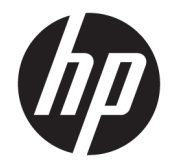

HP DeskJet Ink Advantage 5200 All-in-One series

# **Мазмуны**

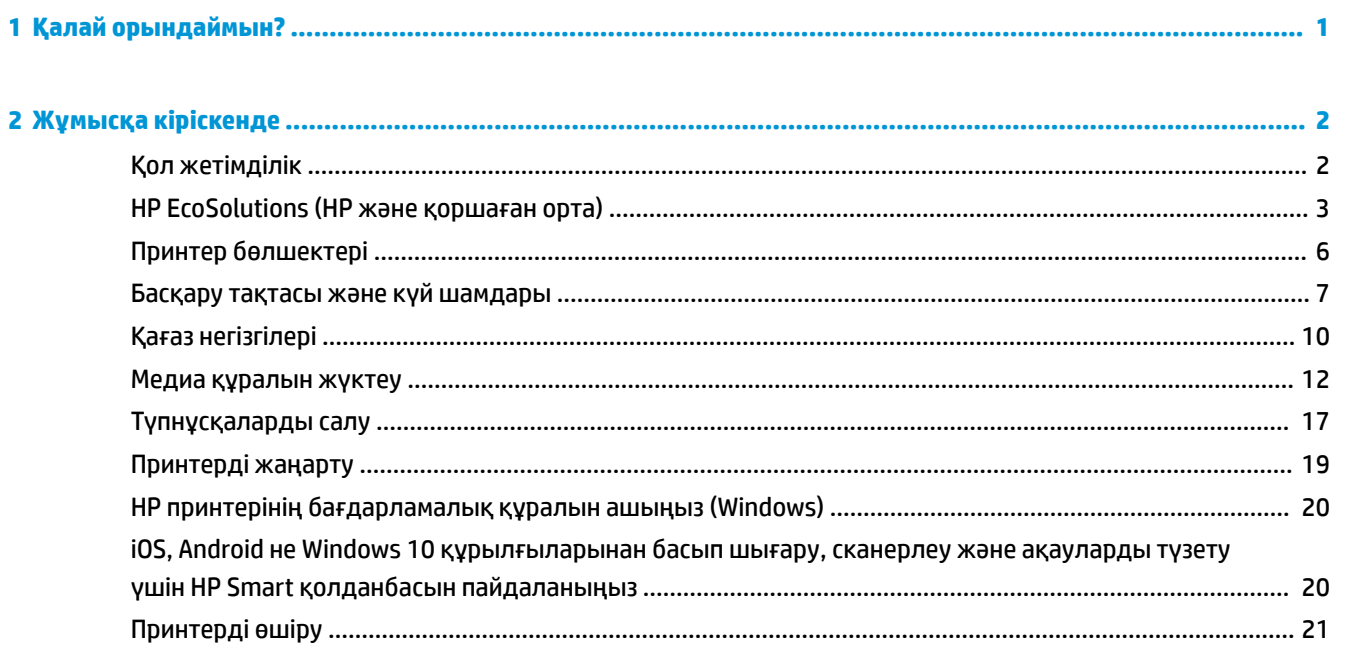

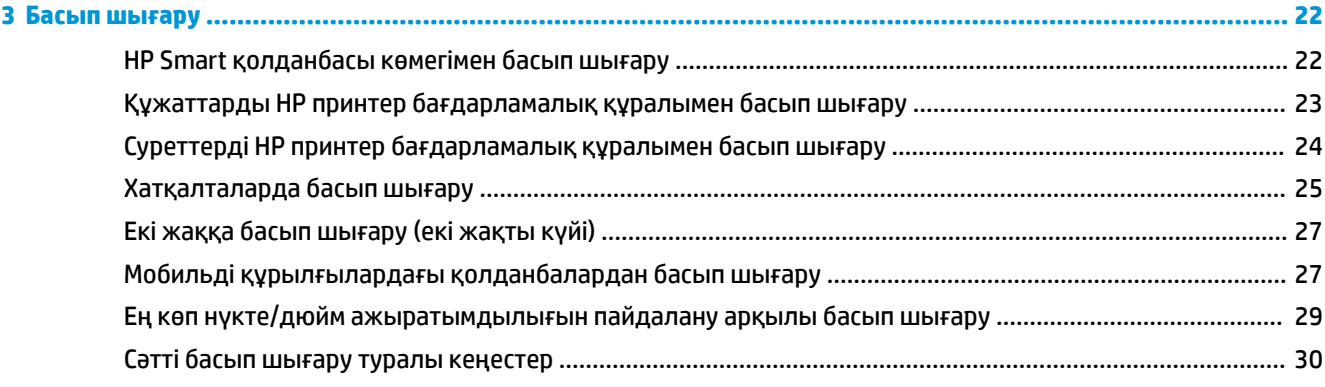

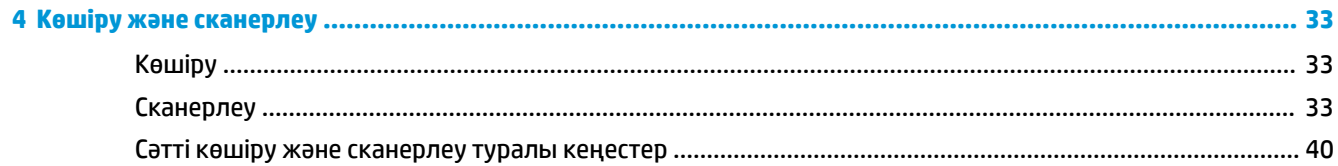

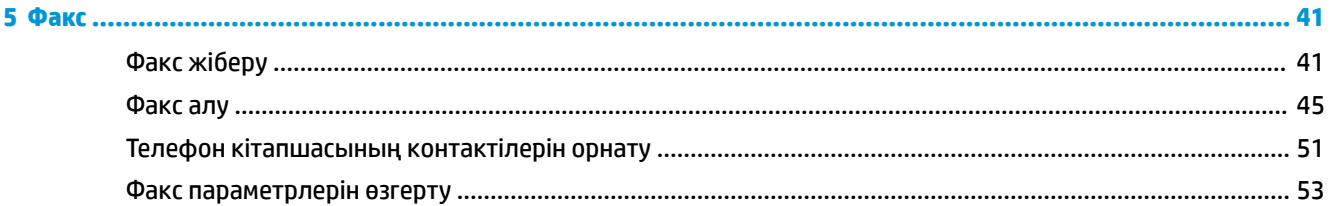

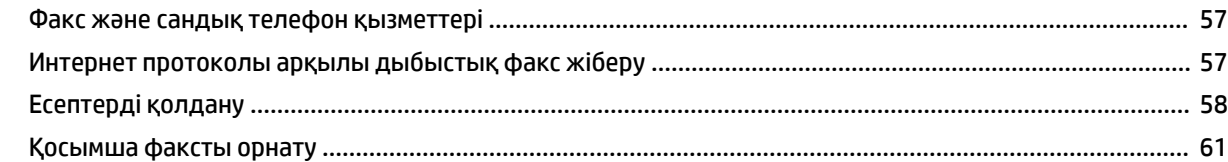

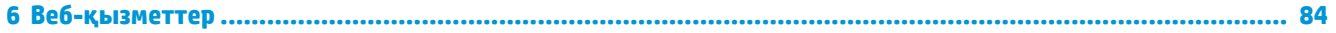

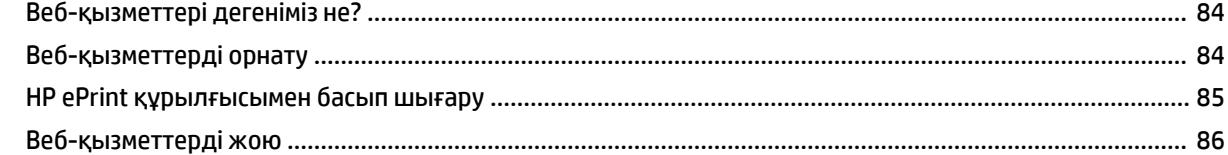

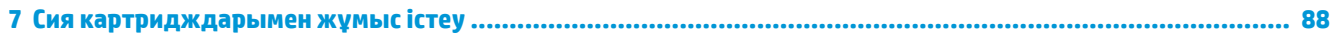

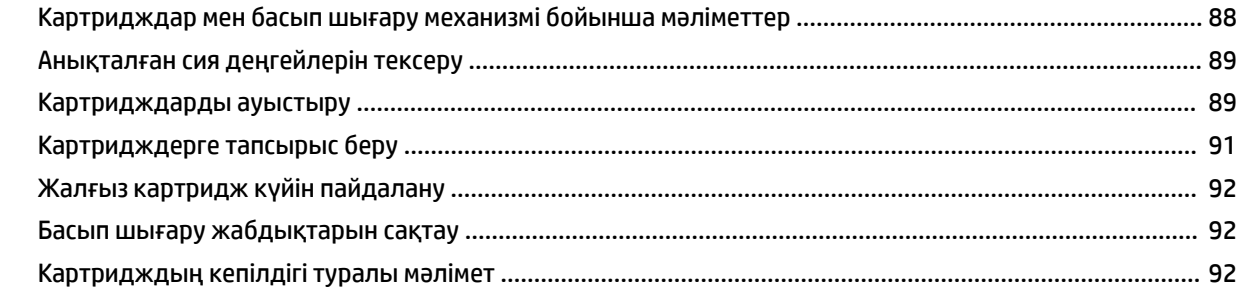

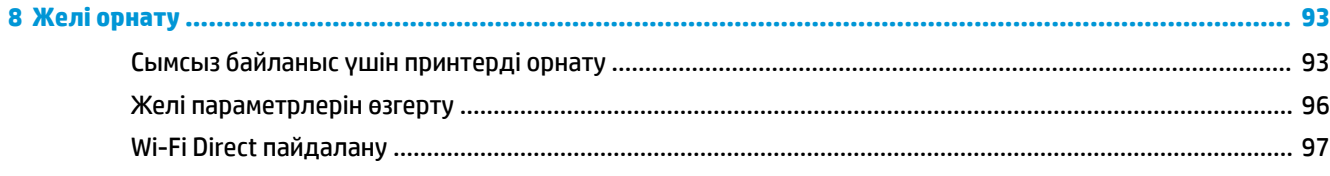

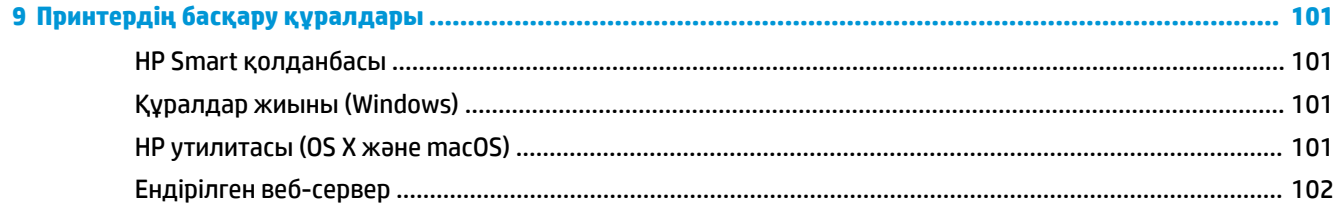

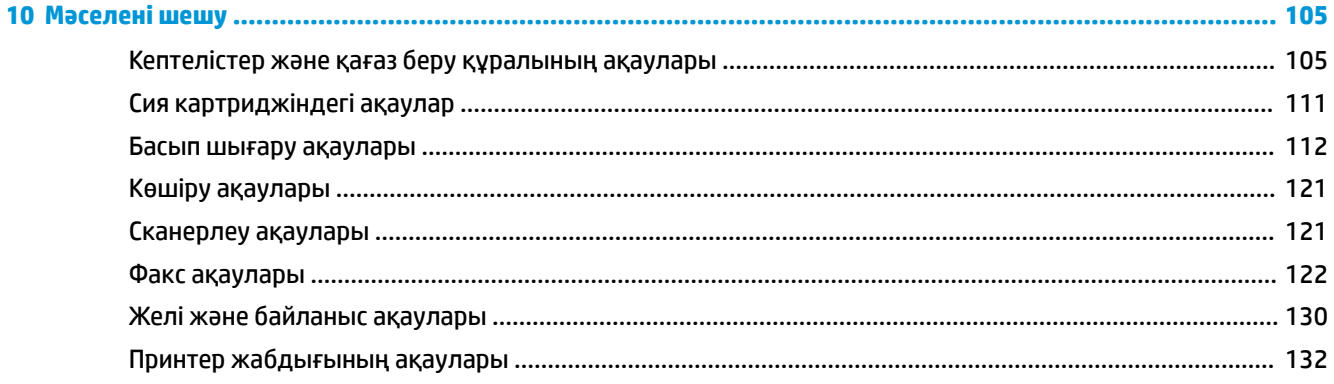

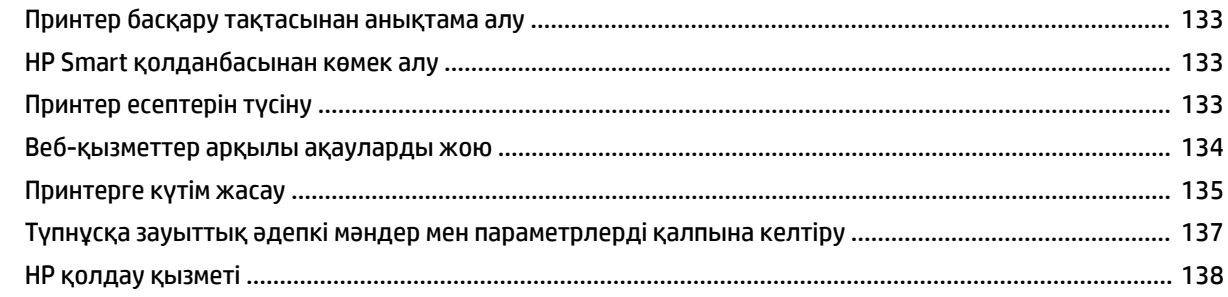

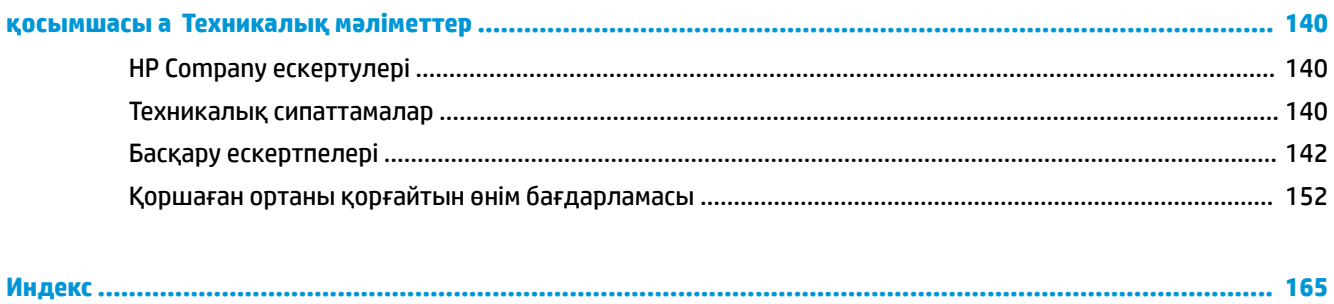

# <span id="page-6-0"></span>**1 Қалай орындаймын?**

HP DeskJet Ink Advantage 5200 series принтерін қалай пайдалануды үйрену

- [Жұмысқа кіріскенде](#page-7-0) (2-бет)
- [Басып шығару](#page-27-0) (22-бет)
- [Көшіру және сканерлеу](#page-38-0) (33-бет)
- **Факс [\(41-бет\)](#page-46-0)**
- [Веб-қызметтер](#page-89-0) (84-бет)
- [Сия картридждарымен жұмыс істеу](#page-93-0) (88-бет)
- [Желі орнату](#page-98-0) (93-бет)
- [Мәселені шешу](#page-110-0) (105-бет)

# <span id="page-7-0"></span>**2 Жұмысқа кіріскенде**

Осы бөлімде төмендегідей тақырыптар бар:

- Қол жетімділік
- [HP EcoSolutions \(HP және қоршаған орта\)](#page-8-0)
- [Принтер бөлшектері](#page-11-0)
- [Басқару тақтасы және күй шамдары](#page-12-0)
- Кағаз негізгілері
- [Медиа құралын жүктеу](#page-17-0)
- [Түпнұсқаларды салу](#page-22-0)
- [Принтерді жаңарту](#page-24-0)
- [HP принтерінің бағдарламалық құралын ашыңыз \(Windows\)](#page-25-0)
- [iOS, Android не Windows 10 құрылғыларынан басып шығару, сканерлеу және ақауларды түзету](#page-25-0) [үшін HP Smart қолданбасын пайдаланыңыз](#page-25-0)
- [Принтерді өшіру](#page-26-0)

### **Қол жетімділік**

Принтер қабілеттері төмен адамдардың қолдануы үшін көптеген мүмкіндіктерді береді.

### **Көру**

Принтермен бірге берілген HP бағдарламалық құралы көру қабілеті зақымдалған немесе нашарлаған пайдаланушылар үшін қол жетімді немесе оны бағдарламалық жүйелерге кіру параметрлері мен мүмкіндіктері арқылы қолдануға болады. Сондай-ақ, бағдарламалық құрал экранда оқу, көзі көрмейтін адамдар үшін басу және сөйлеу деректерін мәтінге айналдыратын бағдарламалар сияқты ең жоғары сауықтыру техникаларына қолдау көрсетеді. Түсті ажыратып білмейтін пайдаланушылар үшін HP бағдарламалық құралында қолданылатын түспен белгіленген түймешіктер мен қойындыларда сәйкес әрекетті беретін қарапайым мәтін немесе белгіше жапсырмалары болады.

### **Қозғалу**

Қозғалу қабілеттері төмен пайдаланушылар үшін HP бағдарламалық құралының функцияларын пернетақта пәрмендері арқылы орындауға болады. Сондай-ақ, HP бағдарламалық құралы жабыспалы пернелер, қосу пернелері, сүзгі пернелері және тінтуір пернелері сияқты Windows жүйесін қолдану параметрлеріне қолдау көрсетеді. Күші және қол жеткізу мүмкіндігі шектеулі адамдар да принтер есіктерін, түймелерін, қағаз науаларын және қағазды бағыттауыштарды қолдана алады.

### **Қолдау**

HP өнімдеріне арналған қол жетімділік шешімдері туралы қосымша мәліметтерді алу үшін HP қол жетімділік және ескіру веб-сайтына өтіңіз ([www.hp.com/accessibility](http://www.hp.com/accessibility)).

OS X және macOS үшін арнайы мүмкіндіктер туралы ақпаратты Apple компаниясының [www.apple.com/](http://www.apple.com/accessibility/) [accessibility](http://www.apple.com/accessibility/) веб-сайтынан қараңыз.

# <span id="page-8-0"></span>**HP EcoSolutions (HP және қоршаған орта)**

HP сіздің қоршаған ортаға тигізетін әсеріңізді оңтайландыруға және сізге үйіңізде немесе кеңседе жауапкершілікпен пайдалануға мүмкіндік беруге міндеттенеді.

HP компаниясы өндіру процестері барысында қоршаған ортамен жұмысты жоспарлау бойынша толық ақпарат алу үшін [Қоршаған ортаны қорғайтын өнім бағдарламасы](#page-157-0) (152-бет) бөлімін қараңыз. HP компаниясының қоршаған ортаға қатысты бастамалары туралы қосымша ақпарат алу үшін [www.hp.com/ecosolutions](http://www.hp.com/ecosolutions) сайтына кіріңіз.

- Қуатты басқару
- [Тыныш режимі](#page-9-0)
- [Басып шығару жабдықтарын оңтайландыру](#page-10-0)

### **Қуатты басқару**

Қуатты үнемдеу үшін **Sleep Mode (Күту режимі)**, **\$utooff (Автоматты түрде өшіру)** және **Schedule Printer On/Off (Принтерді қосуды/өшіруді жоспарлау)** режимін пайдаланыңыз.

### **Күту режимі**

Күту режимінде қуат аз тұтынылады. Принтердің бастапқы орнатуларынан кейін, принтер 5 минут жұмыс істемесе, Күту режиміне өтеді.

Принтер күту режиміне өтпестен бұрын әрекетсіздік уақытын өзгерту үшін келесі нұсқауларды орындаңыз.

**1.** Принтердің басқару тақтасы дисплейіндегі Басты экраннан ( **Теңшеу** ) көру үшін сол жаққа

қарай түртіп, одан кейін ( **Теңшеу** ) түймесін түртіңіз.

- $\mathbb{R}$ **ЕСКЕРТПЕ:** Егер Главная (Басты) экранын көрмесеңіз, (Главная (Басты)) түймесін түртіңіз.
- **2. Power Management (Қуатты басқару)** түймесін, **Sleep (Ұйқы)** түймесін түртіңіз де, қажетті опцияны түртіңіз.

### **Автоматты түрде өшіру**

Бұл функция қуаттың тұтынылуын үнемдеуге көмектесу мақсатында принтерді 2 сағаттан кейін өшіріледі. Автоматты түрде өшіру параметрі принтерді толығымен өшіреді, сондықтан принтерді қайтадан қосу үшін қуат түймесін пайдалану керек.

Егер принтер осы қуат үнемдеу мүмкіндігіне қолдау көрсетсе, "Автоматты түрде өшіру" параметрі принтердің мүмкіндіктеріне және қосылым параметрлеріне байланысты автоматты түрде қосады немесе өшіреді. "Автоматты түрде өшіру" параметрі өшірулі болғанмен, пайдаланылатын қуатты азайту үшін 5 минут жұмыс істемесе, принтер күту режиміне автоматты түрде ауысады.

- Автоматты түрде өшіру параметрі принтерде желі, факспен жіберу, Wi-Fi Direct мүмкіндігі болмаса не осы мүмкіндіктерді пайдаланылмаса, принтер қосылған кезде іске қосылады.
- Автоматты түрде өшіру параметрі принтердің сымсыз не Wi-Fi Direct мүмкіндігі қосылғанда немесе факспен жіберу мүмкіндігі бар, USB не Ethernet желі мүмкіндігі факс, USB не Ethernet желі байланысын орнатқанда өшіріледі.
- **КЕҢЕС:** Батарея қуатын үнемдеу үшін, тіптен принтер қосулы болғанда немесе сымсыз байланыс қосулы болғанда «Автоматты түрде өшіру» параметрін қоса аласыз.

#### <span id="page-9-0"></span>**Кесте қосулы және өшірулі**

Принтерді таңдалған күндерде автоматты түрде қосу немесе өшіру үшін осы мүмкіндікті пайдаланыңыз. Мысалы, принтерді сағат таңғы 8-де қосу және кешкі сағат 8-де өшіру уақыт аралығын дүйсенбіден жұмаға дейінгі аралықта жоспарлауға болады. Осылайша түнде және демалыс күндері энергияны үнемдеуге болады.

Қосу және өшіру үшін күн мен уақытты жоспарлау үшін келесі нұсқауларды пайдаланыңыз:

**1.** Принтердің басқару тақтасы дисплейіндегі Басты экраннан ( **Теңшеу** ) көру үшін сол жаққа

қарай түртіп, одан кейін ( **Теңшеу** ) түймесін түртіңіз.

**ЕСКЕРТПЕ:** Егер Главная (Басты) экранын көрмесеңіз, (Главная (Басты)) түймесін түртіңіз.

- **2. Роwer Management** (Қуат көзін басқару) түймесін, сосын Schedule Printer On/Off (Принтердің қосылуын не өшірілуін жоспарлау) түймесін түртіңіз.
- **3.** Мүмкіндікті қосу үшін **Schedule On (Жоспарлауды қосу)** немесе **Schedule 2ff (Жоспарлауды өшіру)** параметрінің жанында **2ff (Өшірулі)** түймесін түртіп, принтерді қосу немесе өшіру үшін, күн мен уақытты орнату мақсатында экрандағы нұсқауларды орындаңыз.

**ЕСКЕРТУ:** Әрқашан принтердің алдыңғы сол жағында орналасқан **Өшіру кестесі** немесе ( Қуат түймесін) пайдалану арқылы принтерді дұрыс өшіріңіз.

Принтерді дұрыс өшірмесеңіз, басып шығаратын каретканың дұрыс орнына қайтарылмауы, картридждеріндегі және басып шығару сапасындағы ақауларға әкелуі мүмкін.

### **Тыныш режимі**

Тыныш режимі жалпы шуды азайту мақсатында басып шығаруды жылдамдығын азайтады, бірақ оның сапасына әсер етпейді. Бұл тек тегіс қағазда басып шығарған кезде жұмыс істейді. Оған қоса, ең жақсы немесе презентацияны басып шығару сапасын қолданып басып шығарған кезде, Тыныш режимі ажыратылады. Басып шығару шуын азайту үшін, Тыныш режимін қосыңыз. Қалыпты жылдамдықпен басып шығару үшін, Тыныш режимін өшіріңіз. Тыныш режимі әдепкі бойынша өшірулі болады.

**ЕСКЕРТПЕ:** Фотосуреттерді немесе хатқалталарды басып шығарсаңыз, Тыныш режимі жұмыс істемейді.

Принтердің Тыныш режимде жұмыс істеу уақытын белгілеу арқылы кесте жасауға болады. Мысалы, принтерді күнделікті 22.00-08.00 уақыты аралығында Тыныш режимде істейтіндей кесте жасауға болады.

### **Принтер басқару тақтасынан Тыныш режимді қосу немесе өшіру**

- 1. Басты экранда  $\{\hat{\otimes}\}$  ( **Теңшеу** ) түймесін басыңыз.
- **2. Тыныш режим** белгішесін түртіңіз.
- **3.** Принтерді қосу немесе өшіру үшін, ажыратып-қосу түймесін түртіңіз.

#### **Принтердің бағдарламалық құралынан Тыныш режимін қосу немесе өшіру (Windows)**

- **1.** HP принтерінің бағдарламалық құралын ашыңыз. Қосымша ақпарат алу үшін [HP принтерінің](#page-25-0)  [бағдарламалық құралын ашыңыз \(Windows\)](#page-25-0) (20-бет) бөлімін қараңыз.
- **2. Тыныш режим** түймесін басыңыз.
- **3. Қосулы** немесе **Өшірулі** таңдаңыз.
- **4. Save Setting (Сақтау параметрлері)** түймесін басыңыз.

<span id="page-10-0"></span>**Принтердің бағдарламалық құралынан Тыныш режимін қосу немесе өшіру (OS X және macOS)**

- **1.** HP қызметтік бағдарламасын ашыңыз. Қосымша ақпарат алу үшін [HP утилитасы \(OS X және](#page-106-0) macOS) [\(101-бет\)](#page-106-0) бөлімін қараңыз.
- **2.** Принтерді таңдаңыз.
- **3. Тыныш режим** түймесін басыңыз.
- **4. Қосулы** немесе **Өшірулі** таңдаңыз.
- **5. Применить сейчас (Қазір қолдану)** түймесін басыңыз.

**Кірістірілген веб-серверден (EWS) Дыбыссыз режимін қосу не өшіру**

- **1.** Енгізілген веб-серверді (EWS) ашыңыз. Қосымша ақпарат алу үшін [Енгізілген веб-серверді ашу](#page-107-0) [\(102-бет\)](#page-107-0) бөлімін қараңыз.
- **2. Параметрлер** қойындысын басыңыз.
- **3. Басымдықтар** бөлімінде **Тыныш режим** параметрін таңдаңыз және одан кейін **Қосулы** не **Өшірулі** түймесін басыңыз.
- **4. Применить** (Қолдану) түймесін басыңыз.

### **Принтер басып шығарған кезде, Тыныш режимді қосу**

- **▲** Принтер экранынан принтерді басқару тақтасы дисплейінде Тыныш режимін қосу үшін, (Тыныш режим) түймесін түртіңіз.
- **ЕСКЕРТПЕ:** Тыныш режимі ағымдағы бет басып шығарылған соң ғана қосылады және тек қана ағымдағы басып шығару тапсырмасы үшін қолданылады.

**Принтер басқару тақтасынан Тыныш режим үшін жоспар жасау**

- **1.** Басты экранда ( **Теңшеу** ) түймесін басыңыз.
- **2. Тыныш режим** белгішесін түртіңіз.
- **3. Тыныш режимді** қосу үшін оның қасындағы **Өшірулі** белгішесін түртіңіз, содан соң растау үшін **OK** түймесін түртіңіз.
- **4. Жоспар** бөлімінің қасындағы **Өшірулі** параметрін түртіңіз, содан соң жоспардың басталу уақыты мен аяқталу уақытын өзгертіңіз.

### **Басып шығару жабдықтарын оңтайландыру**

Сия және қағаз сияқты басып шығару жабдықтарын оңтайландыру үшін келесі әрекеттерді орындаңыз:

- Пайдаланылған түпнұсқалық HP сиялы картридждерін HP Planet серіктестері арқылы қайта пайдаланыңыз. Қосымша ақпарат алу үшін [www.hp.com/recycle](http://www.hp.com/recycle) сайтына кіріңіз.
- Қағаздың екі жағында басып шығару арқылы қағазды қолдануды оңтайландырыңыз.
- <span id="page-11-0"></span>Принтер драйверіндегі басып шығару сапасын жоба жазба парамтеріне өзгертіңіз. Жоба жазба параметрі сияны азырақ қолданады.
- Басып шығару механизмін шамадан тыс тазартпаңыз. Бұл сияны құртып, картридждерді қолдану мерзімін қысқартады.

## **Принтер бөлшектері**

### **Алдыңғы көрініс**

**Cурет 2-1** HP DeskJet Ink Advantage 5200 All-in-One series алдыңғы және жоғарғы көріністері

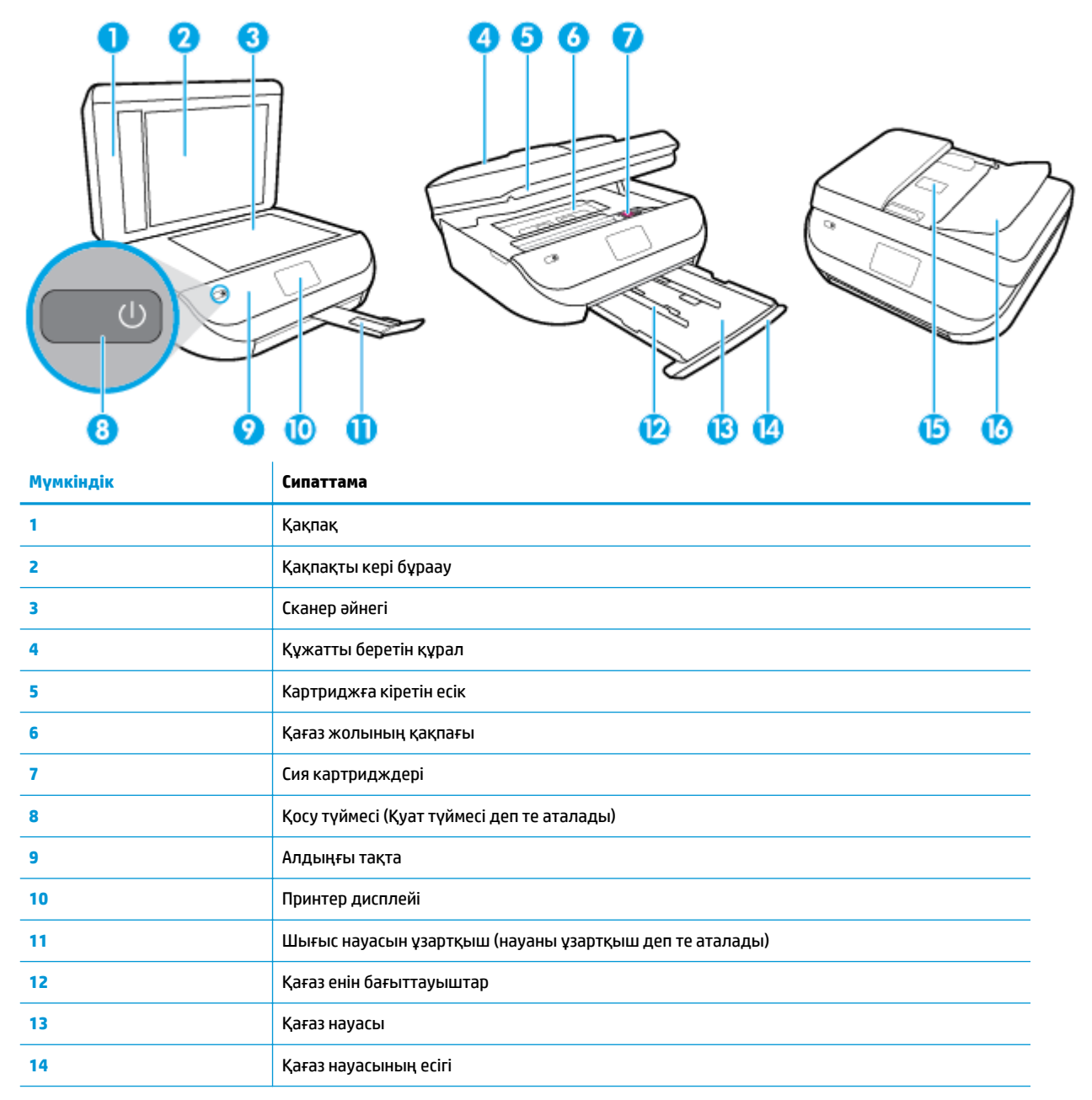

<span id="page-12-0"></span>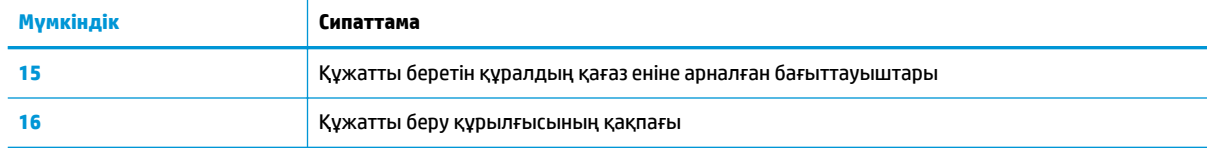

### **Артқы көрініс**

**Cурет 2-2** HP DeskJet Ink Advantage 5200 All-in-One series артқы көрінісі

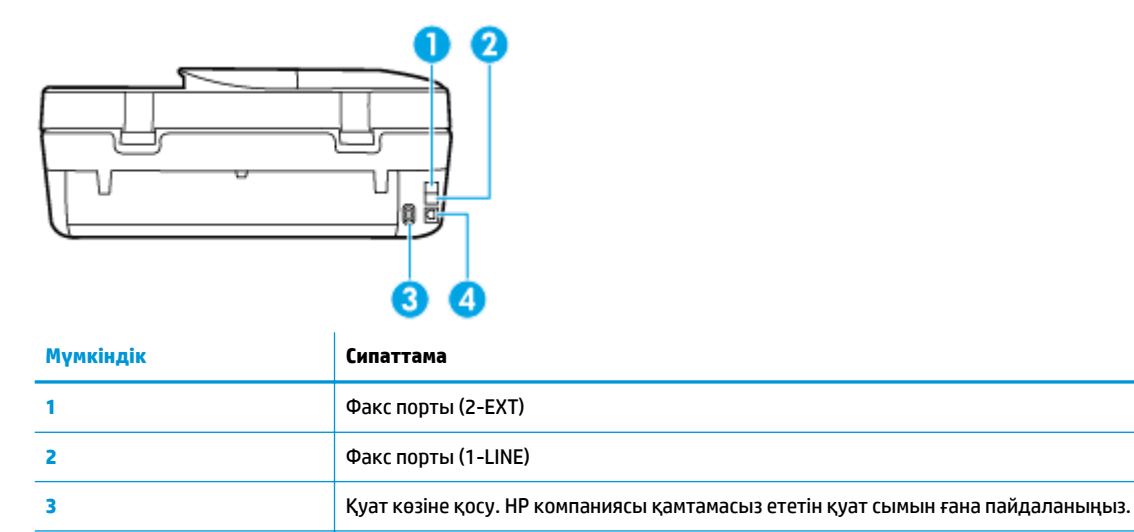

## **Басқару тақтасы және күй шамдары**

### **Түймешіктерге және шамдарға жалпы шолу**

**4** Артқы USB порты

Келесі диаграмма мен қатысты кесте принтердің басқару тақтасы мүмкіндігіне жылдам сілтеме береді.

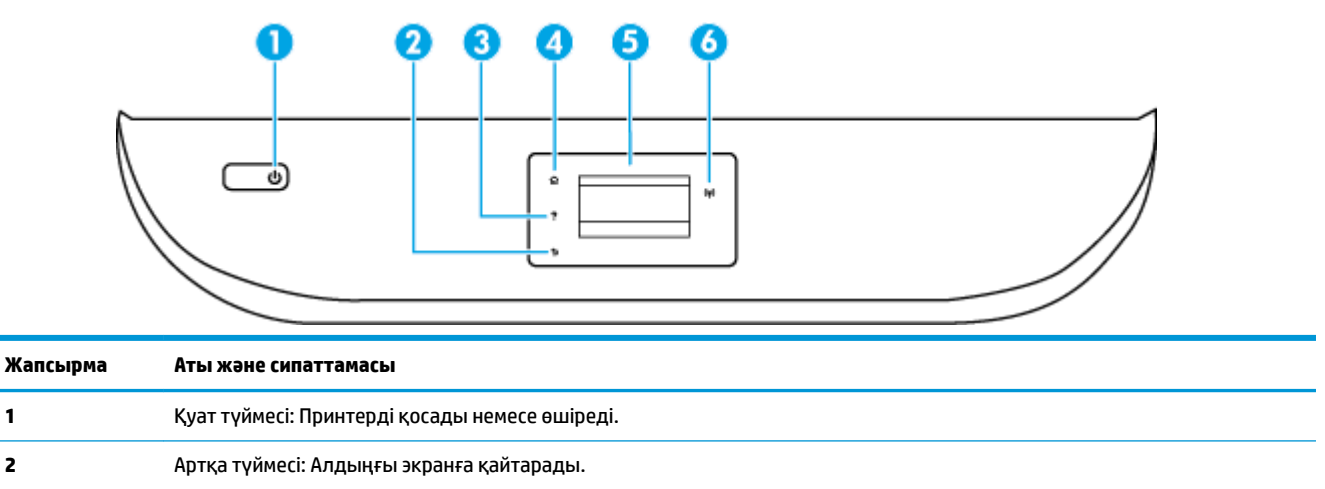

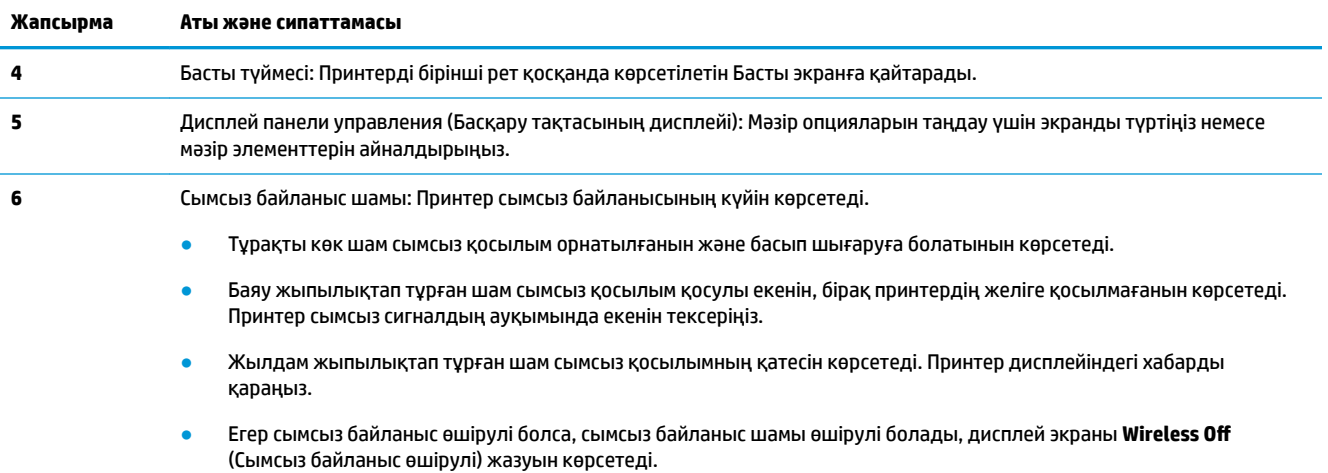

# **Басқару тақтасы дисплейінің белгішелері**

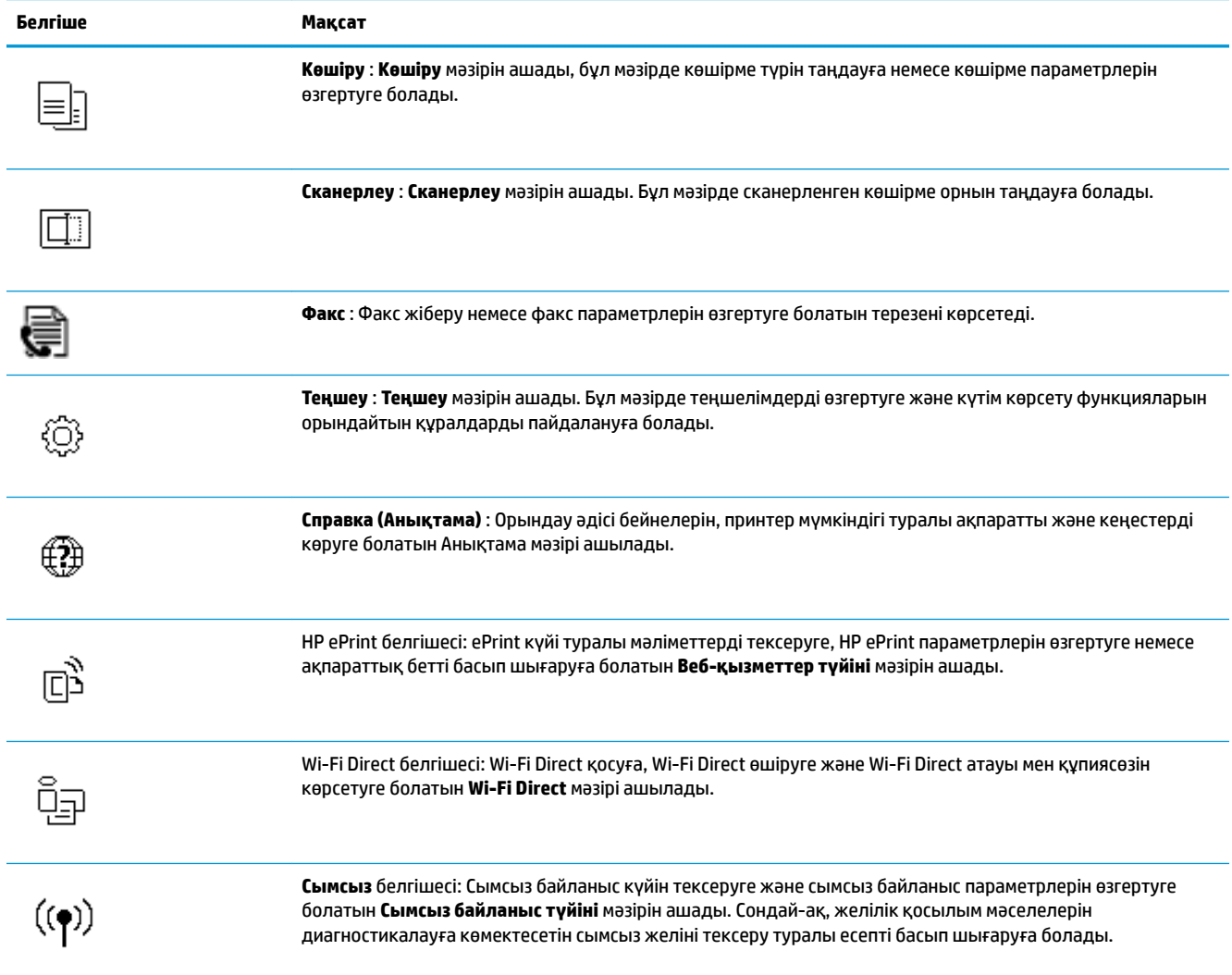

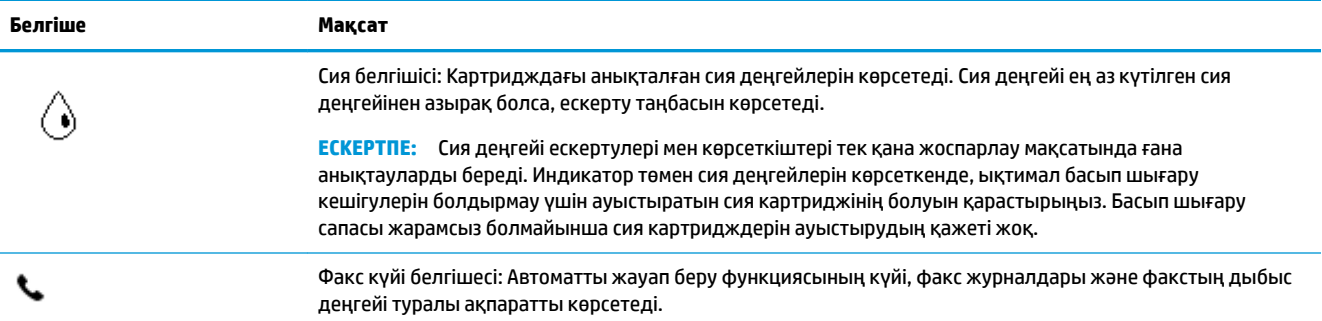

### **Принтердің параметрлерін өзгерту**

Осы басқару тақтасын принтердің функциясына және параметрлерін, принтер есептерін немесе принтер туралы анықтама алу үшін пайдаланыңыз.

ेर्<del>ट्र</del>े <mark>КЕҢЕС:</mark> Егер принтер компьютерге қосылған болса, компьютердегі принтердің басқару құралдары арқылы принтердің параметрлерін өзгертуге де болады.

Бұл құралдар туралы қосымша ақпарат алу үшін [Принтердің басқару құралдары](#page-106-0) (101-бет) бөлімін қараңыз.

### **Функция үшін параметрлерді өзгерту**

Басқару тақтасының дисплейіндегі Главная (Басты) экраны принтер үшін қол жетімді режимдерді көрсетеді.

- **1.** Басқару тақтасының дисплейінен Басты экранда параметрлері өзгертілетін функциясының белгішесін түртіңіз.
- 2. Функция таңдағаннан кейін, « (Параметрлер) түймесін түртіп, қол жетімді параметрлермен сырғытыңыз, содан соң өзгерткіңіз келген параметрді басыңыз.
- **3.** Параметрлерді өзгерту үшін басқару тақтасы дисплейіндегі ескертулерді орындаңыз.
	- <mark>КЕҢЕС:</mark> Главная (Басты) экранға қайту үшін <sub>∩</sub> (Главная (Басты)) басыңыз. 论

### **Принтердің параметрлерін өзгерту**

Принтер параметрлерін немесе принтердің есептерін өзгерту үшін **Setup (Орнату)** мәзірінде қол жетімді параметрлерді пайдаланыңыз.

**1.** Басқару тақтасы дисплейінен Басты экранда ( **Теңшеу** ) көру үшін сол жаққа қарай түртіп,

одан кейін ( **Теңшеу** ) түймесін түртіңіз.

- **2.** Қолданыстағы параметрлерді көру үшін экранды жоғары және төмен сипаңыз.
- **3.** Параметрлері өзгертілетін опцияны түртіңіз.
	- ÷ŷ. **КЕҢЕС:** Главная (Басты) экранға қайту үшін (Главная (Басты)) басыңыз.

# <span id="page-15-0"></span>**Қағаз негізгілері**

Принтер кеңсе қағаздарының көптеген түрлерімен жақсы жұмыс істеу үшін жасалған. Көптеген мөлшерде сатып алмастан бұрын басып шығару қағаздарының әр түрлісін сынап көру жақсы ақыл. Тиімді басып шығару сапасы үшін HP қағазын пайдаланыңыз. НР медиа құралы туралы Қосымша ақпарат алу үшін НР [www.hp.com](http://www.hp.com) веб-сайтына кіріңіз.

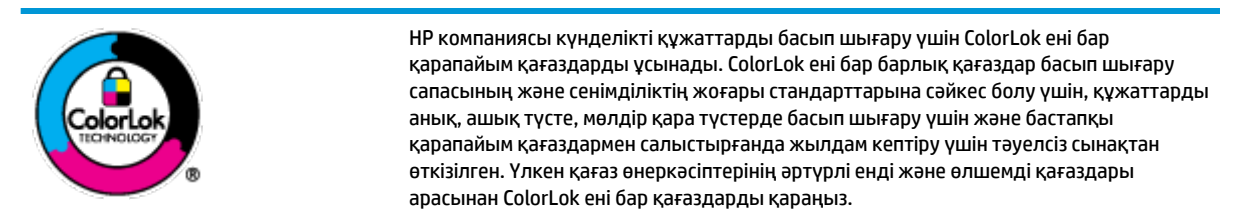

### Осы бөлімде төмендегідей тақырыптар бар:

- Басып шығару үшін ұсынылатын қағаздар
- **НР қағаз материалдарына тапсырыс беру**
- [Қағазды таңдауға және пайдалануға арналған кеңестер](#page-17-0)

### **Басып шығару үшін ұсынылатын қағаздар**

Ең жақсы басып шығару сапасын қаласаңыз, HP корпорациясы басып шығарылатын жоба түрі үшін арнайы жасалған НР қағаздарын пайдалануды ұсынады.

Елге/аймаққа байланысты осы қағаздардың кейбірі қол жетімсіз болады.

### **Фотосурет басып шығару**

### ● **HP Premium Plus фотоқағазы**

HP Premium Plus фотосурет қағазы ең жақсы фотосуреттеріңізге арналған HP жоғары сапалы фотосурет қағазы болып табылады. HP Premium Plus фотосурет қағазы арқылы жылдам кебетін әдемі фотосуреттерді басып шығаруға болады, сондықтан, оларды дереу принтер арқылы ортақ пайдалануға болады. Принтер бірнеше өлшемдерді пайдаланады, мысалы, A4, 8,5 x 11 дюйм, 4 x 6 дюйм (10 x 15 см), 5 x 7 дюйм (13 x 18 см) және 11 x 17 дюйм өлшемдері және екі өңді жылтыр немесе ашық жылтыр (жартылай жылтыр) түрлері. Кадрлеу, көрсету немесе ең жақсы фотосуреттеріңізді сыйлыққа беру және арнайы фотосурет жобалары үшін тамаша сәйкес келеді. HP Premium Plus фото қағазы кәсіби сапа мен ұзақтыққа ие қосымша нәтижелерді жеткізеді.

### ● **HP жетілдірілген фотосурет қағазы**

Бұл жылтыр фотоқағазы сияны жақпастан оңай қолдануға арналған жылдам кептіргіш мүмкіндікті береді. Ол суға, ласқа, саусақ іздеріне және ылғалдыққа қарсы тұрады. Басып шығарылған фотосуреттерде сақталған өңделген фотосуреттермен салыстыруға болатын көрініс және сезім болады. Ол бірнеше өлшемдерде, сондай-ақ A4, 8,5 x 11 дюйм, 10 x 15 см (4 x 6 дюйм), 13x18 см (5 x7 дюйм) өлшемдерінде қолжетімді болады. Ол құжаттарды ұзақ уақытқа сақтау үшін құрамында қышқылды қамтымайды.

### ● **HP күнделікті фотосурет қағазы**

Күнделікті фотосуреттерді басып шығаруға арналған қағаздарды қолдану арқылы төмен бағадағы күнделікті түсті суреттерді басып шығарыңыз. Бұл қол жетімді және фотосурет қағазы оңай ұстау үшін жылдам кебеді. Бұл қағазды кез келген ағындық принтермен қолданған кезде анық, айқын суреттер алыңыз. Ол бірнеше өлшемде жылтыр өңінде қол жетімді, A4, 8,5 x 11, 5 x

7 дюйм және 4 x 6 дюйм 10 x 15 см өлшемдерін қамтиды. Ол құжаттарды ұзақ уақытқа сақтау үшін құрамында қышқылды қамтымайды.

#### <span id="page-16-0"></span>**Іскери құжаттар**

### ● **HP Premium Presentation Paper 120g күңгірт қағазы немесе HP Professional Paper 120 күңгірт қағазы**

Бұл - көрсетілімді, ұсыныстарды, есептерді және ақпараттық бюллетеньдерді басып шығаруға жақсы таңдау болатын екі жағы бірдей өте күңгірт қағаз. Ол әсерлі көрініс үшін тығыз болып табылады.

### ● **HP Brochure Paper 180g жылтыр қағазы** немесе **HP Professional Paper 180 жылтыр қағазы**

Бұл қағаздар екі жағын да қолдану үшін екі жағы бірдей жылтыр болады. Есептердің мұқаба беттері, арнайы көрмелер, брошюралар, жарнамалық материалдар және күнтізбелер үшін жаңа фотосуретті шығарылым мен іскери сызбаларға арналған тамаша таңдау.

### ● **HP Brochure Paper күңгірт қағазы** немесе **HP Professional Paper 180 күңгірт қағазы**

Бұл қағаздар екі жағын да қолдану үшін екі жағы бірдей күңгірт болады. Есептердің мұқаба беттері, арнайы көрмелер, брошюралар, жарнамалық материалдар және күнтізбелер үшін жаңа фотосуретті шығарылым мен іскери сызбаларға арналған тамаша таңдау.

### **Күнделікті басып шығару**

Күнделікті басып шығаруға қолданылатын ColorLok технологиясы үшін берілген барлық қағаздар анықтығын жоғалтпайтын, жиегінде қара дақ қалмайтын және ашық түсті болып табылады.

#### ● **HP ашық ақ түсті ағындық басып шығаруға арналған қағазы**

HP ашық ақ түсті ағындық басып шығаруға арналған қағазы жоғары контрасттағы түстерді және анық мәтінді береді. Бұл жаршылар, есептер және үнпарақтар үшін тамаша болатын, сәуледе келесі беті көрінбейтін, екі жағында да бояуды қолдануға болатын жеткілікті күңгірт қағаз.

### ● **HP басып шығару қағазы**

HP басып шығару қағазы жоғары сападағы көп функциялы қағаз болып табылады. Ол қалыпты көп мақсаттағы немесе көшірме қағазында құжаттарды басып шығаруға қарағанда анығырақ көрінетін және сезілетін құжаттарды шығарады. Ол құжаттарды ұзақ уақытқа сақтау үшін құрамында қышқылды қамтымайды.

### ● **HP кеңсе қағазы**

HP басып шығару қағазы жоғары сападағы көп функциялы қағаз болып табылады. Бұл көшірмелер, жоба жазбалар, баяндалар және басқа күнделікті құжаттар үшін ыңғайлы болып табылады. Ол құжаттарды ұзақ уақытқа сақтау үшін құрамында қышқылды қамтымайды.

### **HP қағаз материалдарына тапсырыс беру**

Принтер кеңсе қағаздарының көптеген түрлерімен жақсы жұмыс істеу үшін жасалған. Тиімді басып шығару сапасы үшін HP қағазын пайдаланыңыз.

HP қағаздарына және басқа жабдықтарына тапсырыс беру үшін, [www.hp.com](http://www.hp.com) торабына өтіңіз. Қазіргі уақытта HP веб-сайттарының кейбір бөлігі тек қана ағылшын тілінде қол жетімді.

HP компаниясы күнделікті құжаттарды басып шығару және көшіру үшін ColorLok ені бар қарапайым қағаздарды ұсынады. ColorLok ені бар барлық қағаздар басып шығару сапасының және сенімділіктің жоғары стандарттарына сәйкес болу үшін, құжаттарды анық, ашық түсте, мөлдір қара түстерде басып шығару үшін және бастапқы қарапайым қағаздармен салыстырғанда тез кептіру үшін тәуелсіз

сынақтан өткізілген. Үлкен қағаз өнеркәсіптерінің әртүрлі енді және өлшемді қағаздары арасынан ColorLok ені бар қағаздарды қараңыз.

### <span id="page-17-0"></span>**Қағазды таңдауға және пайдалануға арналған кеңестер**

Жақсы нәтиже алу үшін, келесі нұсқауларды орындаңыз:

- Науаға немесе құжатты беретін құралға бір уақытта тек бір қағаз түрін салыңыз.
- Науаға және құжатты беретін құралға қағаз салған кезде оның дұрыс салынғанын тексеріңіз.
- Науаға немесе құжатты беретін құралға шамадан тыс қағаз салмаңыз.
- Кептелістердің, жаман басып шығару сапасының және басқа басып шығару ақауларының алдын алу үшін науаға немесе құжатты беретін құралға келесі қағаздарды салмаңыз:
	- Көп бөлікті пішімдер
	- Бүлінген, бұралған немесе мыжылған медиа құралы
	- Қиықтары немесе тесіктері бар медиа құралдары
	- Күрделі пішімделген, өрнектелген немесе сияны жақсы қабылдамайтын медиа құралы
	- Өте жеңіл және оңай мыжылатын медиа құралы
	- Қапсырмалары немесе қысқыштары бар медиа құралы

### **Медиа құралын жүктеу**

Жалғастыру үшін қағаздың өлшемін таңдаңыз.

#### **Кіші өлшемдегі қағазды салу**

**1.** Қағаз науасының есігін ашыңыз.

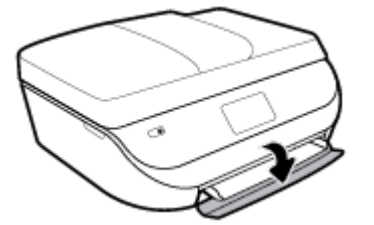

**2.** Қағаз науасын сыртқа қарай тартыңыз.

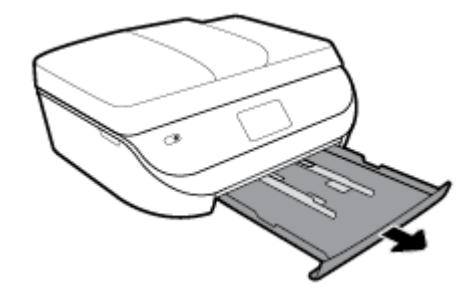

**3.** Қағазды жүктеңіз.

- Қағаз науасынан барлық қағазды алып тастаңыз, содан соң фотосурет қағазының басылып шығарылатын бетін төмен және HP логотиптерінің бетін жоғары қаратып салыңыз.
- Фотосурет қағазын тоқтағанша алға сырғытыңыз.
- Қағаз енін бағыттауыштарды фотосурет қағазының шетіне тиетіндей етіп жылжытыңыз.

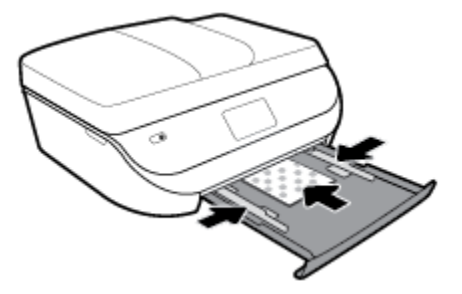

**4.** Қағаз науасын принтерге басып, қағаз науасының есігін жабыңыз.

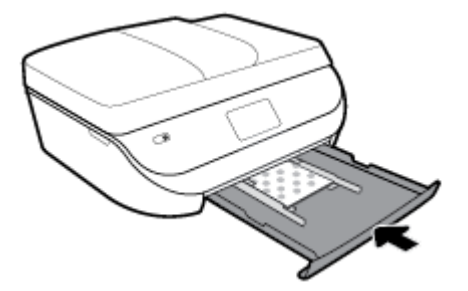

**5.** Науа ұзартқышын қолмен шығарып алыңыз.

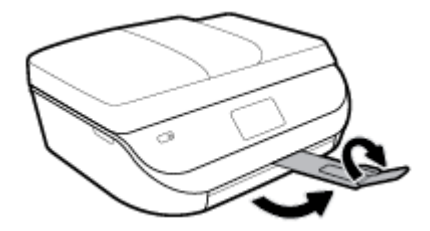

**6.** Принтер дисплейіндегі қағаз параметрлерін өзгертіңіз немесе сақтаңыз.

### **Толық өлшемді қағазды салу**

**1.** Қағаз науасының есігін ашыңыз.

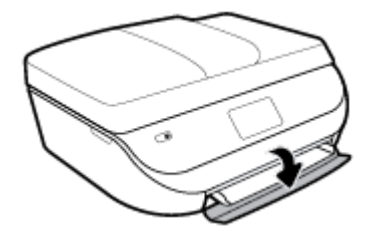

**2.** Қағаз науасын сыртқа қарай тартып, қағаз енінің бағыттауштарын сыртқа қарай сырғытыңыз.

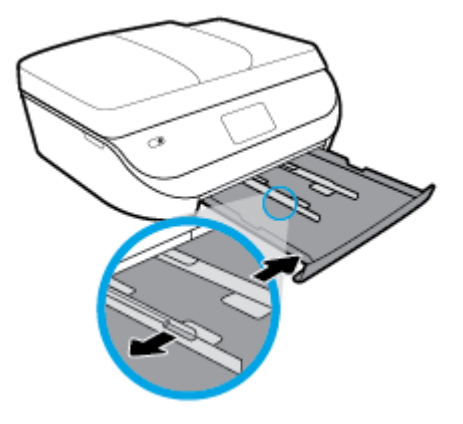

- **3.** Қағазды жүктеңіз.
	- Қағаз науасына қысқа жиегін алға қаратып және басып шығаратын жағын төмен қаратып қағаз бумасын салыңыз.
	- Қағазды тоқтағанша алға сырғытыңыз.
	- Қағаз ені бағыттауыштарын қағаз жиектерінде тоқтағанша ішке сырғытыңыз.

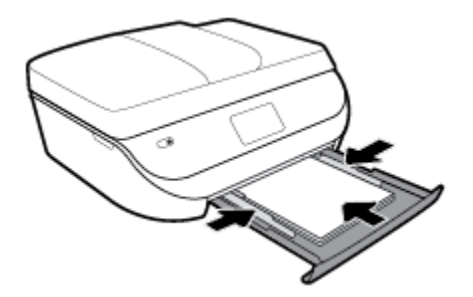

**4.** Қағаз науасын артқа басып, қағаз науасының есігін жабыңыз.

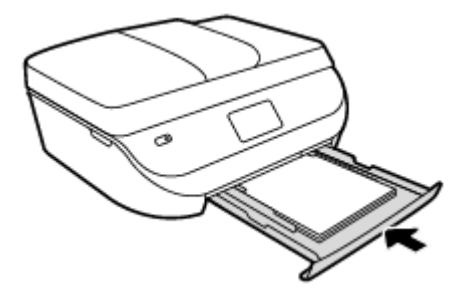

**5.** Науа ұзартқышын қолмен шығарып алыңыз.

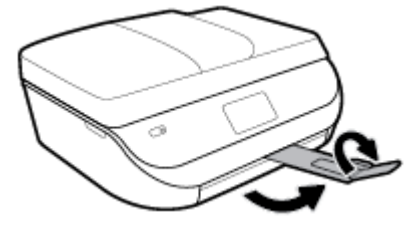

**6.** Принтер дисплейіндегі қағаз параметрлерін өзгертіңіз немесе сақтаңыз.

### **Стандартты қағазды салу**

**1.** Қағаз науасының есігін ашыңыз.

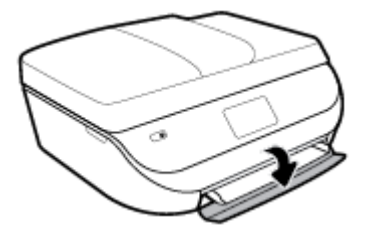

**2.** Қағаз науасын тартып шығарыңыз, қағаз ені бағыттауыштарын сыртқа шығарыңыз, содан кейін оның алдында жүктелген баспа материалын алыңыз.

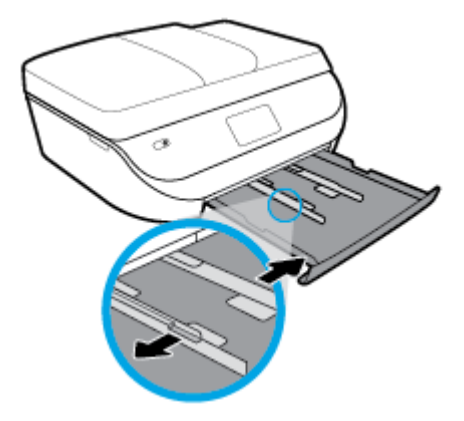

- **3.** Қағазды жүктеңіз.
	- Қағаз науасына қысқа жиегін алға қаратып және басып шығаратын жағын төмен қаратып қағаз бумасын салыңыз.
	- Қағазды тоқтағанша алға сырғытыңыз.
	- Қағаз ені бағыттауыштарын қағаз жиектерінде тоқтағанша ішке сырғытыңыз.

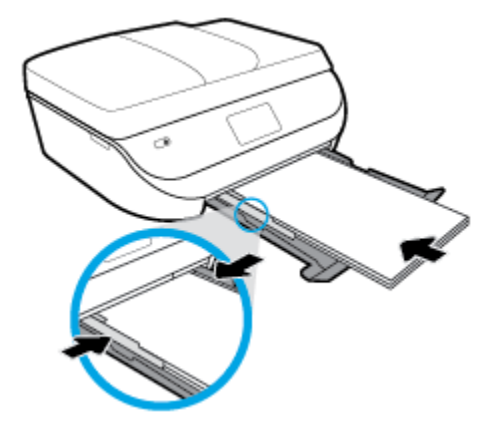

**4.** Қағаз науасын кері итеріңіз. Қағаз науасы есігін қағазды шығарып ашық қалдыру керек.

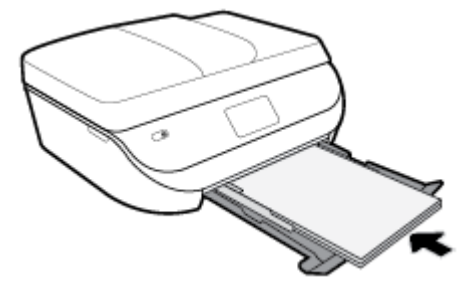

**5.** Науа ұзартқышын қолмен шығарып алыңыз.

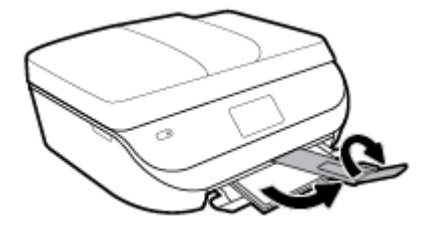

**6.** Принтер дисплейіндегі қағаз параметрлерін өзгертіңіз немесе сақтаңыз.

### **Хатқалталарды салу**

**1.** Қағаз науасының есігін ашыңыз.

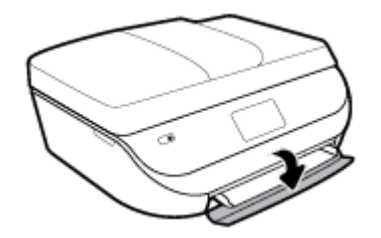

**2.** Қағаз науасын тартып шығарыңыз, қағаз ені бағыттауыштарын сыртқа шығарыңыз, содан кейін оның алдында жүктелген баспа материалын алыңыз.

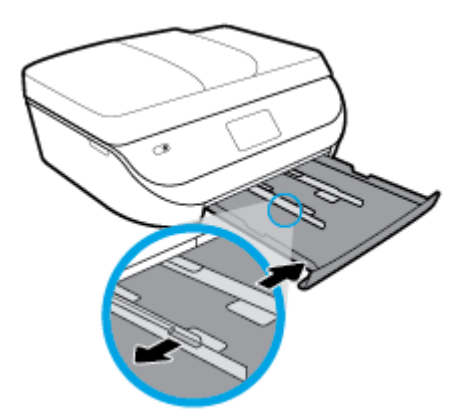

- **3.** Хатқалталарды жүктеу
	- Бір немесе бірнеше хатқалтаны басты науаның ортасына салыңыз. Басып шығарылатын жағының беті төмен қарап тұруы керек. Хатқалталарды сызбаға сай салыңыз.
	- Хатқалталар бумасын тоқтатылғанша ішке қарай сырғытыңыз.

<span id="page-22-0"></span>● Қағаз енінің бағыттауыштарын ішке қарай хатқалталар бумасына тоқтатылғанша жылжытыңыз.

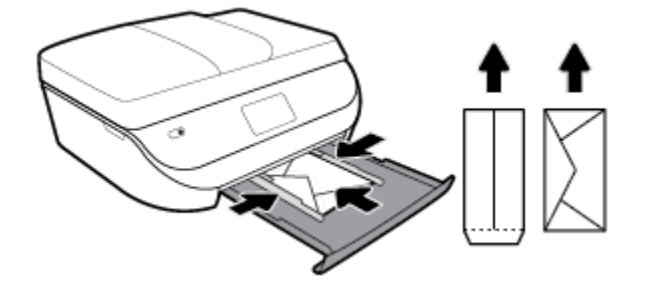

- **4.** Қағаз науасын кері итеріңіз.
- **5.** Науа ұзартқышын қолмен шығарып алыңыз.

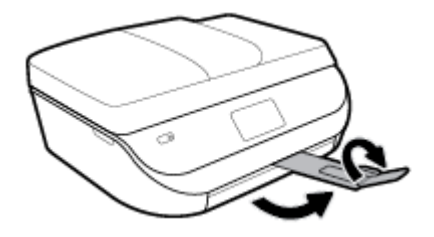

**6.** Принтер дисплейіндегі **Paper Size** (Қағаз өлшемі) мәзірінде жүктелген хатқалта түрін таңдаңыз.

### **Түпнұсқаларды салу**

### **Сканер әйнегіне түпнұсқаны қою**

**1.** Сканер қақпағын көтеріңіз.

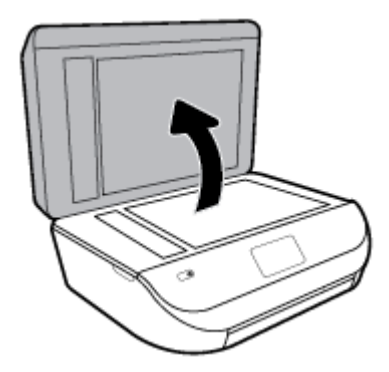

**2.** Түпнұсқаны әйнектің алдыңғы оң жақ бұрышына төмен қаратып жүктеңіз.

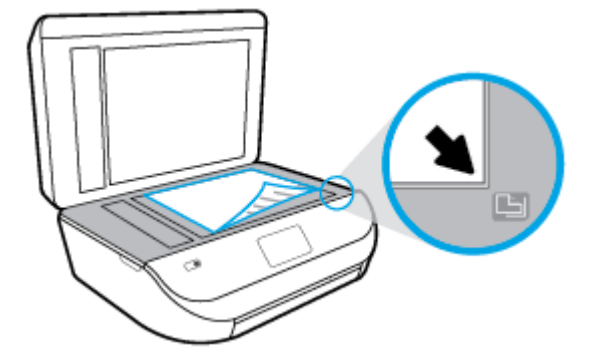

**3.** Сканер қақпағын жабыңыз.

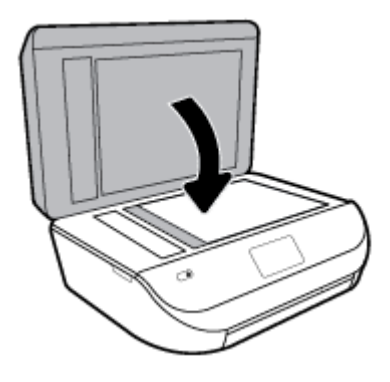

### **Құжатты беретін құралға түпнұсқаны салу**

**1.** Құжатты беретін құралдың қақпағын ашыңыз.

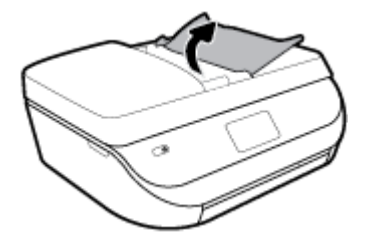

- **2.** Қағаз енін бағыттауыштарды сыртқа қарай сырғытыңыз.
- **3.** Құжатты беретін құралға түпнұсқаны басып шығарылатын жағын жоғары қаратып салыңыз.

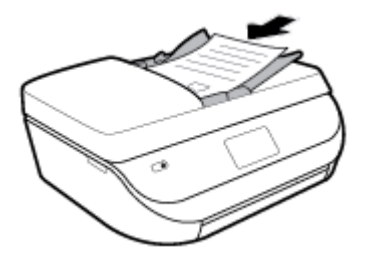

<span id="page-24-0"></span>**4.** Қағаз енін бағыттауыштарды қағаздың шетіне тиетіндей етіп ішке сырғытыңыз.

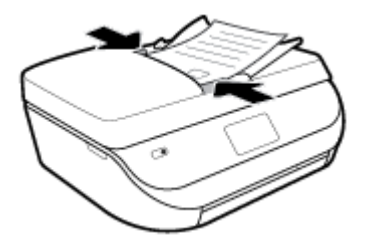

# **Принтерді жаңарту**

Әдепкі бойынша, принтер қосылған желіге және веб қызметтеріне жалғанған болса, принтер жаңартуларды автоматты түрде тексереді.

### **Принтердің басқару тақтасын пайдалану арқылы принтерді жаңарту**

**1.** Принтердің басқару тақтасы дисплейіндегі Басты экраннан ( **Теңшеу** ) көру үшін сол жаққа

қарай түртіп, ( **Теңшеу** ) түймесін түртіңіз.

- **2. Tools (Құралдар)** түймесін түртіңіз.
- **3. Update the Printer (Принтерді жаңарту)** түймесін түртіңіз.
- **4. Check Now (Қазір тексеру)** түймесін түртіңіз.

### **Принтердің жаңартуларды автоматты түрде тексеруін қосу**

- **1.** Принтердің басқару тақтасы дисплейіндегі Басты экраннан ( **Теңшеу** ) көру үшін сол жаққа қарай түртіп, ( **Теңшеу** ) түймесін түртіңіз.
- **2. Tools (Құралдар)** түймесін түртіңіз.
- **3. Update the Printer (Принтерді жаңарту)** түймесін түртіңіз.
- **4. Printer Update Options (Принтерді жаңарту параметрлері)** түймесін түртіңіз.
- **5. Install Automatically (Автоматты түрде орнату)** (ұсынылады) немесе **Alert When Available (Қол жетімді болғанда ескерту)** түймесін түртіңіз.

### **Енгізілген веб-серверді (EWS) пайдалану арқылы принтерді жаңарту**

**1.** Енгізілген веб-серверді (EWS) ашыңыз.

Қосымша ақпарат алу үшін [Ендірілген веб-сервер \(102-бет\)](#page-107-0) бөлімін қараңыз.

- **2. Құралдар** қойындысын басыңыз.
- **3. Printer Updates (Принтер жаңартулары)** бөлімінде **Firmware Updates (Алдын ала орнатылған бағдарламалардың жаңартулары)** түймесін басып, экрандағы нұсқауларға сүйеніңіз.
- **ЕСКЕРТПЕ:** Принтерді жаңарту қол жетімді болса, принтер жаңартуларды жүктейді және орнатады, кейінірек қайта бастаңыз.
- **ЕСКЕРТПЕ:** Прокси-параметрлеріне нұсқау берілсе және желіңіз прокси-параметрлерді пайдаланса, прокси-серверлерді орнату үшін экрандағы нұсқауларды орындаңыз. Қосымша ақпарат алу үшін желі әкімшісімен немесе желіні орнатқан адаммен байланысыңыз.

# <span id="page-25-0"></span>**HP принтерінің бағдарламалық құралын ашыңыз (Windows)**

HP принтер бағдарламалық құралын принтер параметрлерін конфигурациялау, шамамен көрсетілген сия деңгейлерін тексеру, басып шығару жабдықтарына тапсырыс беру, принтерге техникалық қызмет көрсету, басып шығару мәселелерін шешу және т.б. үшін пайдалана аласыз. Қолжетімді принтер бағдарламалық құралы параметрлері туралы қосымша ақпарат осы нұсқаулықта берілген.

HP принтердің бағдарламалық құралы орнатылғаннан кейін операциялық жүйеңізге байланысты келесі әрекеттердің бірін орындаңыз:

**ЕСКЕРТПЕ:** Егер принтер бағдарламалық құралының орнына HP Smart қолданбасын пайдаланып жатсаңыз, iOS, Android не Windows 10 құрылғыларынан басып шығару, сканерлеу және ақауларды түзету үшін HP Smart қолданбасын пайдаланыңыз (20-бет) бөлімін қараңыз

- **Windows 10**: Компьютердің жұмыс үстелінен **Бастау** түймесін басып, қолданбалар тізімінен **НР**  тармағын таңдаңыз, содан соң принтер атауы бар белгішені таңдаңыз.
- **Windows 8.1**: Бастау терезесінің сол жақ төменгі бұрышындағы төмен көрсеткіні басып, принтер атауын таңдаңыз.
- **Windows 8**: Бастау терезесіндегі бос орынды тінтуірдің оң жағымен басып, бардарламалар жолағындағы **Барлық бағдарламалар** түймесін басып, принтер атауын таңдаңыз.
- **Windows 7**, **Windows Vista** және **Windows XP**: Компьютердің жұмыс үстелінен **Start** (Бастау) түймесін басып, **All Programs** (Барлық бағдарламалар) тармағын таңдап, **НР** түймесін басыңыз, содан соң принтерге арналған қалтаны басып, принтер атауы бар белгішені таңдаңыз.

### **iOS, Android не Windows 10 құрылғыларынан басып шығару, сканерлеу және ақауларды түзету үшін HP Smart қолданбасын пайдаланыңыз**

HP Smart (бұрын HP All-in-One Printer Remote ретінде белгілі) HP принтерін орнатуға, сканерлеуге, басып шығаруға, ортақ пайдалануға және басқаруға көмектеседі. Құжаттар мен кескіндерді электрондық пошта, мәтіндік хабарлар және танымал бұлт және әлеуметтік желі қызметтері (мысалы, iCloud, Google Drive, Dropbox және Facebook) арқылы бөлісуге болады. Сонымен қатар жаңа HP принтерлерін орнатуға, сондай-ақ шығын материалдарын бақылауға және оларға тапсырыс беруге болады.

**ЕСКЕРТПЕ:** HP Smart қолданбасы барлық тілдерде қолжетімді болмауы мүмкін. Кейбір мүмкіндіктер принтердің барлық модельдерінде қолданылмауы мүмкін.

### **HP Smart қолданбасын орнату үшін**

**▲** HP Smart қолданбасына iOS, Android және Windows 10 құрылғыларында қолдау көрсетіледі. Құрылғыңызға қолданбаны орнату үшін, [123.hp.com](http://123.hp.com) сайтына өтіп, құрылғының қолданбалар қоймасына өту үшін экрандағы нұсқауларды орындаңыз.

#### **Windows 10 компьютерінде HP Smart қолданбасын ашу үшін**

**▲** HP Smart қолданбасын орнатқан соң, құрылғының жұмыс үстелінен **Бастау** түймесін басып, қолданбалар тізімінен **HP Smart** таңдаңыз.

#### **Принтерге жалғау**

**▲** Принтердің қосулы және құрылғымен бірдей желіге қосылғанын тексеріңіз. Содан кейін HP Smart принтерді автоматты түрде анықтайды.

### <span id="page-26-0"></span>**HP Smart қолданбасы туралы қосымша ақпарат алу**

HP Smart қолданбасы арқылы басып шығару, сканерлеу және ақауларды жою әдісі туралы негізгі нұсқауларды [HP Smart қолданбасы көмегімен басып шығару](#page-27-0) (22-бет), [HP Smart қолданбасымен](#page-39-0) [сканерлеу](#page-39-0) (34-бет) және [HP Smart қолданбасынан көмек алу \(133-бет\)](#page-138-0) бөлімінен қараңыз.

HP Smart құрылғысын басып шығару, сканерлеу, принтер мүмкіндіктеріне кіру және ақауларды жою мәселелері үшін пайдалану туралы қосымша ақпаратты келесі бөлімнен алыңыз:

- **iOS/Android:** [www.hp.com/go/hpsmart-help](http://www.hp.com/go/hpsmart-help/)
- **Windows**: [www.hp.com/go/hpsmartwin-help](http://www.hp.com/go/hpsmartwin-help/)

# **Принтерді өшіру**

Принтерді өшіру үшін (Қуат түймесі) түймесін басыңыз. Қуат сымын ажыратпас бұрын немесе ұзартқышты өшірмес бұрын қуат шамының өшірілгенін күтіңіз.

**ЕСКЕРТУ:** Принтерді дұрыс өшірмесеңіз, басып шығаратын каретканың дұрыс орнына қайтарылмауы, картридждеріндегі және басып шығару сапасындағы ақауларға әкелуі мүмкін.

# <span id="page-27-0"></span>**3 Басып шығару**

Көптеген принтер параметрлері автоматты түрде бағдарламалық құрал арқылы реттеледі. Басып шығару сапасын өзгерту, арнайы қағаз түрінде басып шығару немесе арнайы мүмкіндіктерді пайдалану үшін ғана параметрлерді қолмен өзгертіңіз.

Осы бөлімде төмендегідей тақырыптар бар:

- HP Smart қолданбасы көмегімен басып шығару
- **[Құжаттарды HP принтер бағдарламалық құралымен басып шығару](#page-28-0)**
- [Суреттерді HP принтер бағдарламалық құралымен басып шығару](#page-29-0)
- [Хатқалталарда басып шығару](#page-30-0)
- [Екі жаққа басып шығару \(екі жақты күйі\)](#page-32-0)
- [Мобильді құрылғылардағы қолданбалардан басып шығару](#page-32-0)
- [Ең көп нүкте/дюйм ажыратымдылығын пайдалану арқылы басып шығару](#page-34-0)
- [Сәтті басып шығару туралы кеңестер](#page-35-0)

### **HP Smart қолданбасы көмегімен басып шығару**

Осы бөлімде Android, iOS немесе Windows 10 құрылғысынан басып шығару үшін HP Smart қолданбасын пайдалануға арналған негізгі нұсқаулар беріледі. HP Smart қолданбасын пайдалану туралы қосымша ақпаратты келесі бөлімінен қараңыз:

- **iOS/Android:** [www.hp.com/go/hpsmart-help](http://www.hp.com/go/hpsmart-help/)
- **Windows**: [www.hp.com/go/hpsmartwin-help](http://www.hp.com/go/hpsmartwin-help/)

#### **Windows 10 құрылғысынан басып шығару**

- **1.** Науаға қағазды салыңыз. Қосымша ақпарат алу үшін [Медиа құралын жүктеу](#page-17-0) (12-бет) бөлімін қараңыз.
- **2.** HP Smart ашыңыз. Қосымша ақпарат алу үшін [iOS, Android не Windows 10 құрылғыларынан басып](#page-25-0) [шығару, сканерлеу және ақауларды түзету үшін HP Smart қолданбасын пайдаланыңыз](#page-25-0) (20-бет) бөлімін қараңыз.
- **3.** HP Smart Негізгі экранда принтер таңдалғанын тексеріңіз.
	- $\mathcal{R}$  <mark>КЕҢЕС:</mark> Егер басқа принтерді таңдау қажет болса, экранның сол жағындағы құралдар тақтасындағы Принтер белгішесін басыңыз немесе түртіңіз, содан соң барлық қолжетімді принтерлерді көру үшін **Басқа принтер таңдау** параметрін таңдаңыз.
- **4.** Негізгі экранның төменгі жағында **Басып шығару** түймесін басыңыз немесе түртіңіз.
- **5. Фотосуретті басып шығару** параметрін таңдап, басып шығару қажет фотосуретті табыңыз, содан соң **Басып шығарылатын фотосуреттерді таңдау** түймесін басыңыз немесе түртіңіз.

**Құжатты басып шығару** параметрін таңдап, басып шығару қажет PDF құжатын табыңыз, содан соң **Басып шығару** түймесін басыңыз немесе түртіңіз.

- <span id="page-28-0"></span>**6.** Қажетті параметрлерді таңдаңыз. Қосымша параметрлерді көру үшін **Қосымша параметрлер**  түймесін басыңыз немесе түртіңіз. Басып шығару параметрлері туралы қосымша ақпаратты [Сәтті](#page-35-0) [басып шығару туралы кеңестер](#page-35-0) (30-бет) бөлімінен қараңыз.
- **7.** Басып шығаруды бастау үшін **Басып шығару** түймесін басыңыз немесе түртіңіз.

### **Android немесе iOS құрылғысынан басып шығару**

- **1.** HP Smart қолданбасын ашыңыз.
- **2.** Егер басқа принтерге өзгерту керек болса, Плюс белгішесін түртіңіз немесе жаңа принтер қосыңыз.
- **3.** Басып шығару опциясын түртіңіз (мысалы, **Фотосуреттерді басып шығару** немесе **Facebook фотосуреттерін басып шығару**, т.б.). Фотосуреттер мен құжаттарды құрылғыдан, бұлттық жадтан немесе әлеуметтік медиа сайттарынан басып шығаруға болады.
- **4.** Басып шығару қажет фотосуретті немесе құжатты таңдаңыз.
- **5. Басып шығару** түймесін түртіңіз.

### **Құжаттарды HP принтер бағдарламалық құралымен басып шығару**

### **Құжаттарды басып шығару үшін (Windows)**

- **1.** Науаға қағазды салыңыз. Қосымша ақпарат алу үшін [Медиа құралын жүктеу](#page-17-0) (12-бет) бөлімін қараңыз.
- **2.** Бағдарламалық құралдан **Басып шығару** түймесін таңдаңыз.
- **3.** Принтердің таңдалғанына көз жеткізіңіз.
- **4. Свойства** (Сипаттар) тілқатысу терезесін ашатын түймешікті басыңыз.

Бағдарламалық құрал қосымшасына байланысты бұл түймешік **Свойства** (Сипаттар), **Опции**  (Опциялар), **Установка принтера** (Принтерді орнату), **Свойства принтера** (Принтер сипаттары), **Принтер** немесе **Предпочтения** (Таңдаулы параметрлер) деп аталуы мүмкін.

- **ЕСКЕРТПЕ:** Барлық басып шығару жұмыстарына арналған басып шығару параметрлерін орнату үшін принтермен бірге берілген HP бағдарламалық құралына өзгерістер енгізіңіз. HP бағдарламалық құралы туралы қосымша ақпаратты [Принтердің басқару құралдары](#page-106-0) (101-бет) бөлімінен қараңыз.
- **5. Printing Shortcuts** (Басып шығару таңбашалары) немесе **Printing Shortcut** (Басып шығару таңбашалары) қойындысында сәйкес параметрлерді таңдаңыз.

Басқа басып шығару параметрлерін өзгерту үшін басқа қойындыларды басыңыз.

Қосымша басып шығару кеңестерін көру үшін [Сәтті басып шығару туралы кеңестер](#page-35-0) (30-бет) бөлімін қараңыз.

- **ЕСКЕРТПЕ:** Қағаз өлшемін өзгертсеңіз, кіріс науасына дұрыс қағаз салынғандығын және принтердің бақылау тақтасында қағаз өлшемінің орнатылғанын тексеріңіз.
- **6. Сипаттар** диалогтық терезесін жабу үшін **OK** түймешігін басыңыз.
- **7.** Басып шығаруды бастау үшін **Печать** (Басып шығару) немесе **OK** түймешігін басыңыз.

### <span id="page-29-0"></span>**Құжаттарды басып шығару (OS X және macOS)**

- **1.** Бағдарламалық жасақтаманың **Файл (Файл)** мәзірінде **Печать (Басып шығару)** түймеcін таңдаңыз.
- **2.** Принтердің таңдалғанын тексеріңіз.
- **3.** Қайта теру параметрін орнату

Басып шығару диалогтық терезесінде опцияларды көрмесеңіз, **Мәліметтерді көрсету** түймесін басыңыз.

● **Қағаз өлшемі** қалқымалы мәзірінен сәйкес қағаз өлшемін таңдаңыз.

**ЕСКЕРТПЕ:** Егер қағаз өлшемін өзгертсеңіз, тиісті қағазды жүктегеніңізді тексеріңіз.

- Бағдар параметрін таңдаңыз.
- Масштабтау пайызын енгізіңіз.
- **4. Басып шығару** түймешігін басыңыз.

### **Суреттерді HP принтер бағдарламалық құралымен басып шығару**

Компьютеріңізден фотосуретті басып шығаруға болады.

- **ЕСКЕРТПЕ:** Кірістірілетін науада қолданылмаған фотосурет қағаздарын қалдырмаңыз. Басып шығарудың сапасының төмендеуіне әкелуі ықтимал қағаз бұратылып бастауы мүмкін. Фотосурет қағазы басып шығарылмас бұрын тегіс болуы қажет.
- **КЕҢЕС:** Осы принтерді мобильді құрылғыдағы (мысалы, смартфон немесе планшет) құжаттар мен фотосуреттерді басып шығаруға пайдалана аласыз. Қосымша ақпарат алу үшін HP мобильді басып шығару веб-сайтына ( [www.hp.com/go/mobileprinting](http://www.hp.com/go/mobileprinting) ) кіріңіз. (Бұл уақытта осы веб-сайт барлық тілде қол жетімді болмауы мүмкін).

### **Компьютеріңізден фотосуретті басып шығару (Windows)**

- **1.** Науаға қағазды салыңыз. Қосымша ақпарат алу үшін [Медиа құралын жүктеу](#page-17-0) (12-бет) бөлімін қараңыз.
- **2.** Бағдарламалық құралдан **Басып шығару** түймесін таңдаңыз.
- **3.** Принтер таңдалғанын тексеріңіз.
- **4. Свойства (Сипаттар)** диалогтық терезесін ашатын түймешікті басыңыз.

Бағдарламалық жасақтама қосымшасына байланысты бұл түймешік **Свойства** (Сипаттар), **Опции**  (Опциялар), **Установка принтера** (Принтерді орнату), **Свойства принтера** (Принтердің сипаттары), **Принтер** немесе **Предпочтения** (Таңдаулы параметрлер) деп аталуы мүмкін.

**5. Printing Shortcuts** (Басып шығару таңбашалары) немесе **Printing Shortcut** (Басып шығару таңбашалары) қойындысында сәйкес параметрлерді таңдаңыз.

Басқа басып шығару параметрлерін өзгерту үшін басқа қойындыларды басыңыз.

Қосымша басып шығару кеңестерін көру үшін [Сәтті басып шығару туралы кеңестер](#page-35-0) (30-бет) бөлімін қараңыз.

**ЕСКЕРТПЕ:** Қағаз өлшемі параметрін өзгертсеңіз, кіріс науасына дұрыс қағаз салынғандығын және принтердің бақылау тақтасында қағаз өлшемінің орнатылғанын тексеріңіз.

- <span id="page-30-0"></span>**6. Properties (Сипаттар)** диалогтық терезесін жабу үшін **OK** түймесін басыңыз.
- **7.** Басып шығаруды бастау үшін **Print (Басып шығару)** немесе **OK** түймесін басыңыз.
- **ЕСКЕРТПЕ:** Басып шығару аяқталғаннан кейін пайдаланылмаған фотосурет қағазын қағаз науасынан алып тастаңыз. Фотосурет қағазын бұратылмайтындай етіп орнатыңыз, дұрыс орналастырмау басып шығару сапасының төмендеуіне әкеп соғуы мүмкін.

### **Компьютеріңізден фотосуретті басып шығару (OS X және macOS)**

- **1.** Бағдарламалық құралдың **Файл (Файл)** мәзірінде **Печать (Басып шығару)** түймеcін таңдаңыз.
- **2.** Принтердің таңдалғанын тексеріңіз.
- **3.** Қайта теру параметрін орнату

Басып шығару диалогтық терезесінде опцияларды көрмесеңіз, **Мәліметтерді көрсету** түймесін басыңыз.

● **Қағаз өлшемі** қалқымалы мәзірінен сәйкес қағаз өлшемін таңдаңыз.

**ескертпе:** Егер қағаз өлшемін өзгертсеңіз, тиісті қағазды жүктегеніңізді тексеріңіз.

- Бағдар параметрін таңдаңыз.
- **4.** Қалқымалы мәзірден **Қағаз түрі/сапасы** параметрін таңдап, келесі параметрлерді таңдаңыз:
	- **Тип бумаги (Қағаздың түрі)**: Сәйкес фотосурет қағазының түрі
	- **Качество (Сапасы)**: Ең жақсы сапаны немесе максималды нүкте/дюйм мәнін беретін параметрді таңдаңыз.
	- **Түс параметрлері** ашылмалы үшбұрышты басыңыз және содан кейін сәйкес **Фотосуретті жөндеу** параметрін таңдаңыз.
		- **Выключен** (Өшірулі): кескінге өзгерістерді қолданбайды.
		- **Вкл** (Қосу): суретке автоматты түрде кезеледі; кескіннің анықтығын біршама реттейді.
- **5.** Басқа да қалаған басып шығару параметрлерін таңдап, **Печать (Басып шығару)** түймешігін басыңыз.

### **Хатқалталарда басып шығару**

Келесі сипаттамалары бар хатқалталарды елемеңіз:

- Ұшы өте жабысқақ
- Өздігінен жабысқақ, қыстырылатын немесе жақтаулары бар
- Қалың, ретсіз немесе бұратылған ұштары бар
- Мыжылған, жыртылған немесе басқалай зақымдалған аймақтары болса

Принтерге жүктелген хатқалталардың бүгілген жерлерінің мұқият бүктелгенін тексеріңіз.

**ЕСКЕРТПЕ:** Хатқалталарда басып шығару туралы қосымша мәліметтерді қолданыстағы бағдарламалық құрал бағдарламасымен бірге берілген құжаттан қараңыз.

### **Хатқалталарды басып шығару (Windows)**

- **1.** Науаға қағазды салыңыз. Қосымша ақпарат алу үшін [Медиа құралын жүктеу](#page-17-0) (12-бет) бөлімін қараңыз.
- **2.** Бағдарламалық жасақтаманың **Файл (Файл)** мәзірінде **Печать (Басып шығару)** түймесін басыңыз.
- **3.** Принтердің таңдалғандығын тексеріңіз.
- **4. Свойства (Сипаттар)** диалогтық терезесін ашатын түймешікті басыңыз.

Бағдарламалық құрал қосымшасына байланысты бұл түймешік **Свойства** (Сипаттар), **Опции**  (Параметрлер), **Установка принтера** (Принтерді орнату), **Свойства принтера** (Принтер сипаттары), **Принтер** немесе **Предпочтения** (Таңдаулы параметрлер) деп аталуы мүмкін.

- **ЕСКЕРТПЕ:** Барлық басып шығару жұмыстарына арналған басып шығару параметрлерін орнату үшін принтермен бірге берілген HP бағдарламалық құралына өзгерістер енгізіңіз. HP бағдарламалық құралы туралы қосымша ақпаратты [Принтердің басқару құралдары](#page-106-0) (101-бет) бөлімінен қараңыз.
- **5. Printing Shortcuts** (Басып шығару таңбашалары) немесе **Printing Shortcut** (Басып шығару таңбашалары) қойындысында сәйкес параметрлерді таңдаңыз.

Басқа басып шығару параметрлерін өзгерту үшін басқа қойындыларды басыңыз.

Қосымша басып шығару кеңестерін көру үшін [Сәтті басып шығару туралы кеңестер](#page-35-0) (30-бет) бөлімін қараңыз.

- **ЕСКЕРТПЕ:** Қағаз өлшемі параметрін өзгертсеңіз, кіріс науасына дұрыс қағаз салынғандығын және принтердің бақылау тақтасында қағаз өлшемінің орнатылғанын тексеріңіз.
- **6. Properties (Сипаттар)** диалогтық терезесін жабу үшін **OK** түймесін басыңыз.
- **7.** Басып шығаруды бастау үшін **Печать (Басып шығару)** немесе **OK** түймесін басыңыз.

### **Хатқалталарды басып шығару (OS X және macOS)**

- **1.** Бағдарламалық жасақтаманың **Файл (Файл)** мәзірінде **Печать (Басып шығару)** түймеcін таңдаңыз.
- **2.** Принтердің таңдалғанын тексеріңіз.
- **3. Размер бумаги (Қағаз өлшемі)** қалқымалы мәзірінен сәйкес хатқалта өлшемін таңдаңыз.

Басып шығару диалогтық терезесінде опцияларды көрмесеңіз, **Мәліметтерді көрсету** түймесін басыңыз.

**ЕСКЕРТПЕ:** Егер қағаз өлшемін өзгертсеңіз, тиісті қағазды жүктегеніңізді тексеріңіз.

- **4.** Қалқымалы мәзірден **Қағаз түрі/Сапа** параметрін таңдаңыз және қағаз түрі параметрінің **Қарапайым қағаз** күйіне орнатылғанын тексеріңіз.
- **5. Басып шығару** түймешігін басыңыз.

# <span id="page-32-0"></span>**Екі жаққа басып шығару (екі жақты күйі)**

### **(Windows) беттің екі жағында басып шығару**

- **1.** Науаға қағазды салыңыз. Қосымша ақпарат алу үшін [Медиа құралын жүктеу](#page-17-0) (12-бет) бөлімін қараңыз.
- **2.** Бағдарламалық құралдан **Басып шығару** түймесін таңдаңыз.
- **3.** Принтердің таңдалғанын тексеріңіз.
- **4. Свойства** (Сипаттар)тілқатысу терезесін ашатын түймешікті басыңыз.

Бағдарламалық құрал қосымшасына байланысты бұл түймешік **Свойства** (Сипаттар), **Опции**  (Опциялар), **Установка принтера** (Принтерді орнату), **Свойства принтера** (Принтер сипаттары) немесе **Принтер** немесе **Предпочтения** (Таңдаулылар) деп аталуы мүмкін.

- **ЕСКЕРТПЕ:** Барлық басып шығару жұмыстарына арналған басып шығару параметрлерін орнату үшін принтермен бірге берілген HP бағдарламалық құралына өзгерістер енгізіңіз. HP бағдарламалық құралы туралы қосымша ақпаратты [Принтердің басқару құралдары](#page-106-0) (101-бет) бөлімінен қараңыз.
- **5. Printing Shortcuts** (Басып шығару таңбашалары) не **Printing Shortcut** (Басып шығару таңбашасы) қойындысында **Print On Both Sides** (Екі жағынан да басып шығару) параметрін қолдайтын таңбашаны таңдаңыз. **Print On Both Sides** (Екі жағына да басып шығару) ашылмалы тізімінің опциясын таңдаңыз.

Басқа басып шығару параметрлерін өзгерту үшін басқа қойындыларды басыңыз.

Қосымша басып шығару кеңестерін көру үшін [Сәтті басып шығару туралы кеңестер](#page-35-0) (30-бет) бөлімін қараңыз.

- **ЕСКЕРТПЕ:** Қағаз өлшемін өзгертсеңіз, кіріс науасына дұрыс қағаз салынғандығын және принтердің бақылау тақтасында қағаз өлшемінің орнатылғанын тексеріңіз.
- **6. Сипаттар** диалогтық терезесін жабу үшін **OK** түймешігін басыңыз.
- **7.** Басып шығаруды бастау үшін **Печать** (Басып шығару) немесе **OK** түймешігін басыңыз.

### **(OS X және macOS) беттің екі жағында басып шығару**

- **1.** Бағдарламалық жасақтаманың **Файл (Файл)** мәзірінде **Печать (Басып шығару)** түймешігін таңдаңыз.
- **2.** Басып шығару диалогінде ашылмалы мәзірдегі **Расположение (Орналасу)** қойындысын таңдаңыз.
- **3.** Екі жақты беттер үшін қажет байлау түрін таңдаңыз және **Печать** (Басып шығару) түймешігін басыңыз.

# **Мобильді құрылғылардағы қолданбалардан басып шығару**

### **Мобильді құрылғылардағы қолданбалардан басып шығару**

Құжаттар мен фотосуреттерді iOS, Android, Windows Mobile, Chromebooks және Amazon Kindle жүйелері қосылған мобильді құрылғылардағы қолданбалардан тікелей басып шығаруға болады.

### **Мобильді құрылғылардағы қолданбалардан басып шығару**

- **1.** Принтердің мобильді құрылғымен бірдей желіге қосылғанын тексеріңіз.
- **2.** Мобильді құрылғыда басып шығару мүмкіндігін қосыңыз:
	- **iOS: Print (Басып шығару)** параметрін **Share (Ортақ пайдалану)** мәзірінен қолданыңыз. iOS AirPrint бағдарламасы алдын ала орнатылмайынша, ешбір орнату қажет емес.
	- **ЕСКЕРТПЕ:** iOS 4.2 немесе кейінірек нұсқасында іске қосылған құрылғыларда AirPrint мүмкіндігі алдын ала орнатылған болады.
	- **Android:** Google Play дүкенінен HP басып шығару қызметі қосылатын модулін (көптеген Android құрылғыларында қолданылады) жүктеп алыңыз да, оны құрылғыңызда қосыңыз.
	- **ЕСКЕРТПЕ:** HP басып шығару қызметі қосылатын модулі Android 4.4 немесе кейінірек нұсқасында іске қосылған құрылғыларда қолданылады. Android 4.3 немесе ертерек нұсқасында іске қосылған құрылғылар Google Play дүкенінде қолданылатын HP ePrint қолданып басып шығара алады.
	- **Windows Mobile: Print (Басып шығару)** параметрін **Device (Құрылғы)** мәзірінен түртіңіз. Бағдарламалық құрал алдын ала орнатылмайынша, ешбір орнату қажет емес.
	- **ЕСКЕРТПЕ:** Принтеріңіз тізімде жоқ болса, **Add Printer (Принтерді қосу)** шеберін қолданып принтерді бір рет пайдалану үшін орнату қажет болуы мүмкін.
	- **Chromebook:** Wi-Fi және USB арқылы басып шығаруды қосу үшін Chrome Web дүкенінен **HP Print for Chrome** бағдарламасын жүктеп алып, орнатыңыз.
	- **Amazon Kindle Fire HD9 және HDX:** Құрылғыда **Print (Басып шығару)** параметрін алғаш рет таңдаған кезде, HP басып шығару қызметі қосылатын модулі мобильді басып шығаруды қосу үшін автоматты түрде жүктеп алынады.
	- **ЕСКЕРТПЕ:** Мобильді құрылғылардағы қолданбалардан басып шығаруды қосу туралы толық мәліметтерді алу үшін [www.hp.com/go/mobileprinting](http://www.hp.com/go/mobileprinting) сайтына өтіңіз. Осы веб-сайттың жергілікті нұсқасы еліңізде/аймағыңызда немесе тіліңізде қол жетімді болмаса, басқа елдегі/аймақтағы немесе тілдегі НР мобильді басып шығару веб-сайтына бағытталған болуыңыз мүмкін.
- **3.** Принтердің қағаз параметрлеріне сәйкес келетін қағазды салғаныңызға көз жеткізіңіз (қосымша ақпарат алу үшін <u>[Медиа құралын жүктеу](#page-17-0) (12-бет)</u> бөлімін қараңыз). Қағаз өлшемін салынған қағазбен мұқият реттеу мобильді құрылғыңыздың қандай қағаз өлшемі басып шығарылатынын білуіне мүмкіндік береді.

Суреттер мен құжаттарды, сондай-ақ HP Smart қолданбасынан басып шығаруға болады. Қосымша ақпарат алу үшін [HP Smart қолданбасы көмегімен басып шығару](#page-27-0) (22-бет) бөлімін қараңыз.

### **Мобильді құрылғылардың принтер мүмкіндіктеріне және ақаулықтарды жою мәліметтеріне қол жеткізу**

Принтер функцияларын пайдалану және HP Smart қолданбасымен ақауларды жөндеу туралы толығырақ ақпарат алу үшін келесіге өтіңіз:

- **iOS/Android:** [www.hp.com/go/hpsmart-help](http://www.hp.com/go/hpsmart-help/)
- **Windows**: [www.hp.com/go/hpsmartwin-help](http://www.hp.com/go/hpsmartwin-help/)

### <span id="page-34-0"></span>**Ең көп нүкте/дюйм ажыратымдылығын пайдалану арқылы басып шығару**

Фотосурет қағаздарына жоғарғы сапалы, анық суреттерды басып шығару үшін, ең үлкен нүкте/дюйм өлшемін қолданыңыз.

Ең үлкен нүкте/дюйм өлшемінде басып шығаруға басқа параметрлерде басып шығаруға қарағанда ұзағырақ уақыт кетеді және оған дисктен үлкен бос орын қажет.

### **Ең үлкен нүкте/дюйм режимінде басып шығару (Windows)**

- **1.** Бағдарламалық құралдан **Басып шығару** түймесін таңдаңыз.
- **2.** Принтердің таңдалғандығын тексеріңіз.
- **3. Свойства (Сипаттар)** тілқатысу терезесін ашатын түймешікті басыңыз.

Бағдарламалық құрал қосымшасына байланысты бұл түймешік **Свойства** (Сипаттар), **Опции**  (Параметрлер), **Установка принтера** (Принтерді орнату), **Свойства принтера** (Принтер сипаттары), **Принтер** немесе **Предпочтения** (Таңдаулы параметрлер) деп аталуы мүмкін.

**4.** Қажетті параметрлерді таңдаңыз.

#### **Windows 10, Windows 8.1 және Windows 8**

- **Paper/Quality** (Қағаз/сапа) қойындысын басыңыз. **Paper Size** (Қағаз өлшемі) ашылмалы тізімінен сәйкес қағаз өлшемін таңдаңыз. **Paper type** (Қағаз түрі) ашылмалы тізімінен сәйкес қағаз түрін таңдаңыз.
- **Advanced** (Кеңейтілген) қойындысын басыңыз. **Print in Max DPI** (Максималды нүкте/дюйм өлшемінде басып шығару) параметрін таңдаңыз.

#### **Windows 7, Windows Vista және Windows XP**

- **Paper/Quality** (Қағаз/сапа) қойындысын басыңыз. **Носители** (Медиа құралы) ашылмалы тізімінен сәйкес қағаз түрін таңдаңыз.
- **Дополнительный** (Қосымша) түймешігін басыңыз. **Размер бумаги** (Қағаз өлшемі) ашылмалы тізімінен сәйкес қағаз өлшемін таңдаңыз. **Возможности принтера** (Принтер мүмкіндіктері) аймағындағы **Да**(Иә) түймешігін **Ең жоғарғы нүкте/дюйм өлшемі** ашылмалы терезесінен таңдаңыз. Содан соң, **Кеңейтілген опциялар** қойындысын жабу үшін **OK** түймесін басыңыз.

Қосымша басып шығару кеңестерін көру үшін [Сәтті басып шығару туралы кеңестер](#page-35-0) (30-бет) бөлімін қараңыз.

**5.** Қағаздың бағытын **Орналасу** қойындысында растап, басып шығару үшін **OK** түймесін басыңыз.

#### **Ең үлкен нүкте/дюйм өлшемі арқылы басып шығару (OS X және macOS)**

- **1.** Бағдарламалық жасақтаманың **Файл (Файл)** мәзірінде **Печать (Басып шығару)** түймеcін таңдаңыз.
- **2.** Принтердің таңдалғанын тексеріңіз.
- **3.** Басып шығару опцияларын орнатыңыз.

Басып шығару диалогтық терезесінде опцияларды көрмесеңіз, **Мәліметтерді көрсету** түймесін басыңыз.

● **Қағаз өлшемі** қалқымалы мәзірінен сәйкес қағаз өлшемін таңдаңыз.

<span id="page-35-0"></span>**ЕСКЕРТПЕ:** Егер қағаз өлшемін өзгертсеңіз, тиісті қағазды жүктегеніңізді тексеріңіз.

- Бағдар параметрін таңдаңыз.
- **4.** Қалқымалы мәзірден **Қағаз түрі/сапасы** параметрін таңдап, келесі параметрлерді таңдаңыз:
	- **Тип бумаги (Қағаздың түрі)**: Сәйкес қағаз түрі
	- **Качество (Сапасы)**: **Ең көп нүкте/дюйм**
- **5.** Басқа да қалаған басып шығару параметрлерін таңдап, **Печать (Басып шығару)** түймешігін басыңыз.

## **Сәтті басып шығару туралы кеңестер**

Принтер драйверінде таңдалған бағдарламалық құрал параметрлері басып шығару үшін ғана қолданылады, олар көшіру немесе сканерлеу үшін қолданылмайды.

Құжатты қағаздың екі жағына да басып шығара аласыз. Қосымша ақпарат алу үшін [Екі жаққа басып](#page-32-0) [шығару \(екі жақты күйі\)](#page-32-0) (27-бет) бөлімін қараңыз.

### **Сия туралы кеңестер**

- Басып шығару сапасы ұнамаған жағдайда, қосымша ақпарат үшін [Басып шығару ақаулары](#page-117-0) [\(112-бет\)](#page-117-0) бөлімін қараңыз.
- Түпнұсқа HP картридждерін пайдаланыңыз.

Түпнұсқа HP картридждері жақсы нәтижелерді әрдайым оңай беру үшін жасалып, HP принтерлерімен және қағаздарымен тексеріледі.

**ЕСКЕРТПЕ:** HP компаниясы өздері шығармаған жабдықтардың сапасына немесе сенімді екендігіне кепілдік бере алмайды. HP компаниясы шығармаған жабдықтарды пайдалану нәтижесінен болған принтер қызмет көрсету немесе жөндеу жұмыстары кепілдікке кірмейді.

Түпнұсқа HP картридждерін сатып алғандығыңызға сенімді болсаңыз, [www.hp.com/go/](http://www.hp.com/go/anticounterfeit) [anticounterfeit](http://www.hp.com/go/anticounterfeit) сайтына өтіңіз.

Қара және түсті картридждерді дұрыс орнатыңыз.

Қосымша ақпарат алу үшін [Картридждарды ауыстыру](#page-94-0) (89-бет) бөлімін қараңыз.

Сияның жеткілікті екеніне көз жеткізу үшін картридждердегі есептелген сия деңгейлерін тексеріңіз

Сия деңгейі ескертулері мен көрсеткіштері тек қана жоспарлау мақсатында ғана анықтауларды береді.

Қосымша ақпарат алу үшін [Анықталған сия деңгейлерін тексеру \(89-бет\)](#page-94-0) бөлімін қараңыз.

- **ЕСКЕРТПЕ:** Сия деңгейі ескертулері мен көрсеткіштері тек қана жоспарлау мақсатында ғана анықтауларды береді. Индикатор төмен сия деңгейлерін көрсеткенде, ықтимал басып шығару кешігулерін болдырмау үшін ауыстыратын сия картриджінің болуын қарастырыңыз. Басып шығару сапасы жарамсыз болмайынша сия картридждерін ауыстырудың қажеті жоқ.
- Принтерді өшіру үшін әрқашан Қуат түймесін пайдаланыңыз. Принтерді дұрыс өшірмеу басып шығару сапасына қатысты проблемаларға әкелмейді.
### **Қағаз салу кезіндегі кеңестер**

Қосымша ақпарат алу үшін [Медиа құралын жүктеу](#page-17-0) (12-бет) бөлімін де қараңыз.

- Қағаздың кіріс науасына дұрыс жүктелгенін және дұрыс медиа өлшемі мен медиа түрінің орнатылғанын тексеріңіз. Қағазды кіріс науасына салу кезінде сізден медиа өлшемі мен медиа түрін орнату сұралады.
- (Бір қағазды емес), қағаз дестесін салыңыз. Қағаз кептелісін болдырмау үшін дестедегі барлық қағаздың өлшемі мен түрі бірдей болуы керек.
- Қағаздың басып шығарылатын жағын төмен қаратып салыңыз.
- Кіріс науасына салынған қағаздардың тегіс орналасуын және ұштары бүгілмеуін не жыртылмауын қамтамасыз етіңіз.

#### **Принтер параметрлері туралы кеңестер (Windows)**

● Әдепкі басып шығару параметрлерін өзгерту үшін **Басып шығару, сканерлеу және факс** түймесін басып, HP принтерінің бағдарламалық құралындағы **Параметрлерді реттеу** түймесін басыңыз.

HP принтерінің бағдарламалық құралын ашу жөнінде қосымша мәліметтерді алу үшін [HP](#page-25-0)  [принтерінің бағдарламалық құралын ашыңыз \(Windows\)](#page-25-0) (20-бет) бөлімін қараңыз.

Қажетті басып шығару параметрлерін орнату кезінде уақытты унемдеу үшін басы шығару таңбашаларын пайдалануға болады. Басып шығару тіркесімі белгілі бір жұмыс түріне сәйкес келетін параметрлерді сақтайды, сонда барлық опцияларды бір рет басып орнатуға болады. Белгіні пайдалану үшін, **Printing Shortcuts** (Басып шығару таңбашалары) немесе **Printing Shortcut**  (Басып шығару таңбашасы) қойындысына өтіңіз де, қажетті белгіні таңдап, **OK** түймесін басыңыз.

Жаңа басып шығару таңбашасын қосу үшін, жасау қажет таңбашаға ұқсас бұрыннан бар таңбашаны таңдап, **Басып шығару таңбашалары** немесе **Басып шығару таңбашасы**  қойындысында қажетті басып шығару сипаттамаларын орнатып, **Басқаша сақтау** түймесін басып, атауды енгізіңіз, содан соң **OK** түймесін басыңыз.

Басып шығару тіркесімін жою үшін таңдаңыз, содан кейін **Жою** түймесін басыңыз.

- **ЕСКЕРТПЕ:** Әдепкі басып шығару тіркесімдерін жоюға болмайды.
- Қағаз және қағаз науасының параметрлерін түсіну үшін:
	- **Paper Size** (Қағаз өлшемі): Енгізу науасына жүктелген қағаз өлшемін таңдаңыз.
	- **Paper Type** (Қағаз түрі) немесе **Media** (Тасығыш): Қолданып жатқан қағаз түрін таңдаңыз.
- Түс немесе қара және ақ түс параметрлерін түсіну үшін:
	- **Color** (Түсі): Көп түсте басып шығару үшін барлық картридждердегі бояуды пайдаланыңыз.
	- **Black & White** (Қара және ақ) немесе **Black Ink Only** (Тек қара бояу): Қара түсті бояуды тек сапасы қалыпты не төмен қара және ақ түсті баспалар үшін пайдаланады.
	- **High Quality Grayscale** (Жоғары сапалы сұр шкала): Жоғары сапалы қара және ақ түсте басып шығару мақсатында, қара және сұр түстердің кең ауқымын жасау үшін, түрлі түсті және қара картридждердегі бояуды пайдаланады.
- Басып шығару сапасының параметрлерін түсіну үшін:

Басып шығару сапасы бір дюйм үшін басып шығару ажыратымдылығының нүктелерімен өлшенеді (нүкте/дюйм). Жоғары нүкте/дюйм өлшемі анығырақ әрі толық баспаларды шығарғанымен, басып шығару жылдамдығын баяулатып, көбірек бояуды пайдаланады.

- **Draft** (Жоба): Төмен нүкте/дюйм өлшемі әдетте бояу деңгейлері төмен болғанда немесе жоғары сапалы баспалар қажет болмаған жағдайда пайдаланылады.
- **Normal** (Қалыпты): Көптеген басып шығару жұмыстары үшін ыңғайлы.
- **Best** (Ең жақсы): **Normal** (Қалыпты) сападан жақсырақ нүкте/дюйм.
- **Print in Max DPI** (Максималды нүкте/дюйм өлшемінде басып шығару): Ең жоғары нүкте/ дюйм параметрі басып шығару сапасы үшін қолжетімді.
- **HP нақты өмір технологиялары**: Бұл мүмкіндік жақсартылған басып шығару сапасы үшін суреттер мен сызбаларды тегістейді және анығырақ көрсетеді.
- Бет және пішім параметрлерін түсіну үшін:
	- **Orientation** (Бағдар): Тігінен басып шығару үшін **Portrait** (Кітаптық) немесе көлденең басып шығару үшін **Landscape** (Альбомдық) бағытты таңдаңыз.
	- **Print on Both Sides Manually** (Қолмен екі жақты басып шығару): Қағаздың бір жағы басып шығарылғаннан кейін беттерді қолмен аударыңыз, осылайша, қағаздың екі жағы да басып шығарылады.
		- **Flip on Long Edge** (Ұзын жиекке аудару): Бұл параметрді қағаздың екі жағына да басып шығару кезінде беттерді қағаздың ұзын жиегі арқылы аудару қажет болған жағдайда таңдаңыз.
		- **Flip on Short Edge** (Қысқа жиекке аудару): Бұл параметрді қағаздың екі жағына да басып шығару кезінде беттерді қағаздың қысқа жиегі арқылы аудару қажет болған жағдайда таңдаңыз.
	- **Booklet Layout** (Брошюра пішімі) немесе **Booklet** (Брошюра): Бірнеше беттік құжатты кітапша ретінде басып шығаруға мүмкіндік береді. Парақтың бір бетінде екі бетті орналастырады, кейінірек беттің ортасы бойынша кітапша ретінде бүктеуге болады.
		- **Left binding** (Сол жағынан біріктіру) немесе **Booklet-LeftBinding** (Брошюра-сол жағынан біріктіру): Түптелетін шеті кітапша ретінде бүктелгенде сол жақта пайда болады. Солдан оңға қарай оқитын болсаңыз, осы опцияны таңдаңыз.
		- **Right binding** (Оң жағынан біріктіру) немесе **Booklet-RightBinding** (Брошюра-оң жағынан біріктіру): Түптелетін шеті кітапша ретінде бүктелгенде оң жақта пайда болады. Оңнан солға қарай оқитын болсаңыз, осы опцияны таңдаңыз.
	- **Бет жиектері**: Бір парақта құжаттың бірнеше бетін басып шығарсаңыз, беттерге жиектерді қосуға мүмкіндік береді.
	- **Бір парақта орналасатын беттер**: Бір парақта құжаттың бірнеше бетін басып шығарсаңыз, беттер ретін көрсетуге көмектеседі.
	- **Басып шығарылатын беттер**: Тақ беттерді, жұп беттерді немесе барлық беттерді басып шығаруға мүмкіндік береді.
	- **Reverse Page Order** (Кері бет реті) немесе **Page Order** (Бет реті): Беттерді алдынан артына немесе кері ретпен басып шығаруға мүмкіндік береді.

### **Принтер параметрлері туралы кеңес (OS X және macOS)**

- Басып шығару диалогтық терезесіндегі принтерге жүктелген қағаз өлшемін таңдау үшін **Қағаз өлшемі** қалқымалы мәзірін пайдаланыңыз.
- Басып шығару диалогтық терезесінде **Қағаз түрі/Сапа** қалқымалы мәзірін таңдаңыз және қажетті қағаз түрі мен сапаны таңдаңыз.

# **4 Көшіру және сканерлеу**

- **Көшіру**
- **Сканерлеу**
- [Сәтті көшіру және сканерлеу туралы кеңестер](#page-45-0)

# **Көшіру**

Принтер дисплейіндегі **Көшіру** мәзірі көшірмелер мен түс санын немесе қарапайым қағазға көшіру үшін қараны және ақты оңай таңдауға мүмкіндік береді. Қағаз түрін және өлшемін өзгерту, көшірменің қара түсін сәйкестендіру және көшірменің өлшемін қайта өзгертуді сияқты қосымша параметрлерге оңай кіруге болады.

### **Көшірме жасау**

- **1.** Құжатты беретін құралға түпнұсқаны басып шығарылатын бетін жоғары қаратып салыңыз немесе сканер әйнегінің алдыңғы оң жақ бұрышына басып шығарылатын бетін төмен қаратып салыңыз.
- **2.** Принтердің басқару тақтасы дисплейінде Басты экраннан **Көшіру** түймесін түртіңіз.
- **3.** Қажетті көшірмелер санын көрсетіңіз. Санды көрсету үшін мыналардың бірін орындаңыз:
	- Өзгертілетін мәндердегі санды таңдаңыз. Санды арттыру немесе төмендету үшін өзгертілетін мәндерде сол жаққа немесе оң жаққа сипауға болады.
	- Белгілі бір санды енгізу үшін өзгертілетін мәннің оң жағындағы пернетақта түймесін түртіңіз.
- **4.** Қағаз өлшемін, қағаз түрін, сапасын немесе басқа параметрлерді көрсету үшін ≮ (Settings **(Параметрлер)**) түймесін басыңыз.
	- **КЕҢЕС:** Түпнұсқаның екі бетін 2 жақты параққа көшіру үшін түпнұсқаны басып шығарылатын жағымен сканер шынысына төмен қаратып, **2-Sided** (2 жақты) параметрінің жанындағы ажыратып-қосу түймесін **ON** (Қосулы) қалпына орнату үшін түртіңіз.
- **5.** Көшіру мәзіріне қайту үшін (**Back (Артқа)**) белгішесін түртіңіз.
- **6.** Көшіру жұмысын бастау үшін **Қара бастау** немесе **Түсті бастау** параметрін түртіңіз.

# **Сканерлеу**

Құжаттарды, фотосуреттерді және басқа да қағаз түрлерін сканерлеуге және оларды компьютер немесе электрондық хабар алушысы секілді тағайындалған әр түрлі орындарға жіберуге болады.

Жиексіз түпнұсқаны сканерлеу кезінде құжатты беретін құралын емес, сканер әйнегін пайдаланыңыз.

- **ЕСКЕРТПЕ:** Кейбір сканерлеу функциялары HP бағдарламалық құралын орнатқаннан кейін ғана қол жетімді болады.
- **КЕҢЕС:** Құжаттарды сканерлеу кезінде ақаулар туындаса, [Сканерлеу ақаулары](#page-126-0) (121-бет) бөлімін қараңыз.
	- HP Smart қолданбасымен сканерлеу
	- [HP принтерінің бағдарламалық құралын пайдаланып сканерлеу](#page-41-0)
	- [Принтер басқару тақтасынан сканерлеу](#page-44-0)
	- [Веб-сканерлеу көмегімен сканерлеу](#page-44-0)

## **HP Smart қолданбасымен сканерлеу**

HP Smart қолданбасын құжаттарды не суреттерді принтер сканерінен сканерлеу үшін пайдалана аласыз, сондай-ақ құрылғы камерасымен де сканерлеуге болады. HP Smart құрамында сканерленген кескінді сақтау не бөлісу алдында оны реттеуге мүмкіндік беретін өңдеу құралдары қамтылады. Сканерленген құжаттарды басып шығаруға, жергілікті түрде немесе бұлт қоймасында сақтауға, электрондық пошта, SMS, Facebook, Instagram, т.б. арқылы бөлісуге болады. HP Smart арқылы сканерлеу үшін пайдаланылатын құрылғы түріне байланысты төмендегі сәйке бөлімдегі нұсқауларды орындаңыз.

- Windows 10 құрылғысынан сканерлеу
- [Android немесе iOS құрылғысынан сканерлеу](#page-40-0)

### **Windows 10 құрылғысынан сканерлеу**

### **Принтер сканері арқылы құжат немесе фотосурет сканерлеу үшін**

- **1.** Құжатты беретін құралға түпнұсқаны басып шығарылатын бетін жоғары қаратып салыңыз немесе сканер әйнегінің алдыңғы оң жақ бұрышына басып шығарылатын бетін төмен қаратып салыңыз.
- **2.** HP Smart ашыңыз. Қосымша ақпарат алу үшін [iOS, Android не Windows 10 құрылғыларынан басып](#page-25-0) [шығару, сканерлеу және ақауларды түзету үшін HP Smart қолданбасын пайдаланыңыз](#page-25-0) (20-бет) бөлімін қараңыз.
- **3. Сканерлеу** тармағын таңдап, **Сканер** тармағын таңдаңыз.
- **4.** Негізгі параметрлерді өзгерту үшін Параметрлер белгішесін басыңыз немесе түртіңіз.
- **ЕСКЕРТПЕ:** Принтер құжат беретін құрал мен сканер әйнегінің екеуінен де сканерлеуге қолдау көрсетсе, міндетті түрде дұрыс кіріс көзін таңдаңыз.
- **5.** Қажет болса, кескінді алдын ала қарау немесе реттеу үшін Алдын ала қарау белгішесін басыңыз немесе түртіңіз.
- **6.** Сканерлеу белгішесін басыңыз немесе түртіңіз.
- **7.** Қажет болса, басқа да реттеулер жасаңыз:
	- Қосымша құжаттар немесе фотосуреттер қосу үшін **Қосу** түймесін басыңыз немесе түртіңіз.
	- Құжатты немесе кескінді айналдыру немесе кесу не оның реңкін, ашықтығын, қанықтығын немесе бұрышын реттеу үшін **Өңдеу** түймесін басыңыз немесе түртіңіз.
- **8.** Қажетті файл түрін таңдап, оны сақтау үшін Сақтау белгішесін басыңыз немесе түртіңіз немесе оны басқалармен ортақ пайдалану үшін Ортақ пайдалану белгішесін басыңыз немесе түртіңіз.

### <span id="page-40-0"></span>**Құрылғы камерасы арқылы құжат немесе фотосурет сканерлеу үшін**

Құрылғыңызда камера болса, басып шығарылған құжатты немесе фотосуретті құрылғы камерасымен сканерлеу үшін HP Smart қолданбасын қолдануға болады. Кескінді өңдеу, сақтау, басып шығару немесе бөлісу үшін HP Smart пайдалануға да болады.

- **1.** HP Smart ашыңыз. Қосымша ақпарат алу үшін [iOS, Android не Windows 10 құрылғыларынан басып](#page-25-0) [шығару, сканерлеу және ақауларды түзету үшін HP Smart қолданбасын пайдаланыңыз](#page-25-0) (20-бет) бөлімін қараңыз.
- **2. Сканерлеу**, сосын **Камера** түймесін таңдаңыз.
- **3.** Құжатты немесе фотосуретті камераға қарсы қойып, кескінді түсіру үшін экранның төменгі жағындағы домалақ түймені басыңыз немесе түртіңіз.
- **4.** Қажет болғанда, жиектерді реттеңіз. Қолдану белгішесін басыңыз немесе түртіңіз.
- **5.** Қажет болса, басқа да реттеулер жасаңыз:
	- Қосымша құжаттар немесе фотосуреттер қосу үшін **Қосу** түймесін басыңыз немесе түртіңіз.
	- Құжатты немесе кескінді айналдыру немесе кесу не оның реңкін, ашықтығын, қанықтығын немесе бұрышын реттеу үшін **Өңдеу** түймесін басыңыз немесе түртіңіз.
- **6.** Қажетті файл түрін таңдап, оны сақтау үшін Сақтау белгішесін басыңыз немесе түртіңіз немесе оны басқалармен ортақ пайдалану үшін Ортақ пайдалану белгішесін басыңыз немесе түртіңіз.

### **Бұрын сканерленген құжатты немесе фотосуретті өңдеу үшін**

HP Smart қию немесе бұру сияқты өңдеу құралдарын ұсынады, оны құрылғыдағы бұрын сканерленген құжатты немесе фотосуретті реттеу үшін қолдануға болады.

- **1.** HP Smart ашыңыз. Қосымша ақпарат алу үшін [iOS, Android не Windows 10 құрылғыларынан басып](#page-25-0) [шығару, сканерлеу және ақауларды түзету үшін HP Smart қолданбасын пайдаланыңыз](#page-25-0) (20-бет) бөлімін қараңыз.
- **2. Сканерлеу** түймесін таңдаңыз, содан кейін **Жергілікті импорттау** параметрін таңдаңыз.
- **3.** Реттеу қажет құжатты немесе фотосуретті таңдап, **Ашу** түймесін басыңыз немесе түртіңіз.
- **4.** Қажет болғанда, жиектерді реттеңіз. Қолдану белгішесін басыңыз немесе түртіңіз.
- **5.** Қажет болса, басқа да реттеулер жасаңыз:
	- Қосымша құжаттар немесе фотосуреттер қосу үшін **Қосу** түймесін басыңыз немесе түртіңіз.
	- Құжатты немесе кескінді айналдыру немесе кесу не оның реңкін, ашықтығын, қанықтығын немесе бұрышын реттеу үшін **Өңдеу** түймесін басыңыз немесе түртіңіз.
- **6.** Қажетті файл түрін таңдап, файлды сақтау немесе оның басқалармен ортақ пайдалану үшін **Сақтау** немесе **Ортақ пайдалану**түймесін басыңыз немесе түртіңіз.

### **Android немесе iOS құрылғысынан сканерлеу**

### **Android немесе iOS құрылғысынан сканерлеу үшін**

- **1.** HP Smart қолданбасын ашыңыз.
- **2.** Егер басқа принтерге өзгерткіңіз келсе, қосу белгішесін түртіңіз немесе жаңа принтерді енгізіңіз.
- **3.** Пайдалану қажет сканерлеу опциясын түртіңіз.
- <span id="page-41-0"></span>Камера арқылы сканерлеуді таңдасаңыз, ендірілген камера ашылады. Фотосуретті немесе құжатты камера арқылы сканерлеңіз.
- Принтер сканері арқылы сканерлеуді таңдасаңыз, Параметрлер белгішесін түртіп, кіріс көзін таңдаңыз және сканерлеу параметрлерін өзгертіңіз, сосын Сканерлеу белгішесін түртіңіз.
- **ЕСКЕРТПЕ:** Принтер құжат беретін құрал мен сканер әйнегінің екеуінен де сканерлеуге қолдау көрсетсе, міндетті түрде дұрыс кіріс көзін таңдаңыз.
- **4.** Сканерленген құжатты немесе фотосуретті реттеуді аяқтаған кезде, оны сақтаңыз, бөлісіңіз немесе басып шығарыңыз.

## **HP принтерінің бағдарламалық құралын пайдаланып сканерлеу**

- Компьютерге сканерлеу
- [Электрондық поштаға сканерлеу](#page-42-0)
- Жаңа сканерлеу таңбашасын жасау (Windows)
- [Сканерлеу параметрлерін өзгерту \(Windows\)](#page-43-0)

### **Компьютерге сканерлеу**

Компьютерге сканерлемес бұрын HP принтерінің ұсынылған бағдарламалық құралы орнатылғандығын тексеріңіз. Принтер мен компьютер жалғанған және қосулы болуы қажет.

Қосымша, Windows компьютерлерінде сканерлеуге қатысты принтердің бағдарламалық құралын іске қосу қажет.

### **Компьютерге сканерлеу мүмкіндігін қосу (Windows)**

Принтер компьютерге USB қосылымы арқылы қосылған болса, компьютерге сканерлеу мүмкіндігі әдепкі бойынша қосылады және оны ажырату мүмкін емес.

Желі қосылымын пайдаланып жатсаңыз, мүмкіндік өшірулі болса және оны қайта қосу қажет болса, осы нұсқауларды орындаңыз.

- **1.** HP принтерінің бағдарламалық құралын ашыңыз. Қосымша ақпарат алу үшін [HP принтерінің](#page-25-0)  [бағдарламалық құралын ашыңыз \(Windows\)](#page-25-0) (20-бет) бөлімін қараңыз.
- **2. Сканерлеу** бөліміне өтіңіз.
- **3. Компьютерге сканерлеуді басқару** параметрін таңдаңыз.
- **4. Қосу** түймесін басыңыз.

### **Компьютерге сканерлеу мүмкіндігін қосу (OS X және macOS)**

Компьютерге сканерлеу мүмкіндігі зауыттық параметрде қосылады. Мүмкіндік өшірулі болса және оны қайта қосу қажет болса, осы нұсқауларды орындаңыз.

- **1.** HP қызметтік бағдарламасы ашыңыз.
	- **ЕСКЕРТПЕ:** НР қызметтік бағдарламасы **НР** қалтасында, **Applications** (Бағдарламалар) қалтасында орналасқан.
- **2. Сканерлеу параметрлері** тармағында **Компьютерге сканерлеу** түймесін басыңыз.
- **3. Компьютерге сканерлеуді қосу** параметрі таңдалғанын тексеріңіз.

### <span id="page-42-0"></span>**НР принтер бағдарламалық құралынан түпнұсқаны сканерлеу (Windows)**

- **1.** Құжатты беретін құралға түпнұсқаны басып шығарылатын бетін жоғары қаратып салыңыз немесе сканер әйнегінің алдыңғы оң жақ бұрышына басып шығарылатын бетін төмен қаратып салыңыз.
- **2.** HP принтерінің бағдарламалық құралын ашыңыз. Қосымша ақпарат алу үшін [HP принтерінің](#page-25-0)  [бағдарламалық құралын ашыңыз \(Windows\)](#page-25-0) (20-бет) бөлімін қараңыз.
- **3.** Принтердің бағдарламалық құралында, **Басып шығару, сканерлеу және факс** тармағының астында **Сканерлеу** және **Құжатты немесе фотосуретті сканерлеу** түймелерін басыңыз.
- **4. Scan Shortcuts (Сканерлеу таңбашалары)** тармағының астында сканерлену түрін таңдап, **Сканерлеу** түймесін басыңыз.
- **ЕСКЕРТПЕ:** Бастапқы экран негізгі параметрлерді қарап шығуға және өзгертуге мүмкіндік береді. Толық параметрлерді қарау және өзгерту үшін сканерлеу диалогтық терезесінің жоғарғы оң жақ бұрышындағы **Қосымша** сілтемесін басыңыз.

Қосымша ақпарат алу үшін [Сканерлеу параметрлерін өзгерту \(Windows\) \(38-бет\)](#page-43-0) бөлімін қараңыз.

### **НР принтер бағдарламалық құралынан түпнұсқаны сканерлеу (OS X және macOS)**

**1.** HP Scan (HP сканерлеу) пәрменін ашыңыз.

HP сканерлеу қатты дискінің жоғарғы деңгейіндегі **Applications (Бағдарламалар)** /**HP** қалтасында орналасады.

- **2. Сканерлеу** түймесін басыңыз.
- **3.** Қажетті сканерлеу профилінің түрін таңдаңыз және экрандағы нұсқаулықтарды орындаңыз.

### **Электрондық поштаға сканерлеу**

### **HP принтерінің бағдарламалық құралынан электрондық пошта арқылы жіберу үшін құжатты немесе фотосуретті сканерлеу (Windows)**

- **1.** Құжатты беретін құралға түпнұсқаны басып шығарылатын бетін жоғары қаратып салыңыз немесе сканер әйнегінің алдыңғы оң жақ бұрышына басып шығарылатын бетін төмен қаратып салыңыз.
- **2.** HP принтерінің бағдарламалық құралын ашыңыз. Қосымша ақпарат алу үшін [HP принтерінің](#page-25-0)  [бағдарламалық құралын ашыңыз \(Windows\)](#page-25-0) (20-бет) бөлімін қараңыз.
- **3.** Принтердің бағдарламалық құралында, **Басып шығару, сканерлеу және факс** тармағының астында **Сканерлеу** және **Құжатты немесе фотосуретті сканерлеу** түймелерін басыңыз.
- **4. Scan Shortcuts (Сканерлеу таңбашалары)** тармағының астында **Электрондық хабар PDF ретінде** немесе **Электрондық хабар JPEG ретінде** параметрін таңдап, **Сканерлеу** түймесін басыңыз.
- **ЕСКЕРТПЕ:** Бастапқы экран негізгі параметрлерді қарап шығуға және өзгертуге мүмкіндік береді. Толық параметрлерді қарау және өзгерту үшін сканерлеу диалогтық терезесінің жоғарғы оң жақ бұрышындағы **Қосымша** сілтемесін басыңыз.

Қосымша ақпарат алу үшін [Сканерлеу параметрлерін өзгерту \(Windows\) \(38-бет\)](#page-43-0) бөлімін қараңыз.

Егер **Сканерлегеннен кейін көру құралын көрсету** параметрі таңдалса, алдын ала қарап алу экранында сканерленген суреттерге түзетулер жасай аласыз.

## <span id="page-43-0"></span>**Жаңа сканерлеу таңбашасын жасау (Windows)**

Сканерлеуді жеңілдету үшін, жеке сканерлеу таңбашасын жасауға болады. Мысалы, фотосуреттерді көбіне JPEG пішімінде емес, PNG пішімінде сканерлеу және сақтау қажет болуы мүмкін.

- **1.** Құжатты беретін құралға түпнұсқаны басып шығарылатын бетін жоғары қаратып салыңыз немесе сканер әйнегінің алдыңғы оң жақ бұрышына басып шығарылатын бетін төмен қаратып салыңыз.
- **2.** HP принтерінің бағдарламалық құралын ашыңыз. Қосымша ақпарат алу үшін [HP принтерінің](#page-25-0)  [бағдарламалық құралын ашыңыз \(Windows\)](#page-25-0) (20-бет) бөлімін қараңыз.
- **3.** Принтердің бағдарламалық құралында, **Басып шығару, сканерлеу және факс** тармағының астында **Сканерлеу** және **Құжатты немесе фотосуретті сканерлеу** түймелерін басыңыз.
- **4. Жаңа сканерлеу таңбашасын жасау** түймесін басыңыз.
- **5.** Толық атауын енгізіп, жаңа белгіше негізделетін бұрыннан бар таңбашаны таңдаңыз да, **Жасау**  түймесін басыңыз.

Мысалы, фотосуреттер үшін жаңа таңбаша жасайтын болсаңыз, **JPEG ретінде сақтау** немесе **Электрондық хабар JPEG ретінде** параметрін таңдаңыз. Бұл сканерлеу кезінде графикамен жұмыс істеуге арналған опцияларды қолжетімді етеді.

- **6.** Жаңа таңбашаның параметрлерін қажеттінше өзгертіп, таңбашаның оң жағындағы сақтау белгішесін басыңыз
	- **ЕСКЕРТПЕ:** Бастапқы экран негізгі параметрлерді қарап шығуға және өзгертуге мүмкіндік береді. Толық параметрлерді қарау және өзгерту үшін сканерлеу диалогтық терезесінің жоғарғы оң жақ бұрышындағы **Қосымша** сілтемесін басыңыз.

Қосымша ақпарат алу үшін Сканерлеу параметрлерін өзгерту (Windows) (38-бет) бөлімін қараңыз.

## **Сканерлеу параметрлерін өзгерту (Windows)**

Сканерлеу параметрлерін бір реттік қолданыс үшін өзгертуге немесе өзгерістерді түпкілікті сақтауға болады. Бұл параметрлер қағаз өлшемі мен бағыты, сканерлеу ажыратымдылығ, контраст пен көшірме сақталатын қалта орны сияқты опцияларды қамтиды.

- **1.** Құжатты беретін құралға түпнұсқаны басып шығарылатын бетін жоғары қаратып салыңыз немесе сканер әйнегінің алдыңғы оң жақ бұрышына басып шығарылатын бетін төмен қаратып салыңыз.
- **2.** HP принтерінің бағдарламалық құралын ашыңыз. Қосымша ақпарат алу үшін [HP принтерінің](#page-25-0)  [бағдарламалық құралын ашыңыз \(Windows\)](#page-25-0) (20-бет) бөлімін қараңыз.
- **3.** Принтердің бағдарламалық құралында, **Басып шығару, сканерлеу және факс** тармағының астында **Сканерлеу** және **Құжатты немесе фотосуретті сканерлеу** түймелерін басыңыз.
- **4.** HP Scan диалогтық терезесінің оң жақ жоғарғы бөлігіндегі **Қосымша** сілтемесін басыңыз.

Толық параметрлер тақтасы оң жақ бөлікте пайда болады. Сол жақ баған әр бөлімнің ағымдағы параметрлерін жинайды. Оң жақ баған бөлектелген бөлімдегі параметрлерді өзгертуге мүмкіндік береді.

**5.** Бөлімдегі параметрлерді қарап шығу үшін, толық параметрлер тақтасының сол жағындағы бөлімді басыңыз.

Ашылмалы мәзірлерді пайдалана отырып, көптеген параметрлерді қарап шығуға және өзгертуге болады.

<span id="page-44-0"></span>Кейбір параметрлер жаңа тақтаны көрсету арқылы ыңғайлылықты ұсынады. Олар параметрдің оң жағында + (қосу белгісімен) көрсетіледі. Толық параметрлер тақтасына оралу үшін, осы тақтадағы өзгерістерді қабылдау немесе одан бас тарту қажет.

- **6.** Параметрлерді өзгертіп болған кезде келесі әрекеттердің бірін орындаңыз.
	- **Сканерлеу** түймесін басыңыз. Сканерлеу аяқталғаннан кейін таңбаша өзгерістерін сақтау немесе қабылдамау сұралады.
	- Таңбашаның оң жағындағы сақтау белгішесін басыңыз. Ол өзгертулерді қайта пайдалануға болатын таңбашаға сақтайды. Әйтпесе, өзгертулер тек ағымдағы сканерлеуге әсер етеді. Одан кейін **Сканерлеу** түймесін түртіңіз.

HP Scan бағдарламалық құралын пайдалану туралы қосымша үйреніңіз. [Қосымша ақпарат алу](http://www.hp.com/embed/sfs/doc?client=IWS-eLP&lc=kk&cc=kz&ProductNameOID=14095758&TapasOnline=TIPS_SW_SCAN&OS=Windows)  [үшін желіге өту мақсатында осы жерді басыңыз](http://www.hp.com/embed/sfs/doc?client=IWS-eLP&lc=kk&cc=kz&ProductNameOID=14095758&TapasOnline=TIPS_SW_SCAN&OS=Windows). Бұл уақытта осы веб-сайт барлық тілде қолжетімді болмауы мүмкін.

- Кескін файлының түрі, сканерлеу ажыратымдылығы және контраст деңгейлері сияқты сканерлеу параметрлерін реттеу.
- Желі қалталарына және бұлт драйверлеріне сканерлеу.
- Сканерлеудің алдында кескіндерді алдын ала қарау және реттеу.

## **Принтер басқару тақтасынан сканерлеу**

### **Принтер басқару тақтасынан түпнұсқаны сканерлеу**

- **1.** Құжатты беретін құралға түпнұсқаны басып шығарылатын бетін жоғары қаратып салыңыз немесе сканер әйнегінің алдыңғы оң жақ бұрышына басып шығарылатын бетін төмен қаратып салыңыз.
- **2. Сканерлеу** түймесін басыңыз.
- **3.** Сканерлеу қажет компьютерді басыңыз.
- **4.** Қажетті сканерлеу түрін таңдаңыз.
- **5. OK** түймесін түртіңіз.

## **Веб-сканерлеу көмегімен сканерлеу**

Интернетте сканерлеу веб-браузер арқылы компьютерге принтерден фотосуреттерді және құжаттарды сканерлеуге мүмкіндік беретін енгізілген веб-сервердің мүмкіндігі болып табылады.

Бұл мүмкіндік компьютерде принтер бағдарламалық құралын орнатпағанда да қол жетімді болады.

Қосымша ақпарат алу үшін [Ендірілген веб-сервер \(102-бет\)](#page-107-0) бөлімін қараңыз.

**ЕСКЕРТПЕ:** Әдепкіше интернетте сканерлеу мүмкіндігі өшірулі болады. Осы мүмкіндікті енгізілген веб-серверден қосуға болады.

EWS серверіндегі Интернетте сканерлеуді ашу мүмкін болмаса, желі әкімшісі оны ажыратқан болуы мүмкін. Қосымша ақпарат алу үшін желі әкімшісімен немесе желі орнатқан маманмен байланысыңыз.

### **Веб-сканерлеуді қосу**

- **1.** Енгізілген веб-серверді (EWS) ашыңыз. Қосымша ақпарат алу үшін [Ендірілген веб-сервер](#page-107-0) [\(102-бет\)](#page-107-0) бөлімін қараңыз.
- **2. Параметрлер** қойындысын басыңыз.
- <span id="page-45-0"></span>**3. Қауіпсіздік** бөлімінде **Әкімші параметрлері** түймесін басыңыз.
- **4.** Интернетте сканерлеу мүмкіндігін қосу үшін **Webscan from EWS (EWS құралынан интернетте сканерлеу)** параметрін таңдаңыз.
- **5. Применить** (Қолдану) түймесін басыңыз.

### **Интернетте сканерлеуді пайдаланып сканерлеу**

Интернетте сканерлеу мүмкіндігі арқылы сканерлеу негізгі сканерлеу опцияларын ұсынады. Қосымша сканерлеу опцияларын немесе функционалдылығын алу үшін HP принтерінің бағдарламалық құралынан сканерлеңіз.

- **1.** Құжатты беретін құралға түпнұсқаны басып шығарылатын бетін жоғары қаратып салыңыз немесе сканер әйнегінің алдыңғы оң жақ бұрышына басып шығарылатын бетін төмен қаратып салыңыз.
- **2.** Енгізілген веб-серверді (EWS) ашыңыз. Қосымша ақпарат алу үшін [Ендірілген веб-сервер](#page-107-0) [\(102-бет\)](#page-107-0) бөлімін қараңыз.
- **3. Сканерлеу** қойындысын басыңыз.
- **4.** Сол жақ тақтадағы**Веб-сканерлеу** түймесін басып, параметрлерді өзгертіңіз де, **Сканерлеуді бастау** түймесін басыңыз.

# **Сәтті көшіру және сканерлеу туралы кеңестер**

Сәтті көшіру және сканерлеу үшін келесі кеңестерді пайдаланыңыз:

- Әйнек пен қақпақтың артын таза ұстаңыз. Сканер кез келген дақты немесе белгіні сканерленетін кескіннің бөлігі ретінде таниды.
- Құжатты беретін құралға түпнұсқаны басып шығарылатын бетін жоғары қаратып салыңыз немесе сканер әйнегінің алдыңғы оң жақ бұрышына басып шығарылатын бетін төмен қаратып салыңыз.
- Шағын түпнұсқаның үлкен көшірмесін жасау үшін түпнұсқаны компьютерге сканерлеңіз, сканерлеу бағдарламасындағы кескін өлшемін өзгертіңіз, содан кейін үлкейтілген кескіннің көшірмесін басып шығарыңыз.
- Егер сканерлеу өлшемі, шығару түрі, сканерлеу ажыратымдылығы немесе файл түрі, т.б. параметрлерді реттегіңіз келсе, сканерлеуді принтердің бағдарламалық құралынан бастаңыз.
- Дұрыс емес немесе жоқ сканерленген мәтінді болдырмау үшін бағдарламада жарықтық тиісті түрде орнатылғанын тексеріңіз.
- Бірнеше беттен тұратын құжатты бірнеше файлдың орнына бір файлға сканерлеу қажет болса, принтер дисплейінен **Сканерлеу** параметрін таңдаудың орнына принтер бағдарламалық құралы бағдарламасымен сканерлеуді бастаңыз.

# **5 Факс**

Принтерді түсті факстарды қамтитын факстарды жіберу және қабылдау үшін қолдана аласыз. Факстарды кейінірек жіберілетін етіп жоспарлауға және жиі жіберілетін нөмірлерге факстарды жылдам әрі оңай жіберу үшін телефон кітапшасының контактілерін орнатуға болады. Сондай-ақ, принтердің басқару тақтасынан жіберілетін факстардағы ашықтық және қараңғылық арасындағы контраст пен ажыратымдылық сияқты факс параметрлерінің бірнешеуін орнатуға болады.

**ЕСКЕРТПЕ:** Факсты жібермес бұрын принтерді факс жіберу үшін дұрыс орнатқаныңызды тексеріңіз. Принтердің басқару тақтасынан факсты орнату сынағын іске қосу арқылы факстың дұрыс орнатылғанын тексеруге болады.

- Факс жіберу
- [Факс алу](#page-50-0)
- [Телефон кітапшасының контактілерін орнату](#page-56-0)
- [Факс параметрлерін өзгерту](#page-58-0)
- [Факс және сандық телефон қызметтері](#page-62-0)
- [Интернет протоколы арқылы дыбыстық факс жіберу](#page-62-0)
- [Есептерді қолдану](#page-63-0)
- [Қосымша факсты орнату](#page-66-0)

# **Факс жіберу**

Жағдайға немесе қажеттілігіңізге байланысты факсты түрлі жолмен жіберіге болады.

- Қалыпты факсты жіберу
- Компьютерден [стандартты факс жіберу](#page-47-0)
- [Факсты телефоннан жіберу](#page-48-0)
- [Мониторда теруді қолдану арқылы факс жіберу](#page-48-0)
- Принтер жадын пайдалану арқылы факс жіберу
- [Бірнеше алушыларға факс жіберу](#page-49-0)
- Факсты [қатені түзету күйінде жіберу](#page-50-0)

## **Қалыпты факсты жіберу**

Принтердің басқару тақтасын қолдану арқылы бір немесе бірнеше ақ-қара және түсті факстарды оңай жіберуге болады.

- **ЕСКЕРТПЕ:** Жалғыз бетті факстерді бастапқысын әйнекке қою арқылы жіберіңіз. Құжатты беру құралын пайдалану арқылы бірнеше бетті факстерді жіберіңіз.
- **ЕСКЕРТПЕ:** Факстардың сәтті жіберілгені туралы басып шығарылған растау қажет болса, факсты растауды факстарды жібермес бұрын қосыңыз.

### <span id="page-47-0"></span>**Принтердің басқару тақтасынан стандартты факс жіберу**

- **1.** Құжатты беретін құралға түпнұсқаны басып шығарылатын бетін жоғары қаратып салыңыз немесе сканер әйнегінің алдыңғы оң жақ бұрышына басып шығарылатын бетін төмен қаратып салыңыз.
- **2.** Принтердің басқару тақтасының дисплейінен **Факс** түймесін басыңыз.
- **3. Қазір жіберу** түймесін түртіңіз.
- **4. Факс нөмірін енгізу** белгішесін түртіңіз немесе ( **Телефон кітапшасы** ) белгішесін түртіңіз.
- **5.** Пайда болатын пернетақта арқылы факс нөмірін енгізіңіз немесе телефон кітапшасындағы контактіні немесе алдыңғы терілген не қабылданған нөмірді таңдаңыз.
- **КЕҢЕС:** Енгізілетін факс нөміріне үзіліс қосу үшін, **\*** түймесін дисплейде сызықша (**-**) көрсетілгенше қайталай басыңыз.
- **6. Қара** немесе **Түсті** түймесін басыңыз.
- <u>் $\dotimes$  **КЕҢЕС:**</u> Алушы жіберілген факстың сапасына қатысты мәселені хабарласа, факстың ажыратымдылығын немесе контрастын өзгертіп көріңіз.

## **Компьютерден стандартты факс жіберу**

Құжатты басып шығармай компьютерден тікелей факспен жіберуге болады.

Осы мүмкіндік пайдалану үшін HP принтерінің бағдарламалық құралы компьютерге орнатылғанын, принтердің жұмыс істейтін телефон желісіне жалғанғанын, факс функциясының орнатылғанын және дұрыс жұмыс істеп тұрғандығын тексеріңіз.

#### **Қалыпты факсті компьютер арқылы жіберу (Windows)**

- **1.** Факс жіберілетін компьютердегі құжатты ашыңыз.
- **2.** Бағдарламалық құралдың **Файл** (Файл) мәзірінде **Печать** (Басып шығару) түймешігін басыңыз.
- **3. Название** (Аты) тізімінен атауында **«факс»** делінген принтерді таңдаңыз.
- **4.** Параметрлерді өзгерту үшін (мыс., құжатты қара түсті факс немесе түсті факс ретінде жіберуді таңдау), **Свойства** (Сипаттар) тілқатысу терезесін ашатын түймешікті басыңыз. Бағдарламалық құрал қосымшасына байланысты бұл түймешік **Свойства** (Сипаттар), **Опции** (Опциялар), **Установка принтера** (Принтерді орнату), **Принтер** (Принтер) немесе **Предпочтения** (Таңдаулы параметрлер) деп аталуы мүмкін.
- **5.** Параметрлерді өзгерткеннен кейін **OK** түймешігін басыңыз.
- **6. Печать** (Басып шығару) немесе **OK** түймешігін басыңыз.
- **7.** Алушы үшін факс нөмірін және басқа мәліметтерді енгізіп, факс үшін басқа да параметрлерді өзгертіңіз және **Отправить факс** (Факс жіберу) түймешігін басыңыз. Принтер факс нөмірін теруді және құжатты факс арқылы жіберуді бастайды.

### **Қалыпты факсты компьютер арқылы жіберу (OS X және macOS)**

- **1.** Факс жіберілетін компьютердегі құжатты ашыңыз.
- **2.** Бағдарламалық құралдың **Файл (Файл)** мәзірінде **Печать (Басып шығару)** түймесін басыңыз.
- **3.** Атауында **«(Факс)»** делінген принтерді таңдаңыз.
- <span id="page-48-0"></span>**4.** Факс нөмірінің жазбасы бұрыннан бар Контактілеріңізден факс нөмірін немесе атауын енгізіңіз.
- **5.** Факс мәліметін толтыруды аяқтаған кезде **Факс** түймесін басыңыз.

## **Факсты телефоннан жіберу**

Факсты қосымша телефонмен жіберуге болады. Бұл факсты жібермес бұрын алушымен сөйлесуге мүмкіндік береді.

### **Факсты қосымша телефоннан жіберу**

- **1.** Құжатты беретін құралға түпнұсқаны басып шығарылатын бетін жоғары қаратып салыңыз немесе сканер әйнегінің алдыңғы оң жақ бұрышына басып шығарылатын бетін төмен қаратып салыңыз.
- **2.** Принтерге қосылған телефондағы пернетақтаны қолдану арқылы нөмірді теріңіз.

Алушы телефон қоңырауына жауап берсе, алушыға факс сигналы естілгеннен кейін факс құрылғысынан факсты қабылдауы тиіс екендігін хабарлаңыз. Қоңырауға факс құрылғысы жауап берсе, факс құрылғысынан факстың дыбыстық сигналын естисіз.

- **3.** Принтердің басқару тақтасының дисплейінен **Факс** түймесін басыңыз.
- **4. Факс жіберу** түймешігін басыңыз.
- **5.** Факсты жіберуге дайын болған кезде **Қара** немесе **Түсті** түймесін басыңыз.

Факс жіберіліп жатқанда телефон тыныш болады. Осыдан кейін де алушымен сөйлескіңіз келсе, толық жіберілгенге дейін желіде болыңыз. Алушымен сөйлесіп болсаңыз, факс жіберіліп бастаған кезде телефон тұтқасын көтеруіңізге болады.

## **Мониторда теруді қолдану арқылы факс жіберу**

Мониторда теру параметрін қолданып факс жіберу кезінде нөмірді теру, телефон дыбысын немесе спикер арқылы басқа да дыбыстарды естисіз. Бұл теру кезінде ескертулерге жауап беру, сондай-ақ, терудің жылдамдығын басқару мүмкіндіктерін қосады.

- ेर्<sup>द्र</sup> <mark>КЕҢЕС:</mark> Телефон картасын қолданып жатсаңыз, PIN кодты жеткілікті жылдам енгізбеңіз, принтер факстың дыбыстық сигналдарын тым жақын арада жіберуі мүмкін және ол PIN кодтың телефон картасының қызметі арқылы танылмауын туғызуы мүмкін. Осындай жағдай туындаса, телефон картасына арналған PIN кодты сақтау үшін телефон кітапшасының контактісін жасауға болады.
- **ЕСКЕРТПЕ:** Дыбыстық сигналды есіту үшін дыбыстың қосылып тұрғанын тексеріңіз.

### **Принтердің басқару тақтасында мониторда теруді қолдану арқылы факс жіберу**

- **1.** Құжатты беретін құралға түпнұсқаны басып шығарылатын бетін жоғары қаратып салыңыз немесе сканер әйнегінің алдыңғы оң жақ бұрышына басып шығарылатын бетін төмен қаратып салыңыз.
- **2.** Принтердің басқару тақтасының дисплейінен **Факс** түймесін басыңыз.
- **3. Қазір жіберу** түймесін түртіңіз.
- **4. Қара** немесе **Түсті** түймесін басыңыз.
- **5. Факс нөмірін енгізу** белгішесін түртіңіз немесе ( **Телефон кітапшасы** ) белгішесін түртіңіз.
- **6.** Пайда болатын пернетақта арқылы факс нөмірін енгізіңіз немесе телефон кітапшасындағы контактіні немесе алдыңғы терілген не қабылданған нөмірді таңдаңыз.
- <span id="page-49-0"></span>**КЕҢЕС:** Енгізілетін факс нөміріне үзіліс қосу үшін, **\*** түймесін дисплейде сызықша (**-**) көрсетілгенше қайталай басыңыз.
- **7.** Туындауы мүмкін кез келген ескертулерді орындаңыз.
- **КЕҢЕС:** Факс жіберу үшін телефон картасын пайдаланып жатсаңыз және телефон картасының PIN кодын телефон кітапшасының контактісі ретінде сақтаған болсаңыз, PIN кодты енгізу сұралғанда, PIN код сақталған телефон кітапшасының контактісін таңдау үшін ( **Телефон кітапшасы** ) түймесін түртіңіз.

Факс құрылғысының жауаптарын алған кезде факс жіберіледі.

## **Принтер жадын пайдалану арқылы факс жіберу**

Жадқа қара және ақ түсті факсты сканерлеуге және одан кейін факсты жадтан жіберуге болады. Бұл мүмкіндік факс жіберуге әрекет жасалып жатқан факс нөмірі бос емес немесе уақытша қол жетімсіз болған кезде пайдалы. Принтер түпнұсқаларды жадқа сканерлейді және қабылданатын факс құрылғысына байланыс орнатылған кезде жіберіледі. Принтер беттерді жадқа сақтағаннан кейін, құжатты салатын науадан немесе сканер әйнегінен түпнұсқаларды жылдам алып тастауға болады.

**ЕСКЕРТПЕ:** Жадтан тек қана қара және ақ түсті факсты жібере аласыз.

### **Принтер жадын пайдалану арқылы факсті жіберу**

- **1. Сканерлеу және факс жіберу әдісі** қосулы екендігін тексеріңіз.
	- **а.** Принтердің басқару тақтасының дисплейінен **Факс** түймесін басыңыз.
	- **ә. Реттеу** түймесін, одан кейін **Басымдықтар** басыңыз.
	- **б. Сканерлеу және факс жіберу әдісін** қосулы күйге қойыңыз.
- **2.** Құжатты беретін құралға түпнұсқаны басып шығарылатын бетін жоғары қаратып салыңыз немесе сканер әйнегінің алдыңғы оң жақ бұрышына басып шығарылатын бетін төмен қаратып салыңыз.
- **3.** Принтердің басқару тақтасының дисплейінен **Факс** түймесін басыңыз.
- **4. Қазір жіберу** түймесін түртіңіз.
- **5. Факс нөмірін енгізу** белгішесін түртіңіз немесе  $\mathbb{F}$  (**Телефон кітапшасы**) белгішесін түртіңіз.
- **6.** Пайда болатын пернетақта арқылы факс нөмірін енгізіңіз немесе телефон кітапшасындағы контактіні немесе алдыңғы терілген не қабылданған нөмірді таңдаңыз.
- **КЕҢЕС:** Енгізілетін факс нөміріне үзіліс қосу үшін, **\*** түймесін дисплейде сызықша (**-**) көрсетілгенше қайталай басыңыз.
- **7. Қара** түймешігін басыңыз.

Принтер факсты қабылдаушы факс құрылғысы қолжетімді болған кезде жібереді.

## **Бірнеше алушыларға факс жіберу**

Екі немесе одан да көп алушылардан тұратын топтық телефон кітапшасының контактісін жасау арқылы факсты бірнеше алушыларға жіберуге болады.

### <span id="page-50-0"></span>**Топтық телефон кітапшасын қолдану арқылы бірнеше алушыларға факс жіберу**

- **1.** Құжатты беретін құралға түпнұсқаны басып шығарылатын бетін жоғары қаратып салыңыз немесе сканер әйнегінің алдыңғы оң жақ бұрышына басып шығарылатын бетін төмен қаратып салыңыз.
- **2.** Принтердің басқару тақтасының дисплейінен **Факс** түймесін басыңыз.
- **3. Қазір жіберу** түймесін түртіңіз.
- **4.** ( **Телефон кітапшасы** ) түймесін түртіңіз.
- **5. Топ контактілері** белгішесін түртіңіз.
- **6.** Топтық телефон кітапшасының контактісінің атауын түртіңіз.
- **7. Факс жіберу** түймешігін басыңыз.
- ेर्<sup>द्र</sup> <mark>КЕҢЕС:</mark> Алушы жіберілген факстың сапасына қатысты мәселені хабарласа, факстың ажыратымдылығын немесе контрастын өзгертіп көріңіз.

## **Факсты қатені түзету күйінде жіберу**

**Қатені түзету күйі** қатені түзету күйі (ҚТК) тарату кезінде туындаған қателерді анықтау және қате бөлігін қайта таратуды автоматты түрде сұрау арқылы төмен телефон желілеріне байланысты деректерді жоғалтудың алдын алады. Телефон төлемдеріне әсер етілмеген немесе жақсы телефон желілерінде тіптен азайтылған болуы мүмкін. Төмен телефон желілерінде қатені түзету күйі жіберілетін уақыт пен телефон төлемдерін көбейтеді, бірақ деректерді сенімдірек жібереді. Әдепкі параметр **Қосулы** болып табылады. Телефон төлемдерін елеулі көбейтетін болса және азайтылған төлем үшін төменірек сапаны қабылдай алатын болсаңыз, қатені түзету күйін ажыратыңыз.

Қатені түзету күйін ажырататын болсаңыз:

- Факстарды жіберудің және қабылдаудың тарату жылдамдығының сапасына әсер етіледі.
- **Жылдамдық** параметрі автоматты түрде **Орташа** деп орнатылған.
- Бұдан былай түсті факстарды қабылдау немесе жіберу мүмкін болмайды.

### **Басқару тақтасын қатені түзету күйін өзгерту**

- **1.** Принтердің басқару тақтасының дисплейінен **Факс** түймесін басыңыз.
- **2. Реттеу** түймешігін басыңыз.
- **3. Басымдықтар** түймешігін басыңыз.
- **4. Қатені түзету күйі** тармағына айналдырып, мүмкіндікті қосу немесе өшіру үшін түртіңіз

## **Факс алу**

Факстарды автоматты түрде және қолмен алуға болады. **Авто жауап беру** параметрін өшірген болсаңыз, факстарды қолмен алуыңыз қажет болады. **Авто жауап беру** параметрі қосулы болса (әдепкі параметр), принтер кіріс қоңырауларына автоматты түрде жауап беріп, **Жауап берілетін қоңыраулар** параметрі арқылы көрсетілген қоңыраулардың санынан кейін факстарды қабылдайды. (Әдепкі **Жауап берілетін қоңыраулар** параметрі бес қоңырау болады.)

Заңды пішімдегі (Legal) немесе үлкен пішімдегі факсты алсаңыз және принтер ағымдағы уақытта 21 см пішіміндегі қағазды қолданатын етіп орнатылмаса, принтер факсты жүктелген қағазға сәйкес етіп

кішірейтеді. **Автоматты түрде азайту** мүмкіндігін ажыратқан болсаңыз, принтер факсты екі бетте басып шығарады.

**ЕСКЕРТПЕ:** Факс келгенде құжатты көшіріп жатқан болсаңыз, факс принтердің жадында көшірме аяқталғанша сақталады.

- Факсты қолмен алу
- Факстың сақтық көшірмесін жасауды орнату
- [Жадтан алынған факстарды қайта басып шығару](#page-52-0)
- [Факстарды басқа нөмірге әрі қарай жіберу](#page-52-0)
- [Кіріс факстарына автоматты түрде кішірейту параметрін орнату](#page-53-0)
- [Қалаусыз факс нөмірлерін блоктау](#page-54-0)
- [Факстарды HP сандық факс мүмкіндігі арқылы алу](#page-55-0)

### **Факсты қолмен алу**

Телефон желісінде болсаңыз, сөйлесіп отырған адам қосулы тұрса да факсты жібере алады. Сөйлесу үшін тұтқаны ала аласыз немесе факс дыбысын естисіз.

Принтерге (2-EXT портына) тікелей жалғанған телефоннан факстарды қолмен қабылдауға болады.

### **Факсты қолмен алу**

- **1.** Принтердің қосылып тұрғанын және негізгі сөреге қағаздың салынғанын тексеріңіз.
- **2.** Құжаттарды салатын науадан барлық түпнұсқаларды алып тастаңыз.
- **3.** Принтер жауап бермей тұрғанда кіріс қоңырауына жауап беруге мүмкіндік беретін жоғарғы санға **Жауап берілетін қоңыраулар** параметрін орнатыңыз. Немесе принтер автоматты түрде кіріс қоңырауына жауап бермес үшін **Авто жауап беру** параметрін өшіріңіз.
- **4.** Жіберушімен бірге ағымдағы уақытта телефон байланысында болсаңыз, алушыға өз факс құрылғысындағы **Бастау** түймесін басуын ескертіңіз.
- **5.** Жіберілетін факс құрылғысынан факс дыбыстық сигналын естіген кезде, келесі әрекеттерді орындаңыз:
	- **а.** Принтердің басқару тақтасының дисплейінен **Факс** , **Жіберу және қабылдау** түймесін, кейін **Қазір қабылдау** түймесін түртіңіз.
	- **ә.** Принтер факсты алуды бастағаннан кейін телефон тұтқасын қоюға немесе желіде қалуға болады. Факс жіберіліп жатқанда телефон желісі тыныш болады.

## **Факстың сақтық көшірмесін жасауды орнату**

Қалауыңыз бен қауіпсіздік талаптарыңызға байланысты принтерді барлық алынған факстерді, ол қате күйде болғанда алатын факстарды ғана немесе алатын факстардың ешқайсысыне сақтауға орнатуға болады.

### **Принтердің басқару тақтасынан факстың сақтық көшірмесін жасауды орнату**

- **1.** Принтердің басқару тақтасының дисплейінен **Факс** түймесін басыңыз.
- **2. Реттеу** түймешігін басыңыз.
- **3. Басымдықтар** түймешігін басыңыз.
- <span id="page-52-0"></span>**4. Создать резервную копию факса** (Факстың сақтық көшірмесін жасау) түймесін басыңыз.
- **5.** Қажетті параметрлерді басыңыз.

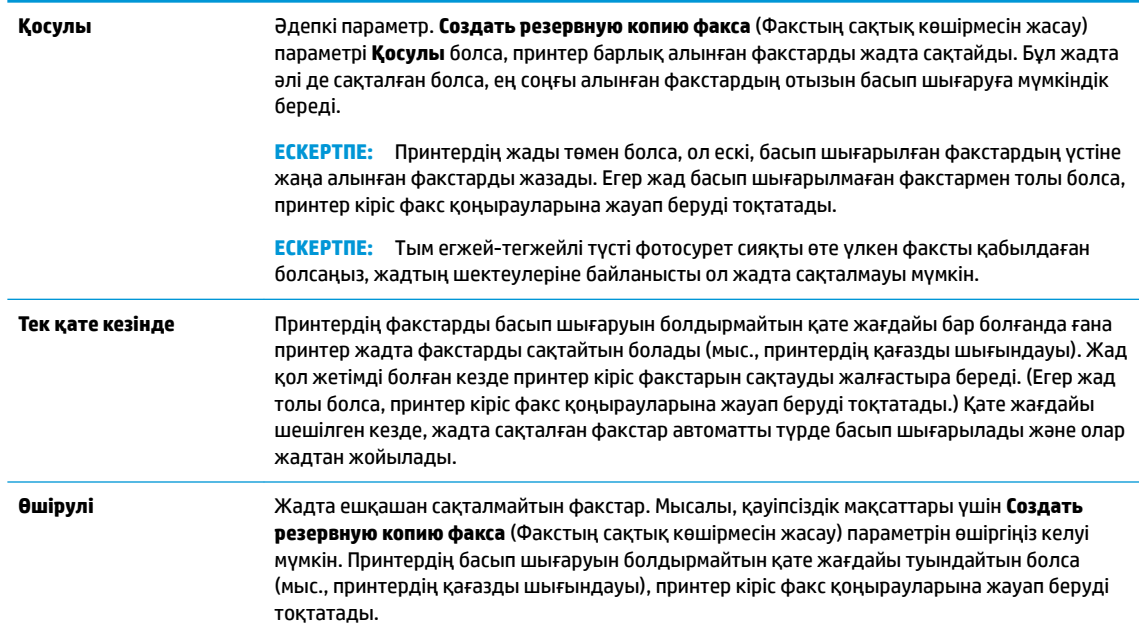

## **Жадтан алынған факстарды қайта басып шығару**

Қабылданған, бірақ басып шығарылмаған факстар жад ішінде сақталады.

**ЕСКЕРТПЕ:** Жад толған кезде факстер жад ішінен басып шығарылмағанша немесе олар жойылмағанша жаңа факстерді принтер қабылдамайды. Қауіпсіздік және құпиялылық мақсаттары үшін де жадтағы факстарды жоюды қалауыңыз мүмкін.

Жадта әлі де сақталған болса, ең соңғы басып шығарылған факстардың 30-на жуығын қайта басып шығара аласыз. Мысалы, соңғы баспаның көшірмесін жоғалтқан болсаңыз, факстарды қайта басып шығару қажет болуы мүмкін.

### **Принтердің басқару тақтасынан жадтағы факстарды қайта басып шығару**

- **1.** Негізгі сөреге қағаздың салынғанын тексеріңіз. Қосымша ақпарат алу үшін [Медиа құралын жүктеу](#page-17-0) [\(12-бет\)](#page-17-0) бөлімін қараңыз.
- **2.** Принтердің басқару тақтасының дисплейінен **Факс** түймесін басыңыз.
- **3. Қайта басып шығару** түймесін түртіңіз.

Факстар ең соңғы алынған факс алдымен басып шығарылатындай және т.б. кері ретте басып шығарылады.

**4.** Факсты таңдау үшін түртіп, **Print (Басып шығару)** түймесін түртіңіз.

## **Факстарды басқа нөмірге әрі қарай жіберу**

Принтерге факстарды басқа факс нөміріне қайта жіберу мүмкіндігін орнатуға болады. Барлық факстардың бағыты бастапқы жіберілу әдісіне қарамастан, ақ-қара түсте өзгертіледі.

<span id="page-53-0"></span>HP компаниясы номерді сіз жұмыс істеп жатқан факс желісіне қайта жіберіп жатқан желі екендігін тексеруді сұрайды . Факс құрылғысының қайта жіберілген факстарды қабылдау мүмкіндігін тексеру үшін сынақ факсты жіберіңіз.

### **Принтердің басқару тақтасынан факстарды әрі қарай жіберу**

- **1.** Принтердің басқару тақтасының дисплейінен **Факс** түймесін басыңыз.
- **2. Реттеу** түймешігін басыңыз.
- **3. Басымдықтар** түймешігін басыңыз.
- **4. Пересылка факса** (Факс тарату) түймесін басыңыз.
- **5.** Факсты басып шығарып, одан кейін әрі қарай жіберу үшін, **Вкл (печать и пересылка)** (Қосу (Басып шығарып, әрі қарай жіберу)) параметрін басыңыз немесе факсты әрі қарай жіберу үшін **Вкл (пересылка)** (Қосу (Қайта жіберу) түймесін басыңыз.
	- **ЕСКЕРТПЕ:** Принтерде факсты тағайындалған факс құрылғысына әрі қарай жіберу мүмкіндігі болмаса (мысалы, ол қосулы болмаса), принтер факсты басып шығарады. Қабылдап алынған факстар үшін қате есептерін басып шығару үшін принтер орнатылмаса, ол да қате есебін басып шығарады.
- **6.** Сұралғанда, қайта жіберілген факстарды қабылдауға арналған факс құрылғысының нөмірін енгізіңіз де, **Дайын** түймесін басыңыз. Келесі сұраулардың әрбірі үшін қажетті мәліметтерді енгізіңіз: басталу күні, басталу уақыты, аяқталу күні және аяқталу уақыты.
- **7.** Факсты әрі қарай жіберу белсендірілді. Растау үшін **OK** түймесін басыңыз.

Факсты әрі қарай жіберу орнатылған кезде принтер қуаты өшірілсе, ол факсты әрі қарай жіберу параметрі мен телефон нөмірін сақтайды. Принтердің қуаты қалпына келтірілгенде, факсты әрі қарай жіберу параметрі әлі **Қосулы** күйде болады.

**ЕСКЕРТПЕ: Переслать факс** (Факсты әрі қарай жіберу) мәзірінен **Өшірулі** параметрін таңдау арқылы факсты әрі қарай жіберуді болдырмауға болады.

## **Кіріс факстарына автоматты түрде кішірейту параметрін орнату**

**Автоматты түрде азайту** параметрі салынған қағаз өлшемі үшін алынған факс өлшемі тым үлкен болса, принтердің келесі әрекетін анықтайды. Әдепкі бойынша параметр қосулы болады, сондықтан кіріс факсының суретін бетке сәйкестендіру үшін мүмкін болса, кішірейтіледі. Осы мүмкіндік өшірулі болса, бірінші бетке сыймаған ақпарат екінші бетте басылып шығарылады.Стандартты өлшемдегі факсты қабылдаған кезде және негізгі науаға Letter өлшеміндегі қағаз салынған кезде **Автоматты түрде азайту** пайдалы болады.

### **Принтердің басқару тақтасынан автоматты түрде кішірейтуді орнату**

- **1.** Принтердің басқару тақтасының дисплейінен **Факс** түймесін басыңыз.
- **2. Реттеу** түймешігін басыңыз.
- **3. Басымдықтар** түймешігін басыңыз.
- **4.** Оны қосу немесе өшіру үшін **Автоматты түрде азайту** түймесін басыңыз.
- **ЕСКЕРТПЕ:** Өшіру автоматты түрде азайтып, 2 жақты басып шығаруды өшіреді.

## <span id="page-54-0"></span>**Қалаусыз факс нөмірлерін блоктау**

Телефон провайдері арқылы қоңырау шалушының идентификаторына жазылған болсаңыз, принтер осы нөмірлерден алынған факстарды қабылдамайтындай етіп нақты факс нөмірлерін блоктауға болады. Кіріс факсы қабылданғанда, принтер қоңырауды блоктау қажеттігін анықтау үшін нөмірді қалаусыз факс нөмірлерінің тізімімен салыстырады. Нөмір блокталған факс нөмірлері тізіміндегі нөмірге сәйкес келсе, факс басып шығарылмайды. (Блоктауға болатын факс нөмірлерінің ең үлкен саны үлгіге байланысты әртүрлі болады.)

**ЕСКЕРТПЕ:** Мүмкіндікке барлық елдерде/аймақтарда қолдау көрсетілмейді. Еліңіз/аймағыңыз мұны қолдамайтын болса, **Қалаусыз факсты блоктау Басымдықтар** мәзірінде пайда болмайды.

**ЕСКЕРТПЕ:** Ешбір телефон нөмір қоңырау шалушының идентификатор тізіміне қосылмаса, бұл қоңырау шалушының идентификатор қызметіне жазылмадыңыз дегенді білдіреді.

Белгілі бір факс нөмірлерін қалаусыз факс тізіміне қосу арқылы блоктауға, тізімнен жою арқылы блоктан шығаруға және блокталған қалаусыз факс нөмірлерінің тізімін басып шығаруға болады.

### **Нөмірді қалаусыз факс тізіміне қосу**

- **1.** Принтердің басқару тақтасының дисплейінен **Факс** түймесін басыңыз.
- **2. Реттеу** түймешігін басыңыз.
- **3. Басымдықтар** түймешігін басыңыз.
- **4. Қалаусыз факсты блоктау** басыңыз.
- **5. +** (Қосу белгісі) белгісін түртіңіз.
- **6.** Төмендегі әрекеттердің бірін орындаңыз.
	- Қоңыраулар журналының тізімінен блокталатын факс нөмірін таңдау үшін (Қабылданған қоңырау белгішесі) түймесін басыңыз.
	- Блокталатын факс нөмірін қолмен енгізіп, **Қосу** түймесін түртіңіз.
- **ЕСКЕРТПЕ:** Алынған факстың факс тақырыбында көрсетілетін факс нөмірін емес, басқару тақтасы дисплейінде көрсетілетін факс нөмірін енгізгеніңізді тексеріңіз, себебі бұл нөмірлер әртүрлі болады.

### **Қалаусыз факс нөмірлерінің тізімінен нөмірлерді жою**

Бұдан былай факс нөмірін блоктағыңыз келмесе, қалаусыз факс тізімінен оны жоюға болады.

- **1.** Принтердің басқару тақтасының дисплейінен **Факс** түймесін басыңыз.
- **2. Реттеу** түймешігін басыңыз.
- **3. Басымдықтар** түймешігін басыңыз.
- **4. Қалаусыз факсты блоктау** басыңыз.
- **5.** Жойылатын нөмірді түртіп, **Жою** параметрін таңдаңыз.

### **Қалаусыз факс тізімін басып шығару үшін**

- **1.** Принтердің басқару тақтасының дисплейінен **Факс** түймесін басыңыз.
- **2. Теңшеу** түймесін, одан кейін **Есептер** басыңыз.
- **3. Факс есептерін басып шығару** түймесін түртіңіз.
- <span id="page-55-0"></span>**4. Қалаусыз факс есебі** түймесін түртіңіз.
- **5.** Басып шығаруды бастау үшін **Басып шығару** түймешігін басыңыз.

## **Факстарды HP сандық факс мүмкіндігі арқылы алу**

Факстарды автоматты түрде қабылдау және компьютерге тікелей сақтау үшін HP сандық факс мүмкіндігін пайдалануға болады. Бұл қағаз бен сияны үнемдейді.

Қабылданған факс TIFF (Белгіленген кескін файлының пішімі) немесе PDF (Тасымалданатын құжат пішімі) файлдары түрінде сақталады.

Файлдар келесі әдісте аталады: XXXX\_YYYYYYYY\_ZZZZZZ.tif, бұл жерде X жіберуші туралы мәлімет, Y күн және Z факс қабылдап алынған уақыт болып табылады.

**ЕСКЕРТПЕ:** Факсты компьютерге жіберу тек қана ақ-қара түсті факстарды қабылдау үшін қол жетімді. Түсті факстар басылып шығарылады.

### **HP сандық факс мүмкіндігін талаптары**

- Компьютердің қажетті қалтасы барлық уақытта қолжетімді болуы қажет. Компьютер күту не ұйқы режимінде болғанда факстар сақталмайды.
- Қағаз кіріс науасына жүктелген болуы қажет. Қосымша ақпарат алу үшін [Медиа құралын жүктеу](#page-17-0) [\(12-бет\)](#page-17-0) бөлімін қараңыз.

### **HP сандық факс мүмкіндігін орнату немесе өзгерту (Windows)**

- **1.** HP принтерінің бағдарламалық құралын ашыңыз. Қосымша ақпарат алу үшін [HP принтерінің](#page-25-0)  [бағдарламалық құралын ашыңыз \(Windows\)](#page-25-0) (20-бет) бөлімін қараңыз.
- **2.** Принтердің бағдарламалық құралында, **Басып шығару, сканерлеу және факс** тармағының астында **Факс** және **Сандық факсты орнату шеберін** түймелерін басыңыз.
- **3.** Экрандағы нұсқауларды орындаңыз.

### **HP сандық факс мүмкіндігін орнату немесе өзгерту (OS X және macOS)**

- **1.** HP Utility (HP утилитасы) ашыңыз. Қосымша ақпарат алу үшін [HP утилитасы \(OS X және macOS\)](#page-106-0) [\(101-бет\)](#page-106-0) бөлімін қараңыз.
- **2.** Принтерді таңдаңыз.
- **3.** Факс параметрлері бөліміндегі **Архив цифрового факса** (Сандық факс мұрағаты) параметрін таңдаңыз.

### **HP сандық факс мүмкіндігін өшіру**

- **1.** Принтердің басқару тақтасының дисплейінен **Факс** түймесін басыңыз.
- **2. Теңшеу** түймесін түртіңіз.
- **3. Басымдықтар** түймесін, одан кейін **НР сандық факс** түймесін түртіңіз.
- **4. HP сандық факс мүмкіндігін өшіру** түймесін түртіңіз.
- **5. Да** (Иә) түймесін басыңыз.

# <span id="page-56-0"></span>**Телефон кітапшасының контактілерін орнату**

Жиі қолданылатын факс нөмірлерін телефон кітапшасының контактілері ретінде орнатуға болады. Бұл принтердің басқару тақтасын пайдалану арқылы сол нөмірлерді жылдам теруге мүмкіндік береді.

- े $\hat{\mathcal{C}}$  **КЕҢЕС:** Принтердің басқару тақтасынан телефон кітапшасының контактілерін жасап және басқарып қана қоймай, сондай-ақ принтермен және принтердің енгізілген веб-серверімен бірге берілген НР бағдарламалық құралы сияқты компьютердегі қолжетімді құралдарды пайдалануға болады. Қосымша ақпарат алу үшін [Принтердің басқару құралдары](#page-106-0) (101-бет) бөлімін қараңыз.
	- Телефон кітапшасы контактісін жасау және өзгерту
	- Топтық телефон кітапшасының контактілерін жасау және өзгерту
	- [Телефон кітапшасының контактілерін жою](#page-57-0)

## **Телефон кітапшасы контактісін жасау және өзгерту**

Факс нөмірлерін телефон кітапшасының контактілері ретінде сақтауға болады.

### **Телефон кітапшасының контактілерін орнату**

- **1.** Принтердің басқару тақтасының дисплейінен **Факс** түймесін басыңыз.
- **2. Phone Book** (Телефон кітабы) түймесін түртіңіз.
- **3. Байланыстар** түймесін түртіңіз.
- **4.** Контактіні қосу үшін (**Қосу белгісі**) түймесін түртіңіз.
- **5. Аты** түймесін түртіп, телефон кітапшасы контактісінің атын теріңіз де, **Дайын** түймесін түртіңіз.
- **6. Number** (Нөмір) түймесін түртіп, телефон кітапшасы контактісінің факс нөмірін теріңіз де, **OK**  түймесін түртіңіз.
- **ЕСКЕРТПЕ:** Аймақ коды, жеке телефон станциясынан (PBX) тыс жерлердегі нөмірлер үшін рұқсат коды (әдетте 9 немесе 0) немесе ұзақ арақашықтықтағы префикс сияқты басқа да қажетті нөмірлерді немесе үзілістерді енгізгеніңізді тексеріңіз.
- **7. Қосу** түймесін түртіңіз.

### **Телефон кітапшасының контактілерін өзгерту**

- **1.** Принтердің басқару тақтасының дисплейінен **Факс** түймесін басыңыз.
- **2. Phone Book** (Телефон кітабы) түймесін түртіңіз.
- **3. Контактілер** түймесін түртіңіз.
- **4.** Өзгертілетін телефон кітапшасының контактісін түртіңіз.
- **5. Аты** түймесін түртіп, телефон кітапшасы контактісінің атын өзгертіңіз де, **Дайын** түймесін түртіңіз.
- **6. Нөмір** түймесін түртіп, телефон кітапшасы контактісінің факс нөмірін өзгертіңіз де, **OK** түймесін түртіңіз.
- **ЕСКЕРТПЕ:** Аймақ коды, жеке телефон станциясынан (PBX) тыс жерлердегі нөмірлер үшін рұқсат коды (әдетте 9 немесе 0) немесе ұзақ арақашықтықтағы префикс сияқты басқа да қажетті нөмірлерді немесе үзілістерді енгізгеніңізді тексеріңіз.
- **7. Дайын** түймешігін басыңыз.

## <span id="page-57-0"></span>**Топтық телефон кітапшасының контактілерін жасау және өзгерту**

Факс нөмірлері тобын топтық телефон кітапшасының контактілері ретінде сақтауға болады.

### **Топтық телефон кітапшасының контактілерін орнату**

- **ЕСКЕРТПЕ:** Топтық телефон кітапшасының контактісін жасамас бұрын сізде кемінде бір телефон кітапшасының контактісі жасаулы болуы қажет.
	- **1.** Принтердің басқару тақтасының дисплейінен **Факс** түймесін басыңыз.
	- **2. Phone Book** (Телефон кітабы) түймесін түртіңіз.
	- **3. Топ контактілері** белгішесін түртіңіз.
	- **4.** Топты қосу үшін (**Қосу белгісі**) түймесін түртіңіз.
	- **5. Аты** түймесін түртіп, топтың атауын теріңіз де, **Дайын** түймесін түртіңіз.
	- **6. Нөмір** түймесін түртіп, осы топқа қосылатын телефон кітапшасының контактілетін таңдаңыз да, **Таңдау** түймесін түртіңіз.
	- **7. Жасау** түймесін түртіңіз.

### **Топтық телефон кітапшасының контактілерін өзгерту**

- **1.** Принтердің басқару тақтасының дисплейінен **Факс** түймесін басыңыз.
- **2. Phone Book** (Телефон кітабы) түймесін түртіңіз.
- **3. Топ контактілері** белгішесін түртіңіз.
- **4.** Өзгертілетін топтық телефон кітапшасының контактісін түртіңіз.
- **5. Аты** түймесін түртіп, топтық телефон кітапшасы контактісінің атын өзгертіңіз де, **Дайын** түймесін түртіңіз.
- **6. Нөмір** түймесін түртіңіз.
- **7.** Осы топтан жойылатын телефон кітапшасының контактілерін таңдамаңыз немесе контактіні топқа қосу үшін (**Қосу белгісі**) түймесін түртіңіз.
- **8. Дайын** түймешігін басыңыз.

## **Телефон кітапшасының контактілерін жою**

Телефон кітапшасының контактілерін немесе топтық телефон кітапшасының контактілерін жоюға болады.

- **1.** Принтердің басқару тақтасының дисплейінен **Факс** түймесін басыңыз.
- **2. Phone Book** (Телефон кітабы) түймесін түртіңіз.
- **3. Контактілер** немесе **Топ контактілері** түймесін түртіңіз.
- **4.** Жойылатын телефон кітапшасы контактісінің немесе топ контактісінің атауын түртіңіз.
- **5. Жою** түймесін түртіңіз.
- **6.** Растау үшін **Да** (Иә) түймесін түртіңіз.

# <span id="page-58-0"></span>**Факс параметрлерін өзгерту**

Принтермен бірге берілген жұмысты бастау нұсқаулығында қадамдарды орындауды аяқтағаннан кейін, факс үшін бастапқы параметрлерді өзгерту немесе басқа параметрлерді теңшеу үшін келесі қадамдарды орындаңыз.

- Факстың тақырыпшасын теңшеу
- Жауап беру күйін (автоматты түрдегі жауап) орнату
- [Жауап бермес бұрын қоңыраулардың санын орнату](#page-59-0)
- [Арнайы қоңырау үшін қоңырауға жауап беру үлгісін өзгерту](#page-59-0)
- [Теру түрін орнату](#page-60-0)
- [Қайта теру параметрін орнату](#page-60-0)
- [Факс жылдамдығын орнату](#page-61-0)
- [Факс дыбысының деңгейін орнату](#page-62-0)

### **Факстың тақырыпшасын теңшеу**

Факстың тақырыпшасы жіберілетін әрбір факстың жоғарғы жағында атауды және факс нөмірін басып шығарады. HP корпорациясы принтермен бірге берілген НР бағдарламалық құралын қолдану арқылы факс тақырыпшасын орнатуды ұсынады. Осы жерде сипатталғандай принтердің басқару тақтасын қолдану арқылы да факс тақырыпшасын орнатуға болады.

### **ЕСКЕРТПЕ:** Кейбір елдерде/аймақтарда факс тақырыпшасының мәліметтері заңмен талап етіледі.

### **Факс тақырыпшасын орнату немесе өзгерту**

- **1.** Принтердің басқару тақтасының дисплейінен **Факс** түймесін басыңыз.
- **2. Реттеу** түймесін, одан кейін **Басымдықтар** басыңыз.
- **3. Заголовок факса** (Факс тақырыбы) түймесін басыңыз.
- **4.** Жеке немесе компания атын енгізіп, **Дайын** түймесін басыңыз.
- **5.** Факс нөмірін енгізіп, **Дайын** басыңыз.

## **Жауап беру күйін (автоматты түрдегі жауап) орнату**

Жауап беру күйі принтердің кіріс қоңырауларына жауап беретінін не жауап бермейтінін тексереді.

- **Авто жауап беру** параметрін принтердің факстарға **автоматты түрде** жауап беруін қалаған кезде қосыңыз. Принтер барлық кіріс қоңырауларына және факстарға автоматты түрде жауап береді.
- **Авто жауап беру** параметрін принтердің факстарды **қолмен** қабылдап алуын қалаған кезде ажыратыңыз. Кіріс факс қоңырауына өзіңіз жауап беру керексіз, әйтпесе принтер факстарды қабылдап алмайды.

### **Жауап беру күйін орнату**

- **1.** Принтердің басқару тақтасының дисплейінен **Факс** түймесін басыңыз.
- **2. Реттеу** түймесін, одан кейін **Басымдықтар** басыңыз.
- **3.** Оны қосу немесе өшіру үшін **Авто жауап беру** түймесін басыңыз.

Басты терезедегі (**Факс күйі** белгішесін) басу арқылы да осы мүмкіндікке кіруге болады.

## <span id="page-59-0"></span>**Жауап бермес бұрын қоңыраулардың санын орнату**

**Авто жауап беру** параметрі қосулы болса, кіріс қоңырауларына автоматты түрде жауап берілмес бұрын қанша қоңыраулар қабылданатынын көрсетуге болады.

Егер принтер сияқты бірдей телефон желісінде жауап беру құрылғысы болса, **Жауап берілетін қоңыраулар** параметрі маңызды болып табылады, себебі жауап беру машинасының телефонға принтерден бұрын жауап беруін қалайсыз. Принтерге жауап беру үшін орнатылған қоңырауларды саны жауап беру құрылғысына жауап беру үшін орнатылған қоңыраулардың санынан жоғарырақ болуы қажет.

Мысалы, жауап беру құрылғысын қоңыраулардың төмен санына орнатыңыз және принтерді қоңыраулардың ең үлкен санына орнатыңыз. (Ең үлкен қоңыраулардың саны елге/аймаққа байланысты әртүрлі болады). Осы орнатылымда жауап беру құрылғысы қоңырауға жауап береді және принтер желіні басқарады. Егер принтер факс сигналдарын анықтаса, ол факсты қабылдап алады. Егер қоңырау дыбыстық қоңырау болса, жауап беру құрылғысы кіріс хабарламасын жазып алады.

### **Жауап бермес бұрын қоңыраулардың санын орнату**

- **1.** Принтердің басқару тақтасының дисплейінен **Факс** түймесін басыңыз.
- **2. Реттеу** түймесін, одан кейін **Басымдықтар** басыңыз.
- **3. Жауап берілетін қоңыраулар** басыңыз.
- **4.** Қоңыраулардың мөлшерін түртіңіз.
- **5.** Параметрді қабылдау үшін **Дайын** түймесін басыңыз.

## **Арнайы қоңырау үшін қоңырауға жауап беру үлгісін өзгерту**

Көптеген телефон компаниялары бір телефон желісінде бірнеше телефон нөмірі болатын арнайы қоңырау мүмкіндігін ұсынады. Осы қызметке жазылған кезде әрбір нөмір арнайы қоңырау үлгісіне тағайындалады. Арнайы қоңырау үлгісі бар кіріс қоңырауларына жауап беретін етіп принтерді орнатуға болады.

Принтерді арнайы қоңырауы бар желіге қосқан кезде, телефон корпорациясы дыбыстық қоңырауларға арналған бір қоңырау үлгісін және факс қоңыраулары үшін басқа қоңырау үлгісін тағайындайды. НР корпорациясы факс нөмірі үшін екілік немесе үштік қоңырауларды сұрауды ұсынады. Принтер арнайы қоңырау үлгісін анықтаған кезде, қоңырауға жауап береді және факсты қабылдап алады.

ेर्<sup>द्र</sup>ा <mark>КЕҢЕС:</mark> Арнайы қоңырауды орнату үшін принтердің басқару тақтасындағы қоңырау үлгісін анықтау функциясын да пайдалануға болады. Осы мүмкіндік арқылы принтер қоңырауды танып, кіріс қоңырауының үлгісін жазып алады және осы қоңырауға негізделіп факс қоңырауларына телефон корпорациясы тағайындаған арнайы қоңырау үлгісін автоматты түрде анықтайды.

Арнайы қоңырау қызметі болмаса, **Барлық қоңыраулар** болатын арнайы қоңырау үлгісін пайдаланыңыз.

**ЕСКЕРТПЕ:** Негізгі телефон нөмірі қабылдағыш болмаса, принтер факстарды қабылдай алмайды.

### <span id="page-60-0"></span>**Арнайы қоңырау үшін қоңырауға жауап беру үлгісін өзгерту**

**1.** Принтердің факс қоңырауларына автоматты түрде жауап берілетін етіп орнатылғанына көз жеткізіңіз.

Қосымша ақпарат алу үшін [Жауап беру күйін \(автоматты түрдегі жауап\) орнату](#page-58-0) (53-бет) бөлімін қараңыз.

- **2.** Принтердің басқару тақтасының дисплейінен **Факс** түймесін басыңыз.
- **3. Теңшеу** түймесін, одан кейін **Басымдықтар** тармағын таңдаңыз.
- **4. Арнайы қоңырау** басыңыз.
- **5.** Бірдей телефон желісінде бірнеше нөмір болғандықтан бұл параметрлердің өзгертілмейтіндігі туралы хабар көрсетіледі. Жалғастыру үшін **Иә** түймесін басыңыз.
- **6.** Факс қоңыраулары үшін телефон компаниясы арқылы тағайындалған қоңырау үлгісін таңдаңыз.

Егер тағайындалған қоңырау үлгісін білмесеңіз немесе ол тізімде болмаса, **Ring Pattern Detection (Қоңырау үлгісін анықтау)** түймесін түртіп, экрандық нұсқауларды орындаңыз.

- **ЕСКЕРТПЕ:** Қоңырау үлгісін анықтау мүмкіндігі қоңырау үлгісін анықтамаса немесе ол аяқталмас бұрын мүмкіндікті алып тастаған болсаңыз, қоңырау үлгісі автоматты түрде әдепкі күйге орнатылады, ол **Барлық қоңыраулар** болып табылады.
- **ЕСКЕРТПЕ:** Ішкі және сыртқы қоңыраулар үшін әртүрлі қоңырау үлгілері бар жеке телефон станциясы (PBX) телефон жүйесін қолданып жатқан болсаңыз, факс нөміріне сыртқы нөмірден қоңырау шалу қажет.

## **Теру түрін орнату**

Бұл іс рәсімін үндес теру немесе импульстік теру күйін орнату үшін пайдаланыңыз. Әдепкі зауытта орнатылған күй — **Тональный** (Үндес). Телефон желісі үндес теруді қолдана алмайтындығын анықтамайынша, параметрді өзгертпеңіз.

**ЕСКЕРТПЕ:** Импульстік теру барлық елдерде/аймақтарда қол жетімді болмайды.

### **Теру түрін орнату**

- **1.** Принтердің басқару тақтасының дисплейінен **Факс** түймесін басыңыз.
- **2. Реттеу** түймесін, одан кейін **Басымдықтар** басыңыз.
- **3. Теру түрі** түйемсін түртіңіз.
- **4. Үндік** немесе **Импульстық** параметрін таңдау үшін түртіңіз.

## **Қайта теру параметрін орнату**

Қабылдаушы факс құрылғысы жауап бермегендіктен немесе бос болмағандықтан, принтер факсты жібере алмаса, қайта теру опцияларының параметрлеріне байланысты принтер қайта теріп көреді. Параметрді қосу немесе өшіру үшін келесі процедураны қолданыңыз.

- <span id="page-61-0"></span>● **Повторно набирать, когда занято** (Бос болмағанда қайта теру): Осы параметр қосулы болғанда, принтер бос емес сигналын қабылдағанда автоматты түрде қайта тереді. Әдепкі параметр - **Қосулы** .
- **Повторно набирать, когда нет ответа** (Жауап болмағанда қайта теру): Осы параметр қосулы болғанда, принтер қабылдаушы факс құрылғысы жауап бермегенде автоматты түрде қайта тереді. Әдепкі параметр - **Өшірулі** .
- **Байланыста ақау болғанда қайта теру**: Осы опция қосулы болса, принтер қабылдайтын факс құрылғысымен байланысу кезінде ақау болғанда автоматты түрде қайта тереді. Байланыста ақау болғанда қайта теру факстарды аждтан жіберген кезде ғана жұмыс істейді. Әдепкі параметр - **Қосулы** .

### **Қайта теру параметрін орнату**

- **1.** Принтердің басқару тақтасының дисплейінен **Факс** түймесін басыңыз.
- **2. Реттеу** түймесін, одан кейін **Басымдықтар** басыңыз.
- **3. Автоматты қайта теру** түймешігін басыңыз.
- **4. Бос емес, қайтадан теру** немесе **Жауап жоқ, қайта теру** не **Байланыста ақау болғанда қайта теру** түймесін түртіңіз.

## **Факс жылдамдығын орнату**

Факстарды жіберу және алу кезінде принтер мен басқа факс құрылғылары арасындағы байланысты орнату үшін қолданылатын факс жылдамдығын орнатуға болады.

Келесі әрекеттердің бірін қолданатын болсаңыз, факс жылдамдығын төменірек жылдамдыққа орнату қажет етілуі мүмкін.

- Интернет телефон қызметі
- РВХ (жеке телефон станциясы) жүйесі
- Интернет протоколы арқылы дыбыстық факс (VoIP)
- Біріктірілген қызметтердің сандық желі (ISDN) қызметі

Факстарды жіберу және алу кезінде ақаулар туындаса, баяуырақ **Жылдамдық** пайдаланып көріңіз. Келесі кесте қолданыстағы факс жылдамдығы параметрлерін береді.

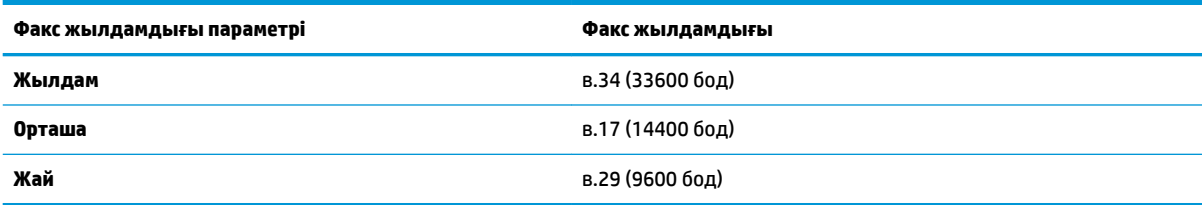

### **Факс жылдамдығын орнату**

- **1.** Принтердің басқару тақтасының дисплейінен **Факс** түймесін басыңыз.
- **2. Реттеу** түймесін, одан кейін **Басымдықтар** басыңыз.
- **3. Жылдамдық** басыңыз.
- **4.** Параметрді таңдау үшін басыңыз.

## <span id="page-62-0"></span>**Факс дыбысының деңгейін орнату**

Факс дыбыстарының деңгейін өзгертуге болады.

### **Факс дыбысының деңгейін орнату**

- **1.** Принтердің басқару тақтасының дисплейінен **Факс** түймесін басыңыз.
- **2. Реттеу** түймесін, одан кейін **Басымдықтар** басыңыз.
- **3. Дыбыс деңгейі** түймесін түртіңіз.
- **4. Тихий** (Бәсең), **Громкий** (Қатты) немесе **Өшірулі** параметрін таңдау үшін басыңыз.

Басты терезесндегі (**Факс күйі** түймесі) түймесін басу арқылы да осы мүмкіндікке кіруге болады.

## **Факс және сандық телефон қызметтері**

Көптеген телефон компаниялары тұтынушыларға келесі сияқты сандық телефон қызметтерін береді:

- Сандық абоненттік желі (DSL): Телефон корпорациясы арқылы сандық абоненттік желі (DSL) қызметі. (Сандық абоненттік желі (DSL) сіздің еліңізде/аймағыңызда ассиметриялық сандық абоненттік желі (АDSL) деп аталуы мүмкін.)
- Жеке телефон станциясы (РВХ): Жеке телефон станциясының (РВХ) телефон жүйесі.
- Біріктірілген қызметтердің сандық желісі (ISDN): Біріктірілген қызметтердің сандық желісінің (ISDN) жүйесі.
- VoIP: Интернетті қолдану арқылы принтермен факстарды жіберуге және қабылдап алуға мүмкіндік беретін төмен бағадағы қызмет. Бұл әдіс интернет протоколы арқылы дыбыстық факс жіберу (VoIP) деп аталады.

Қосымша ақпарат алу үшін Интернет протоколы арқылы дыбыстық факс жіберу (57-бет) бөлімін қараңыз.

HP принтерлері дәстүрлі ұқсас телефон қызметтерімен бірге қолдану үшін арнайы жасалған. Егер сандық телефон ортасында (мыс., DSL/ADSL, PBX немесе ISDN), принтердің факс қызметін орнатып жатқанда, сандық-аналогтық сүзгілерді немесе түрлендіргіштерді қолдану қажет болуы мүмкін.

**ЕСКЕРТПЕ:** HP корпорациясы принтердің барлық сандық орталарда барлық сандық қызмет желілерімен немесе қызметті берушілермен, сандық-аналогтық түрлендіргіштермен сәйкестігіне кепілдеме бермейді. Әрқашан телефон компанияларының берілген желі қызметтеріне негізделіп дұрыс орнату параметрлерін алу үшін тікелей компаниямен талқылау ұсынылады.

# **Интернет протоколы арқылы дыбыстық факс жіберу**

Интернетті қолдану арқылы принтермен факстарды жіберуге және қабылдап алуға мүмкіндік беретін төмен бағадағы қызметке жазылуыңызға болады. Бұл әдіс интернет протоколы арқылы факс жіберу (VoIP) деп аталады.

Келесі көрсеткіштер сіз пайдалануыңыз мүмкін VoIP қызметі.

- Факс нөмірінің қасына арнайы курі кодын теріңіз
- Факс байланысы үшін аналогты телефон порттарын беретін және Интернетке байланысды беретін идентификация нүктесін түрлендіргіш қорапша бар.
- <span id="page-63-0"></span>**ЕСКЕРТПЕ:** Принтерде «1-LINE» деп белгіленген портқа телефон сымын жалғау арқылы тек қана факстарды алуға және жіберуге болады. Бұл интернетке байланысды түрлендіргіш қорапша (факс байланыстары үшін жүйелі аналогты телефон ұяларын береді) немесе телефон корпорациясы арқылы жасалуы қажет дегенді білдіреді.
- **КЕҢЕС:** Интернет протоколының телефон жүйелері арқылы дәстүрлі факс тасымалдауларына қолдау көрсету жиі шектеулі болады. Факс жіберу бойынша ақаулықтар туындаса, жай факс жылдамдығын қолданып немесе факс қатесін түзету күйін (ECM) ажыратып көріңіз. Дегенмен, қатені түзету күйін ажыратқан болсаңыз, түсті факстарды жіберу немесе қабылдап алу мүмкін болмайды.

Интернет арқылы факс жіберу туралы сұрақтарыңыз болса, Интернет бойынша факс жіберу қызметтеріне қолдау көрсету бөлімімен немесе әрі қарай көмек алу үшін жергілікті қызмет көрсетушімен байланысыңыз.

# **Есептерді қолдану**

Принтерді әрбір жіберілетін және қабылдап алынатын факс үшін қате есептерін және растау есептерін басып шығаратын етіп орнатуға болады. Талап етілгенде жүйенің есептерін қолмен басып шығаруға да болады. Бұл есептер принтер туралы пайдалы жүйе мәліметтерін береді.

Әдепкі бойынша принтер факсты жіберу немесе қабылдап алу кезінде Ақау болғанда ғана есепті басып шығаратын етіп орнатылады. Факстың сәтті жіберілгенін анықтайтын растау хабарламасы әрбір таратудан кейін басқару тақтасының дисплейінде аз уақытқа көрсетіледі.

- **ЕСКЕРТПЕ:** Есептер түсініксіз болса, басқару тақтасынан немесе НР бағдарламалық құралынан анықталған сия деңгейлерін тексеріңіз. Қосымша ақпарат алу үшін [Анықталған сия деңгейлерін](#page-94-0)  [тексеру \(89-бет\)](#page-94-0) бөлімін қараңыз.
- **ЕСКЕРТПЕ:** Сия деңгейі ескертулері мен көрсеткіштері тек қана жоспарлау мақсатында ғана бағалауларды береді. Төмен сия деңгейі туралы ескертуді алған кезде, ықтимал басып шығару кешігулерін болдырмау үшін ауыстыратын картридждың болуын қарастырыңыз. Басып шығару сапасы жарамсыз болмайынша сия картридждерін ауыстырудың қажеті жоқ.
- **ЕСКЕРТПЕ:** Басып шығару механизмдерінің және сия картридждерінің жақсы жағдайларда болуын және дұрыс орнатылуын қамтамасыз етіңіз. Қосымша ақпарат алу үшін [Сия картридждарымен жұмыс](#page-93-0) істеу [\(88-бет\)](#page-93-0) бөлімін қараңыз.

Осы бөлімде төмендегідей тақырыптар бар:

- Факсты растау есептерін басып шығару
- [Факстың қате есептерін басып шығару](#page-64-0)
- [Факс жұрналын басып шығару және қарап шығу](#page-65-0)
- [Факс жұрналын тазалау](#page-65-0)
- [Соңғы факсты таратудың толық деректерін басып шығарыңыз.](#page-65-0)
- [Қоңырау шалушы нөмірінің есебін басып шығару](#page-65-0)
- [Қоңырау шалу тарихын қарап шығу](#page-65-0)

## **Факсты растау есептерін басып шығару**

Растау есебін факс жіберілген кезде немесе факс қабылданған кезде басып шығаруға болады. Әдепкі параметр – **On (Fax Send)** (Қосулы (Факс жіберілгенде)). Өшірулі кезде растау хабары басқару тақтасында факс жіберілгеннен немесе қабылданғаннан кейін аз уақыт көрінеді.

### <span id="page-64-0"></span>**Факсты растауды қосу**

- **1.** Принтердің басқару тақтасының дисплейінен **Факс** түймесін басыңыз.
- **2. Реттеу** түймешігін басыңыз.
- **3. Есептер** түймесін, содан соң **Факсты растау** түймесін басыңыз.
- **4.** Келесі параметрлердің бірін таңдау үшін басыңыз.

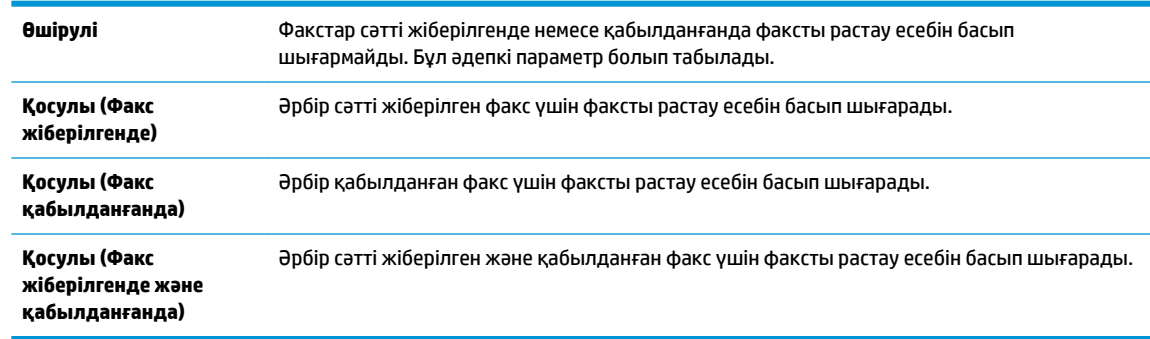

### **Есепте факстың кескінін қамту**

- **1.** Принтердің басқару тақтасының дисплейінен **Факс** түймесін басыңыз.
- **2. Реттеу** түймешігін басыңыз.
- **3. Есептер** түймесін, содан соң **Факсты растау** түймесін басыңыз.
- **4. Қосулы (Факс жіберілгенде)** немесе **Қосулы (Факс қабылданғанда)** немесе **Қосулы (Факс жіберілгенде және қабылданғанда)** түймесін түртіңіз.
- **5. Потверждение с изображением** (Кескінімен растау) түймесін түртіңіз.
- **6. OK** түймесін түртіңіз.

## **Факстың қате есептерін басып шығару**

Тарату немесе қабылдау кезінде қате туындаса, принтерді автоматты түрде есепті басып шығаратын етіп теңшеуге болады.

### **Факс қатесінің есептерін автоматты түрде басып шығаратын етіп принтерді орнату**

- **1.** Принтердің басқару тақтасының дисплейінен **Факс** түймесін басыңыз.
- **2. Реттеу** түймешігін басыңыз.
- **3. Есептер** және **Факс ақауы туралы есеп** түймесін түртіңіз.
- **4.** Келесі параметрлердің бірін таңдау үшін басыңыз.

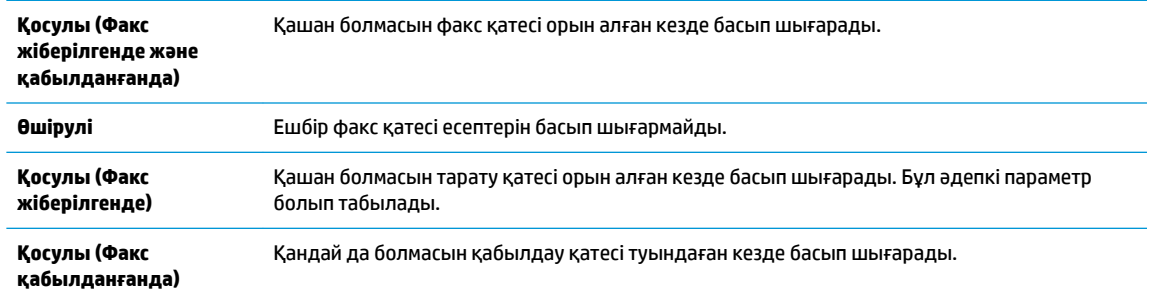

## <span id="page-65-0"></span>**Факс жұрналын басып шығару және қарап шығу**

Принтер арқылы жіберілген және қабылданған факстардың журналын басып шығаруға болады.

### **Принтердің басқару тақтасынан факс жұрналын басып шығару**

- **1.** Принтердің басқару тақтасының дисплейінен **Факс** түймесін басыңыз.
- **2. Реттеу** түймесін, одан кейін **Есептер** басыңыз.
- **3. Факс есептерін басып шығару** түймешігін басыңыз.
- **4. Соңғы 30 транзакциялардың факс фурналдары** басыңыз.
- **5.** Басып шығаруды бастау үшін **Басып шығару** түймешігін басыңыз.

### **Факс жұрналын тазалау**

Факс жұрналын тазалау жадта сақталған барлық факстарды да жояды.

### **Факс жұрналын тазалау**

- **1.** Принтердің басқару тақтасының дисплейінен **Факс** түймесін басыңыз.
- **2. Реттеу** және **Құралдар** түймесін түртіңіз.
- **3. Очистить журнал факса** (Факс жұрналын өшіру) түймесін түртіңіз.

## **Соңғы факсты таратудың толық деректерін басып шығарыңыз.**

Факсты соңғы таратудың есебі орындалатын соңғы факсты таратудың толық деректерін басып шығарады. Толық деректер факс нөмірін, беттердің санын және факс күйін қамтиды.

### **Факсты соңғы таратудың есебін басып шығару**

- **1.** Принтердің басқару тақтасының дисплейінен **Факс** түймесін басыңыз.
- **2. Реттеу** түймесін, одан кейін **Есептер** басыңыз.
- **3. Факс есептерін басып шығару** түймешігін басыңыз.
- **4. Соңғы транзакция** параметрін таңдап, **Басып шығару** түймесін түртіңіз.

## **Қоңырау шалушы нөмірінің есебін басып шығару**

Қоңырау шалушы идентификаторының факс нөмірлері тізімін басып шығаруға болады.

### **Қоңырау шалушы нөмірінің тарихи есебін басып шығару**

- **1.** Принтердің басқару тақтасының дисплейінен **Факс** түймесін басыңыз.
- **2. Реттеу** түймесін, одан кейін **Есептер** басыңыз.
- **3. Факс есептерін басып шығару** түймешігін басыңыз.
- **4. Определитель номера** (Нөмір анықтағыш) түймесін басыңыз.
- **5.** Басып шығаруды бастау үшін **Басып шығару** түймешігін басыңыз.

## **Қоңырау шалу тарихын қарап шығу**

Принтерден болған барлық қоңыраулардың тізімін көруге болады.

## **ЕСКЕРТПЕ:** Қоңыраулар журналын басып шығару мүмкін емес.

### <span id="page-66-0"></span>**Қоңыраулар журналын көру**

- **1.** Принтердің басқару тақтасының дисплейінен **Факс** түймесін басыңыз.
- **2. Қазір жіберу** түймесін түртіңіз.
- **3.** ( **Телефон кітапшасы** ) түймесін түртіңіз.
- **4. Қоңыраулар журналы** түймесін түртіңіз.

# **Қосымша факсты орнату**

Жұмысты бастау нұсқаулығындағы барлық қадамдарды аяқтағаннан кейін, факсты орнатуды аяқтау үшін осы бөлімдегі нұсқауларды пайдаланыңыз. Кейінірек қолдану үшін жұмысты бастау нұсқаулығын ұстаныңыз.

Осы бөлімде бірдей телефон желісінде әлдеқашан орнатылған болуы мүмкін жабдықпен және қызметтермен факстың сәтті жұмыс істеуі үшін принтерді орнату жолдарын үйренесіз.

**КЕҢЕС:** Жауап беру күйі және факстың тақырыпшасы туралы мәліметтер сияқты кейбір маңызды факс параметрлерін жылдам орнатуға көмектесетін факсты орнату шеберін (Windows) немесе HP утилитасын (OS X және macOS) пайдалануға да болады. Бұл құралдарға принтермен бірге орнатылатын НР бағдарламалық құралы арқылы қол жеткізуге болады. Осы құралдарды іске қосқаннан кейін факсты орнатуды аяқтау үшін осы бөлімдегі процедураны орындаңыз.

Осы бөлімде төмендегідей тақырыптар бар:

- Факсты орнату (параллель телефон жүйелері)
- [Факс орнатылымын сынақтан өткізу](#page-88-0)

## **Факсты орнату (параллель телефон жүйелері)**

Факс үшін принтерді орнатуды бастамас бұрын елдің/аймақтың қандай телефон жүйесін қолданатынын анықтаңыз. Сериялық немесе параллель телефон жүйесі болатындығына байланысты факсты орнатуға арналған нұсқаулар әртүрлі болады.

- Тізімделген кестеде еліңізді/аймағыңызды көрмесеңіз, сізде сериялық теру телефон жүйесінің болуы ықтимал. Сериялық телефон жүйесінде ортақ пайдаланылатын телефон жабдығындағы қосқыш түрін (модемдер, телефондар және жауап беру құрылғылары) принтердегі «2-EXT» портына физикалық тұрғыда қосу мүмкін болмайды. Оның орнына, барлық жабдықтарды телефон ұясына жалғау қажет.
- **ЕСКЕРТПЕ:** Телефон сымын ел/аймақ адаптеріне қосу қажет болады.
- Кестеде еліңіз/аймағыңыз тізімделсе, сізде параллельді теру телефон жүйесінің болуы ықтимал. Параллельді теру телефон жүйесінде принтердің артқы "2-EXT" портын қолдану арқылы телефон желісіне ортақ қолданылатын телефон жабдығын қоса аласыз.
- **ЕСКЕРТПЕ:** Егер параллельді теру телефон жүйесі бар болса, НР компаниясы 2 сымды телефон сымын телефон ұясына қосуды ұсынады.

### **Кесте 5-1 Параллельді теру телефон жүйесі бар елдер/аймақтар**

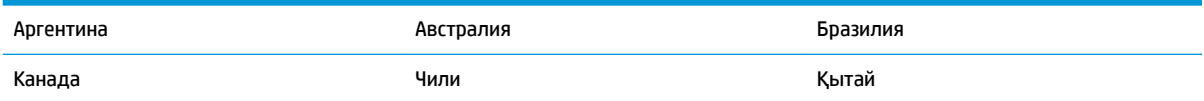

### **Кесте 5-1 Параллельді теру телефон жүйесі бар елдер/аймақтар (жалғасы)**

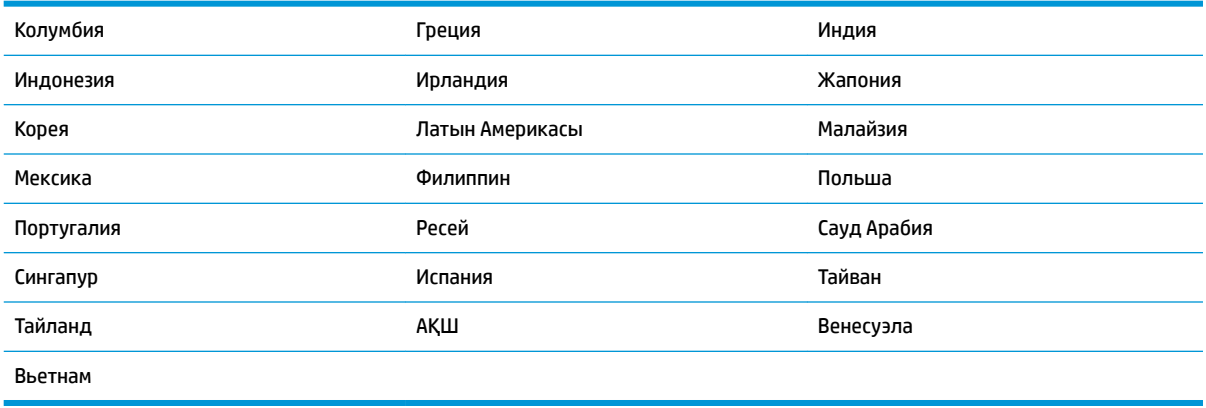

Қандай телефон жүйесі (сериялық немесе параллель) бар екеніне сенімді болмасаңыз, телефон корпорациясынан тексеріңіз.

Осы бөлімде төмендегідей тақырыптар бар:

- Үйіңізге немесе кеңсеңізге арналған дұрыс факсты орнату параметрін таңдау
- [A жағдайы: Бөлек факс желісі \(ешбір дыбыстық қоңыраулар қабылданбайды\)](#page-70-0)
- [B жағдайы: Принтерді DSL модемімен орнату](#page-70-0)
- [С жағдайы: Жеке телефон станциясының жүйесімен \(PBX\) немесе біріктірілген қызметтердің](#page-71-0) [сандық желісімен \(ISDN\) принтерді орнату](#page-71-0)
- [D жағдайы: Бірдей желідегі арнайы қоңырау қызметі бар факс](#page-72-0)
- [E жағдайы: Ортақ пайдаланылатын дыбыстық/факс желісі](#page-73-0)
- **Ғ жағдайы: Ортақ пайдаланылатын дыбыстық/дыбыстық поштасы бар факс желісі**
- [G жағдайы: Компьютер модемімен ортақ пайдаланылатын факс желісі \(ешбір дыбыстық](#page-75-0)  [қоңыраулар қабылданбайды\)](#page-75-0)
- Н жағдайы: Ортақ пайдаланылатын дыбыстық/компьютер модемі бар факс желісі
- I жағдайы: Ортақ пайдаланылатын дыбыстық/жауап беру құрылғысы бар факс желісі
- [J жағдайы: Ортақ пайдаланылатын дыбыстық/компьютер модемі және жауап беру құрылғысы](#page-82-0) [бар факс желісі](#page-82-0)
- К жағдайы: Ортақ пайдаланылатын дыбыстық/компьютерде теру модемі және дыбыстық [поштасы бар факс желісі](#page-86-0)

### **Үйіңізге немесе кеңсеңізге арналған дұрыс факсты орнату параметрін таңдау**

Факсты сәтті жіберу үшін жабдықтың және қызметтердің (бар болса) қандай түрі принтермен бірдей телефон желісін ортақ қолданатынын білу қажет. Принтерге тікелей бар кеңсе жабдықтарының кейбірін қосу қажет болуы мүмкін болғандықтан бұл маңызды және факсты сәтті жібермес бұрын кейбір факс параметрлерін өзгерту қажет болуы мүмкін.

**1.** Телефон жүйесінің сериялық немесе параллель екенін анықтаңыз.

Қосымша ақпарат алу үшін [Факсты орнату \(параллель телефон жүйелері\)](#page-66-0) (61-бет) бөлімін қараңыз.

- **▲** Параллель теру телефон жүйесі —2-қадамға өтіңіз.
- **2.** Факс желісін ортақ пайдаланатын жабдықтың байланысын және қызметтерді таңдаңыз.
	- Сандық абоненттік желі (DSL): Телефон корпорациясы арқылы сандық абоненттік желі (DSL) қызметі. (Сандық абоненттік желі (DSL) сіздің еліңізде/аймағыңызда ассиметриялық сандық абоненттік желі (АDSL) деп аталуы мүмкін.)
	- Жеке телефон станциясы (PBX): Жеке телефон станциясының (PBX) телефон жүйесі.
	- Біріктірілген қызметтердің сандық желісі (ISDN): Біріктірілген қызметтердің сандық желісінің (ISDN) жүйесі.
	- Арнайы қоңырау қызметі: Телефон корпорациясы бойынша арнайы қоңырау қызметі әртүрлі қоңырау үлгілері бар бірнеше телефон нөмірін береді.
	- Дыбыстық қоңыраулар: Дыбыстық қоңыраулар принтердегі факс қоңырауларын қолданатын бірдей телефон нөмірлеріне қабылданады.
	- Компьютердің теру модемі: Компьютердің теру модемі принтермен бірдей телефон желісінде болады. Келесі сұрақтардың кез келгені үшін жауабыңыз «Иә» болатын болса, сіздің компьютерде теру модемін пайдаланып жатқаныңыз:
		- Теру байланысы арқылы компьютер бағдарламалық құралдарынан және құралдарына тікелей факстарды жібересіз бе немесе аласыз ба?
		- Компьютердегі теру байланысы арқылы электрондық пошта хабарламаларын жібересіз бе немесе оларды аласыз ба?
		- Теру байланысы арқылы компьютерден Интернетке кіресіз бе?
	- Жауап беру құрылғысы: Принтердегі факс қоңыраулары үшін қолданылатын бірдей телефон нөмірлері бойынша дыбыстық қоңырауларға жауап беретін жауап беру құрылғысы.
	- Дыбыстық пошта қызметі: Принтердегі факс қоңыраулары үшін қолданылатын бірдей нөмірлер бойынша телефон корпорациясы арқылы дыбыстық пошта жазылымы.
- **3.** Келесі кестеден үйге немесе кеңсе параметріне сәйкес келетін жабдықтың байланысын және қызметтерді таңдаңыз. Одан кейін ұсынылатын факс орнатылымын қараңыз. Қадам бойынша нұсқаулар келесі бөлімдердегі әрбір жағдайда қамтылған.

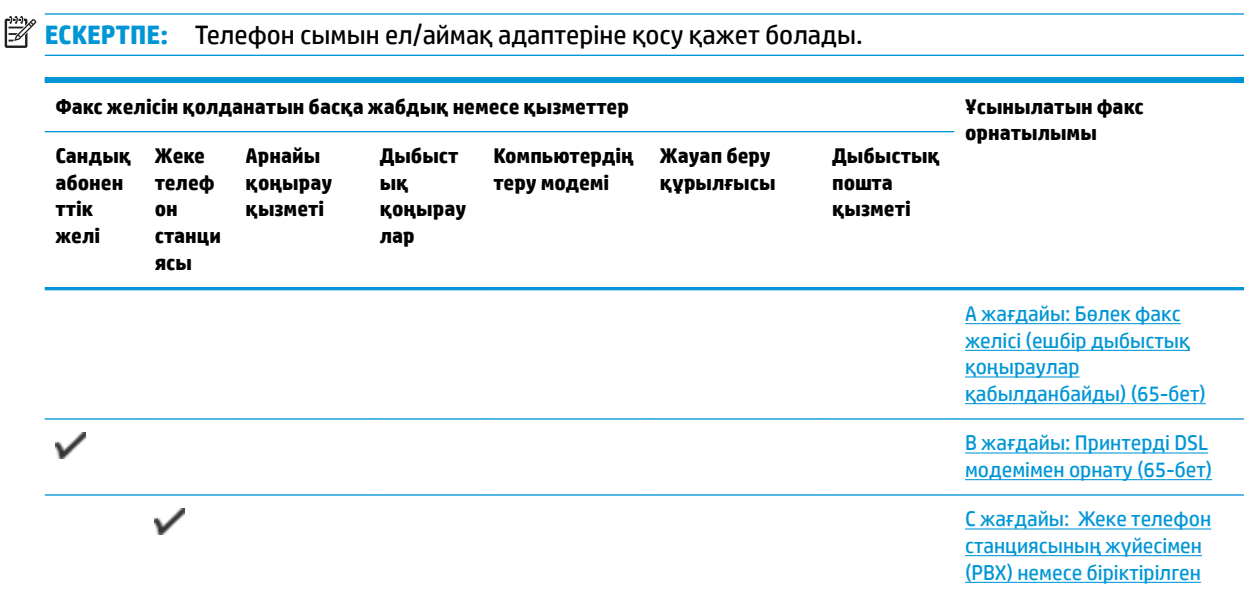

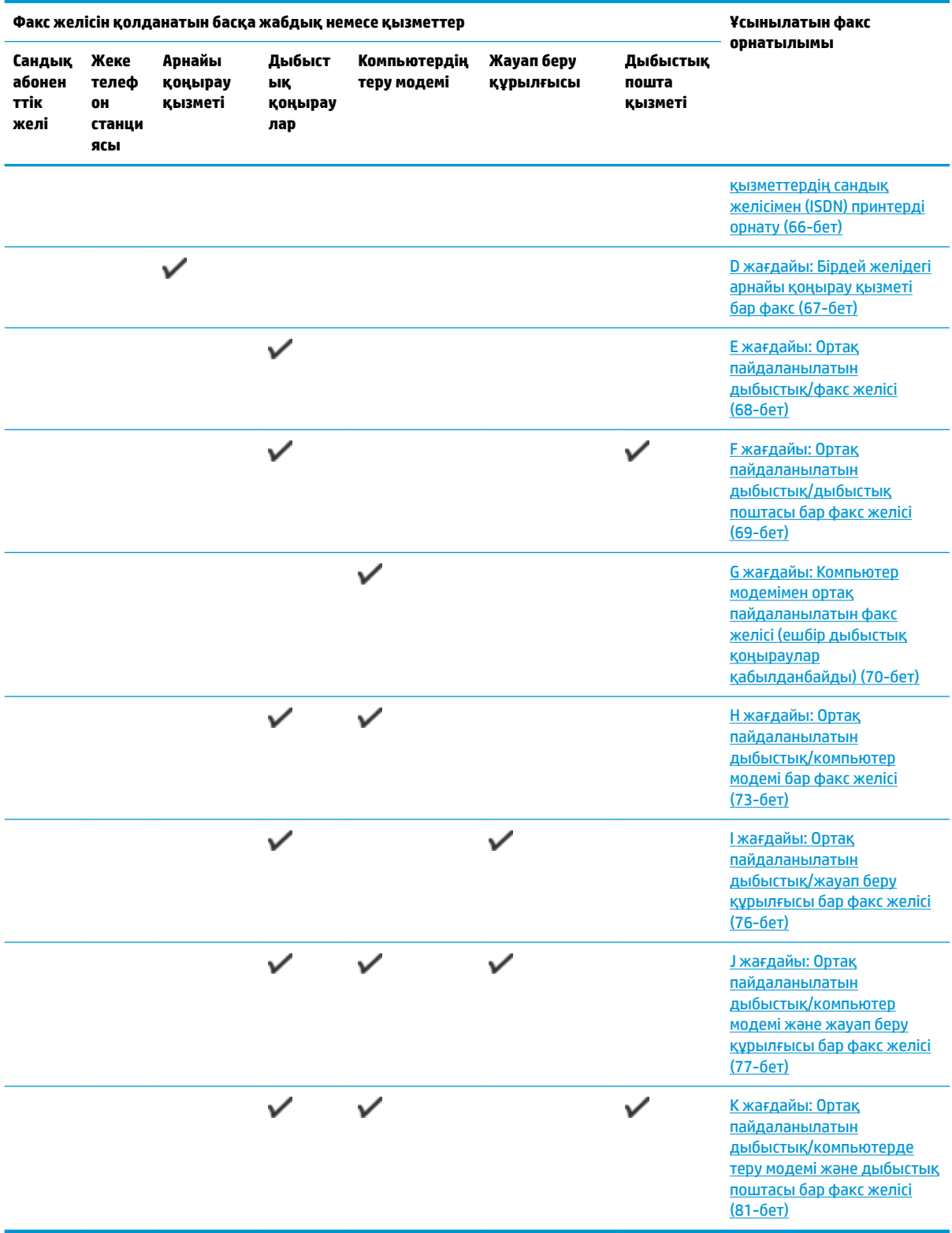

## <span id="page-70-0"></span>**A жағдайы: Бөлек факс желісі (ешбір дыбыстық қоңыраулар қабылданбайды)**

Ешбір дыбыстық қоңырауларды қабылдамайтын бөлек телефон желісі болатын болса және осы телефон желісіне қосылған басқа жабдық болмаса, принтерді осы бөлімде сипатталғандай орнатыңыз.

**Cурет 5-1** Принтердің артқы көрінісі

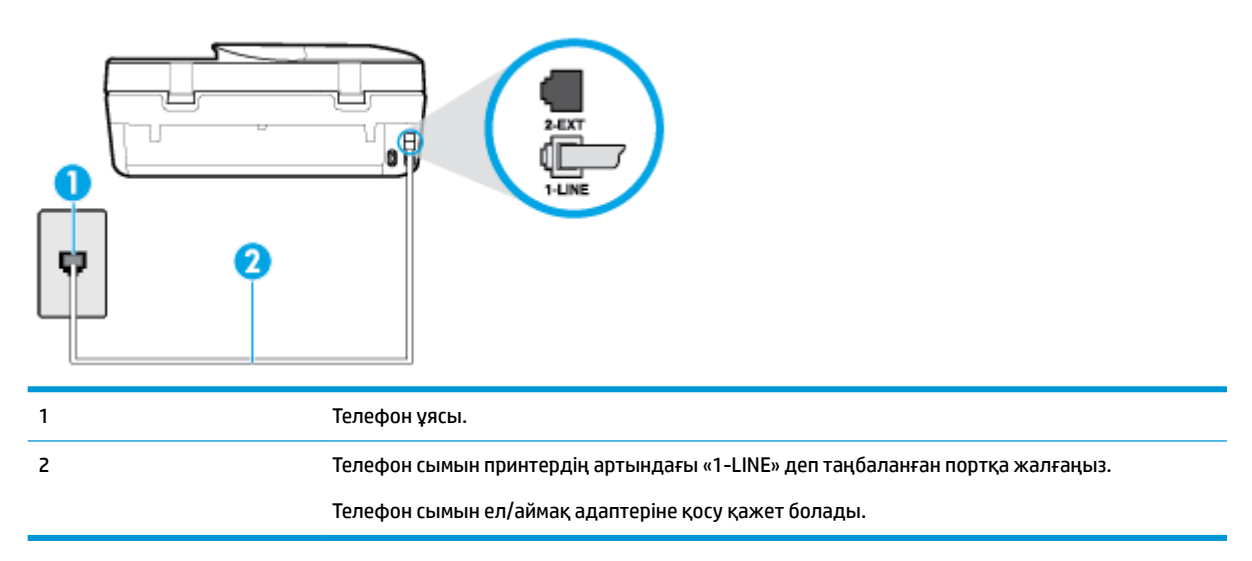

### **Бөлек факс желісімен принтерді орнату**

- **1.** Телефон сымының бір ұшын телефон ұясына жалғаңыз, содан соң екінші ұшын принтердің артындағы «1-LINE» деп таңбаланған портқа жалғаңыз.
- **ЕСКЕРТПЕ:** Телефон сымын ел/аймақ адаптеріне қосу қажет болады.
- **2. Авто жауап беру** параметрін қосыңыз.
- **3.** (Қосымша) **Жауап берілетін қоңыраулар** параметрін төменірек параметрге (екі қоңырау) өзгертіңіз.
- **4.** Факс сынағын іске қосыңыз.

Принтерге қоңырау шалынғанда, принтер **Жауап берілетін қоңыраулар** параметрінде орнатылған бірнеше қоңыраудан кейін автоматты түрде жауап береді. Принтер факсты қабылдау сигналдарын жіберуші факс құрылғысына шығарып, факсты қабылдайды.

### **B жағдайы: Принтерді DSL модемімен орнату**

Телефон корпорациясы арқылы DSL бар болса және принтерге ешбір жабдықты қоспаған болсаңыз, телефон ұясы мен принтер арасында DSL сүзгісін қосу үшін осы бөлімдегі нұсқауларды пайдаланыңыз. DSL сүзгісі принтер телефон желісімен дұрыс байланыса алатындай, принтерге кедергі жасауы мүмкін сандық сигналды жояды. (Сандық абоненттік желі (DSL) сіздің еліңізде/аймағыңызда ассиметриялық сандық абоненттік желі (АDSL) деп аталуы мүмкін.)

**ЕСКЕРТПЕ:** DSL желісі болса және DSL сүзгісіне қосылмасаңыз, принтермен факстарды жіберу және қабылдап алу мүмкін болмайды.

### <span id="page-71-0"></span>**Cурет 5-2** Принтердің артқы көрінісі

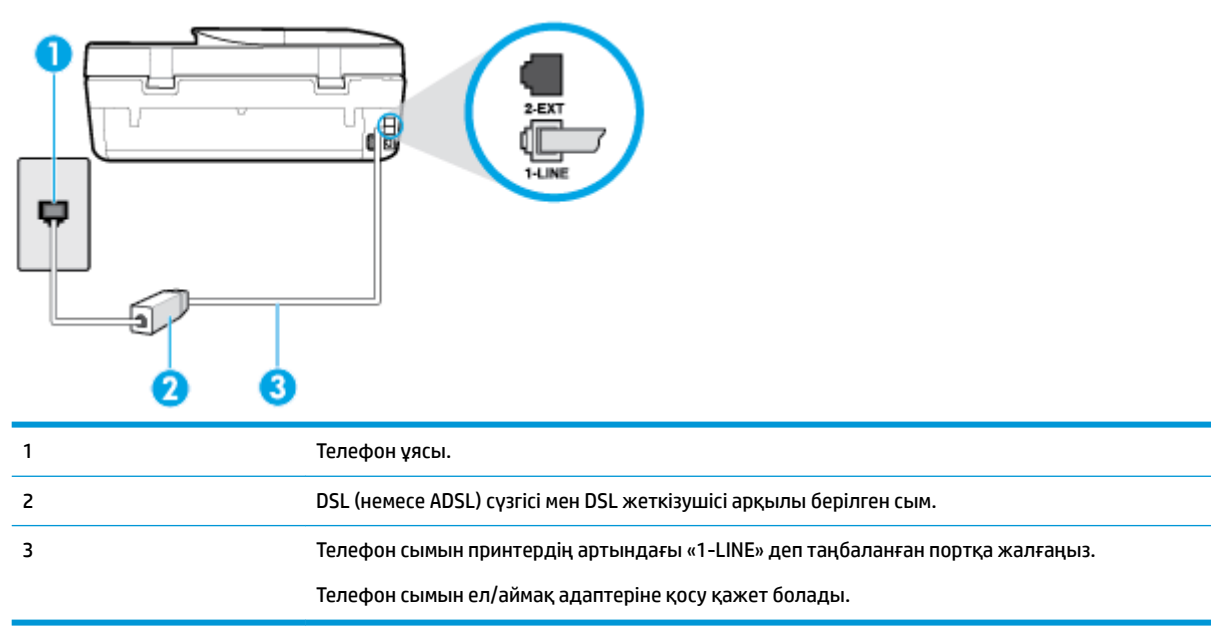

### **Сандық абоненттік желісі бар принтерді орнату**

- **1.** DSL провайдерінен DSL сүзгісін алыңыз.
- **2.** Принтермен бірге берілген қораптағы телефон сымын пайдаланып бір ұшын DSL сүзгісіндегі ашық портқа қосыңыз, одан кейін екінші ұшын принтердің артындағы таңбаланған 1-LINE портына қосыңыз.
- **ЕСКЕРТПЕ:** Телефон сымын ел/аймақ адаптеріне қосу қажет болады.

Осы реттеу үшін қосымша телефон сымдарын алу қажет болуы мүмкін.

- **3.** DSL сүзгісінен қосымша телефон сымын телефон ұясына қосыңыз.
- **4.** Факс сынағын іске қосыңыз.

Принтерге қосымша жабдықты орнату кезінде ақаулар туындаса, келесі көмектерді алу үшін жергілікті қызметті берушімен немесе сатушымен байланысыңыз.

## **С жағдайы: Жеке телефон станциясының жүйесімен (PBX) немесе біріктірілген қызметтердің сандық желісімен (ISDN) принтерді орнату**

PBX телефон жүйесін немесе ISDN түрлендіргішін/терминал адаптерін пайдаланып жатқан болсаңыз, келесі әрекеттерді орындағаныңызды тексеріңіз:

● PBX телефон жүйесін немесе ISDN түрлендіргішін/терминал адаптерін пайдаланып жатқан болсаңыз, принтерді факс және телефон қолданысы үшін тағайындалған портқа қосыңыз. Сондай-ақ, мүмкін болса, терминал адаптерінің ел/аймақ үшін дұрыс байланыс түріне орнатылғанын тексеріңіз.
- **ЕСКЕРТПЕ:** ISDN жүйелері арнайы телефон жабдығына арналған порттарға теңшеуге мүмкін береді. Мысалы, телефон және 3 факс тобы үшін бір порт тағайындалған болуы және әртүрлі мақсаттар үшін басқа порт тағайындалған болуы мүмкін. ISDN түрлендіргішінің факс/телефон портына қосылған кезде ақаулар туындаса, әртүрлі мақсаттар үшін тағайындалған портты пайдаланып көріңіз; бұл «бірнеше біріктірілген» немесе осыған ұқсас таңбалануы мүмкін.
- PBX телефон жүйесін пайдаланып жатқан болсаңыз, қоңырау шалуды күту сигналын «өшірулі» етіп орнатыңыз.
- **ЕСКЕРТПЕ:** Көптеген сандық PBX жүйелері әдепкіде «қосулы» етіп орнатылған қоңырауды күту сигналын қамтиды. Қоңырауды күту сигналы кез келген факсты таратуға кедергі келтіреді және принтермен факстарды жіберу және алу мүмкін болмайды. Қоңырауды күту сигналын өшіру жолы туралы нұсқауларды PBX телефон жүйесімен бірге берілген құжаттан қараңыз.
- PBX телефон жүйесін пайдаланып жатқан болсаңыз, факс нөмірін термес бұрын сыртқы желіге арналған нөмірді теріңіз.
- Телефон сымын ел/аймақ адаптеріне қосу қажет болады.

Принтерге қосымша жабдықты орнату кезінде ақаулар туындаса, келесі көмектерді алу үшін жергілікті қызметті берушімен немесе сатушымен байланысыңыз.

### **D жағдайы: Бірдей желідегі арнайы қоңырау қызметі бар факс**

Әрбірінде әртүрлі қоңырау үлгісі бар бір телефон желісіне әртүрлі телефон нөмірін қосуға мүмкіндік беретін арнайы қоңырау қызметіне (телефон корпорациясы арқылы) жазылу үшін, принтерді осы бөлімде сипатталғандай орнатыңыз.

#### **Cурет 5-3** Принтердің артқы көрінісі

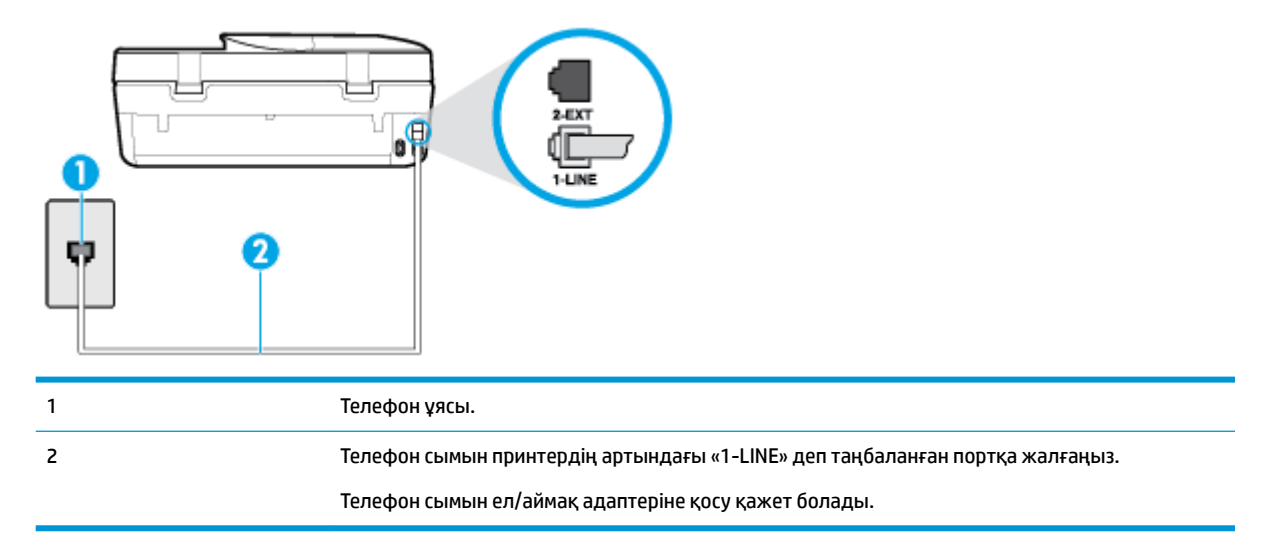

#### **Арнайы қоңырау қызметімен принтерді орнату**

**1.** Телефон сымының бір ұшын телефон ұясына жалғаңыз, содан соң екінші ұшын принтердің артындағы «1-LINE» деп таңбаланған портқа жалғаңыз.

**ЕСКЕРТПЕ:** Телефон сымын ел/аймақ адаптеріне қосу қажет болады.

**2. Авто жауап беру** параметрін қосыңыз.

- **3.** Факс нөмірін тағайындалған телефон корпорациясының үлгісіне сәйкестендіру үшін **Арнайы қоңырау** параметрін өзгертіңіз.
	- **ЕСКЕРТПЕ:** Әдепкі бойынша принтерді барлық қоңырау үлгілеріне жауап беретін етіп орнатуға болады. Факс нөміріне тағайындалған қоңырау үлгісіне сәйкес келетін **Арнайы қоңырау**  параметрін орнатпасаңыз, принтер дыбыстық қоңырауларға да, факс қоңырауларына да жауап бермеуі мүмкін немесе мүлдем жауап бермеуі мүмкін.
- **КЕҢЕС:** Арнайы қоңырауды орнату үшін принтердің басқару тақтасындағы қоңырау үлгісін анықтау функциясын да пайдалануға болады. Осы мүмкіндік арқылы принтер қоңырауды танып, кіріс қоңырауының үлгісін жазып алады және осы қоңырауға негізделіп факс қоңырауларына телефон корпорациясы тағайындаған арнайы қоңырау үлгісін автоматты түрде анықтайды. Қосымша ақпарат алу үшін [Арнайы қоңырау үшін қоңырауға жауап беру үлгісін өзгерту](#page-59-0) (54-бет) бөлімін қараңыз.
- **4.** (Қосымша) **Жауап берілетін қоңыраулар** параметрін төменірек параметрге (екі қоңырау) өзгертіңіз.
- **5.** Факс сынағын іске қосыңыз.

Принтер ( **Арнайы қоңырау** параметрі) таңдалған қоңыраулардың санынан кейін ( **Жауап берілетін қоңыраулар** параметрі) таңдалған қоңырау үлгісі бар кіріс қоңырауларына автоматты түрде жауап береді. Принтер факсты қабылдау сигналдарын жіберуші факс құрылғысына шығарып, факсты қабылдайды.

Принтерге қосымша жабдықты орнату кезінде ақаулар туындаса, келесі көмектерді алу үшін жергілікті қызметті берушімен немесе сатушымен байланысыңыз.

### **E жағдайы: Ортақ пайдаланылатын дыбыстық/факс желісі**

Бірдей телефон нөміріне дыбыстық қоңырауларды және факс қоңырауларын қабылдайтын болсаңыз және осы телефон желісінде басқа кеңсе жабдығы (немесе дыбыстық пошта) болмаса, принтерді осы бөлімде сипатталғандай орнатыңыз.

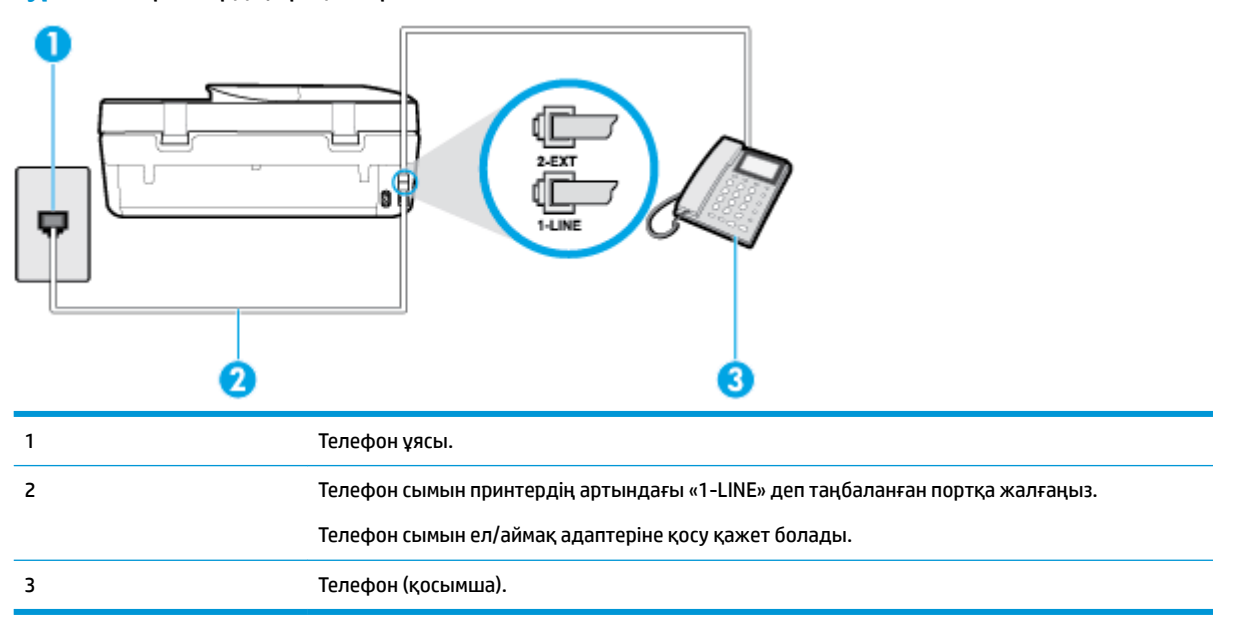

#### **Cурет 5-4** Принтердің артқы көрінісі

#### **Ортақ пайдаланылатын дыбыстық/факс желісімен принтерді орнату**

- **1.** Телефон сымының бір ұшын телефон ұясына жалғаңыз, содан соң екінші ұшын принтердің артындағы «1-LINE» деп таңбаланған портқа жалғаңыз.
	- **ЕСКЕРТПЕ:** Телефон сымын ел/аймақ адаптеріне қосу қажет болады.
- **2.** Төмендегі әрекеттердің бірін орындаңыз:
	- Параллель теру телефон жүйесі болса, ақ жолақты принтердің таңбаланған 2-EXT портынан ажыратып, телефонды осы портқа қосыңыз.
	- Сериялы теру телефон жүйесін қолдансаңыз, тіркелген штепсельді ашасы бар принтер кабелінің жоғарғы жағына телефонды тікелей жалғаңыз.
- **3.** Енді принтердің қоңырауларға автоматты түрде немесе қолмен жауап беретінін шешу қажет:
	- Принтерді қоңырауларға **автоматты түрде** жауап беретін етіп орнату үшін, ол барлық кіріс қоңырауларына жауап беріп, факстарды қабылдайды. Бұл жағдайда принтер факс пен дыбыстық қоңыраулар арасындағы айырмашылықты ажыратпайды; дыбыстық қоңырау екенін сезсеңіз, принтер қоңырауға жауап бермесе бұрын өзіңіздің жауап беруіңіз қажет. Принтерді қоңырауларға автоматты түрде жауап беретін етіп орнату үшін **Авто жауап беру**  параметрін қосыңыз.
	- Принтерді факстарға **қолмен** жауап беру үшін орнатқан болсаңыз, кіріс факс қоңырауларына жауап беретін адамның болуы қажет, әйтпесе принтер факстарға жауап бере алмайды. Принтерді қоңырауларға қолмен жауап беретін етіп орнату үшін **Авто жауап беру** параметрін ажыратыңыз.
- **4.** Факс сынағын іске қосыңыз.

Принтер қоңырауға жауап бермес бұрын телефонды көтеріп, жіберуші факс құрылғысынан факс сигналдарын естісеңіз, факс қоңырауына қолмен жауап беру қажет.

Принтерге қосымша жабдықты орнату кезінде ақаулар туындаса, келесі көмектерді алу үшін жергілікті қызметті берушімен немесе сатушымен байланысыңыз.

#### **F жағдайы: Ортақ пайдаланылатын дыбыстық/дыбыстық поштасы бар факс желісі**

Бірдей телефон нөміріне дыбыстық қоңырауларды және факс қоңырауларын қабылдайтын болсаңыз және осы телефон корпорациясы арқылы дыбыстық пошта қызметіне де жазылған болсаңыз, принтерді осы бөлімде сипатталғандай орнатыңыз.

**ЕСКЕРТПЕ:** Факс қоңыраулары үшін қолданылатын бірдей телефон нөмірінде дыбыстық пошта қызметі болса, факстарды автоматты түрде қабылдау мүмкін болмайды. Факстарды қолмен қабылдау қажет болады; бұл кіріс факстары қоңырауларына жауап беру үшін сіздің қол жетімді болуыңыз қажет дегенді білдіреді. Оның орнына факстарды автоматты түрде қабылдағыңыз келсе, арнайы қоңырау қызметіне жазылу немесе факс үшін бөлек телефон желісін алу үшін телефон корпорациясымен байланысыңыз.

#### **Cурет 5-5** Принтердің артқы көрінісі

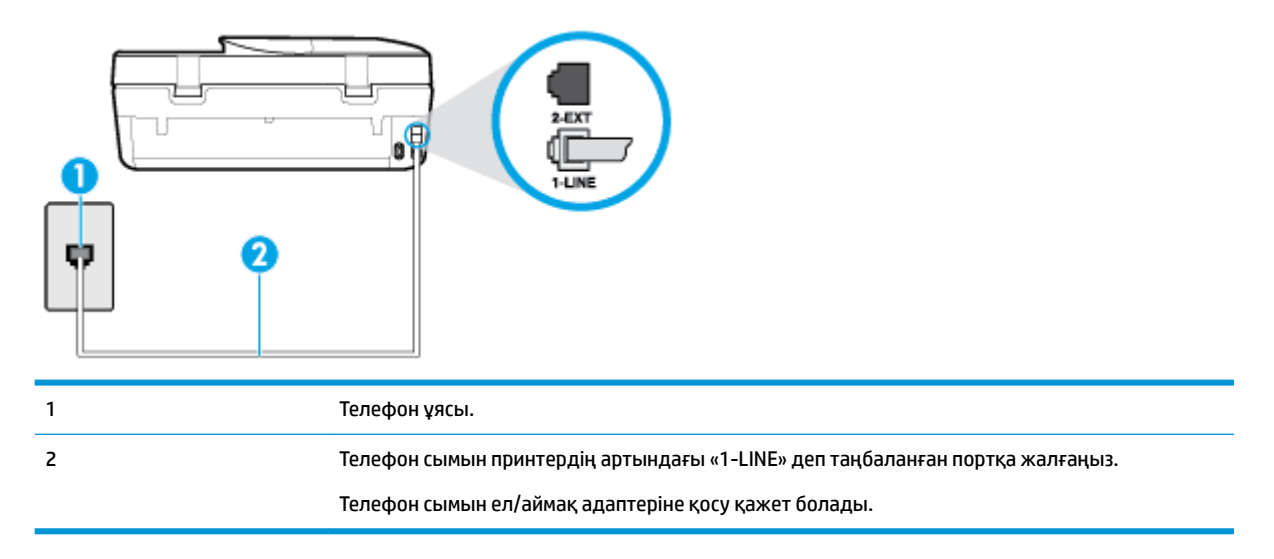

#### **Дыбыстық поштасы бар принтерді орнату**

- **1.** Телефон сымының бір ұшын телефон ұясына жалғаңыз, содан соң екінші ұшын принтердің артындағы «1-LINE» деп таңбаланған портқа жалғаңыз.
	- **ЕСКЕРТПЕ:** Телефон сымын ел/аймақ адаптеріне қосу қажет болады.
- **2. Авто жауап беру** параметрін ажыратыңыз.
- **3.** Факс сынағын іске қосыңыз.

Кіріс факс қоңырауына өзіңіз жауап беру керексіз, әйтпесе принтер факстарды қабылдап алмайды. Дыбыстық пошта желіге жауап бермес бұрын қолмен факс жіберуді баптау қажет.

Принтерге қосымша жабдықты орнату кезінде ақаулар туындаса, келесі көмектерді алу үшін жергілікті қызметті берушімен немесе сатушымен байланысыңыз.

### **G жағдайы: Компьютер модемімен ортақ пайдаланылатын факс желісі (ешбір дыбыстық қоңыраулар қабылданбайды)**

Ешбір дыбыстық қоңырауларды қабылдамайтын факс желісі және осы телефон желісіне қосылған компьютер модемі болса, принтерді осы бөлімде сипатталғандай орнатыңыз.

- **ЕСКЕРТПЕ:** Компьютерде теру модемі болса, компьютерде теру модемі телефон желісін принтермен ортақ пайдаланады. Модем мен принтерді бір уақытта қолдана алмайсыз. Мысалы, электрондық пошта хабарламасын жіберу не интернетке кіру үшін компьютердің теру модемін пайдаланып жатқан болсаңыз, принтерді факс жіберу үшін қолдана алмайсыз.
	- Принтерді компьютерде теру модемімен бірге орнату
	- [Принтерді компьютердің DSL/ADSL модемімен реттеу](#page-76-0)

#### **Принтерді компьютерде теру модемімен бірге орнату**

Факстарды жіберу және компьютерде теру модемі үшін бірдей телефон желісін пайдаланып жатсаңыз, принтерді орнату үшін осы нұсқауларды орындаңыз.

#### <span id="page-76-0"></span>**Cурет 5-6** Принтердің артқы көрінісі

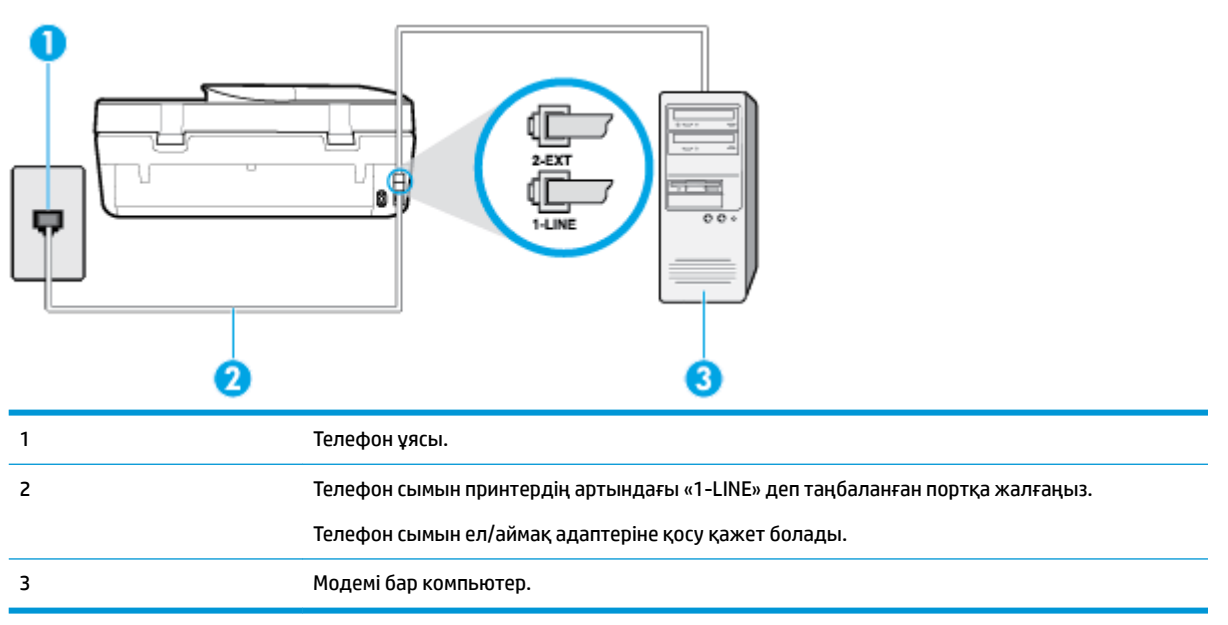

#### **Принтерді компьютерде теру модемімен бірге орнату**

- **1.** Принтердің артқы жағында таңбаланған 2-EXT порттан ақ жолақты ажыратыңыз.
- **2.** Компьютердің артқы жағынан (компьютерде теру модемі) телефон ұясына қосылатын телефон сымын табыңыз. Сымды телефон ұясынан ажыратып, оны принтердің артқы жағында таңбаланған 2-EXT портқа жалғаңыз.
- **3.** Телефон сымының бір ұшын телефон ұясына жалғаңыз, содан соң екінші ұшын принтердің артындағы «1-LINE» деп таңбаланған портқа жалғаңыз.

**<sup>2</sup> ЕСКЕРТПЕ:** Телефон сымын ел/аймақ адаптеріне қосу қажет болады.

- **4.** Модемнің бағдарламалық құралы факстарды компьютерге автоматты түрде алу үшін орнатылған болса, бұл параметрді ажыратыңыз.
- **ЕСКЕРТПЕ:** Модемнің бағдарламалық құралында факсты автоматты түрде қабылдау функциясын ажыратпаған болсаңыз, принтер факстарды қабылдай алмайды.
- **5. Авто жауап беру** параметрін қосыңыз.
- **6.** (Қосымша) **Жауап берілетін қоңыраулар** параметрін төменірек параметрге (екі қоңырау) өзгертіңіз.
- **7.** Факс сынағын іске қосыңыз.

Принтерге қоңырау шалынғанда, принтер **Жауап берілетін қоңыраулар** параметрінде орнатылған бірнеше қоңыраудан кейін автоматты түрде жауап береді. Принтер факсты қабылдау сигналдарын жіберуші факс құрылғысына шығарып, факсты қабылдайды.

Принтерге қосымша жабдықты орнату кезінде ақаулар туындаса, келесі көмектерді алу үшін жергілікті қызметті берушімен немесе сатушымен байланысыңыз.

#### **Принтерді компьютердің DSL/ADSL модемімен реттеу**

DSL желісі болса және ол телефон желісін факстарды жіберу үшін қолданатын болсаңыз, факсты орнату үшін осы нұсқауларды орындаңыз.

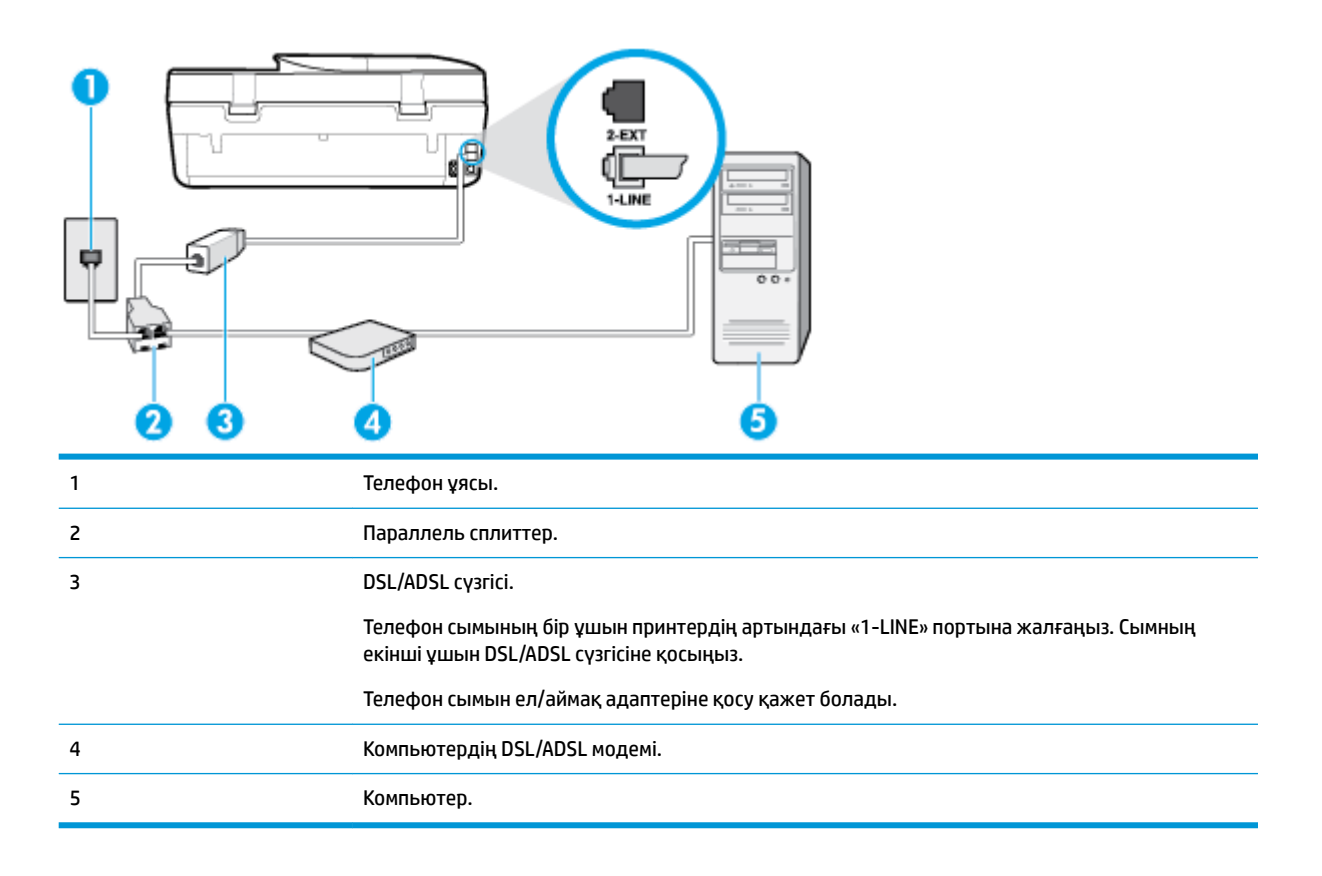

**ЕСКЕРТПЕ:** Параллель сплиттерді сатып алу қажет. Параллель сплиттердің алдыңғы жағында бір RJ-11 порты және артқы жағында екі RJ-11 порты бар. 2 сымды телефон сплиттерді, сериялық сплиттерді немесе алдыңғы жағында екі RJ-11 порты бар және артқы жағында ашасы бар параллель сплиттерді қолданбаңыз.

**Cурет 5-7** Параллель сплиттердің мысалы

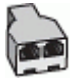

#### **Принтерді компьютердің DSL/ADSL модемімен реттеу**

- **1.** DSL провайдерінен DSL сүзгісін алыңыз.
- **2.** Принтермен бірге берілген қораптағы телефон сымын пайдаланып бір ұшын DSL сүзгісіндегі ашық портқа қосыңыз, одан кейін екінші ұшын принтердің артындағы таңбаланған 1-LINE портына қосыңыз.
	- **ЕСКЕРТПЕ:** Телефон сымын ел/аймақ адаптеріне қосу қажет болады.
- **3.** DSL сүзгісін параллель сплиттерге қосыңыз.
- **4.** DSL модемін параллель сплиттерге қосыңыз.
- **5.** Параллель сплиттерді ұяға қосыңыз.
- **6.** Факсті тексеруді қосу.

Принтерге қоңырау шалынғанда, принтер **Жауап берілетін қоңыраулар** параметрінде орнатылған бірнеше қоңыраудан кейін автоматты түрде жауап береді. Принтер факсты қабылдау сигналдарын жіберуші факс құрылғысына шығарып, факсты қабылдайды.

Принтерге қосымша жабдықты орнату кезінде ақаулар туындаса, келесі көмектерді алу үшін жергілікті қызметті берушімен немесе сатушымен байланысыңыз.

### **H жағдайы: Ортақ пайдаланылатын дыбыстық/компьютер модемі бар факс желісі**

Компьютердегі телефон порттарының санына негізделген принтерді компьютермен бірге орнатуға арналған екі түрлі жол бар. Бастамас бұрын бір немесе екі телефон порттарының болуын қарау үшін компьютерді тексеріңіз.

- Ортақ пайдаланылатын дыбыстық/компьютерде теру модемі бар факс
- [Ортақ пайдаланылатын дыбыстық/компьютерде DSL/ADSL модемі бар факс](#page-79-0)

#### **Ортақ пайдаланылатын дыбыстық/компьютерде теру модемі бар факс**

Дыбыстық, факс және компьютерде теру модемі үшін телефон желісін пайдаланып жатсаңыз, факсты орнату мақсатында осы нұсқауларды орындаңыз.

Компьютердегі телефон порттарының санына негізделген принтерді компьютермен бірге орнатуға арналған екі түрлі жол бар. Бастамас бұрын бір немесе екі телефон порттарының болуын қарау үшін компьютерді тексеріңіз.

**ЕСКЕРТПЕ:** Компьютерде тек бір ғана телефон порты болса, суретте көрсетілгендей параллель сплиттерді сатып алу қажет ( жалғастырғыш деп те аталады). Параллель сплиттердің алдыңғы жағында бір RJ-11 порты және артқы жағында екі RJ-11 порты бар. 2 сымды телефон сплиттерді, сериялық сплиттерді немесе алдыңғы жағында екі RJ-11 порты бар және артқы жағында ашасы бар параллель сплиттерді қолданбаңыз.

**Cурет 5-8** Параллель сплиттердің мысалы

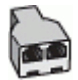

#### **Cурет 5-9** Принтердің артқы көрінісі

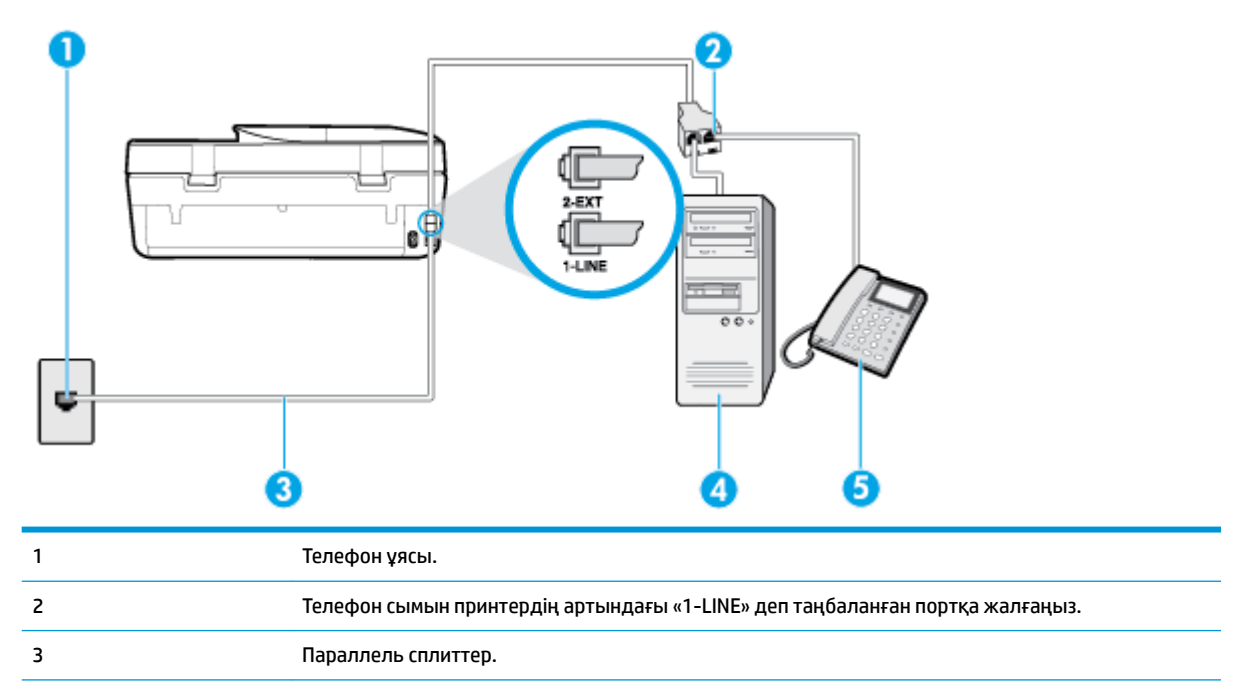

<span id="page-79-0"></span>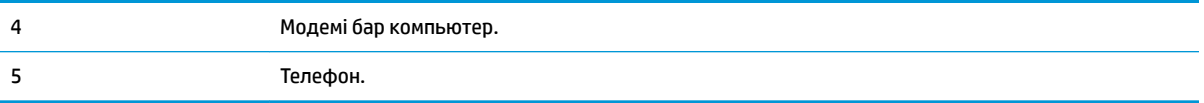

#### **Екі телефон порты бар компьютермен бірге бірдей телефон желісіне принтерді орнату**

- **1.** Принтердің артқы жағында таңбаланған 2-EXT порттан ақ жолақты ажыратыңыз.
- **2.** Компьютердің артқы жағынан (компьютерде теру модемі) телефон ұясына қосылатын телефон сымын табыңыз. Сымды телефон ұясынан ажыратып, оны принтердің артқы жағында таңбаланған 2-EXT портқа жалғаңыз.
- **3.** Компьютерде теру модемінің артқы жағындағы "OUT" портына телефонды қосыңыз.
- **4.** Телефон сымының бір ұшын телефон ұясына жалғаңыз, содан соң екінші ұшын принтердің артындағы «1-LINE» деп таңбаланған портқа жалғаңыз.

**ЕСКЕРТПЕ:** Телефон сымын ел/аймақ адаптеріне қосу қажет болады.

- **5.** Модемнің бағдарламалық құралы факстарды компьютерге автоматты түрде алу үшін орнатылған болса, бұл параметрді ажыратыңыз.
	- **ЕСКЕРТПЕ:** Модемнің бағдарламалық құралында факсты автоматты түрде қабылдау функциясын ажыратпаған болсаңыз, принтер факстарды қабылдай алмайды.
- **6.** Енді принтердің қоңырауларға автоматты түрде немесе қолмен жауап беретінін шешу қажет:
	- Принтерді қоңырауларға **automatically** (автоматты түрде) жауап беретін етіп орнату үшін, ол барлық кіріс қоңырауларына жауап беріп, факстарды қабылдайды. Бұл жағдайда принтер факс пен дыбыстық қоңыраулар арасындағы айырмашылықты ажыратпайды; дыбыстық қоңырау екенін сезсеңіз, принтер қоңырауға жауап бермесе бұрын өзіңіздің жауап беруіңіз қажет. Принтерді қоңырауларға автоматты түрде жауап беретін етіп орнату үшін **Авто жауап беру** параметрін қосыңыз.
	- Принтерді факстарға **қолмен** жауап беру үшін орнатқан болсаңыз, кіріс факс қоңырауларына жауап беретін адамның болуы қажет, әйтпесе принтер факстарға жауап бере алмайды. Принтерді қоңырауларға қолмен жауап беретін етіп орнату үшін **Авто жауап беру** параметрін ажыратыңыз.
- **7.** Факсті тексеруді қосу.

Принтер қоңырауға жауап бермес бұрын телефонды көтеріп, жіберуші факс құрылғысынан факс сигналдарын естісеңіз, факс қоңырауына қолмен жауап беру қажет.

Принтерге қосымша жабдықты орнату кезінде ақаулар туындаса, келесі көмектерді алу үшін жергілікті қызметті берушімен немесе сатушымен байланысыңыз.

#### **Ортақ пайдаланылатын дыбыстық/компьютерде DSL/ADSL модемі бар факс**

Дыбыс, факс және компьютердің DSL/ADSL модемі үшін телефон желісін қолданып жатсаңыз, факсты орнату мақсатында осы нұсқауларды орындаңыз.

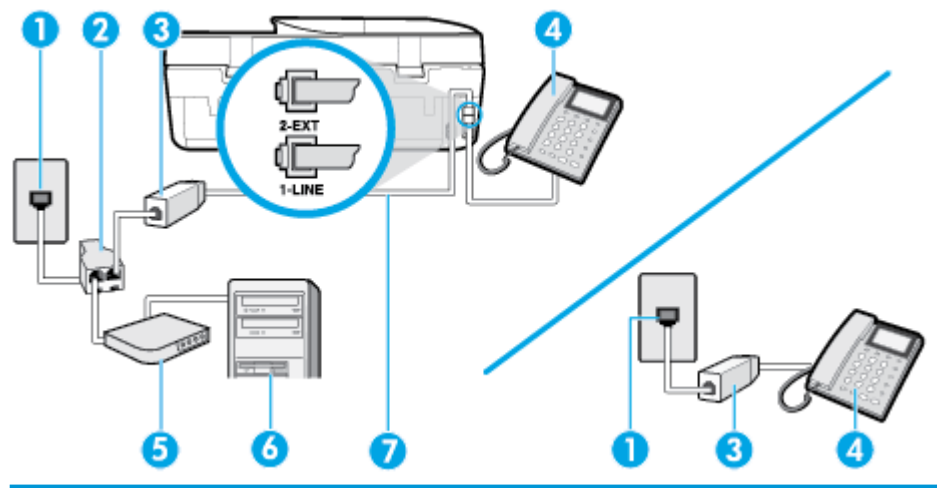

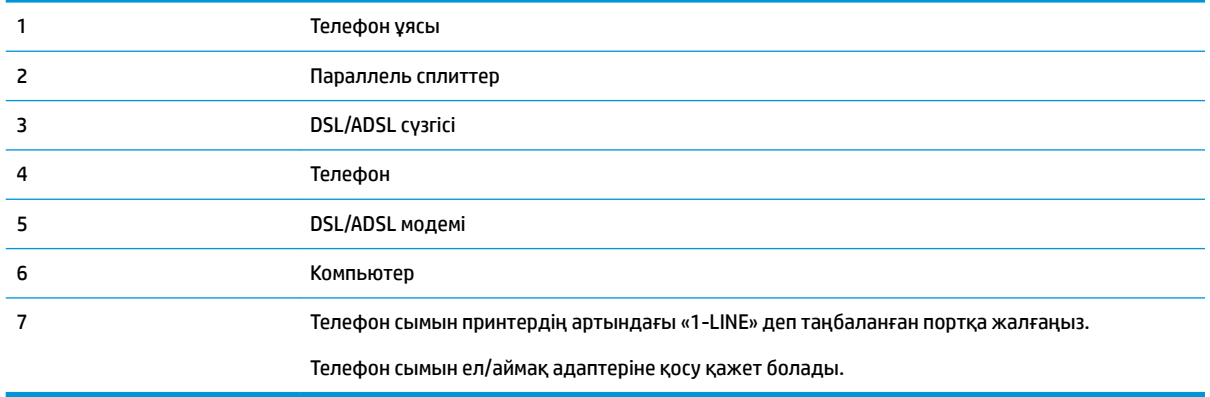

**ЕСКЕРТПЕ:** Параллель сплиттерді сатып алу қажет. Параллель сплиттердің алдыңғы жағында бір RJ-11 порты және артқы жағында екі RJ-11 порты бар. 2 сымды телефон сплиттерді, сериялық сплиттерді немесе алдыңғы жағында екі RJ-11 порты бар және артқы жағында ашасы бар параллель сплиттерді қолданбаңыз.

**Cурет 5-10** Параллель сплиттердің мысалы

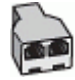

#### **Принтерді компьютерде DSL/ADSL модемімен бірге орнату**

- **1.** DSL провайдерінен DSL сүзгісін алыңыз.
- **ЕСКЕРТПЕ:** DSL қызметімен бірдей телефон нөмірін ортақ пайдаланатын үй/кеңсе бөлмесінің басқа бөліктеріндегі телефондарды дыбыстық қоңыраулар кезінде шуды шығармас үшін қосымша DSL сүзгілеріне қосу қажет.
- **2.** Принтермен бірге берілген қораптағы телефон сымын пайдаланып бір ұшын DSL сүзгісіндегі ашық портқа қосыңыз, одан кейін екінші ұшын принтердің артындағы таңбаланған 1-LINE портына қосыңыз.
- **ЕСКЕРТПЕ:** Телефон сымын ел/аймақ адаптеріне қосу қажет болады.
- **3.** Параллель теру телефон жүйесі болса, ақ жолақты принтердің таңбаланған 2-EXT портынан ажыратып, телефонды осы портқа қосыңыз.
- **4.** DSL сүзгісін параллель сплиттерге қосыңыз.
- **5.** DSL модемін параллель сплиттерге қосыңыз.
- **6.** Параллель сплиттерді ұяға қосыңыз.
- **7.** Факс сынағын іске қосыңыз.

Принтерге қоңырау шалынғанда, принтер **Жауап берілетін қоңыраулар** параметрінде орнатылған бірнеше қоңыраудан кейін автоматты түрде жауап береді. Принтер факсты қабылдау сигналдарын жіберуші факс құрылғысына шығарып, факсты қабылдайды.

Принтерге қосымша жабдықты орнату кезінде ақаулар туындаса, келесі көмектерді алу үшін жергілікті қызметті берушімен немесе сатушымен байланысыңыз.

### **I жағдайы: Ортақ пайдаланылатын дыбыстық/жауап беру құрылғысы бар факс желісі**

Бірдей телефон нөміріне дыбыстық қоңырауларды және факс қоңырауларын қабылдайтын болсаңыз және осы телефон нөмірінің дыбыстық қоңырауларына жауап беретін дыбыстық құрылғы бар болса, принтерді осы бөлімде сипатталғандай орнатыңыз.

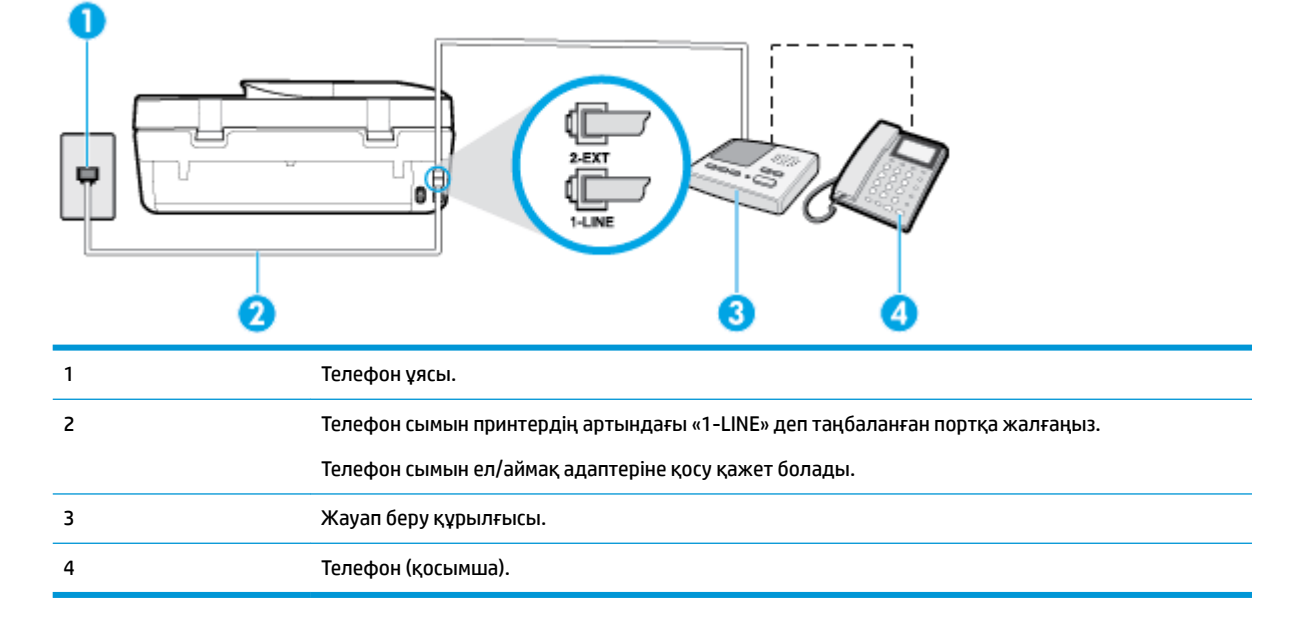

**Cурет 5-11** Принтердің артқы көрінісі

#### **Ортақ пайдаланылатын дыбыстық/жауап беру құрылғысы бар факс желісімен принтерді орнату**

- **1.** Принтердің артқы жағында таңбаланған 2-EXT порттан ақ жолақты ажыратыңыз.
- **2.** Жауап беру құрылғысын телефон ұясынан ажыратып, оны принтердің артқы жағында таңбаланған 2-EXT портына қосыңыз.
- **ЕСКЕРТПЕ:** Жауап беру құрылғысын принтерге тікелей қоспасаңыз, жіберілетін факс құрылғысы шығаратын факс сигналдары жауап беру құрылғысына жазылуы мүмкін және принтер факстарды қабылдай алмауы мүмкін.
- **3.** Телефон сымының бір ұшын телефон ұясына жалғаңыз, содан соң екінші ұшын принтердің артындағы «1-LINE» деп таңбаланған портқа жалғаңыз.
	- **ЕСКЕРТПЕ:** Телефон сымын ел/аймақ адаптеріне қосу қажет болады.
- **4.** (Қосымша) Жауап беру құрылғысында кірістірілген телефон болмаса, конференция үшін жауап беру құрылғысының артқы жағындағы «OUT» портына телефонды қосу қажет болуы мүмкін.
- **ЕСКЕРТПЕ:** Жауап беру құрылғысы сыртқы телефонды қосуға мүмкіндік бермесе, принтерге жауап беру құрылғысы мен телефонды бірдей қосу үшін параллель сплиттерді сатып алуға да болады ( жалғастырғыш ретінде де белгілі). Осы қосылымдар үшін қалыпты телефон сымдарын қолданыңыз.
- **5. Авто жауап беру** параметрін қосыңыз.
- **6.** Жауап беру құрылғысын қоңыраулардың аз санынан кейін жауап беретін етіп орнатыңыз.
- **7.** Принтердегі **Жауап берілетін қоңыраулар** параметрін принтер арқылы қолдау көрсетілетін қоңыраулардың ең көп санына өзгертіңіз. (Ең үлкен қоңыраулардың саны елге/аймаққа байланысты әртүрлі болады).
- **8.** Факсті тексеруді қосу.

Телефон қоңырау шалғанда, орнатылған қоңыраулардың санынан кейін жауап беру құрылғысы жауап беріп, жазылған сәлемдесуді ойнатады. Принтер осы уақытта қоңырауды басқарады, факс сигналдарын «тыңдайды». Кіріс факс сигналдары анықталған болса, принтер факсты қабылдау сигналдарын шығарып, факстарды қабылдайды; факс сигналдары болмаса, принтер желіні басқаруды тоқтатады және жауап беру құрылғысы дыбыстық хабарды жазады.

Принтерге қосымша жабдықты орнату кезінде ақаулар туындаса, келесі көмектерді алу үшін жергілікті қызметті берушімен немесе сатушымен байланысыңыз.

### **J жағдайы: Ортақ пайдаланылатын дыбыстық/компьютер модемі және жауап беру құрылғысы бар факс желісі**

Бірдей телефон нөміріне дыбыстық қоңырауларды және факс қоңырауларын қабылдайтын болсаңыз және осы телефон нөмірінің дыбыстық қоңырауларына жауап беретін дыбыстық құрылғы бар болса, принтерді осы бөлімде сипатталғандай орнатыңыз.

- **ЕСКЕРТПЕ:** Компьютердің теру модемі принтермен бірге телефон желісін ортақ пайдалануды бастағаннан бастап, модем мен принтерді бір уақытта бірге қолдана алмайсыз. Мысалы, электрондық пошта хабарламасын жіберу не интернетке кіру үшін компьютердің теру модемін пайдаланып жатқан болсаңыз, принтерді факс жіберу үшін қолдана алмайсыз.
	- Ортақ пайдаланылатын дыбыстық/компьютерде теру модемі және жауап беру құрылғысы бар факс желісі
	- [Ортақ пайдаланылатын дыбыстық/компьютердің DSL/ADSL модемі және жауап беру құрылғысы](#page-84-0)  [бар факс желісі](#page-84-0)

#### **Ортақ пайдаланылатын дыбыстық/компьютерде теру модемі және жауап беру құрылғысы бар факс желісі**

Компьютердегі телефон порттарының санына негізделген принтерді компьютермен бірге орнатуға арналған екі түрлі жол бар. Бастамас бұрын бір немесе екі телефон порттарының болуын қарау үшін компьютерді тексеріңіз.

<u><sup>™</sup> ЕСКЕРТПЕ:</u> Компьютерде тек бір ғана телефон порты болса, суретте көрсетілгендей параллель сплиттерді сатып алу қажет ( жалғастырғыш деп те аталады). Параллель сплиттердің алдыңғы жағында бір RJ-11 порты және артқы жағында екі RJ-11 порты бар. 2 сымды телефон сплиттерді, сериялық сплиттерді немесе алдыңғы жағында екі RJ-11 порты бар және артқы жағында ашасы бар параллель сплиттерді қолданбаңыз.

**Cурет 5-12** Параллель сплиттердің мысалы

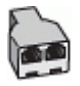

#### **Cурет 5-13** Принтердің артқы көрінісі

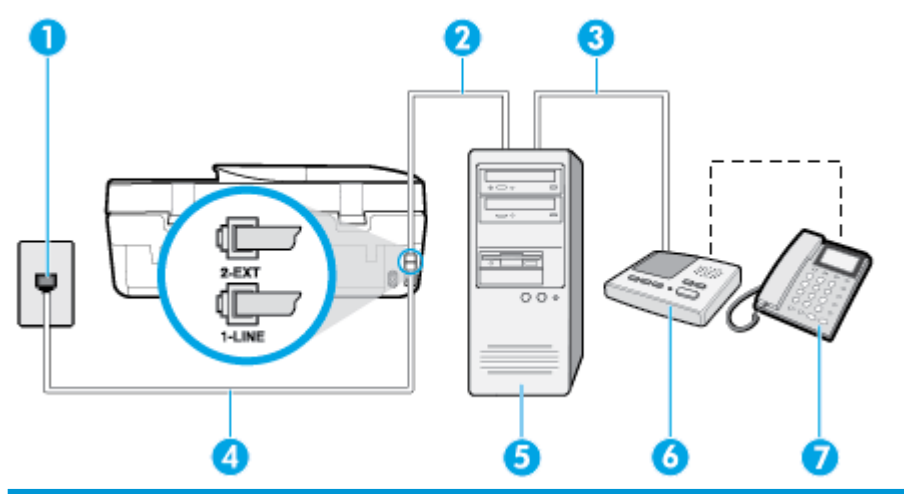

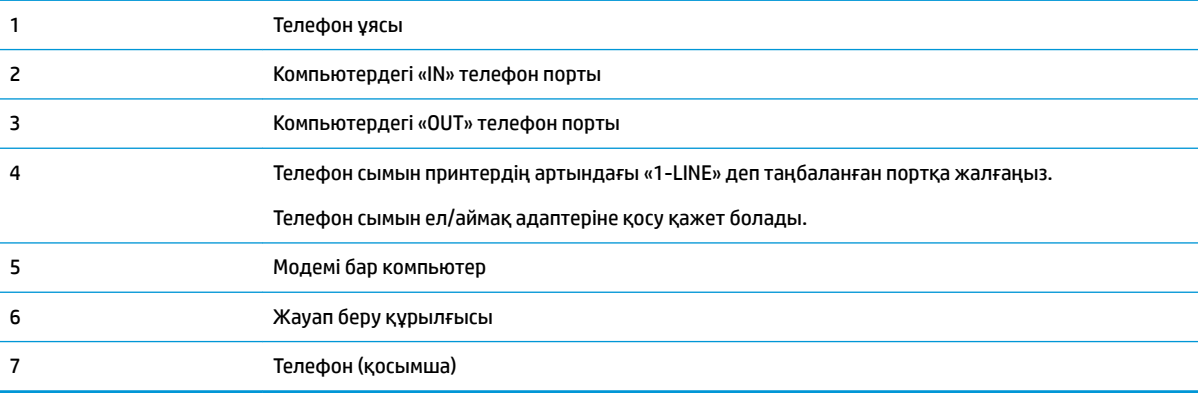

#### **Екі телефон порты бар компьютермен бірге бірдей телефон желісіне принтерді орнату**

- **1.** Принтердің артқы жағында таңбаланған 2-EXT порттан ақ жолақты ажыратыңыз.
- **2.** Компьютердің артқы жағынан (компьютерде теру модемі) телефон ұясына қосылатын телефон сымын табыңыз. Сымды телефон ұясынан ажыратып, оны принтердің артқы жағында таңбаланған 2-EXT портқа жалғаңыз.
- **3.** Жауап беру құрылғысын телефон ұясынан ажыратып, оны компьютердің (компьютерде теру модемінің) артқы жағында таңбаланған «OUT» портына қосыңыз.
- **4.** Телефон сымының бір ұшын телефон ұясына жалғаңыз, содан соң екінші ұшын принтердің артындағы «1-LINE» деп таңбаланған портқа жалғаңыз.
	- **ЕСКЕРТПЕ:** Телефон сымын ел/аймақ адаптеріне қосу қажет болады.
- **5.** (Қосымша) Жауап беру құрылғысында кірістірілген телефон болмаса, конференция үшін жауап беру құрылғысының артқы жағындағы «OUT» портына телефонды қосу қажет болуы мүмкін.
- <span id="page-84-0"></span>**ЕСКЕРТПЕ:** Жауап беру құрылғысы сыртқы телефонды қосуға мүмкіндік бермесе, принтерге жауап беру құрылғысы мен телефонды бірдей қосу үшін параллель сплиттерді сатып алуға да болады ( жалғастырғыш ретінде де белгілі). Осы қосылымдар үшін қалыпты телефон сымдарын қолданыңыз.
- **6.** Модемнің бағдарламалық құралы факстарды компьютерге автоматты түрде алу үшін орнатылған болса, бұл параметрді ажыратыңыз.
- **ЕСКЕРТПЕ:** Модемнің бағдарламалық құралында факсты автоматты түрде қабылдау функциясын ажыратпаған болсаңыз, принтер факстарды қабылдай алмайды.
- **7. Авто жауап беру** параметрін қосыңыз.
- **8.** Жауап беру құрылғысын қоңыраулардың аз санынан кейін жауап беретін етіп орнатыңыз.
- **9.** Принтердегі **Жауап берілетін қоңыраулар** параметрін өнім арқылы қолдау көрсетілетін қоңыраулардың ең көп санына өзгертіңіз. (Ең үлкен қоңыраулардың саны елге/аймаққа байланысты әртүрлі болады).
- **10.** Факсті тексеруді қосу.

Телефон қоңырау шалғанда, орнатылған қоңыраулардың санынан кейін жауап беру құрылғысы жауап беріп, жазылған сәлемдесуді ойнатады. Принтер осы уақытта қоңырауды басқарады, факс сигналдарын «тыңдайды». Кіріс факс сигналдары анықталған болса, принтер факсты қабылдау сигналдарын шығарып, факстарды қабылдайды; факс сигналдары болмаса, принтер желіні басқаруды тоқтатады және жауап беру құрылғысы дыбыстық хабарды жазады.

Принтерге қосымша жабдықты орнату кезінде ақаулар туындаса, келесі көмектерді алу үшін жергілікті қызметті берушімен немесе сатушымен байланысыңыз.

**Ортақ пайдаланылатын дыбыстық/компьютердің DSL/ADSL модемі және жауап беру құрылғысы бар факс желісі**

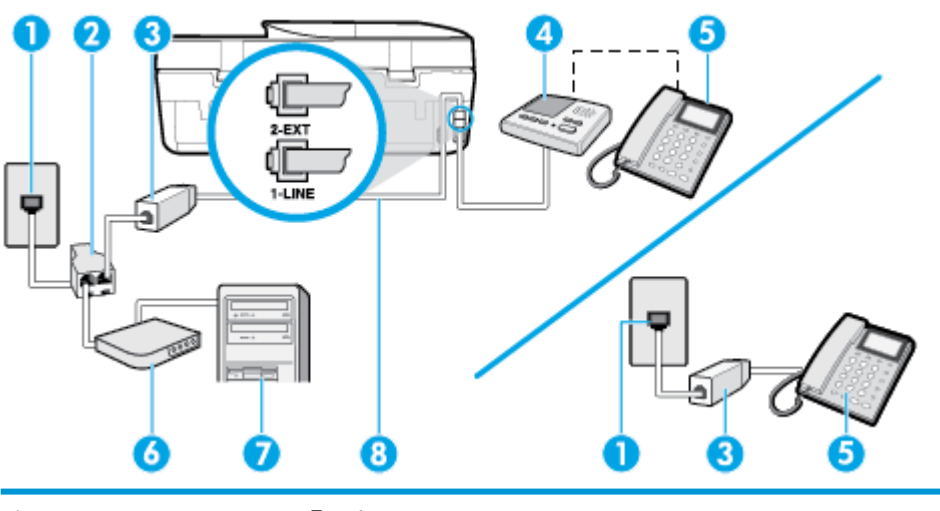

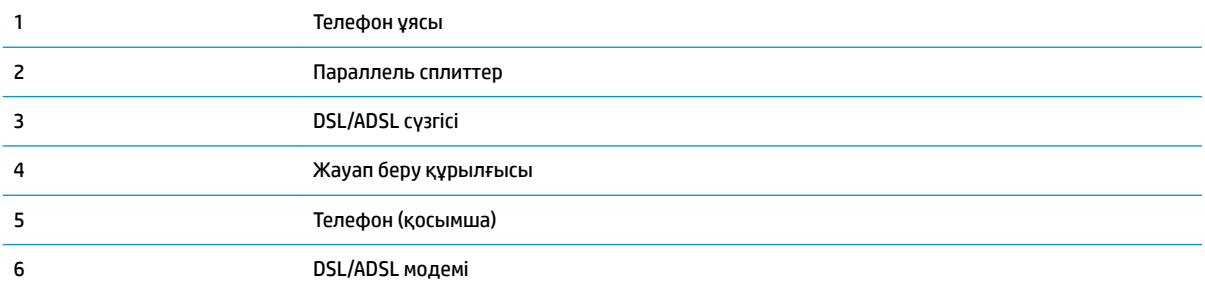

7 Компьютер 8 Принтердің артындағы «1-LINE» портына жалғанған телефон сымы. Телефон сымын ел/аймақ адаптеріне қосу қажет болады.

**ЕСКЕРТПЕ:** Параллель сплиттерді сатып алу қажет. Параллель сплиттердің алдыңғы жағында бір RJ-11 порты және артқы жағында екі RJ-11 порты бар. 2 сымды телефон сплиттерді, сериялық сплиттерді немесе алдыңғы жағында екі RJ-11 порты бар және артқы жағында ашасы бар параллель сплиттерді қолданбаңыз.

**Cурет 5-14** Параллель сплиттердің мысалы

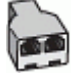

#### **Принтерді компьютердің DSL/ADSL модемімен реттеу**

- **1.** DSL/ADSL провайдерінен DSL/ADSL сүзгісін алыңыз.
	- **ЕСКЕРТПЕ:** DSL/ADSL қызметімен бірдей телефон нөмірін ортақ пайдаланатын үй/кеңсе бөлмесінің басқа бөліктеріндегі телефондарды дыбыстық қоңыраулар кезінде шуды шығармас үшін қосымша DSL/ADSL сүзгілеріне қосу қажет.
- **2.** Принтермен бірге берілген қораптағы телефон сымын пайдаланып бір ұшын DSL/ADSL сүзгісіндегі ашық портқа қосыңыз, одан кейін екінші ұшын принтердің артындағы таңбаланған 1-LINE портына қосыңыз.
- **ЕСКЕРТПЕ:** Телефон сымын ел/аймақ адаптеріне қосу қажет болады.
- **3.** DSL/ADSL сүзгісін сплиттерге қосыңыз.
- **4.** Жауап беру құрылғысын телефон ұясынан ажыратып, оны принтердің артқы жағында таңбаланған 2-EXT портына қосыңыз.
- **ЕСКЕРТПЕ:** Жауап беру құрылғысын принтерге тікелей қоспасаңыз, жіберілетін факс құрылғысы шығаратын факс сигналдары жауап беру құрылғысына жазылуы мүмкін және принтер факстарды қабылдай алмауы мүмкін.
- **5.** DSL модемін параллель сплиттерге қосыңыз.
- **6.** Параллель сплиттерді ұяға қосыңыз.
- **7.** Жауап беру құрылғысын қоңыраулардың аз санынан кейін жауап беретін етіп орнатыңыз.
- **8.** Принтердегі **Жауап берілетін қоңыраулар** параметрін принтер арқылы қолдау көрсетілетін қоңыраулардың ең көп санына өзгертіңіз.

**ЕСКЕРТПЕ:** Ең үлкен қоңыраулардың саны елге/аймаққа байланысты әртүрлі болады.

**9.** Факсті тексеруді қосу.

Телефон қоңырау шалғанда, орнатылған қоңыраулардың санынан кейін жауап беру құрылғысы жауап беріп, жазылған сәлемдесуді ойнатады. Принтер осы уақытта қоңырауды басқарады, факс сигналдарын «тыңдайды». Кіріс факс сигналдары анықталған болса, принтер факсты қабылдау сигналдарын шығарып, факстарды қабылдайды; факс сигналдары болмаса, принтер желіні басқаруды тоқтатады және жауап беру құрылғысы дыбыстық хабарды жазады.

Дыбыстық, факс және компьютердегі DSL модемі үшін бірдей телефон желісін қолданып жатсаңыз, факсты орнату мақсатында осы нұсқауларды орындаңыз.

Принтерге қосымша жабдықты орнату кезінде ақаулар туындаса, келесі көмектерді алу үшін жергілікті қызметті берушімен немесе сатушымен байланысыңыз.

### **K жағдайы: Ортақ пайдаланылатын дыбыстық/компьютерде теру модемі және дыбыстық поштасы бар факс желісі**

Бірдей телефон нөміріне дыбыстық қоңырауларды және факс қоңырауларын қабылдайтын болсаңыз, бірдей телефон желісінде компьютерде теру модемін қолданатын болсаңыз және осы телефон компаниясы арқылы дыбыстық пошта қызметіне де жазылған болсаңыз, принтерді осы бөлімде сипатталғандай орнатыңыз.

**ЕСКЕРТПЕ:** Факс қоңыраулары үшін қолданылатын бірдей телефон нөмірінде дыбыстық пошта қызметі болса, факстарды автоматты түрде қабылдау мүмкін болмайды. Факстарды қолмен қабылдау қажет болады; бұл кіріс факстары қоңырауларына жауап беру үшін сіздің қол жетімді болуыңыз қажет дегенді білдіреді. Оның орнына факстарды автоматты түрде қабылдағыңыз келсе, арнайы қоңырау қызметіне жазылу немесе факс үшін бөлек телефон желісін алу үшін телефон компаниясымен байланысыңыз.

Компьютердің теру модемі принтермен бірге телефон желісін ортақ пайдалануды бастағаннан бастап, модем мен принтерді бір уақытта бірге қолдана алмайсыз. Мысалы, электрондық пошта хабарламасын жіберу не интернетке кіру үшін компьютердің теру модемін пайдаланып жатқан болсаңыз, принтерді факс жіберу үшін қолдана алмайсыз.

Компьютердегі телефон порттарының санына негізделген принтерді компьютермен бірге орнатуға арналған екі түрлі жол бар. Бастамас бұрын бір немесе екі телефон порттарының болуын қарау үшін компьютерді тексеріңіз.

Компьютерде тек бір ғана телефон порты болса, суретте көрсетілгендей параллель сплиттерді сатып алу қажет ( жалғастырғыш деп те аталады). Параллель сплиттердің алдыңғы жағында бір RJ-11 порты және артқы жағында екі RJ-11 порты бар. 2 сымды телефон сплиттерді, сериялық сплиттерді немесе алдыңғы жағында екі RJ-11 порты бар және артқы жағында ашасы бар параллель сплиттерді қолданбаңыз.

**Cурет 5-15** Параллель сплиттердің мысалы

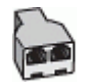

Компьютерде екі телефон порты болса, принтерді келесі сияқты орнатыңыз:

#### **Cурет 5-16** Принтердің артқы көрінісі

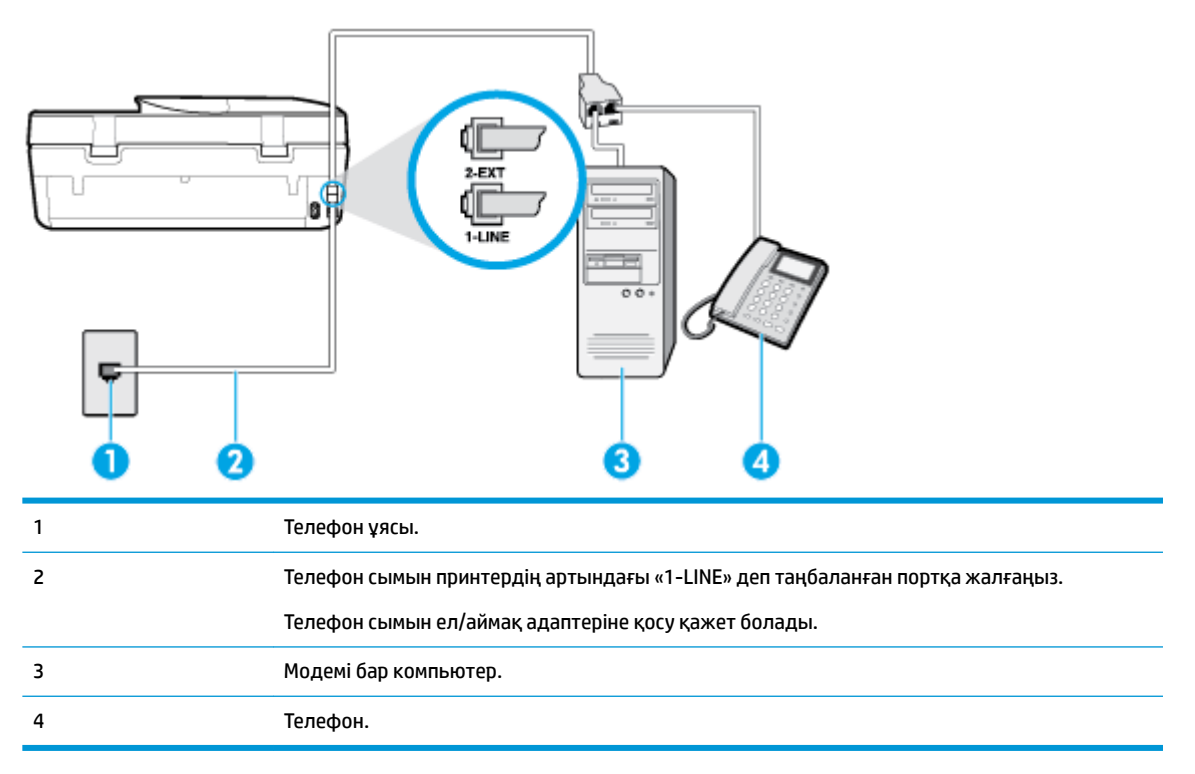

#### **Екі телефон порты бар компьютермен бірге бірдей телефон желісіне принтерді орнату**

- **1.** Принтердің артқы жағында таңбаланған 2-EXT порттан ақ жолақты ажыратыңыз.
- **2.** Компьютердің артқы жағынан (компьютерде теру модемі) телефон ұясына қосылатын телефон сымын табыңыз. Сымды телефон ұясынан ажыратып, оны принтердің артқы жағында таңбаланған 2-EXT портқа жалғаңыз.
- **3.** Компьютерде теру модемінің артқы жағындағы "OUT" портына телефонды қосыңыз.
- **4.** Телефон сымының бір ұшын телефон ұясына жалғаңыз, содан соң екінші ұшын принтердің артындағы «1-LINE» деп таңбаланған портқа жалғаңыз.
	- **В ЕСКЕРТПЕ:** Телефон сымын ел/аймақ адаптеріне қосу қажет болады.
- **5.** Модемнің бағдарламалық құралы факстарды компьютерге автоматты түрде алу үшін орнатылған болса, бұл параметрді ажыратыңыз.
- **ЕСКЕРТПЕ:** Модемнің бағдарламалық құралында факсты автоматты түрде қабылдау функциясын ажыратпаған болсаңыз, принтер факстарды қабылдай алмайды.
- **6. Авто жауап беру** параметрін ажыратыңыз.
- **7.** Факсті тексеруді қосу.

Кіріс факс қоңырауына өзіңіз жауап беру керексіз, әйтпесе принтер факстарды қабылдап алмайды.

Принтерге қосымша жабдықты орнату кезінде ақаулар туындаса, келесі көмектерді алу үшін жергілікті қызметті берушімен немесе сатушымен байланысыңыз.

### **Факс орнатылымын сынақтан өткізу**

Принтердің күйін тексеру үшін және оның факспен жұмыс істеу үшін дұрыс орнатылғанын тексеру үшін факс теңшелімінің сынағын жасауға болады. Принтерді факс аппараты үшін орнатуды аяқтағаннан кейін осы сынақты орындаңыз. Сынақ келесі әрекеттерді орындайды:

- Факстың аппараттық құралын сынақтан өткізу
- Принтерге телефон сымының дұрыс түрі жалғанғанын тексеру
- Телефон сымының дұрыс портқа жалғанын тексереді
- Теру сигналын тексереді
- Белсенді телефон желісін тексереді
- Телефон желісінің байланыс күйін сынақтан өткізеді

Принтер сынақтың нәтижесі бар есепті басып шығарады. Сынақ орындалмаса, ақаулықты жою жолы бойынша ақпараттың есебін қарап шығып, сынаққа қайтып оралыңыз.

#### **Факс теңшелімін принтердің басқару тақтасы арқылы сынақтан өткізу**

- **1.** Арнайы үй немесе кеңсе теңшелімінің нұсқауларына сәйкес факспен жұмыс істеу үшін принтерді орнатыңыз.
- **2.** Картридждердің орнатылғанын және сынақты бастамас бұрын кіріс науасына толық өлшемдегі қағаздың жүктелгенін тексеріңіз.
- **3.** Принтердің басқару тақтасы дисплейінде Басты экраннан ( **Факс** ) түймесін түртіңіз.
- **4. Setup (Орнату)** түймесін басыңыз.
- **5. Құралдар** түймесін, одан кейін **Test Fax (Сынақ факсі)** түймесін түртіңіз.

Принтер сынақтың күйін дисплейде көрсетеді де, есепті басып шығарады.

- **6.** Есепті қарап шығыңыз.
	- Сынақ орындалып, бірақ әлі де факспен жұмыс істеу кезінде ақаулықтар туындаса, параметрлердің дұрыстығын растау үшін есепте тізімделген факс параметрлерін тексеріңіз. Бос немесе дұрыс емес факс параметрі факспен жұмыс істеу кезінде ақаулар тудыруы мүмкін.
	- Сынақ орындалмаса, табылған ақауларды жою жолы бойынша ақпарат алу үшін есепті қараңыз.

# <span id="page-89-0"></span>**6 Веб-қызметтер**

Осы бөлімде төмендегідей тақырыптар бар:

- Веб-қызметтері дегеніміз не?
- Веб-қызметтерді орнату
- [HP ePrint құрылғысымен басып шығару](#page-90-0)
- Веб-кызметтерді жою

# **Веб-қызметтері дегеніміз не?**

Принтер компьютерді қолданбай Интернетке жылдам кіруге, құжаттарды алуға және жылдамырақ және қиындықсыз оларды басып шығаруға көмектесуі мүмкін жаңашыл, вебке қосылған шешімдерді ұсынады.

**ЕСКЕРТПЕ:** Веб мүмкіндіктерін пайдалану үшін принтер Интернетке қосылу керек. Принтер USB кабелі арқылы қосылған болмаса, осы веб-мүмкіндіктерді қолдана алмайсыз.

#### **HP ePrint**

- **HP ePrint** HP компаниясының кез келген жерде, кез келген уақытта Интернет арқылы қосылған принтерде басып шығару мүмкіндігін беретін тегін қызметі. Принтерде веб-қызметтерді қосқан кезде принтерге тағайындалған электрондық пошта мекенжайына электрондық пошта жіберу сияқты қарапайым. Ешбір арнайы драйвер немесе бағдарламалық құрал қажет етілмейді. Электрондық поштаны жібере алатын болсаңыз, **HP ePrint** қызметін қолданып кез келген жерде басып шығаруға болады.
- **ЕСКЕРТПЕ:** Тіркелгіге жазылуға болады <mark>HP Connected</mark> (барлық елдерде/аймақтарда қол жетімді болмауы мүмкін.) сайтында жазылуға болады және HP ePrint параметрлерін конфигурациялау үшін жүйеге кіріңіз.

Тіркелгіге жазылған соң [HP Connected](http://www.hpconnected.com) (барлық елдерде/аймақтарда қол жетімді болмауы мүмкін.) сайтына жазылғаннан кейін, **HP ePrint** тапсырма күйін қарау, **HP ePrint** принтер кезегін басқару, басып шығару үшін принтердің **HP ePrint** электрондық пошта мекенжайын кім пайдалана алатынын бақылау және **HP ePrint** анықтамасын алу үшін жүйеге кіріңіз.

# **Веб-қызметтерді орнату**

Веб-қызметтерді орнату алдында принтердің интернетке қосылғанын тексеріңіз.

Веб-қызметін орнату үшін келесі әдістердің бірін қолданыңыз:

#### **Принтердің басқару тақтасын пайдаланып веб-қызметтерді орнату**

- **1.** Принтердің басқару тақтасы дисплейінде Басты экраннан ( **Теңшеу** ) түймесін түртіңіз.
- **2. Веб-қызметтер** түймесін түртіңіз.
- **3.** Реттеудің веб-қызметтер шарттарын қабылдау үшін **Yes** (Иә) түймесін түртіңіз.
- <span id="page-90-0"></span>**4.** Принтер автоматты түрде жаңартылған нұсқаларды тексеріп, веб-қызметтерді реттейді.
- **5.** Веб-қызметтер орнатылған кезде, **OK** түймесін түртіңіз.
- **6.** Принтер серверге қосылған кезде, принтер ақпараттық бетті басып шығарады және вебқызметтер түйінін экранға шығарады.

#### **Кірістірілген веб-сервер арқылы веб-қызметті орнату**

- **1.** Енгізілген веб-серверді (EWS) ашыңыз. Қосымша ақпарат алу үшін [Ендірілген веб-сервер](#page-107-0) [\(102-бет\)](#page-107-0) бөлімін қараңыз.
- **2. Веб-қызметтер** қойындысын басыңыз.
- **3. Веб-қызметтерінің параметрлері** бөлімінен **Теңшеу** түймесін, **Continue (Жалғастыру)** түймесін басып, пайдалану шарттарын қабылдау үшін экрандағы нұсқауларды орындаңыз.
- **4.** Нұсқау берілсе, принтердің тексеруіне рұқсат етуді таңдап, принтер жаңартуларын орнатыңыз.
	- **ЕСКЕРТПЕ:** Жаңартулар қолжетімді болған кезде, олар автоматты түрде жүктеледі және орнатылады, содан соң принтер қайта іске қосылады.
	- **ЕСКЕРТПЕ:** Прокси-параметрлеріне нұсқау берілсе және желіңіз прокси-параметрлерді пайдаланса, прокси-серверлерді орнату үшін экрандағы нұсқауларды орындаңыз. Қосымша ақпарат алу үшін желі әкімшісімен немесе желіні орнатқан адаммен хабарласыңыз.
- **5.** Принтер серверге қосылған кезде, принтер мәліметтер бетін басып шығарады. Орнатуды аяқтау үшін ақпараттық беттегі нұсқауларды орындаңыз.

#### **HP принтерінің бағдарламалық құралы арқылы веб-қызметтерді орнату (Windows)**

- **1.** HP принтерінің бағдарламалық құралын ашыңыз. Қосымша ақпарат алу үшін [HP принтерінің](#page-25-0)  [бағдарламалық құралын ашыңыз \(Windows\)](#page-25-0) (20-бет) бөлімін қараңыз.
- **2.** Көрсетілетін терезеде **Басып шығару, сканерлеу және факс** түймесін екі рет басып, **Print** (Басып шығару) бөліміндегі **Connect Printer to the Web** (Принтерді вебке қосу) тармағын таңдаңыз. Принтердің басты беті (енгізілген веб-сервері) ашылады.
- **3. Веб-қызметтер** қойындысында **Continue** (Жалғастыру) түймесін басып, пайдалану шарттарын қабылдау үшін экрандағы нұсқауларды орындаңыз.
- **4.** Нұсқау берілсе, принтердің тексеруіне рұқсат етуді таңдап, принтер жаңартуларын орнатыңыз.
	- **ЕСКЕРТПЕ:** Жаңартулар қол жетімді болған кезде олар автоматты түрде жүктеледі және орнатылады, содан соң принтер қайта іске қосылады.
- **ЕСКЕРТПЕ:** Прокси-параметрлеріне нұсқау берілсе және желіңіз прокси-параметрлерді пайдаланса, прокси-серверлерді орнату үшін экрандағы нұсқауларды орындаңыз. Қосымша ақпарат алу үшін желі әкімшісімен немесе желіні орнатқан адаммен байланысыңыз.
- **5.** Принтер серверге қосылған кезде, принтер мәліметтер бетін басып шығарады. Орнатуды аяқтау үшін ақпараттық беттегі нұсқауларды орындаңыз.

### **HP ePrint құрылғысымен басып шығару**

**HP ePrint** мүмкіндігін пайдалану үшін келесіні орындаңыз:

- Интернет- және элекстрондық поштаға кіретін компьютер не мобильді құрылғы болуы қажет.
- Принтердегі веб-қызметтерді қосыңыз. Қосымша ақпарат алу үшін [Веб-қызметтерді орнату](#page-89-0) [\(84-бет\)](#page-89-0) бөлімін қараңыз.

<span id="page-91-0"></span><u>் $\dotimes$  **КЕҢЕС:** HP ePrint параметрлерін басқару және конфигурациялау, сондай-ақ ең соңғы мүмкіндіктерді</u> үйрену туралы қосымша ақпарат алу үшін мына сайтқа өтіңіз: [HP Connected](http://www.hpconnected.com) Бұл сай барлық елдерде/ аймақтарда қолданылмауы мүмкін..

#### **Құжатты HP ePrint арқылы басып шығару**

- **1.** Компьютерде немесе мобильді құрылғыда электрондық пошта бағдарламасын ашыңыз.
- **2.** Жаңа электрондық пошта хабарламасын жасап, басып шығарылатын файлды тіркеңіз.
- **3.** «Кімге» жолына **HP ePrint** электрондық пошта мекенжайын енгізіп, электрондық пошта хабарламасын жіберу үшін параметрді таңдаңыз.

**ЕСКЕРТПЕ:** «Кімге» немесе «Көшірме» өрістеріне қандай да бір қосымша электрондық пошта мекенжайларын енгізбеңіз. Бірнеше электрондық пошта мекенжайлары болса, **HP ePrint** сервері басып шығару жұмыстарын қабылдамайды.

#### **HP ePrint электрондық пошта мекенжайын табу**

- **1.** Принтердің басқару тақтасы дисплейінде Басты экраннан ( **Теңшеу** ) түймесін түртіңіз.
- **2. Web Services (Веб-қызметтер)** түймесін түртіңіз.
- **3. Display Email Address (Электрондық пошта мекенжайын көрсету)** түймесін түртіңіз.

#### **HP ePrint құрылғысын өшіру үшін**

- 1. Принтер басқару тақтасының дисплейінде Басты экраннан <sub>Г</sub>л<sup>3</sup> (**HP ePrint**), одан кейін **₹ 3** (Web **Services Settings (Веб-қызметтер параметрлері)**) түймесін түртіңіз.
- **2.** Оны өшіру үшін **HP ePrint** параметрінің жанындағы ажыратып-қосу түймесін түртіңіз.
- **ЕСКЕРТПЕ:** Барлық веб-қызметтерін жою үшін Веб-қызметтерді жою (86-бет) бөлімін қараңыз.

# **Веб-қызметтерді жою**

Веб-қызметтерді алып тастау үшін келесі нұсқауларды пайдаланыңыз.

#### **Принтердің басқару тақтасын пайдаланып веб-қызметтерін алып тастау**

- 1. Принтер басқару тақтасының дисплейінде Басты экраннан <sub>Д</sub>у (HP ePrint), одан кейін **₹ (Web Services Settings (Веб-қызметтер параметрлері)**) түймесін түртіңіз.
- **2. Удалить веб-службы** (Веб-қызметтерді алып тастау) түймесін басыңыз.

#### **Кірістірілген веб-серверді пайдалану арқылы веб-қызметті алып тастау**

- **1.** Енгізілген веб-серверді (EWS) ашыңыз. Қосымша ақпарат алу үшін [Ендірілген веб-сервер](#page-107-0) [\(102-бет\)](#page-107-0) бөлімін қараңыз.
- **2. Веб-службы** (Веб-қызметтер) қойындысын басып, **Параметры веб-служб** (Веб-қызметтер параметрлері) бөліміндегі **Удалить веб-службы** (Веб-қызметтерді алып тастау) түймесін басыңыз.

**ЕСКЕРТПЕ:** Принтер принтер кодын және электрондық пошта мекенжайын реттеу жолы туралы нұсқауларды қамтитын ақпараттық бетті басып шығару үшін **Print Info (Мәліметтерді басып шығару)** түймесін түртіңіз.

- **3. Удалить веб-службы** (Веб-қызметтерді алып тастау) түймесін басыңыз.
- **4.** Принтерден веб-қызметтерді алып тастау үшін **Да** (Иә) түймесін басыңыз.

# **7 Сия картридждарымен жұмыс істеу**

- Картридждар мен басып шығару механизмі бойынша мәліметтер
- Анықталған сия деңгейлерін тексеру
- [Картридждарды ауыстыру](#page-94-0)
- [Картридждерге тапсырыс беру](#page-96-0)
- [Жалғыз картридж күйін пайдалану](#page-97-0)
- [Басып шығару жабдықтарын сақтау](#page-97-0)
- [Картридждың кепілдігі туралы мәлімет](#page-97-0)

# **Картридждар мен басып шығару механизмі бойынша мәліметтер**

Келесі кеңестер HP картридждерін жөндеуге және сәйкес басып шығару сапасын қамтамасыз етуге көмектеседі.

- Осы нұсқаулықтағы нұсқаулар картридждерін алмастыруға арналған және алғашқы рет орнату туралы мәліметтерді бермейді.
- Барлық картридждерді олар қажет болғанша бастапқы оралған орамаларда сақтаңыз.
- Принтерді дұрыс өшіргеніңізді тексеріңіз. Қосымша ақпарат алу үшін Принтерді өшіру (21-бет) бөлімін қараңыз.
- Картридждерді бөлме температурасында сақтаңыз (15-35° C немесе 59-95° F).
- Басып шығару механизмін шамадан тыс тазартпаңыз. Бұл сияны тауысып, картридждерді қолдану мерзімін қысқартады.
- Картридждерді мұқият ұстаңыз. Орнату кезінде түсіріп алу, сілку немесе оған немқұрайлы қарау уақытша басып шығару ақауларын туғызуы мүмкін.
- Принтерді тасымалдап жатқан болсаңыз, принтерден сия ағуының және принтерге төнуі мүмкін басқа зақымдардың алдын алу үшін келесі әрекетті орындаңыз:
	- Принтерді (<sup>1</sup>) (Қуат түймесі) түймесін басып өшіргеніңізді тексеріңіз. Принтерді өшіруден бұрын ішкі қозғалыстар дыбысы тоқтағанша күте тұрыңыз.
	- Картридждерді орнатылған күйде қалдырғаныңызды тексеріңіз.
	- Принтерді тегіс орнатылған күйде тасымалдау қажет; ол бүйіріне, артқы, алдыңғы немесе жоғары жағына орналастырылмауы қажет.

#### **Байланысты тақырыптар**

● [Анықталған сия деңгейлерін тексеру \(89-бет\)](#page-94-0)

# <span id="page-94-0"></span>**Анықталған сия деңгейлерін тексеру**

Принтердің бағдарламалық құралынан, принтерді басқару тақтасынан немесе HP Smart қолданбасынан бағаланған сия деңгейлерін тексеруіңізге болады.

#### **Анықталған сия деңгейлерін принтер басқару тақтасынан тексеру**

**▲** Басты экраннан анықталған сия деңгейлерін көрсету үшін (**Ink (Сия)**) белгішесін түртіңіз.

#### **Принтер бағдарламалық құралынан сия деңгейлерін тексеру (Windows)**

- **1.** HP принтерінің бағдарламалық құралын ашыңыз.
- **2.** принтер бағдарламалық құралы бағдарламасында **Estimated Levels** (Анықталған деңгей) түймесін басыңыз.

#### **HP бағдарламалық құралынан сия деңгейін тексеру принтер бағдарламалық құралы (OS X және macOS)**

- **1.** HP қызметтік бағдарламасы ашыңыз.
- **ЕСКЕРТПЕ:** НР қызметтік бағдарламасы **НР** қалтасында, **Applications** (Бағдарламалар) қалтасында орналасқан.
- **2.** Терезенің сол жағындағы құрылғылар тізімінен HP DeskJet Ink Advantage 5200 series таңдаңыз.
- **3. Жабдықтар күйі** түймешігін басыңыз.

Анықталған сия деңгейлері шығады.

**4. ақпараты және қолдауы** аймағына қайта оралу үшін **Барлық параметрлер** түймешігін басыңыз.

#### **HP Smart ішінен сия деңгейін тексеру үшін**

**▲** Мобильді құрылғыңыздан HP Smart қолданбасын ашыңыз. Принтеріңіз үшін шамаланған сия деңгейлері экранның үстіңгі жағында, принтер суретінің жанында пайда болады.

**ЕСКЕРТПЕ:** Сия деңгейі ескертулері мен көрсеткіштері тек қана жоспарлау мақсатында ғана анықтауларды береді. Индикатор төмен сия деңгейлерін көрсеткенде, ықтимал басып шығару кешігулерін болдырмау үшін ауыстыратын сия картриджінің болуын қарастырыңыз. Басып шығару сапасы жарамсыз болмайынша сия картридждерін ауыстырудың қажеті жоқ.

**ЕСКЕРТПЕ:** Қайта толтырылған немесе қайта шығарылған картриджді немесе басқа принтерде қолданылған картриджді орнатқан болсаңыз, сия көрсеткіші мұқият емес немесе қол жетімсіз болуы мүмкін.

**ЕСКЕРТПЕ:** Картридждердегі сия әртүрлі әдістегі басып шығару үрдісінде қолданылады, олар басып шығаруға принтер мен картриджді дайындайтын бастапқы күйді және принтер қондырмасының таза болуын және сияның тегіс ағуын қамтамасыз ететін басып шығару механизмінің қызметін қамтиды. Қосымша, қалдық сия қолданылғаннан кейін картриджда қалып қояды. Қосымша ақпарат алу үшін [www.hp.com/go/inkusage](http://www.hp.com/go/inkusage) бөлімін қараңыз.

# **Картридждарды ауыстыру**

 $\mathbb{B}^*$  ЕСКЕРТПЕ: Пайдаланылған сия жабдықтарын қайта пайдалану туралы ақпаратты алу үшін <mark>НР сия</mark> [жабдықтарын қайта өңдеу бағдарламасы](#page-159-0) (154-бет) бөлімін қараңыз.

Принтер үшін ауыстырылатын картридждер әлі де болмаса, [Картридждерге тапсырыс беру \(91-бет\)](#page-96-0) бөлімін қараңыз.

- **ЕСКЕРТПЕ:** Қазіргі уақытта HP веб-сайтының кейбір бөлігі тек қана ағылшын тілінде қол жетімді.
- **ЕСКЕРТПЕ:** Барлық картридждар барлық елдерде/аймақтарда қол жетімді болмайды.

#### **Картридждарды ауыстыру үшін**

- **1.** Қуат қосулы екенін тексеріңіз.
- **2.** Ескі картриджді алып тастаңыз.
	- **а.** Кіру есігін ашыңыз.

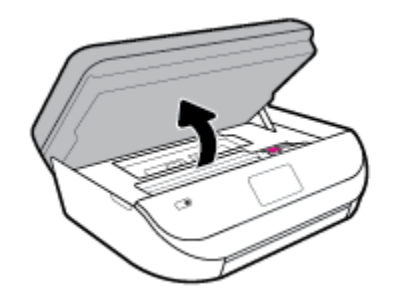

**ә.** Картридж ұяшығының ілмегін ашыңыз. Одан кейін ескі картриджді ұяшықтан шығарыңыз.

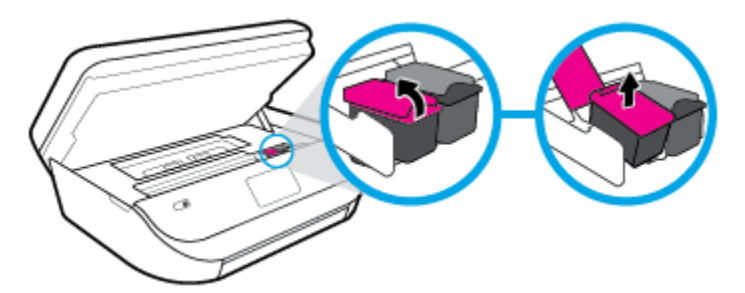

- **3.** Жаңа картридж салыңыз.
	- **а.** Картриджды орауыштан шығарыңыз.

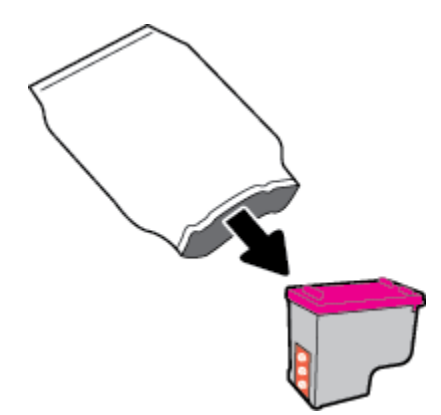

<span id="page-96-0"></span>**ә.** Тарту ілмегін қолданып пластикалық таспаны алып тастаңыз.

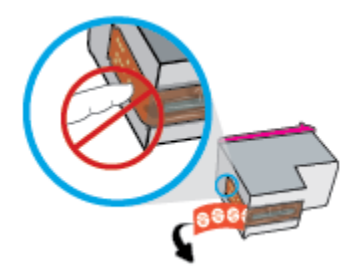

**б.** Жаңа картриджді ұяға жылжытып, ілмек бекітілгенше жабыңыз.

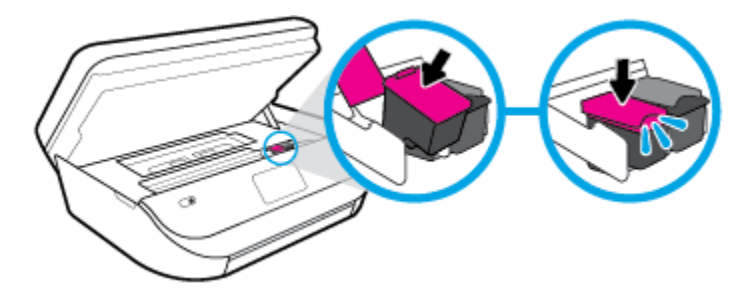

**4.** Картриджға қол жеткізу есігін жабыңыз.

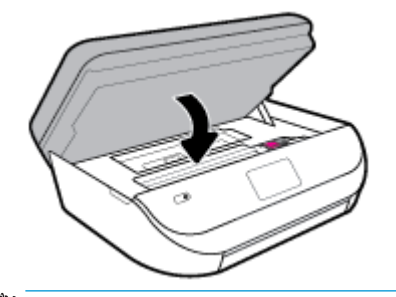

**ЕСКЕРТПЕ:** Жаңа сия картриджын орнатқаннан кейін құжатты басып шығарған кезде картридждарды туралауды НР принтер бағдарламалық құралы сұрайды.

# **Картридждерге тапсырыс беру**

Картридждерге тапсырыс беру үшін [www.hp.com](http://www.hp.com) сайтына өтіңіз. (Қазіргі уақытта НР веб-сайтының кейбір бөлігі тек қана ағылшын тілінде қол жетімді.) Барлық елдерде/аймақтарда картридждарға желіде тапсырыс беруге қолдау көрсетілмейді. Дегенмен, көптеген елдерде телефон арқылы тапсырыс беріп, жергілікті дүкендерге орналастыру және сатып алу тізімін басып шығару туралы мәліметтер бар. Сондай-ақ, HP өнімдерін өз еліңізде сатып алу туралы ақпарат алу үшін [www.hp.com/buy/supplies](http://www.hp.com/buy/supplies) бетіне кіре аласыз.

Ауыстырылатын картриджбен бірдей нөмірлі картриджді ғана ауыстырылатын картридж есебінде қолданыңыз. Картридж нөмірін келесі орындардан табуға болады:

- Енгізілген веб-серверде **Құралдар** қойындысын басып, **Product Information** (Өнім туралы мәліметтер) тармағының астында **Supply Status** (Жеткізу күйі) түймесін басыңыз. Қосымша ақпарат алу үшін [Ендірілген веб-сервер \(102-бет\)](#page-107-0) бөлімін қараңыз.
- Ауыстырылатын картридждің жапсырмасында.
- <span id="page-97-0"></span>● Принтердің ішіндегі жапсырмада. Жапсырманы табу үшін картриджге қол жеткізу қақпағын ашыңыз.
- HP Smart қолданбасында. Толық ақпарат алу үшін, [www.support.hp.com](http://www.support.hp.com) сайтын қарап, HP Smart іздеңіз.

**ЕСКЕРТПЕ:** Принтермен бірге берілетін **Setup (Орнату)** картридждін бөлек сатып алуға болмайды.

# **Жалғыз картридж күйін пайдалану**

HP DeskJet Ink Advantage 5200 series принтерін бір картриджбен ғана пайдалану үшін жалғыз картриджды режимді пайдаланыңыз. Сия картриджі сия картриджы орнынан шығарылған кезде, жалғыз картриджды режим іске қосылады. Жалғыз картриджды режим барысында, принтермен құжаттарды көшіруге, фотосуреттерді көшіруге және компьютерден тапсырмаларды басып шығаруға болады.

**ЕСКЕРТПЕ:** HP DeskJet Ink Advantage 5200 series принтері жалғыз картриджды режимде жұмыс істегенде, принтер дисплейінде хабар көрсетіледі. Хабар көрсетілсе және өнімге екі сия картриджы орнатылса, пластик таспаның қорғаныш бөлігінің сия картриджынан алынғанын тексеріңіз. Пластик таспа басып шығару картриджының контактілерін жауып қалса, өнім орнатылған сия картриджын анықтай алмайды.

#### **Жалғыз картриджді режимнен шығу**

Жалғыз картриджды режимнен шығу үшін HP DeskJet Ink Advantage 5200 series ішіне екі басып шығару картриджын орнатыңыз.

## **Басып шығару жабдықтарын сақтау**

Картридждерді принтерде ұзақ уақытқа қалдыруға болады. Дегенмен, картридждің жақсы жағдайын қамтамасыз ету үшін принтер қолданылмаған кезде принтердің дұрыс өшірілгенін тексеріңіз. Қосымша ақпарат алу үшін [Принтерді өшіру \(21-бет\)](#page-26-0) бөлімін қараңыз.

# **Картридждың кепілдігі туралы мәлімет**

HP картриджының кепілдігі өнім тағайындалған НР басып шығару құрылғысында пайдаланылғанда күшінде болады. Осы кепілдіктің күші қайта толтырылған, қайта өңделген, жөнделген, дұрыс пайдаланылмаған немесе қолдан жасалған НР сия картридждарына қатысты қолданылмайды.

Кепілдік кезінде НР сиясы таусылып қалмаса және кепілдік күнінің соңына жетпесе, ол өнімге қолданылады. ЖЖЖЖ/АА/КК пішімінде берілген кепілдік мерзімінің аяқталу күнін өнімнен көруге болады:

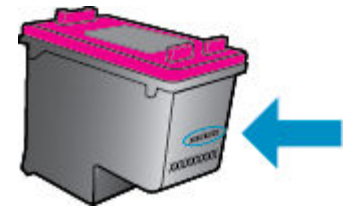

Принтердің HP шектеулі кепілдік туралы мәлімдемесінің көшірмесін алу үшін принтермен бірге келген басып шығарылған құжаттаманы қараңыз.

# <span id="page-98-0"></span>**8 Желі орнату**

Қосымша кеңейтілген параметрлер принтердің басты бетінде қол жетімді (енгізілген веб-сервер немесе EWS). Қосымша ақпарат алу үшін [Ендірілген веб-сервер \(102-бет\)](#page-107-0) бөлімін қараңыз.

Осы бөлімде төмендегідей тақырыптар бар:

- Сымсыз байланыс үшін принтерді орнату
- [Желі параметрлерін өзгерту](#page-101-0)
- [Wi-Fi Direct пайдалану](#page-102-0)

## **Сымсыз байланыс үшін принтерді орнату**

- Бастамас бұрын
- [Сымсыз желіде принтерді орнату](#page-99-0)
- [Байланыс түрін өзгерту](#page-99-0)
- [Сымсыз байланысты сынақтан өткізу](#page-101-0)
- [Принтердегі сымсыз байланыс мүмкіндігін қосу не өшіру](#page-101-0)
- **ЕСКЕРТПЕ:** Принтерді қосу кезінде ақаулар туындаса, [Желі және байланыс ақаулары](#page-135-0) (130-бет) бөлімін қараңыз.
- **КЕҢЕС:** Принтерді сымсыз байланыс үшін орнату және пайдалану туралы Қосымша ақпарат алу үшін HP сымсыз байланысын басып шығару орталығының ( [www.hp.com/go/wirelessprinting](http://www.hp.com/go/wirelessprinting) ) сайтына кіріңіз.

**КЕҢЕС:** Принтерлерді сымсыз желіге орнату үшін, HP Smart пайдалануыңызға болады. Қолданбаны алу туралы қосымша ақпаратты [iOS, Android не Windows 10 құрылғыларынан басып шығару,](#page-25-0) [сканерлеу және ақауларды түзету үшін HP Smart қолданбасын пайдаланыңыз](#page-25-0) (20-бет) бөлімінен қараңыз.

### **Бастамас бұрын**

Келесі әрекеттер орындалғанын тексеріңіз:

- Сымсыз желі орнатылған және дұрыс жұмыс істейді.
- Принтерді қолданатын принтер мен компьютерлер бірдей желіде (бағыныңқы желіде).

Принтерге қосылу кезінде сымсыз желі атауын (SSID) және сымсыз байланыс құпия сөзін енгізу сұралуы мүмкін:

- Сымсыз желі атауы сымсыз желінің атауы болып табылады.
- Сымсыз байланыс құпия сөзі сіздің рұқсатынсыз басқа адамдардың сымсыз желіге қосылуын болдырмайды. Талап етілетін қауіпсіздік деңгейіне байланысты сымсыз желі WPA құпия сөз тіркесін немесе WEP кілтін қолдануы мүмкін.

Сымсыз желіні орнатқаннан бастап желі атауы немесе қауіпсіздік құпия кілті өзгертілмеген болса, оларды сымсыз маршрутизатордың артынан немесе бүйірінен табуға болады.

<span id="page-99-0"></span>Желі атауын немесе қауіпсіздік құпия сөзді таба алмасаңыз немесе осы мәліметтер есіңізде қалмаса, компьютермен немесе сымсыз маршрутизатор арқылы ұсынылған құжатты қараңыз. Осы мәліметтерді әлі де таба алмасаңыз, сымсыз желі әкімшісімен немесе желіні орнатқан адаммен байланысыңыз.

### **Сымсыз желіде принтерді орнату**

#### **Принтердің басқару тақтасынан орнату**

Сымсыз байланысты орнату үшін принтердің басқару тақтасы дисплейінен сымсыз орнату шеберін пайдаланыңыз.

### **ЕСКЕРТПЕ:** Жалғастырмас бұрын [Бастамас бұрын](#page-98-0) (93-бет) бөліміндегі тізімді қараңыз.

- 1. Принтердің басқару тақтасы дисплейінде Басты экраннан (*†***)** (Сымсыз) түймесін түртіңіз.
- **2.** ( **Параметрлер** ) түймесін түртіңіз.
- **3. Wireless Setup Wizard** (Сымсыз орнату шебері) немесе **Wi-Fi Protected Setup** (Wi-Fi қорғалған орнату) белгішесін түртіңіз.
- **4.** Орнатылымды аяқтау үшін дисплейдегі нұсқауларды орындаңыз.

USB байланысы сияқты әр түрлі байланыс түрі бар принтерді бұрыннан пайдаланып жатсаңыз, сымсыз желіде принтерді орнату үшін Байланыс түрін өзгерту (94-бет) бөліміндегі нұсқауларды орындаңыз.

#### **HP Smart қолданбасымен реттеу үшін**

Принтерді сымсыз желіге орнату үшін HP Smart пайдалануыңызға болады. HP Smart қолданбасына iOS, Android және Windows құрылғыларында қолдау көрсетіледі. Осы қолданба туралы ақпарат алу үшін, [iOS, Android не Windows 10 құрылғыларынан басып шығару, сканерлеу және ақауларды түзету](#page-25-0) [үшін HP Smart қолданбасын пайдаланыңыз](#page-25-0) (20-бет) бөлімін қараңыз.

- **1.** Егер iOS немесе Android мобильді құрылғысын пайдаланып жатсаңыз, Bluetooth мүмкіндігі қосулы екенін тексеріңіз. (HP Smart қолданбасы iOS және Android мобильді құрылғыларында орнату процесін жылдам орындау үшін Bluetooth мүмкіндігін пайдаланады.)
- **ЕСКЕРТПЕ:** HP Smart қолданбасы Bluetooth мүмкіндігін тек принтерді орнату үшін пайдаланады. Bluetooth мүмкіндігі арқылы басып шығаруға қолдау көрсетілмейді.
- **2.** HP Smart қолданбасын ашыңыз.
- **3. Windows**: Негізгі экранда **Жаңа принтер орнату** түймесін басыңыз немесе түртіңіз, содан соң принтерді желіге қосу үшін экрандық нұсқауларды орындаңыз.

**iOS/Android**: Негізгі экранда Плюс белгішесін түртіп, **Принтер қосу** түймесін түртіңіз. Принтерді желіге қосу үшін экрандық нұсқауларды орындаңыз.

### **Байланыс түрін өзгерту**

HP принтерінің бағдарламалық құралын орнатқаннан және принтерді компьютерге немесе желіге қосқаннан кейін, байланыс түрін өзгерту (мыс., USB байланысынан сымсыз байланысқа) үшін бағдарламалық құралын қолдануға болады.

#### **USB байланысын сымсыз желіге өзгерту (Windows)**

Жалғастырмас бұрын [Бастамас бұрын](#page-98-0) (93-бет) бөліміндегі тізімді қараңыз.

- **1.** HP принтерінің бағдарламалық құралын ашыңыз. Қосымша ақпарат алу үшін [HP принтерінің](#page-25-0)  [бағдарламалық құралын ашыңыз \(Windows\)](#page-25-0) (20-бет) бөлімін қараңыз.
- **2. Tools** (Құралдар) түймесін басыңыз.
- **3. Device Setup & Software (Құрылғыны орнату және бағдарламалық құрал)** түймесін басыңыз.
- **4. Convert a USB connected device to wireless** (Құрылғының USB байланысын сымсыз байланысқа ауыстыру) тармағын таңдаңыз. Экрандағы нұсқауларды орындаңыз.

**USB байланысынан Windows 10 компьютеріндегі HP Smart қолданбасы (Windows) көмегімен сымсыз желіге өзгерту үшін**

- **1.** Жалғастырмас бұрын, компьютер мен принтердің келесі талаптарға сай екеніне көз жеткізіңіз:
	- Принтер компьютерге USB арқылы жалғанған.
	- Компьютер сымсыз желіге қосылған.
- **2.** HP Smart қолданбасын ашыңыз. Қолданбаны Windows 10 компьютерінде ашу әдісі туралы ақпаратты [iOS, Android не Windows 10 құрылғыларынан басып шығару, сканерлеу және](#page-25-0)  [ақауларды түзету үшін HP Smart қолданбасын пайдаланыңыз](#page-25-0) (20-бет) бөлімінен қарңыз.
- **3.** Принтердің таңдалғанын тексеріңіз.
- ेर्दू: **КЕҢЕС:** Егер басқа принтерді пайдаланғыңыз келсе, экранның сол жағындағы құралдар тақтасындағы "Принтер" белгішесін басып, барлық қолжетімді принтерлерді көру үшін **Басқа принтерді таңдау** түймесін таңдаңыз.
- **4.** Қолданбаның негізгі бетінің үстіңгі жағында "Принтерді сымсыз жалғау арқылы оңайырақ басып шығарыңыз" деген хабар шыққанда, **Толығырақ** түймесін басыңыз.

#### **USB байланысынан сымсыз байланысқа өзгерту (OS X және macOS)**

- **1.** USB кабелін принтерден ажыратыңыз.
- **2.** Принтерді желінің әдепкі мәндеріне қалпына келтіріңіз. Қосымша ақпарат алу үшін [Түпнұсқа](#page-142-0) [зауыттық әдепкі мәндер мен параметрлерді қалпына келтіру](#page-142-0) (137-бет) бөлімін қараңыз.
- **3.** 123.hp.com сайтынан HP Easy Start ең соңғы нұсқасын жүктеп алыңыз.
- **4.** HP Easy Start мүмкіндігін ашып, принтерге қосу үшін экрандағы нұсқауларды орындаңыз.

USB режимінен сымсыз байланыс режиміне өзгерту жолы туралы қосымша ақпарат алыңыз.

[Қосымша ақпарат үшін желіге өту мақсатында осы жерді басыңыз](http://www.hp.com/embed/sfs/doc?client=IWS-eLP&lc=kk&cc=kz&ProductNameOID=14095758&TapasOnline=NETWORK_WIRELESS&OS=Windows). Бұл уақытта осы веб-сайт барлық тілде қолжетімді болмауы мүмкін.

#### **Сымсыз қосылымды USB қосылымына (Windows) өзгерту**

**▲** Принтерді және компьютерді USB кабелімен қосыңыз. Бұл USB порты принтердің артқы жағында болады. Арнайы орын үшін [Артқы көрініс](#page-12-0) (7-бет) бөлімін қараңыз.

#### **Сымсыз қосылымды USB қосылымына (OS X және macOS) өзгерту**

- **1. Жүйе параметрлері** ашыңыз.
- **2. Принтерлер және сканерлер** түймесін басыңыз.
- <span id="page-101-0"></span>**3.** Сол жақ бөліктегі принтерді таңдап, тізімнің төменгі жағындағы - басыңыз. Егер ағымдағы байланыста бар болса, факс жазбасы үшін осы әрекетті орындаңыз.
- **4.** USB кабелін компьютер мен принтердің екеуіне де жалғаңыз.
- **5.** Сол жақтағы принтерлердің тізімінен төмендегі + түймесін басыңыз.
- **6.** Тізімнен жаңа USB принтерін таңдаңыз.
- **7. Use** (Пайдалану) қалқымалы мәзірінен принтер үлгісінің атауын таңдаңыз.
- **8. Add** (Қосу) түймесін басыңыз.

### **Сымсыз байланысты сынақтан өткізу**

Принтердің сымсыз байланысы туралы ақпаратты алу үшін сымсыз байланыстың сынақ есебін басып шығарыңыз. Сымсыз байланыстың сынақ есебі принтердің күйі, аппараттық құрал (MAC) мекенжайы және IP мекенжайы туралы мәліметтерді береді. Сымсыз қосылыммен ақаулық туындаса немесе сымсыз қосылым әрекеті орындалмаса, сымсыз сынақ есебі де диагностикалық мәліметтерді береді. Принтер желіге қосылған болса, сынақ беті желі параметрлері туралы мәліметтерді көрсетеді.

Сымсыз байланыстың сынақ есебін басып шығару

- 1. Принтердің басқару тақтасы дисплейінде Басты экраннан (**т**р) ( **Сымсыз**) түймесін, сосын <del>ζ3</del> ( **Параметрлер** ) түймесін түртіңіз.
- **2. Басып шығару есептері** түймесін түртіңіз
- **3. Сымсыз байланыс сынағының есебі** түймесін түртіңіз.

### **Принтердегі сымсыз байланыс мүмкіндігін қосу не өшіру**

Принтердің сымсыз байланыс мүмкіндігі қосулы кезде принтердің басқару тақтасында сымсыз байланыстың көк шамы жанып тұрады.

- 1. Принтердің басқару тақтасы дисплейінде Басты экраннан (**'↑**) ( **Сымсыз** ) түймесін, сосын <del>ζ3</del> ( **Параметрлер** ) түймесін түртіңіз.
- **2.** Сымсыз мүмкіндікті қосу немесе өшіру үшін **Wireless (Сымсыз)** параметрінің жанындағы ажыратып-қосу түймесін түртіңіз.

### **Желі параметрлерін өзгерту**

Принтердің басқару тақтасынан принтердің сымсыз қбайланысын орнатып және басқаруға, сондай-ақ әр түрлі желі басқару тапсырмаларын орындауға болады. Оның құрамына желі параметрлерін қарау және өзгерту, желінің әдепкі параметрлерін қалпына келтіру және сымсыз байланыс функциясын қосу не өшіру кіреді.

**ЕСКЕРТУ:** Желі параметрлері ыңғайлылық үшін беріледі. Дегенмен, жетілдірілген пайдаланушы болмасаңыз, осы параметрлердің кейбірін (мыс., байланыс жылдамдығы, IP параметрлері, әдепкі шлюз және желіаралық қалқан параметрлері) өзгертудің қажеті жоқ.

#### <span id="page-102-0"></span>**Желі параметрлерін басып шығару**

Төмендегі әрекеттердің бірін орындаңыз:

- Желі күйін экранын көрсету үшін, принтер басқару тақтасының дисплейінде Басты экраннан ((\*)) (Сымсыз) түймесін түртіңіз. Желіні конфигурациялау бетін басып шығару үшін **Print Info (Мәліметтерді басып шығару)** тармағын түртіңіз.
- Принтердің басқару тақтасында Басты экраннан ( **Теңшеу** ), **Tools (Құралдар)** түймесін түртіп, Network Configuration Report (Желіні конфигурациялау есебі)түймесін түртіңіз.

#### **IP параметрлерін өзгерту**

IP параметріне арналған әдепкі IP параметрі IP параметрлерін автоматты түрде орнататын **автоматически** (автоматты) күйі болады. Кеңейтілген пайдаланушы болсаңыз және басқа параметрлерді пайдаланғыңыз келсе (мысалы, IP мекенжайы, бағыныңқы желі маскасы немесе әдепкі шлюз) қолмен өзгертуге болады.

**КЕҢЕС:** Қолмен IP мекенжайын орнатпастан бұрын алдымен принтерді автоматты режим арқылы желіге қосу ұсынылады. Бұл маршрутизаторға принтерді қосалқы желі маскасы, әдепкі шлюз және DNS мекенжайы сияқты басқа қажетті параметрлермен конфигурациялауға мүмкіндік береді.

**ЕСКЕРТУ:** IP мекенжайын қолмен тағайындаған кезде абай болыңыз. Орнатылым кезінде дұрыс емес IP мекенжайын енгізген болсаңыз, желінің құрамдас бөліктері принтерге қосылмауы мүмкін.

- **1.** Принтердің басқару тақтасы дисплейінде Басты экраннан (**Wireless** (Сымсыз)), сосын ( **Параметрлер** ) түймесін түртіңіз.
- **2. Дополнительные параметры** (Қосымша параметрлер) түймешігігін түртіңіз.
- **3. IP параметрлері** түймесін түртіңіз.

IP мекенжайын өзгерту принтерді желіден алып тастайды деген ескерту хабарламасы көрсетіледі.

- **4.** Жалғастыру үшін **OK** түймесін басыңыз.
- **5. Автоматический** (Автоматты) параметрі әдепкі бойынша таңдалады. Параметрлерді қолмен өзгерту үшін **Вручную** (Қолмен) параметрін басып, келесі параметрлер үшін сәйкес мәліметтерді енгізіңіз:
	- **IP мекенжайы**
	- **Бағыныңқы желі маскасы**
	- **Әдепкі шлюз**
	- **DNS мекенжайы**
- **6.** Өзгертулерді енгізіп, **Қолдану** түймесін түртіңіз.

# **Wi-Fi Direct пайдалану**

Бұрыннан бар сымсыз желіге қосылмай-ақ, Wi-Fi Direct арқылы компьютерден, смартфоннан, планшеттен немесе сымсыз жұмыс істейтін құрылғыдан сымсыз түрде басып шығара аласыз.

#### **Wi-Fi Direct құрылғысын пайдалану нұсқаулықтары**

- Компьютеріңіздің немесе мобильді құрылғыңыздың қажетті бағдарламалық құралы бар екенін тексеріңіз:
	- Егер компьютер қолданып жатқан болсаңыз, НР принтер бағдарлама жасақтамасы орнатылғанын тексеріңіз.

Егер HP принтерінің бағдарламалық құралы компьютерге орнатылмаған болса, алдымен Wi-Fi Direct байланысын қосып, принтердің бағдарламалық құралын орнатыңыз. Принтердің бағдарламалық құралы байланыс түрін сұраған кезде **Сымсыз** параметрін таңдаңыз.

- Егер мобильді құрылғы пайдаланып жатқан болсаңыз, үйлесімді басып шығару бағдарламасын орнатқаныңызды тексеріңіз. Мобильді басып шығару туралы қосымша ақпарат алу үшін мына сайтқа кіріңіз [www.hp.com/global/us/en/eprint/](http://www.hp.com/global/us/en/eprint/mobile_printing_apps.html) [mobile\\_printing\\_apps.html.](http://www.hp.com/global/us/en/eprint/mobile_printing_apps.html)
- Принтердің Wi-Fi Direct параметрі қосылғандығын тексеріңіз.
- Барлығы бес компьютер мен мобильді құрылғы бір Wi-Fi Direct байланысын пайдалана алады.
- Сондай-ақ, принтер USB кабелін пайдаланатын компьютерге немесе сымсыз байланыс арқылы желіге қосылып тұрғанда Wi-Fi Direct пайдалануға болады.
- Wi-Fi Direct интернетке компьютерді, мобильді құрылғыны немесе принтерді қоса алмайды.

#### **Wi-Fi Direct құрылғысын қосу үшін**

- **1.** Принтердің басқару тақтасы дисплейінде Басты экраннан (Wi-Fi Direct) түймесін түртіңіз.
- **2.** ( **Параметрлер** ) түймесін түртіңіз.
- **3.** Егер дисплей Wi-Fi Direct мүмкіндігі **Өшірулі** күйінде екендігін көрсетсе, оны қосу үшін **Wi-Fi Direct**  параметрінің жанындағы ажыратып-қосу түймесін түртіңіз.
- े $\hat{X}$  **KEHEC:** Wi-Fi Direct мүмкіндігін енгізілген веб-серверден қосуға болады. EWS серверін пайдалану туралы қосымша ақпаратты [Ендірілген веб-сервер \(102-бет\)](#page-107-0) бөлімінен қараңыз.

#### **Байланыс әдісін өзгерту**

- 1. Принтердің басқару тақтасы дисплейінде Басты экраннан رجو (Wi-Fi Direct) түймесін түртіңіз.
- **2.** ( **Параметрлер** ) түймесін түртіңіз.
- **3. Connection Method (Қосылым әдісі)** түймесін түртіп, **Automatic (Автоматты)** немесе **Manual (Қолмен)** параметрін таңдаңыз.

#### **Wi-Fi Direct қолдайтын сымсыз жұмыс істейтін мобильді құрылғыдан басып шығару**

Мобильді құрылғыңызда HP басып шығару қызметінің қосылатын модулінің соңғы нұсқасы орнатылғанын тексеріңіз. Бұл қосылатын модульді Google Play бағдарламалар дүкенінен жүктеп алуға болады.

- **1.** Принтердегі Wi-Fi Direct мүмкіндігі қосылғандығын тексеріңіз.
- **2.** Мобильді құрылғыңызда Wi-Fi Direct мүмкіндігін қосыңыз. Қосымша ақпаратты мобильді құрылғымен бірге берілген құжаттан қараңыз.

**3.** Мобильді құрылғыңыздан басып шығару функциясы қосулы бағдарламадан құжатты таңдаңыз да, құжатты басып шығару үшін опцияны таңдаңыз.

Қолжетімді принтерлер тізімі шығады.

**4.** Мобильді құрылғыны қосу үшін, қолжетімді принтерлер тізімінен көрсетілген Wi-Fi Direct атауын таңдаңыз, мысалы, DIRECT-\*\*-HP DeskJet Ink Advantage 5200 series (бұл жерде \*\* принтерді анықтайтын бірегей таңбалар).

Егер мобильді құрылғы принтерге автоматты түрде қосылмаса, принтерге қосу үшін принтердің басқару тақтасындағы нұсқауларды орындаңыз. Егер PIN коды принтердің басқару тақтасында көрсетілмесе, мобильді құрылғыда PIN кодын енгізіңіз.

Мобильді құрылғы принтерге сәтті қосылғанда принтер басып шығаруды бастайды.

#### **Wi-Fi Direct мүмкіндігін қолданбайтын сымсыз жұмыс істейтін мобильді құрылғыдан басып шығару**

Мобильді құрылғыңызға үйлесімді басып шығару бағдарламасын орнатқаныңызды тексеріңіз. Қосымша ақпарат алу үшін мына сайтқа кіріңіз [www.hp.com/global/us/en/eprint/](http://www.hp.com/global/us/en/eprint/mobile_printing_apps.html) [mobile\\_printing\\_apps.html.](http://www.hp.com/global/us/en/eprint/mobile_printing_apps.html)

- **1.** Принтердегі Wi-Fi Direct мүмкіндігі қосылғандығын тексеріңіз.
- **2.** Мобильді құрылғыдағы Wi-Fi байланысын қосыңыз. Қосымша ақпаратты мобильді құрылғымен бірге берілген құжаттан қараңыз.
- **ЕСКЕРТПЕ:** Мобильді құрылғыңыз Wi-Fi байланысын қолдамаса, Wi-Fi Direct мүмкіндігін пайдалану мүмкін емес.
- **3.** Мобильді құрылғыдан жаңа желіге қосылыңыз. Әдетте жаңа сымсыз желі немесе қол жеткізу нүктесіне қосылу үшін пайдаланылатын процесті пайдаланыңыз. DIRECT-\*\*-HP DeskJet Ink Advantage 5200 series сияқты көрсетілген сымсыз желілер тізімінен Wi-Fi Direct атауын таңдаңыз (бұл жердегі \*\* принтерді анықтау үшін берілген бірегей таңбалар болып табылады).

Сұралған болса, Wi-Fi Direct құпиясөзін енгізіңіз.

- **ЕСКЕРТПЕ:** Wi-Fi Direct құпия сөзін алу үшін принтердің басқару тақтасы дисплейінде Басты экраннан  $\overline{0}$ э (Wi-Fi Direct) түртіңіз.
- **4.** Құжатты басып шығарыңыз.

#### **Сымсыз жұмыс істейтін компьютерден басып шығару (Windows)**

- **1.** Принтердегі Wi-Fi Direct мүмкіндігі қосылғандығын тексеріңіз.
- **2.** Компьютердің Wi-Fi байланысын қосыңыз. Қосымша ақпаратты компьютерде берілген құжаттан қараңыз.
- **ЕСКЕРТПЕ:** Компьютеріңіз Wi-Fi байланысын қолдамайтын болса, Wi-Fi Direct мүмкіндігін пайдалану мүмкін емес.
- **3.** Компьютерден жаңа желіге қосылыңыз. Әдетте жаңа сымсыз желі немесе қол жеткізу нүктесіне қосылу үшін пайдаланылатын процесті пайдаланыңыз. DIRECT-\*\*-HP DeskJet Ink Advantage 5200 series сияқты көрсетілген сымсыз желілер тізімінен Wi-Fi Direct атауын таңдаңыз (бұл жердегі \*\* принтерді анықтау үшін берілген бірегей таңбалар болып табылады).

Сұралған кезде Wi-Fi Direct құпиясөзін енгізіңіз.

- **ЕСКЕРТПЕ:** Wi-Fi Direct құпия сөзін алу үшін принтердің басқару тақтасы дисплейінде Басты экраннан  $\overline{0}$  $\overline{\omega}$  (Wi-Fi Direct) түртіңіз.
- **4.** Егер принтер орнатылып сымсыз желі арқылы компьютерге қосылған болса, 5 қадамға өтіңіз. Егер принтер компьютерге USB кабелі арқылы орнатылып қосылған болса, Wi-Fi Direct қосылымы арқылы принтер бағдарламалық құралы орнату үшін, төмендегі қадамдарды орындаңыз.
	- **а.** HP принтерінің бағдарламалық құралын ашыңыз. Қосымша ақпарат алу үшін [HP принтерінің](#page-25-0)  [бағдарламалық құралын ашыңыз \(Windows\)](#page-25-0) (20-бет) бөлімін қараңыз.
	- **ә. Tools (Құралдар)** түймесін басыңыз.
	- **б. Device Setup & Software (Принтер параметрі және бағдарламалық құрылғыны орнату)**  түймесін басып, **Connect a new device (Жаңа құрылғы қосу)** тармағын таңдаңыз.
	- **ЕСКЕРТПЕ:** USB арқылы бұрыннан орнатылған принтер болса және оны Wi-Fi Direct түріне түрлендіру қаласаңыз, **Convert a USB connected device to wireless** (USB арқылы қосылған құрылғыны сымсыз түрге түрлендіру) параметрін таңдамаңыз.
	- **в. Параметры подключения** (Байланыс параметрлері) бағдарламалық жасақтама экраны пайда болған кезде **Беспроводной** (Сымсыз) параметрін таңдаңыз.
	- **г.** HP принтерін анықталған принтерлер тізімінен таңдаңыз.
	- **ғ.** Экрандағы нұсқауларды орындаңыз.
- **5.** Құжатты басып шығарыңыз.

#### **Сымсыз жұмыс істейтін компьютерден басып шығару (OS X және macOS)**

- **1.** Принтердегі Wi-Fi Direct мүмкіндігі қосылғандығын тексеріңіз.
- **2.** Компьютердегі Wi-Fi желісін қосыңыз.

Қосымша ақпаратты Apple компаниясы берген құжаттан қараңыз.

**3.** Wi-Fi белгішесін басып Wi-Fi Direct атауын таңдаңыз, мысалы, DIRECT-\*\*-HP DeskJet Ink Advantage 5200 series (мұндағы \*\* — принтерді анықтайтын бірегей таңбалар).

Егер Wi-Fi Direct мүмкіндігі қауіпсіздікпен қосылған болса, онда ұсынылған кезде құпия сөзді енгізіңіз.

- **4.** Принтерді қосыңыз.
	- **а. Жүйе параметрлері** ашыңыз.
	- **ә.** Операциялық жүйеге байланысты **Принтерлер және сканерлер** түймесін басыңыз.
	- **б.** Сол жақтағы принтерлердің тізімінен төмендегі + түймесін басыңыз.
	- **в.** Бүлінген принтерлер тізімінен принтерді таңдаңыз, ("Bonjour" сөзі принтер атауының жанындағы оң жақ бағанында тізімде берілген), және **Прибавить** (Қосу) пәрменін басыңыз.

Wi-Fi Direct үшін ақауларды онлайн жою немесе Wi-Fi Direct орнату бойынша қосымша көмек алу үшін [осы жерді басыңыз](http://www.hp.com/embed/sfs/doc?client=IWS-eLP&lc=kk&cc=kz&ProductNameOID=14095758&TapasOnline=NETWORK_WIRELESS_DIRECT&OS=Windows). Бұл уақытта осы веб-сайт барлық тілде қолжетімді болмауы мүмкін.

# **9 Принтердің басқару құралдары**

Осы бөлімде төмендегідей тақырыптар бар:

- HP Smart қолданбасы
- Құралдар жиыны (Windows)
- HP утилитасы (OS X және macOS)
- [Ендірілген веб-сервер](#page-107-0)

### **HP Smart қолданбасы**

HP Smart қолданбасы ағымдағы принтер ақпаратын көруге және принтер параметрлерін жаңартуға мүмкіндік береді. Сия күйін, принтер және желі ақпаратын көре аласыз. Диагностикалық есептерді басып шығаруға, басып шығару сапасы құралдарына кіруге, принтер параметрлерін көруге және өзгертуге болады. HP Smart қолданбасы туралы қосымша ақпарат алу үшін, [iOS, Android не Windows 10](#page-25-0)  [құрылғыларынан басып шығару, сканерлеу және ақауларды түзету үшін HP Smart қолданбасын](#page-25-0) [пайдаланыңыз](#page-25-0) (20-бет) бөлімін қараңыз.

# **Құралдар жиыны (Windows)**

Құралдар жинағы принтерге күтім көрсету туралы мәліметтерді береді.

**ЕСКЕРТПЕ:** Егер компьютер жүйе талаптарына сәйкес келетін болса, құралдар жинағын HP принтер бағдарламалық құралымен қоса орнатуға болады. Жүйе талаптары туралы ақпарат алу үшін [Техникалық сипаттамалар](#page-145-0) (140-бет) бөлімін қараңыз.

#### **Құралдар жинағын ашу**

- **1.** HP принтерінің бағдарламалық құралын ашыңыз. Қосымша ақпарат алу үшін [HP принтерінің](#page-25-0)  [бағдарламалық құралын ашыңыз \(Windows\)](#page-25-0) (20-бет) бөлімін қараңыз.
- **2. Басып шығару, сканерлеу және факс** түймесін басыңыз.
- **3. Принтерге күтім жасау** түймесін басыңыз.

# **HP утилитасы (OS X және macOS)**

HP қызметтік бағдарламасы принтер параметрлерін теңшейтін, принтерді теңшейтін, желіде жабдықтарға тапсырыс жасайтын және веб-тораптың қолдау көрсететін мәліметтерін табатын құралдарды қамтиды.

**ЕСКЕРТПЕ:** НР қызметтік бағдарламаларында қол жетімді мүмкіндіктер таңдалған принтерге байланысты әртүрлі болады.

Сия деңгейі ескертулері мен көрсеткіштері тек қана жоспарлау мақсатында ғана анықтауларды береді. Индикатор төмен сия деңгейлерін көрсеткенде, ықтимал басып шығару кешігулерін болдырмау үшін ауыстыратын картриджінің болуын қарастырыңыз. Басып шығару сапасы нашарламайынша, картридждарды ауыстырудың қажеті жоқ.

<span id="page-107-0"></span>Қатты дискінің жоғарғы деңгейіндегі **Бағдарламалар** қалтасының **HP** қалтасында орналасқан НР утилитасын екі рет басыңыз.

# **Ендірілген веб-сервер**

Принтер желіге қосылған кезде, күй туралы ақпаратты көру, параметрлерді өзгерту және оны компьютерден басқару үшін принтердің енгізілген веб-серверін (EWS) пайдалануға болады.

- **ЕСКЕРТПЕ:** Кейбір параметрлерді қарап шығу немесе өзгерту үшін, сізге құпия сөз қажет болуы мүмкін.
- **ЕСКЕРТПЕ:** Интернетке байланыс болмаса да, енгізілген веб-серверді ашуға және пайдалануға болады. Дегенмен, кейбір мүмкіндіктер қолданыста болмайды.
	- «Cookie» файлдары туралы
	- Енгізілген веб-серверді ашу
	- [Енгізілген веб-сервер ашылмайды](#page-108-0)

### **«Сookie» файлдары туралы**

Енгізілген веб-сервер шолуды орындап жатқан кезде қатты дискіге өте кішкентай мәтін файлдарын (cookie) орналастырады. Осы файлдар келесіде кіргенде ендірілген веб-сервердің компьютерді тануына мүмкіндік береді. Мысалы, енгізілген веб-сервердің тілін теңшеген болсаңыз, «cookie» файлдары келесі рет енгізілген веб-серверге кіргенде, беттер сол тілде көрсетілуі үшін таңдалған тілді есте сақтауға көмектеседі. Кейбір «cookie» файлдарын (мысалы, тұтынушы белгілеген параметрлермен сақталатын «cookie» файлдары) қолмен жоймайынша компьютерде сақталады.

Шолғышты барлық «cookie» файлдарын қабылдау үшін теңшейтін етіп немесе қайсы «cookie» файлдарын қабылдау немесе қабылдамау қажеттігін шешуге мүмкіндік беретін, әрбір «cookie» файлы ұсынылған кезде ескертілетін етіп теңшеуге болады. Қажетсіз «cookie» файлдарын жою үшін шолғышты да пайдалануға болады.

Принтерге байланысты «cookie» файлдарын ажырататын болсаңыз, келесі мүмкіндіктердің бірін немесе бірнешеуін ажыратуға болады:

- Кейбір орнату шеберлерін пайдалану
- Ендірілген веб-сервер шолғышы тілінің параметрін есте сақтау
- EWS Главная (Басты) бетін жекелеу

Құпиялылықты және «cookie» файлының параметрлерін өзгерту әдісі және «cookie» файлдарын қарап шығу немесе жою жолы туралы қосымша ақпаратты веб-шолғышта қол жетімді құжаттамадан қараңыз.

### **Енгізілген веб-серверді ашу**

Желі немесе Wi-Fi Direct арқылы енгізілген веб-серверге кіре аласыз.

#### **Желі арқылы енгізілген веб-серверді ашу**

1. Принтердің IP мекенжайын немесе хост атауын (<sup>\*</sup>†\*) (Сымсыз) түрту не желіні конфигурациялау бетін басып шығару арқылы табыңыз.
**ЕСКЕРТПЕ:** Принтер желіде және оның IP мекенжайы болуы қажет.

**2.** Компьютердегі қолдау көрсетілетін веб-шолғышта принтерге тағайындалған IP мекенжайды немесе торап атауын енгізіңіз.

Мысалы, IP мекенжайы 123.123.123.123 болса, келесі мекенжайды веб-браузерге енгізіңіз: http://123.123.123.123.

#### **Wi-Fi Direct арқылы енгізілген веб-серверді ашу**

- **1.** Принтердің басқару тақтасы дисплейінде Басты экраннан (Wi-Fi Direct) түймесін түртіңіз.
- **2.** ( **Параметрлер** ) түймесін түртіңіз.
- **3.** Егер дисплей Wi-Fi Direct мүмкіндігі **Өшірулі** күйінде екендігін көрсетсе, оны қосу үшін **Wi-Fi Direct**  параметрінің жанындағы ажыратып-қосу түймесін түртіңіз.
- **4.** Сымсыз компьютерден сымсыз қосылымды қосып іздеңіз және Wi-Fi Direct атауына қосылыңыз, мысалы: DIRECT-\*\*-HP DeskJet Ink Advantage 5200 series (мұндағы \*\* — принтерді анықтайтын бірегей таңбалар).

Сұралған болса, Wi-Fi Direct құпиясөзін енгізіңіз.

- **ЕСКЕРТПЕ:** Wi-Fi Direct құпия сөзін алу үшін принтердің басқару тақтасы дисплейінде Басты экраннан رَبِيَّة (Wi-Fi Direct) түртіңіз.
- **5.** Компьютеріңіздегі қолдау көрсетілетін веб-браузерге келесі мекенжайды енгізіңіз: http:// 192.168.223.1.

### **Енгізілген веб-сервер ашылмайды**

#### **Желі параметрлерін тексеру**

- Принтерді желіге қосу үшін телефон сымы немесе айқасқан кабель пайдаланылмағанын тексеріңіз.
- Желі кабелінің принтерге қауіпсіз қосылғанын тексеріңіз.
- Желі хабы, қосқышы немесе жол жоспарлағышы қосылғанын және олардың дұрыс жұмыс істейтінін тексеріңіз.

#### **Компьютерді тексеру**

Қолданылатын компьютердің принтермен бірдей желіге қосылғанын тексеріңіз.

#### **Веб-шолғышты тексеру**

- Веб-браузердің жүйе талаптарының ең азына сәйкес келетінін тексеріңіз. Жүйе талаптары туралы ақпарат алу үшін [Техникалық сипаттамалар](#page-145-0) (140-бет) бөлімін қараңыз.
- Веб-шолғыш Интернетке қосылу үшін кез келген прокси параметрлерін қолданатын болса, осы параметрлерді өшіріп көріңіз. Қосымша ақпарат алу үшін веб-шолғышпен бірге берілген құжаттан қараңыз.
- JavaScript және cookie файлдарының веб-шолғышқа қосылғанын тексеріңіз. Қосымша ақпарат алу үшін веб-шолғышпен бірге берілген құжаттан қараңыз.

#### **Принтердің IP мекенжайын тексеру**

● Принтердің IP мекенжайының дұрыстығын тексеріңіз.

Принтердің IP мекенжайын табу үшін принтердің басқару тақтасы дисплейінде Басты экраннан (Сымсыз) түймесін түртіңіз.

Желіні конфигурациялау бетін басып шығару арқылы принтердің IP мекенжайын алу үшін, принтердің басқару тақтасында Басты экраннан ( **Теңшеу** ) түймесін, **Tools (Құралдар)** 

түймесін және одан кейін Network Configuration Report (Желіні конфигурациялау есебі) түймесін түртіңіз.

● Принтердің IP мекенжайының жарамдылығын тексеріңіз. Принтердің IP мекенжайында маршрутизатордың IP мекенжайымен бірдей пішім болу керек. Мысалы, маршрутизатордың IP мекенжайы 192.168.0.1 немесе 10.0.0.1 болуы және принтердің IP мекенжайы 192.168.0.5 немесе 10.0.0.5 болуы мүмкін.

Принтердің IP мекенжайы 169.254.XXX.XXX немесе 0.0.0.0 түрімен бірдей болса, оның желіге қосылмаған болуы мүмкін.

**КЕҢЕС:** Windows операциялық жүйесі орнатылған компьютерді пайдаланып отырсаңыз, HP корпорациясының желідегі қолдау қызметі веб торабына кіруге болады: [www.support.hp.com](http://h20180.www2.hp.com/apps/Nav?h_pagetype=s-001&h_product=14095755&h_client&s-h-e010-1&h_lang=kk&h_cc=kz) . Бұл веб-сайтта жалпы принтер ақауларын түзетуге көмектесе алатын ақпарат пен қызметтік бағдарламалар беріледі.

# **10 Мәселені шешу**

Осы бөлімде төмендегідей тақырыптар бар:

- Кептелістер және қағаз беру құралының ақаулары
- [Сия картриджіндегі ақаулар](#page-116-0)
- [Басып шығару ақаулары](#page-117-0)
- [Көшіру ақаулары](#page-126-0)
- [Сканерлеу ақаулары](#page-126-0)
- [Факс ақаулары](#page-127-0)
- [Желі және байланыс ақаулары](#page-135-0)
- [Принтер жабдығының ақаулары](#page-137-0)
- Принтер басқару тақтасынан анықтама алу
- [HP Smart қолданбасынан көмек алу](#page-138-0)
- [Принтер есептерін түсіну](#page-138-0)
- [Веб-қызметтер арқылы ақауларды жою](#page-139-0)
- [Принтерге күтім жасау](#page-140-0)
- [Түпнұсқа зауыттық әдепкі мәндер мен параметрлерді қалпына келтіру](#page-142-0)
- **НР қолдау қызметі**

## **Кептелістер және қағаз беру құралының ақаулары**

Не істегіңіз келеді?

### **Қағаз кептелістерінен тазалау**

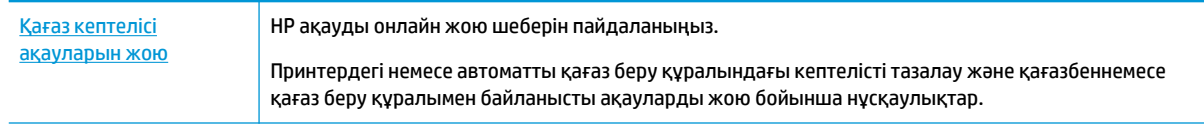

**ЕСКЕРТПЕ:** HP ақауды онлайн жою шеберлері барлық тілдерде қол жетімді болмауы мүмкін.

#### **Қағаз кептелулерін тазалау үшін Анықтамадағы жалпы нұсқауларды оқу**

Қағаздың кептелуі принтер ішіндегі бірнеше орында пайда болуы мүмкін.

**ЕСКЕРТУ:** Бастиекке келетін ықтимал зақымның алдын алу үшін қағаз кептелісін мүмкіндігінше жылдам тазалаңыз.

#### **Ішкі қағаз кептелісін тазалау**

- **ЕСКЕРТУ:** Кептелген қағазды принтердің алдынан тартпаңыз. Оның орнына, кептелісті жоюға қатысты төмендегі қадамдарды орындаңыз. Принтердің алдынан кептелген қағазды тартсаңыз, қағаздың жыртылып, жартысы принтердің ішінде қалып қоюы мүмкін; кейін бұл қайта кептеліс тудыруы мүмкін.
	- **1.** Принтердің ішіндегі қағаздың жолын тексеріңіз.
		- **а.** Картридждың кіру есігін ашыңыз.

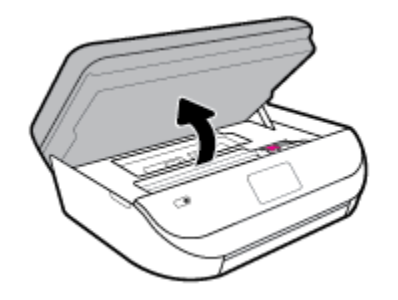

**ә.** Қағаз жолы қақпағын шығарыңыз.

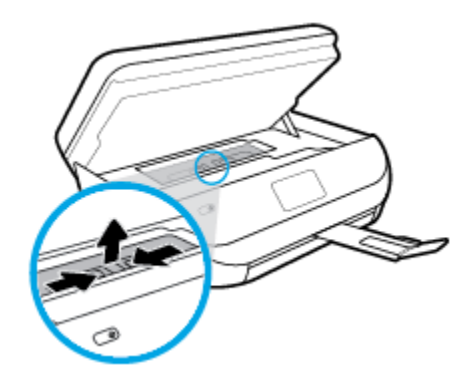

**б.** Екі жақты басып шығару қақпағын көтеріп, кептелген қағазды алыңыз.

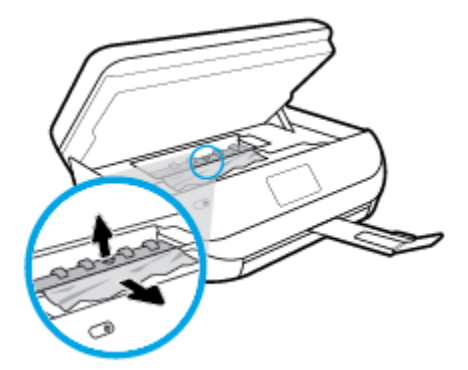

**в.** Қағаз жолы қақпағын салыңыз. Ол орнына дұрыс қойылғанын тексеріңіз.

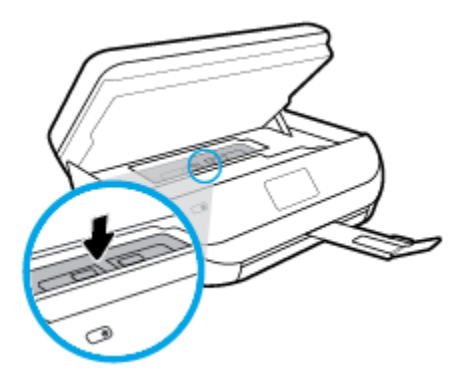

**г.** Картриджге кіру есігін жабыңыз.

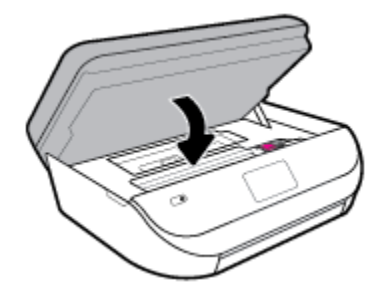

- **ғ.** Ағымдағы жұмысты жалғастыру үшін басқару тақтасындағы **OK** түймесін түртіңіз.
- **2.** Проблема шешілмесе, принтердің ішіндегі басып шығару кареткасын тексеріңіз.

**ЕСКЕРТУ:** Процесс барысында басып шығару кареткасына жалғанған кабельге тиіп кетпеңіз.

**а.** Картридждың кіру есігін ашыңыз.

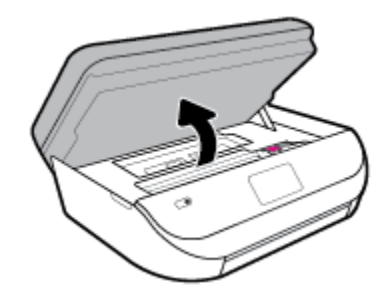

- **ә.** Кептеліп қалған қағаз болса, басып шығару кареткасын алысырақ принтердің оң жағына жылжытып, екі қолыңызбен кептелген қағазды ұстаңыз да, оны өзіңізге қарай тартыңыз.
	- **ЕСКЕРТУ:** Шығыршықтардан шығарып алған кезде қағаз жыртылып кетсе, шығыршықтар мен дөңгелектерде принтердің ішінде қалып қоюы мүмкін қағаз қалдықтарының жоқ екендігін тексеріңіз.

Принтерден қағаз бөліктерінің барлығын алып тастамасаңыз, көбірек қағаз кептелісі туындауы мүмкін.

**б.** Каретканы алысырақ принтердің сол жағына жылжытып, қағаздың қалдығын алу үшін алдыңғы қадамдағыдай әрекетті орындаңыз.

**в.** Картриджге кіру есігін жабыңыз.

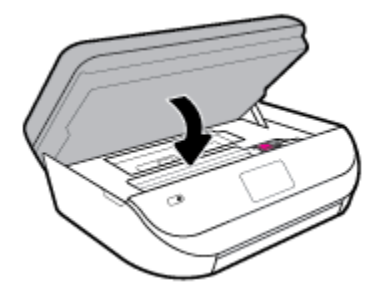

**г.** Ағымдағы жұмысты жалғастыру үшін басқару тақтасындағы **OK** түймесін түртіңіз.

Басып шығару экранынан анықтама алу үшін, басты экранда **Анықтама** белгішесін түртіп, **Анықтамалық бейнелер** таңбашасын, содан кейін **Картридж кептелісін тазарту**.

- **3.** Проблема әлі де шешілмесе, науа аумағын тексеріңіз.
	- **а.** Қағаз науасын ұзарту үшін оны сыртқа қарай тартыңыз.

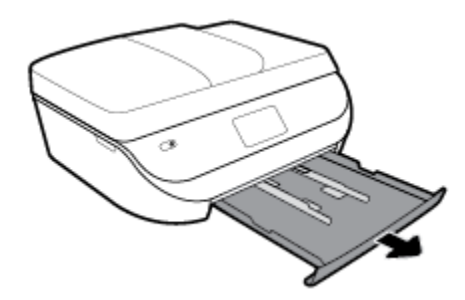

- **ә.** Принтердің төменгі жағын көрсету үшін принтерді бүйір жағына мұқият ауыстырыңыз.
- **б.** Кіріс науасы орналасқан принтердің саңылауын тексеріңіз. Кептеліп қалған қағаз болса, саңылауға қолыңызды салып, қағазды екі қолыңызбен ұстаңыз да, өзіңізге қарай тартыңыз.
	- **ЕСКЕРТУ:** Шығыршықтардан шығарып алған кезде қағаз жыртылып кетсе, шығыршықтар мен дөңгелектерде принтердің ішінде қалып қоюы мүмкін қағаз қалдықтарының жоқ екендігін тексеріңіз.

Принтерден қағаздың барлық қалдықтарын алып тастамасаңыз, қағаз жиі кептеліп қалуы мүмкін.

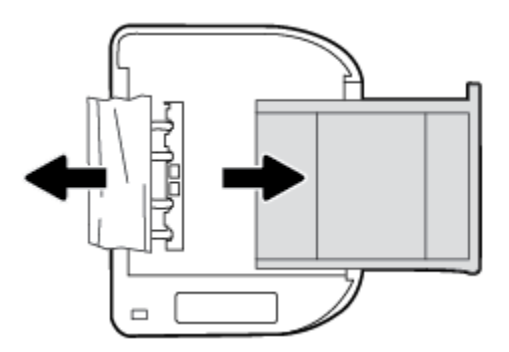

- **в.** Принтерді үстіңгі жағына қайтадан мұқият бұрыңыз.
- **г.** Қағаз науасын кері итеріңіз.
- **ғ.** Ағымдағы жұмысты жалғастыру үшін басқару тақтасындағы **OK** түймесін түртіңіз.

#### **Құжатты беретін құралдағы қағаз кептелісін тазарту**

**1.** Құжатты беретін құралдың қақпағын көтеріңіз.

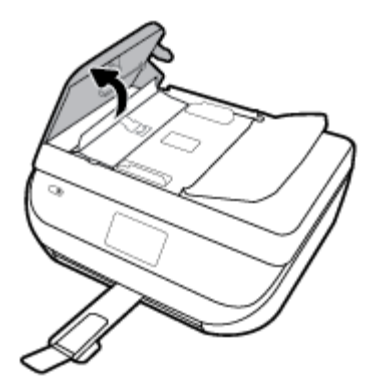

**2.** Шығыршықтардан кептелген қағазды жайлап шығарып алыңыз.

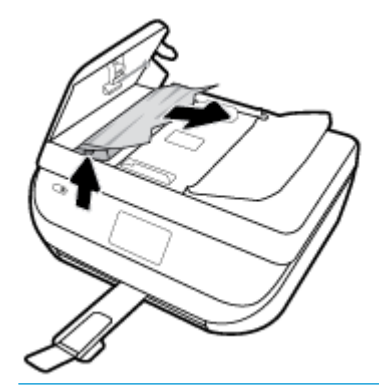

**ЕСКЕРТУ:** Роликтерден шығарып алған кезде қағаз жыртылып кетсе, принтердің ішінде қалып қоюы мүмкін қағаздың бөліктерін алу үшін роликтер мен дөңгелектерді тексеріңіз.

Принтерден қағаз бөліктерінің барлығын алып тастамасаңыз, көбірек қағаз кептелісі туындауы мүмкін.

**3.** Құжатты беретін құралдың қақпағын орнына түскенше басып жабыңыз.

### **Принтер кареткасының кептелісін тазалау**

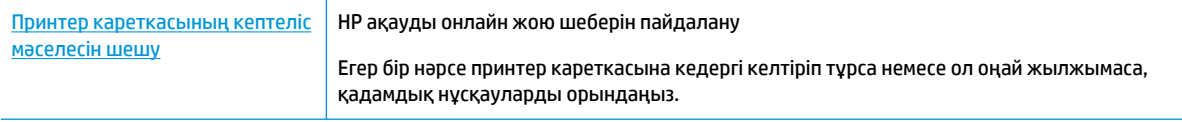

**ЕСКЕРТПЕ:** HP ақауды онлайн жою шеберлері барлық тілдерде қол жетімді болмауы мүмкін.

#### **Басып шығару кареткасының кептелулерін тазалау үшін Анықтамадағы жалпы нұсқауларды оқу**

Принтер кареткасын бітеп тұрған қағаз сияқты кез келген нысанды алып тастаңыз.

**ЕСКЕРТПЕ:** Кептелген қағазды алып тастау үшін кез келген құралды немесе басқа құрылғыларды пайдаланбаңыз. Принтер ішінен кептелген қағазды алғанда әрқашан сақ болыңыз.

## **Қағаз кептелістерін болдырмау әдісі**

Қағаз кептелістерінен құтылу мақсатында көмек алу үшін осы нұсқауларды орындаңыз.

- Басып шығарылған қағаздарды жайлап шығыс науасынан алып тастаңыз.
- Басып шығару үшін мыжылған, бүгілген немесе зақымдалған қағазды пайдаланып жатпағаныңызды тексеріңіз.
- Бұратылуды немесе мыжытуды болдырмау үшін барлық қолданылмаған қағазды тегіс жабық қалтада сақтаңыз.
- Принтер үшін тым қалың немесе тым жұқа қағазды қолданбаңыз.
- Науалардың дұрыс жүктелгенін және тым көп жүктелмегенін тексеріңіз. Қосымша ақпарат алу үшін [Медиа құралын жүктеу](#page-17-0) (12-бет) бөлімін қараңыз.
- Кіріс науасына жүктелген қағаздардың тегіс орналасуын және ұштары бүгілмеуін не жыртылмауын қамтамасыз етіңіз.
- Кіріс науасындағы әртүрлі қағаз түрлерін және қағаз өлшемдерін біріктірмеңіз; кіріс науасындағы қағаздың барлығы бірдей өлшемде және түрде болуы қажет.
- Барлық қағаздарға нық сәйкестендіру үшін кіріс науасындағы қағаз енінің бағыттауыштарын реттеңіз. Кіріс науасындағы қағазды қағаздың енін бағыттауыштардың майыстырмайтынын тексеріңіз.
- Қағазды кіріс науасының ішіне қарай тым қатты итермеңіз.
- Егер беттің екі жағында да басып шығаратын болсаңыз, жеңіл салмақты бетте аса қанық суреттерді басып шығармаңыз.
- Принтер үшін ұсынылған қағаз түрлерін қолданыңыз. Қосымша ақпарат алу үшін Кағаз негізгілері [\(10-бет\)](#page-15-0) бөлімін қараңыз.
- Принтерде қағаз бітейін деп тұрса, алдымен принтерге қағаздың қалғанын қолдануына рұқсат беріп, одан кейін қағазды қосыңыз. Принтер басып шығарып жатқанда қағаз салмаңыз.

#### **Қағаз беру ақауларын шешу**

Сізде қандай мәселе бар?

- **Қағаз науадан алынбайды**
	- Қағаз науаға салынғанын тексеріңіз. Қосымша ақпарат алу үшін [Медиа құралын жүктеу](#page-17-0) [\(12-бет\)](#page-17-0) бөлімін қараңыз. Қағазды салмас бұрын қағып алыңыз.
	- Қағаз енін бағыттауыштарын салып жатқан қағаз өлшемі үшін науадағы дұрыс белгіге орнатыңыз. Қағаз бағыттауыштарының жиынтық үшін ыңғайлы, бірақ нығыз еместігін тексеріңіз.
	- Науадағы қағаздың бұратылып қалмағанын тексеріңіз. Қағаздың бұралған жағын қарсы бағытта майыстырып, оны түзетіңіз.
- **Беттер жылжып кеткен**
	- Кіріс науасына салынған қағаздың қағаз енін бағыттауыштарына реттелгенін тексеріңіз. Қажет болғанда, принтерден кіріс науасын шығарып алыңыз да, қағаз бағыттауыштарының дұрыс реттелгенін тексере отырып, қағазды дұрыс қайта салыңыз.
	- Қағазды принтерде басып шығару процесі жүріп жатпағанда салыңыз.
- **Бірнеше бет алынып жатыр**
- <span id="page-116-0"></span>Қағаз енін бағыттауыштарын салып жатқан қағаз өлшемі үшін науадағы дұрыс белгіге орнатыңыз. Қағаз енін бағыттауыштарының жиынтық үшін ыңғайлы, бірақ нығыз еместігін тексеріңіз.
- Науаға тым көп қағаз жүктелмегенін тексеріңіз.
- Жақсы әрі тиімді жұмыс істеу үшін HP қағазын пайдаланыңыз.

## **Сия картриджіндегі ақаулар**

Егер картридж орнатылғаннан кейін қате пайда болса немесе картриджге байланысты проблема бар деген хабар көрсетілсе, сия картридждерін алып, әрбір сия картриджінен пластик лентаның қорғайтын бөлігі алынғанын тексеріп, сия картридждерін қайта салыңыз. Бұл жұмыс істемесе, картридж контактілерін тазалаңыз. Егер проблема әлі шешілмесе, картридждерді ауыстырып көріңіз. Сия картридждерін ауыстыру туралы ақпарат алу үшін [Картридждарды ауыстыру](#page-94-0) (89-бет) бөлімін қараңыз.

#### **Сия картриджының түйіспелерін тазалау**

- **ЕСКЕРТУ:** Тазалау процесі бірнеше минутты ғана алады. Сия картридждарының құрылғыға мүмкіндігінше қайта орнатылғанына көз жеткізіңіз. Сия картридждарын құрылғының сыртында 30 минуттан көп уақыт бойы қалдыру ұсынылмайды. Бұл сия картридждарына зақым келтіруі мүмкін.
	- **1.** Қуат қосулы тұрғанын тексеріңіз.
	- **2.** Картридждың кіру есігін ашыңыз.

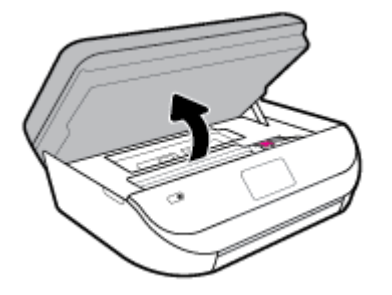

- **3.** Ақау хабарында көрсетілген картриджды шығарыңыз.
- **4.** Сия картриджының астын жоғары қаратып екі жағынан ұстаңыз және сия картриджының электр түйіспелерін табыңыз. Электр контактілері — сия картриджындағы шағын сары түсті нүктелер.

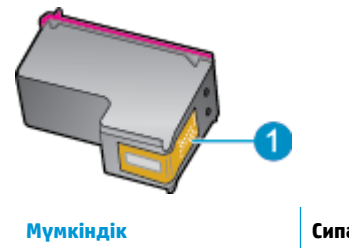

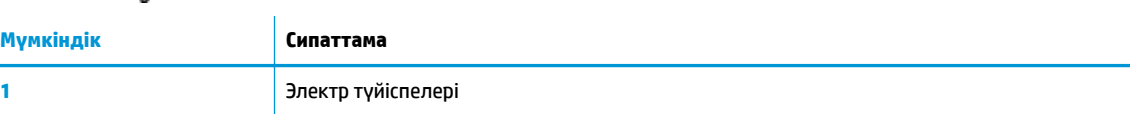

- **5.** Түйіспелерді тек түгі жоқ шүберекпен сүртіңіз.
	- **ЕСКЕРТУ:** Тек түйіспелерді ұстаңыз және сияны немесе сияны немесе басқа бөтен заттарды картридждың ішіне жақпаңыз.
- <span id="page-117-0"></span>**6.** Принтердің ішкі жағында басып шығару механизміндегі контактілерді табыңыз. Контактілер сия картриджындағы контактілермен сәйкес келуі үшін орналастырылған сары түсті шығыңқы жерлердің жиынына ұқсайды.
- **7.** Күймешедегі түйіспелерді сүртуге құрғақ мақтаны немесе түксіз шүберекті пайдаланыңыз.
- **8.** Сия картриджын қайта орнатыңыз.
- **9.** Кіру есігін жауып, қате хабарламасының жойылғанын тексеріңіз.
- **10.** Қате хабарламасын алсаңыз, құрылғыны өшіріңіз және қайтадан қосыңыз.

**ЕСКЕРТПЕ:** Егер бір сия картриджында ақау шықса, оны алып тастап, тек бір картридж бар HP DeskJet Ink Advantage 5200 series принтерін жалғыз картриджды режимде пайдалана аласыз.

## **Басып шығару ақаулары**

Не істегіңіз келеді?

## **Мәселелерді басып шығарылмайтын (басып шығару келмейтін) қағазбен түзету**

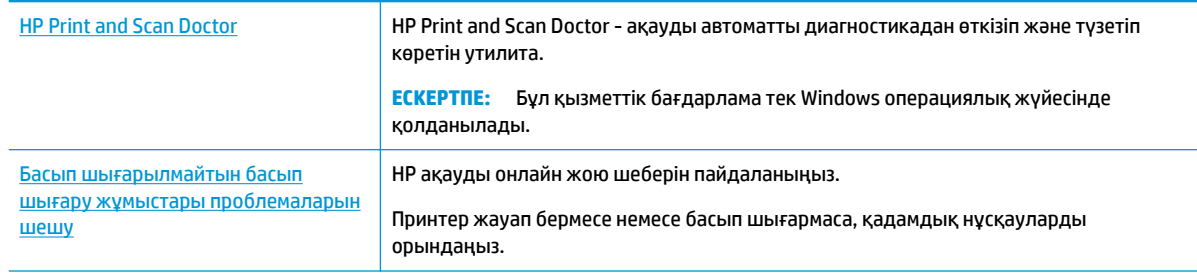

**ЕСКЕРТПЕ:** HP Print and Scan Doctor және HP ақауды онлайн жою шеберлері барлық тілдерде қол жетімді болмауы мүмкін.

#### **Басып шығару ақаулары үшін Анықтамадағы жалпы нұсқауларды оқу**

#### **Басып шығару кезіндегі ақауларды жою (Windows)**

Принтердің қосылып тұрғанын және науаға қағаз салынғанын тексеріңіз. Егер әлі басып шығару мүмкін болмаса, төмендегі әрекеттерді мына кезекте орындаңыз:

- **1.** Принтер дисплейінен қате туралы хабарларды тексеріп және оларды экрандағы нұсқауларға қарап шешіңіз.
- **2.** Егер принтерге компьютер USB кабелі арқылы қосылса, USB кабелін өшіріп және қайта қосыңыз. Егер принтерге кмпьютер сымсыз байланыс арқылы қосылса, байланыс жұмыс істеп тұрғанын тексеріңіз.
- **3.** Принтердің тоқтатылмағанын немесе желіге қосылмағанын растаңыз.

#### **Принтер тоқтатылмағанын немесе желіге қосылмағанын растау үшін**

**а.** Операциялық жүйеге қарай келесі әрекеттердің бірін орындаңыз:

- **Windows 10**: Windows жүйесінің **Бастау** мәзірінен қолданбалар тізіміндегі **Windows жүйесі** тармағын таңдап, **Басқару тақтасы** тармағын таңдаңыз, содан соң **Аппараттық құрал мен дыбыс** бөліміндегі **Құрылғылар мен принтерлерді көру** түймесін басыңыз.
- **Windows 8.1** және **Windows 8**: Шебер түймелер тақтасын ашу үшін экранның жоғарғы оң жақ бұрышына меңзеңіз немесе түртіңіз, **Параметрлер** белгішесін басыңыз, **Басқару тақтасын** басыңыз немесе түртіңіз, содан соң **Құрылғылар мен принтерлерді қарау**  тақтасын басыңыз немесе түртіңіз.
- **Windows 7**: Windows жүйесінің **Пуск** (Бастау) мәзірінен **Устройства и принтеры**  (Құрылғылар және принтерлер) пәрменін басыңыз
- **Windows Vista**: Windows жүйесінің **Пуск** (Бастау) мәзіріндегі **Панель управления**  (Басқару тақтасы) параметрін басып, **Принтеры** (Принтерлер) түймешігін басыңыз.
- **Windows XP**: Windows жүйесіндегі **Пуск** (Бастау), **Панель управления** (Басқару тақтасы), **Принтеры и факсы** (Принтерлер және факстар) тармақтарын таңдаңыз.
- **ә.** Принтер белгішесін екі рет басыңыз немесе принтер белгішесін тінтуірдің оң жақ түймешігімен басыңыз және басып шығару кезегін ашу үшін **Басылып шығарылғандарды көру** пәрменін таңдаңыз.
- **б. Принтер** мәзірінде **Басып шығаруды тоқтату** немесе **Принтерді желіге қоспай пайдалану**  параметрлерінің жанына белгі қойылғанына көз жеткізіңіз.
- **в.** Егер кез келген өзгертулер енгізілген болса, қайта басып шығаруға әрекет жасаңыз.
- **4.** Принтер әдепкі принтер деп орнатылғанын тексеріңіз.

#### **Принтер әдепкі принтер деп орнатылғанын тексеру үшін**

- **а.** Операциялық жүйеге қарай келесі әрекеттердің бірін орындаңыз:
	- **Windows 10**: Windows жүйесінің **Бастау** мәзірінен қолданбалар тізіміндегі **Windows жүйесі** тармағын таңдап, **Басқару тақтасы** тармағын таңдаңыз, содан соң **Аппараттық құрал мен дыбыс** бөліміндегі **Құрылғылар мен принтерлерді көру** түймесін басыңыз.
	- **Windows 8.1** және **Windows 8**: Шебер түймелер тақтасын ашу үшін экранның жоғарғы оң жақ бұрышына меңзеңіз немесе түртіңіз, **Параметрлер** белгішесін басыңыз, **Басқару тақтасын** басыңыз немесе түртіңіз, содан соң **Құрылғылар мен принтерлерді қарау**  тақтасын басыңыз немесе түртіңіз.
	- **Windows 7**: Windows жүйесінің **Пуск** (Бастау) мәзірінен **Устройства и принтеры**  (Құрылғылар және принтерлер) пәрменін басыңыз
	- **Windows Vista**: Windows жүйесінің **Пуск** (Бастау) мәзіріндегі **Панель управления**  (Басқару тақтасы) параметрін басып, **Принтеры** (Принтерлер) түймешігін басыңыз.
	- **Windows XP**: Windows жүйесіндегі **Пуск** (Бастау), **Панель управления** (Басқару тақтасы), **Принтеры и факсы** (Принтерлер және факстар) тармақтарын таңдаңыз.
- **ә.** Әдепкі принтер ретінде дұрыс принтер орнатылғанына көз жеткізіңіз.

Әдепкі принтердің жанында қара немесе жасыл дөңгелекке белгі қойылған.

- **б.** Басқа принтер әдепкі принтер ретінде орнатылса, дұрыс принтерді тінтуірдің оң жақ түймешігімен басыңыз және **Әдепкі принтер ретінде орнату** пәрменін таңдаңыз.
- **в.** Принтерді қайтадан қолданып көріңіз.
- **5.** Принтердегі спулер бағдарламасын қайта іске қосыңыз.

#### **Принтердегі спулер бағдарламасын қайта іске қосу**

**а.** Операциялық жүйеге қарай келесі әрекеттердің бірін орындаңыз:

#### **Windows 10**

- **i.** Windows **Бастау** мәзірінен қолданбалар тізіміндегі **Windows жүйесін басқару құралдары** тармағын таңдаңыз, содан соң **Қызметтер** бөлімін таңдаңыз.
- **ii. Принтердегі спулер бағдарламасы** түймешігінің үстінен тінтуірдің оң жағымен басып, **Сипаттар** түймешігін басыңыз.
- **iii. Жалпы** қойындысындағы **Іске қосу түрі** параметрінің жанында **Автоматты** параметрі таңдалғанына көз жеткізіңіз.
- **iv.** Қызмет іске қосылмаған болса, **Қызмет күйі** астындағы **Бастау** түймешігін басыңыз, кейін **OK** түймешігін басыңыз.

#### **Windows 8.1 және Windows 8**

- **i.** Charms bar тақтасын ашу үшін экранның жоғары оң жағын көрсетіңіз немесе түртіңіз және содан кейін **Параметры** (Параметрлер) белгішесін басыңыз.
- **ii. Панель управления** (Басқару панелі) түймешігін басыңыз немесе түртіңіз және **Система и безопасность** (Жүйе және қауіпсіздік) түймешігін басыңыз немесе түртіңіз.
- **iii. Инструменты администрирования** (Әкімшілік құралдар), түймешігін басыңыз немесе түртіңіз және содан кейін **Службы** (Қызметтер) белгішесін екі рет басыңыз немесе түртіңіз.
- **iv. Принтердегі спулер бағдарламасы** түймешігінің үстінен тінтуірдің оң жағымен басып ұстап тұрыңыз және **Сипаттар** түймешігін басыңыз.
- **v. Жалпы** қойындысындағы **Іске қосу түрі** параметрінің жанында **Автоматты** параметрі таңдалғанына көз жеткізіңіз.
- **vi.** Қызмет іске қосылмаған болса, **Қызмет күйі** астындағы **Бастау** түймешігін басыңыз немесе түртіңіз, кейін **OK** түймешігін басыңыз немесе түртіңіз.

#### **Windows 7**

- **i.** Windows жүйесіндегі **Бастау** мәзіріндегі **Басқару тақтасы**, **Жүйе** және қауіпсіздік түймешігін басып, **Әкімшілік құралдар** түймешігін басыңыз.
- **ii. Қызметтер** түймешігін екі рет басыңыз.
- **iii. Принтердегі спулер бағдарламасы** түймешігінің үстінен тінтуірдің оң жағымен басып, **Сипаттар** түймешігін басыңыз.
- **iv. Жалпы** қойындысындағы **Іске қосу түрі** параметрінің жанында **Автоматты** параметрі таңдалғанына көз жеткізіңіз.
- **v.** Қызмет іске қосылмаған болса, **Қызмет күйі** астындағы **Бастау** түймешігін басыңыз, кейін **OK** түймешігін басыңыз.

#### **Windows Vista**

- **i.** Windows жүйесіндегі **Бастау** мәзіріндегі **Басқару тақтасы**, **Жүйе және қызмет көрсету**, **Әкімшілік құралдар** түймешігін басыңыз.
- **ii. Қызметтер** түймешігін екі рет басыңыз.
- **iii. Принтердегі спулер қызметін** тінтуірдің оң жақ түймешігімен басып, **Сипаттар**  түймешігін басыңыз.
- **iv. Жалпы** қойындысындағы **Іске қосу түрі** параметрінің жанында **Автоматты** параметрі таңдалғанына көз жеткізіңіз.
- **v.** Қызмет іске қосылмаған болса, **Қызмет күйі** астындағы **Бастау** түймешігін басыңыз, кейін **OK** түймешігін басыңыз.

#### **Windows XP**

- **i.** Windows жүйсіндегі **Бастау** мәзіріндегі **Менің компьютерім** қалтасын тінтуірдің оң жақ түймешігімен басыңыз.
- **ii. Басқару** түймешігін басып, **Қызметтер және бағдарламалар** түймешігін басыңыз.
- **iii. Қызметтер** түймешігін екі рет басып, **Принтердегі спулер бағдарламасын** таңдаңыз.
- **iv. Принтердегі спулер бағдарламасын** тінтуірдің оң жақ түймешігімен басып, қызметті қайта іске қосу үшін **Қайта іске қосу** түймешігін басыңыз.
- **ә.** Әдепкі принтер ретінде дұрыс принтер орнатылғанына көз жеткізіңіз.

Әдепкі принтердің жанында қара немесе жасыл дөңгелекке белгі қойылған.

- **б.** Басқа принтер әдепкі принтер ретінде орнатылса, дұрыс принтерді тінтуірдің оң жақ түймешігімен басыңыз және **Әдепкі принтер ретінде орнату** пәрменін таңдаңыз.
- **в.** Принтерді қайтадан қолданып көріңіз.
- **6.** Компьютерді қайта іске қосыңыз.
- **7.** Басып шығару кезегін тазалау

#### **Басып шығару кезегін тазалау үшін**

- **а.** Операциялық жүйеге қарай келесі әрекеттердің бірін орындаңыз:
	- **Windows 10**: Windows жүйесінің **Бастау** мәзірінен қолданбалар тізіміндегі **Windows жүйесі** тармағын таңдап, **Басқару тақтасы** тармағын таңдаңыз, содан соң **Аппараттық құрал мен дыбыс** бөліміндегі **Құрылғылар мен принтерлерді көру** түймесін басыңыз.
	- **Windows 8.1** және **Windows 8**: Шебер түймелер тақтасын ашу үшін экранның жоғарғы оң жақ бұрышына меңзеңіз немесе түртіңіз, **Параметрлер** белгішесін басыңыз, **Басқару тақтасын** басыңыз немесе түртіңіз, содан соң **Құрылғылар мен принтерлерді қарау**  тақтасын басыңыз немесе түртіңіз.
	- **Windows 7**: Windows жүйесінің **Пуск** (Бастау) мәзірінен **Устройства и принтеры**  (Құрылғылар және принтерлер) пәрменін басыңыз
	- **Windows Vista**: Windows жүйесінің **Пуск** (Бастау) мәзіріндегі **Панель управления**  (Басқару тақтасы) параметрін басып, **Принтеры** (Принтерлер) түймешігін басыңыз.
	- **Windows XP**: Windows жүйесіндегі **Пуск** (Бастау), **Панель управления** (Басқару тақтасы), **Принтеры и факсы** (Принтерлер және факстар) тармақтарын таңдаңыз.
- **ә.** Басып шығару кезегін ашу үшін принтер белгішесін екі рет басыңыз.
- **б. Принтер** мәзірінде **Отменить все документы** (Барлық құжаттарды болдырмау) немесе **Очистить печать документа** (Баспа құжатын тазарту) тармағын таңдап, растау үшін **Да** (Иә) түймешігін басыңыз.
- **в.** Кезекте құжаттар бар болса, компьютерді қайта іске қосыңыз және компьютер қайта іске қосылғаннан кейін қайтадан басып шығарыңыз.
- **г.** Басып шығару кезегінің таза екеніне көз жеткізу үшін, оны қайтадан тексеріңіз және қайтадан басып шығарып көріңіз.

#### **Қуат қосылымын тексеру және принтерді қалпына келтіру**

**1.** Қуат сымы принтерге берік қосылғанын тексеріңіз.

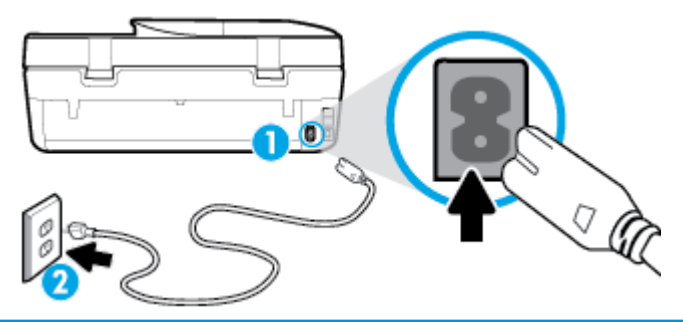

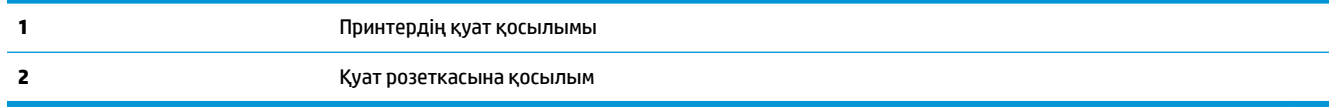

**2.** Принтердегі Қуат түймесін қараңыз. Егер ол жанбаса, принтер өшірулі. Принтерді қосу үшін Қуат түймесін басыңыз.

**ЕСКЕРТПЕ:** Егер принтер қуатты алып жатпаса, оны басқа қуат розеткасына қосыңыз.

- **3.** Принтер қосулы кезінде принтердің артқы жағынан қуат кабелін ажыратыңыз.
- **4.** Қуат сымын қабырға розеткасынан суырыңыз.
- **5.** Кемінде 15 секунд күтіңіз.
- **6.** Қуат сымын қайтадан қабырға розеткасына қосыңыз.
- **7.** Қуат кабелін принтердің артқы бөлігінен кері қосыңыз.
- **8.** Егер принтер өздігінен қосылмаса, принтердегі Қуат түймесін басып қосыңыз.
- **9.** Принтерді қайтадан пайдаланып көріңіз.

#### **Басып шығару мәселелерін шешу (OS X және macOS)**

- **1.** Қате туралы хабарламалардың бар-жоғын тексеріп, ақаулықтарды жойыңыз.
- **2.** USB кабелін ажыратыңыз және қайта қосыңыз.
- **3.** Құрылғы тоқтатылмағанын немесе желіге қосылмағанын растаңыз.

#### **Құрылғы тоқтатылмағанын немесе желіге қосылмағанын растау үшін**

- **а. System Preferences (Жүйе параметрлері)** тармағында **Принтерлер және сканерлер** түймесін басыңыз.
- **ә. Открыть очередь печати (Басып шығару кезегін ашу)** түймешігін басыңыз.
- **б.** Басып шығарылатын тапсырманы таңдаңыз.

Басып шығарылатын тапсырманы басқару үшін, төмендегі түймешіктерді қолданыңыз:

- **Удалить (Жою)**: Таңдалған басып шығарылатын тапсырмадан бас тартыңыз.
- **Ұстау**: Таңдалған басып шығарылатын тапсырманы тоқтатыңыз.
- **Возобновить (Қалпына келтіру)**: Кідіртілген басып шығарылатын тапсырманы жалғастырыңыз.
- **Принтерді тоқтату**: Басып шығару кезегіндегі барлық басып шығарылатын тапсырмаларды тоқтатыңыз.
- **в.** Егер кез келген өзгертулер енгізілген болса, қайта басып шығаруға әрекет жасаңыз.
- **4.** Компьютерді қайта іске қосыңыз.

### **Басып шығару сапасының мәселелерін түзету**

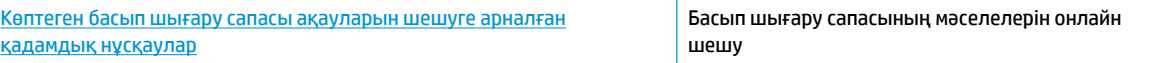

#### **Басып шығару сапасы мәселелерін шешу үшін Анықтамадағы жалпы нұсқауларды оқу**

**ЕСКЕРТПЕ:** Басып шығару сапасы мәселелерін болдырмау үшін әрқашан Қуат түймесін пайдаланып принтерді өшіріңіз, сөйтіп ашаны суыру немесе қуат сымын өшіру алдында Қуат түймесінің шамы өшкенше күтіңіз. Бұл принтерге картридждерді құрғаудан қорғалған болатын жабылған күйге жылжытуға мүмкіндік береді.

#### **Басып шығару сапасын жақсарту (Windows)**

- **1.** Түпнұсқалық HP картридждерін пайдаланып отырғаныңызға көз жеткізіңіз.
- **2.** Қағаз түрін тексеріңіз.

Ең жақсы басып шығару сапасына қол жеткізу үшін, жоғары сапалы HP қағазын немесе ColorLok® стандартына сай келетін қағаздарды пайдаланыңыз. Қосымша ақпарат алу үшін [Қағаз негізгілері](#page-15-0) [\(10-бет\)](#page-15-0) бөлімін қараңыз.

Әрқашан басып шығарып жатқан қағаздың тегіс екенін тексеріңіз. Суреттерді басып шығарғанда жақсы нәтижеге қол жеткізу үшін HP жетілдірілген фотосурет қағазын пайдаланыңыз.

Арнайы қағазды өз бумасында, жабық полиэтилен қалтасының ішіне салып, салқын, құрғақ, тегіс жерде сақтаңыз. Басып шығаруға дайын болғанда пайдалануды жоспарлаған қағазды ғана дереу шығарып алыңыз. Басып шығаруды аяқтағанда қолданылмаған фотосурет қағазын полиэтилен қалтасына салып қойыңыз. Бұл фотосурет қағазының шиыршықталып қалмауына мүмкіндік береді.

- **3.** Принтердің бағдарламалық құралын **Media (Медиа құралы)** ашылмалы тізімінен сәйкес қағаз түрі және **Quality Settings (Сапа параметрлері)** параметрлерінен сәйкес басып шығару сапасы таңдалғанына көз жеткізу үшін тексеріңіз.
	- принтер бағдарламалық құралы бағдарламасының **Басып шығару, сканерлеу және факс**  тармағының астында, **Print (Басып шығару)** бөлімінде басып шығару сипаттарына қол жеткізу үшін, **Set Preferences (Параметрлерді орнату)** түймесін басыңыз.
- **4.** Анықталған сия деңгейлерін картридждерде сияның аз екенін анықтау үшін тексеріңіз. Қосымша ақпарат алу үшін [Анықталған сия деңгейлерін тексеру \(89-бет\)](#page-94-0) бөлімін қараңыз. Картридждерде сия аз болса, оларды ауыстырыңыз.
- **5.** Басып шығару механизмін туралаңыз.

#### **принтер бағдарламалық құралы бағдарламасынан басып шығару механизмін туралау**

- **ЕСКЕРТПЕ:** Басып шығару механизмін туралау жоғары сапалы өнімнің шығуына мүмкіндік береді. Картридждер ауыстырылған кезде басып шығару механизмін қайта туралау қажет емес.
	- **а.** Кіріс науасына хат немесе қолданылмаған қарапайым A4 ақ қағазды салыңыз.
	- **ә.** HP принтерінің бағдарламалық құралын ашыңыз. Қосымша ақпарат алу үшін [HP принтерінің](#page-25-0)  [бағдарламалық құралын ашыңыз \(Windows\)](#page-25-0) (20-бет) бөлімін қараңыз.
	- **б.** принтер бағдарламалық құралы бағдарламасының **Басып шығару, сканерлеу және факс**  тармағының астында, **Print (Басып шығару)** бөлімінде принтердің құралдар тақтасына қол жеткізу үшін, **Maintain Your Printer (Принтерге күтім жасау)** түймесін басыңыз.
	- **в. Принтердің құралдар тақтасы** тармағында **Құрылғы қызметтері** қойындысында **Сия картридждерін туралау** пәрменін таңдаңыз. Құрылғы туралау парағын басып шығарады.
- **6.** Картридждар сиясы аз болса, диагностикалық бетті басып шығарыңыз.

**принтер бағдарламалық құралы мәзірінен диагностикалық бетті басып шығару**

- **а.** Хат, A4 немесе қолданылмаған қарапайым ақ қағазды кіріс науасына жүктеңіз.
- **ә.** HP принтерінің бағдарламалық құралын ашыңыз. Қосымша ақпарат алу үшін [HP принтерінің](#page-25-0)  [бағдарламалық құралын ашыңыз \(Windows\)](#page-25-0) (20-бет) бөлімін қараңыз.
- **б.** принтер бағдарламалық құралы бағдарламасының **Басып шығару, сканерлеу және факс**  тармағының астында, **Print (Басып шығару)** бөлімінде принтердің құралдар тақтасына қол жеткізу үшін, **Maintain Your Printer (Принтерге күтім жасау)** түймесін басыңыз.
- **в.** Диагностикалық бетті басып шығару үшін **Device Reports (Құрылғы туралы есептер)**  қойындысындағы **Print Diagnostic Information (Диагностика туралы ақпаратты басып шығару)** параметрін басып шығарыңыз.
- **7.** Ақаулықтарды анықтау бетіндегі көк, қызыл күрең, сары және қара қораптарды қарап шығыңыз. Түрлі-түсті немесе қара қораптардан жолақтарды көрсеңіз немесе қорап бөлігінде сия болмаса, басып шығару механизмін тазалаңыз.

**принтер бағдарламалық құралы бағдарламасынан басып шығару механизмін тазалау**

- **ЕСКЕРТПЕ:** Тазалағанда сия пайдаланылады, сондықтан басып шығару механизмін қажет болғанда ғана тазалаңыз. Тазалау процесі бірнеше минут алуы мүмкін. Процесс жүріп жатқанда кішкене шу болуы мүмкін.
	- **а.** Хат, A4 немесе қолданылмаған қарапайым ақ қағазды кіріс науасына жүктеңіз.
	- **ә.** HP принтерінің бағдарламалық құралын ашыңыз. Қосымша ақпарат алу үшін [HP принтерінің](#page-25-0)  [бағдарламалық құралын ашыңыз \(Windows\)](#page-25-0) (20-бет) бөлімін қараңыз.
	- **б.** принтер бағдарламалық құралы бағдарламасының **Басып шығару, сканерлеу және факс**  тармағының астында, **Print (Басып шығару)** бөлімінде принтердің құралдар тақтасына қол жеткізу үшін, **Maintain Your Printer (Принтерге күтім жасау)** түймесін басыңыз.
	- **в. Құрылғы қызметтері** қойындысында **Басып шығару механизмдерін тазалау** параметрін басыңыз. Экрандағы нұсқауларды орындаңыз.
- **8.** Егер басып шығару механизмін тазалау ақауды шешпесе, HP қолдау қызметіне хабарласыңыз. [www.support.hp.com](http://h20180.www2.hp.com/apps/Nav?h_pagetype=s-001&h_product=14095755&h_client&s-h-e010-1&h_lang=kk&h_cc=kz) сайтына өтіңіз. Бұл веб-сайтта жалпы принтер ақауларын түзетуге көмектесе алатын ақпарат пен қызметтік бағдарламалар беріледі. Нұсқау берілсе, елді/аймақты таңдаңыз да, техникалық қолдау қызметіне қоңырау шалу туралы ақпаратты алу үшін **Барлық HP контактілері** түймесін басыңыз.

#### **Басып шығару сапасын жақсарту (OS X және macOS)**

- **1.** Түпнұсқалық HP картридждарын пайдаланып отырғаныңызға көз жеткізіңіз.
- **2.** Қағаз түрін тексеріңіз.

Ең жақсы басып шығару сапасына қол жеткізу үшін, жоғары сапалы HP қағазын немесе ColorLok® стандартына сай келетін қағаздарды пайдаланыңыз. Қосымша ақпарат алу үшін [Қағаз негізгілері](#page-15-0) [\(10-бет\)](#page-15-0) бөлімін қараңыз.

Әрқашан басып шығарып жатқан қағаздың тегіс екенін тексеріңіз. Суреттерді басып шығарғанда жақсы нәтижеге қол жеткізу үшін HP жетілдірілген фотосурет қағазын пайдаланыңыз.

Арнайы қағазды өз бумасында, жабық полиэтилен қалтасының ішіне салып, салқын, құрғақ, тегіс жерде сақтаңыз. Басып шығаруға дайын болғанда пайдалануды жоспарлаған қағазды ғана дереу шығарып алыңыз. Басып шығаруды аяқтағанда қолданылмаған фотосурет қағазын полиэтилен қалтасына салып қойыңыз. Бұл фотосурет қағазының шиыршықталып қалмауына мүмкіндік береді.

- **3. Басып шығару** диалогтық терезесінен сәйкес қағаз түрін және басып шығару сапасын таңдағаныңызға көз жеткізіңіз.
- **4.** Анықталған сия деңгейлерін картридждарда сияның аз екенін анықтау үшін тексеріңіз.

Принтер картридждарының сиясы біткенде оларды ауыстыру туралы қарастырыңыз.

**5.** Басып шығару механизмін туралаңыз.

#### **Бағдарламалық құралдан басып шығару механизмін түзету**

- **а.** Кіріс науасына Хат немесе A4 пішімді кәдімгі ақ қағаз салыңыз.
- **ә.** HP қызметтік бағдарламасы ашыңыз.
- **ЕСКЕРТПЕ:** НР қызметтік бағдарламасы НР қалтасында, Applications (Бағдарламалар) қалтасында орналасқан.
- **б.** Принтердің сол жағындағы құрылғылар тізімінен таңдаңыз.
- **в. Туралау** түймешігін басыңыз.
- **г. Align (Туралау)** түймешігін басып, экрандағы нұсқауларды орындаңыз.
- **ғ. ақпараты және қолдауы** аймағына қайта оралу үшін **Барлық параметрлер** түймешігін басыңыз.
- **6.** Сынақ бетін басып шығарыңыз.

#### **Сынақ бетін басып шығару үшін**

- **а.** Кіріс науасына Хат немесе A4 пішімді кәдімгі ақ қағаз салыңыз.
- **ә.** HP қызметтік бағдарламасы ашыңыз.
	- **ЕСКЕРТПЕ:** НР қызметтік бағдарламасы НР қалтасында, Applications (Бағдарламалар) қалтасында орналасқан.
- **б.** Принтердің сол жағындағы құрылғылар тізімінен таңдаңыз.
- **в. Сынақ беті** түймешігін басыңыз.
- **г. Print Test Page (Сынақ бетін басып шығару)** түймешігін басып, экрандағы нұсқауларды орындаңыз.
- **7.** Диагностикалық бет жолақтарды немесе мәтін немесе түрлі-түсті қораптардың бос бөлігін көрсетсе, басып шығару механизмін автоматты түрде тазалаңыз.

**Басып шығару механизмін автоматты түрде тазалау үшін**

- **а.** Кіріс науасына Хат немесе A4 пішімді кәдімгі ақ қағаз салыңыз.
- **ә.** HP қызметтік бағдарламасы ашыңыз.
- **ECKEPTПЕ:** НР қызметтік бағдарламасы НР қалтасында, Applications (Бағдарламалар) қалтасында орналасқан.
- **б.** Принтердің сол жағындағы құрылғылар тізімінен таңдаңыз.
- **в. Басып шығару механизмдерін тазалау** түймешігін басыңыз.
- **г. Clean (Тазалау)** түймешігін басып, экрандағы нұсқауларды орындаңыз.

**ЕСКЕРТУ:** Басып шығару механизмін қажет болғанда ғана тазалаңыз. Қажетсіз тазалау сияны босқа кетіреді және басып шығару механизмінің жұмыс істеу мерзімін азайтады.

- **ЕСКЕРТПЕ:** Тазалауды аяқтағаннан кейін де басып шығару сапасы әлі нашар болса, басып шығару механизмін туралап көріңіз. Тазалау және туралау процесін орындағаннан кейін де басып шығару сапасында ақаулықтар болса, HP қолдау қызметімен хабарласыңыз.
- **ғ. ақпараты және қолдауы** аймағына қайта оралу үшін **Барлық параметрлер** түймешігін басыңыз.

#### **Принтер дисплейінен басып шығару сапасын жақсарту**

- **1.** Түпнұсқалық HP картридждерін пайдаланып отырғаныңызға көз жеткізіңіз.
- **2.** Сәйкес қағаз түрін және басып шығару сапасын таңдағаныңызға көз жеткізіңіз.
- **3.** Анықталған сия деңгейлерін картридждерде сияның аз екенін анықтау үшін тексеріңіз. Қосымша ақпарат алу үшін [Анықталған сия деңгейлерін тексеру \(89-бет\)](#page-94-0) бөлімін қараңыз. Картридждерде сия аз болса, оларды ауыстырыңыз.
- **4.** Басып шығару механизмін туралаңыз.

**Басып шығару механизмін принтер дисплейінен туралау**

- **а.** Кіріс науасына хат немесе қолданылмаған қарапайым A4 ақ қағазды салыңыз.
- **ә.** Принтердің басқару тақтасы дисплейіндегі Басты экраннан ( **Теңшеу** ) көру үшін сол жаққа қарай түртіп, ( **Теңшеу** ) түймесін түртіңіз.
- **б. Құралдар** түймесін басып, **Align Cartridges** (Картридждерді туралау) тармағын таңдап, экрандағы нұсқауларды орындаңыз.
- **5.** Картридждар сиясы аз болса, диагностикалық бетті басып шығарыңыз.

#### <span id="page-126-0"></span>**Принтер дисплейінен диагностикалық бетті басып шығару үшін**

- **а.** Кіріс науасына хат немесе қолданылмаған қарапайым A4 ақ қағазды салыңыз.
- **ә.** Принтердің басқару тақтасы дисплейіндегі Басты экраннан ( **Теңшеу** ) көру үшін сол жаққа қарай түртіп, ( **Теңшеу** ) түймесін түртіңіз.
- **б. Құралдар** түймесін түртіп, одан кейін **Print Quality Report (Басып шығару сапасы туралы есеп)** тармағын түртіңіз.
- **6.** Ақаулықтарды анықтау бетіндегі көк, қызыл күрең, сары және қара қораптарды қарап шығыңыз. Түрлі-түсті немесе қара қораптардан жолақтарды көрсеңіз немесе қорап бөлігінде сия болмаса, басып шығару механизмін тазалауды жалғастырыңыз.

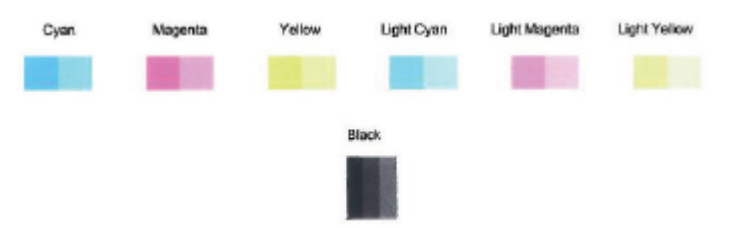

#### **Басып шығару механизмін принтер дисплейінен тазалау**

- **а.** Кіріс науасына хат немесе қолданылмаған қарапайым A4 ақ қағазды салыңыз.
- **ә.** Принтердің басқару тақтасы дисплейіндегі Басты экраннан ( **Теңшеу** ) көру үшін сол

жаққа қарай түртіп, ( **Теңшеу** ) түймесін түртіңіз.

- **б. Құралдар** түймесін басып, **Clean Cartridges** (Картридждерді тазалау) тармағын таңдап, экрандағы нұсқауларды орындаңыз.
- **7.** Егер басып шығару механизмін тазалау ақауды шешпесе, HP қолдау қызметіне хабарласыңыз. [www.support.hp.com](http://h20180.www2.hp.com/apps/Nav?h_pagetype=s-001&h_product=14095755&h_client&s-h-e010-1&h_lang=kk&h_cc=kz) сайтына өтіңіз. Бұл веб-сайтта жалпы принтер ақауларын түзетуге көмектесе алатын ақпарат пен қызметтік бағдарламалар беріледі. Нұсқау берілсе, елді/аймақты таңдаңыз да, техникалық қолдау қызметіне қоңырау шалу туралы ақпаратты алу үшін **Барлық HP контактілері** түймесін басыңыз.

## **Көшіру ақаулары**

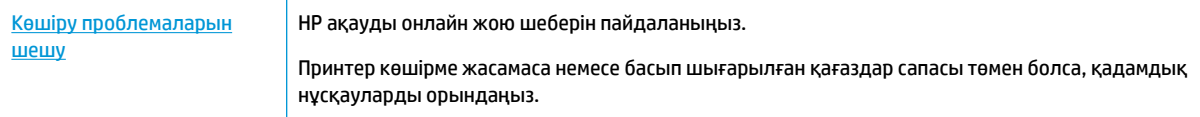

**ЕСКЕРТПЕ:** HP ақауды онлайн жою шеберлері барлық тілдерде қол жетімді болмауы мүмкін.

[Сәтті көшіру және сканерлеу туралы кеңестер](#page-45-0) (40-бет)

## **Сканерлеу ақаулары**

[HP Print and Scan Doctor](http://h20180.www2.hp.com/apps/Nav?h_pagetype=s-924&h_keyword=lp70044-win&h_client=s-h-e004-01&h_lang=kk&h_cc=kz) HP Print and Scan Doctor - ақауды автоматты диагностикадан өткізіп және түзетіп көретін утилита.

<span id="page-127-0"></span>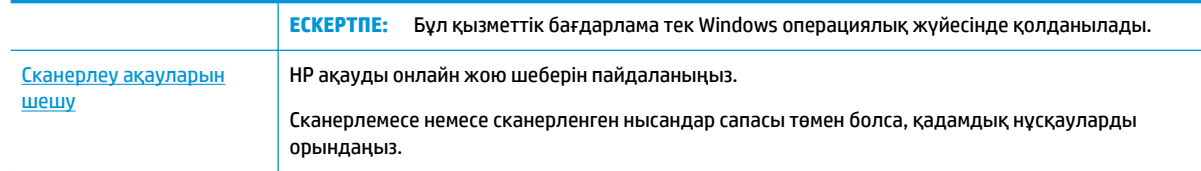

**ЕСКЕРТПЕ:** HP Print and Scan Doctor және HP ақауды онлайн жою шеберлері барлық тілдерде қол жетімді болмауы мүмкін.

[Сәтті көшіру және сканерлеу туралы кеңестер](#page-45-0) (40-бет)

## **Факс ақаулары**

Факс орнатуымен мәселе болса, алдымен, факс тексеру есебін орындаңыз. Сынақ орындалып, бірақ әлі де факспен жұмыс істеу кезінде ақаулықтар туындаса, параметрлердің дұрыстығын растау үшін есепте тізімделген факс параметрлерін тексеріңіз.

### **Факс тексеруді іске қосу**

Принтердің күйін тексеру үшін және оның факспен жұмыс істеу үшін дұрыс орнатылғанын тексеру үшін факс теңшелімінің сынағын жасауға болады. Осы тексеруді принтердегі факс орнатуын аяқтаған соң ғана орындаңыз. Сынақ келесі әрекеттерді орындайды:

- Факстың аппараттық құралын сынақтан өткізу
- Принтерге телефон сымының дұрыс түрі жалғанғанын тексеру
- Телефон сымының дұрыс портқа жалғанын тексереді
- Теру сигналын тексереді
- Телефон желісінің байланыс күйін тексереді.
- Белсенді телефон желісін тексереді

#### **Факс теңшелімін принтердің басқару тақтасы арқылы сынақтан өткізу**

- **1.** Арнайы үй немесе кеңсе теңшелімінің нұсқауларына сәйкес факспен жұмыс істеу үшін принтерді орнатыңыз.
- **2.** Сия картридждерінің орнатылғанын және сынақты бастамас бұрын кіріс науасына толық өлшемдегі қағаздың салынғанын тексеріңіз.
- **3. Факс** экранында **Теңшеу** түймесін түртіп, **Орнату шебері** түймесін түртіңіз, содан соң экрандағы нұсқауларды орындаңыз.

Принтер сынақтың күйін дисплейде көрсетеді де, есепті басып шығарады.

- **4.** Есепті қарап шығыңыз.
	- Факсты тексеру сәтсіз болса, төмендегі шешімдерді қарап шығыңыз.
	- Факс сынағы орындалып, бірақ әлі де факспен жұмыс істеу кезінде ақаулықтар туындаса, есептегі тізімде берілген факс параметрлерінің дұрыс екендігін тексеріңіз. HP ақауларды онлайн жою шеберін пайдалануға да болады.

### **Факс тексеруі сәтсіз болған орындалатын әрекеттер**

Факс сынағын іске қосылғанмен ол орындалмаса, қате туралы басты ақпаратты алу үшін есепті қараңыз. Толығырақ ақпарат алу үшін сынақтың қай бөлігі орындалмағанын көру үшін есепті тексеріп, шешімдерді табу үшін осы бөлімдегі сәйкес тақырыпты қараңыз.

#### **«Факс жабдығын тексеру» орындалмады**

- Принтердің басқару тақтасында орналасқан (<sup>І</sup>) (Қуат түймесі) түймесін басып, принтерді өшіріңіз де, принтердің артқы жағындағы қуат сымын ажыратыңыз. Бірнеше секундтан кейін қуат сымын жалғап, қуатты қосыңыз. Сынақты қайта іске қосыңыз. Егер сынақ орындалмаса, осы бөлімдегі ақаулықтарды жою бойынша ақпаратты қарауды жалғастырыңыз.
- Сынақ факсын жіберіп немесе қабылдап көріңіз. Факсты сәтті жіберіп, қабылдасаңыз, мұнда ақаудың болмағаны.
- **Fax Setup Wizard** (Факсты орнату шеберінен (Windows)) немесе **HP Utility** (HP Utility) (OS X және macOS), тексеруді орындап жатсаңыз, принтердің факсты қабылдау немесе көшірме жасау сияқты басқа тапсырманы орындап жатпағанын тексеріңіз. Принтердің бос еместігін көрсететін хабар үшін дисплейді тексеріңіз. Бос емес болса, ол аяқталғанша және тексеруді орындамас бұрын бос күйіне ауысқанша күтіңіз.
- Телефон сплиттерін пайдаланып отырсаңыз, факс аппаратында ақау пайда болуы мүмкін. (Сплиттер — телефон ұясына жалғайтын екі сымды қосқыш.) Сплиттерді алып тастап, телефон ұясына принтерді тікелей қосып көріңіз.

Табылған ақауларды шешкеннен кейін, жіберілетіндігін және принтердің факс жіберуге дайын екенін тексеру үшін факс сынағын қайтадан іске қосыңыз. **Факс жабдығын тексеру** әлі де қате беруді жалғастырса және факс жіберу ақаулары шешілмесе, НР қолдау орталығымен байланысыңыз. [www.support.hp.com](http://h20180.www2.hp.com/apps/Nav?h_pagetype=s-001&h_product=14095755&h_client&s-h-e010-1&h_lang=kk&h_cc=kz) сайтына өтіңіз. Бұл веб-сайтта жалпы принтер ақауларын түзетуге көмектесе алатын ақпарат пен қызметтік бағдарламалар беріледі. Нұсқау берілсе, елді/аймақты таңдаңыз да, техникалық қолдау қызметіне қоңырау шалу туралы ақпаратты алу үшін **Барлық HP контактілері**  түймесін басыңыз.

#### **«Факс белсенді телефон ұясына қосылған» сынағы орындалмады**

- Телефон сымының қауіпсіз екенін тексеру үшін, принтер мен телефон ұясы арасындағы байланысды тексеріңіз.
- Телефон сымының бір ұшын телефон ұясына жалғаңыз, содан соң екінші ұшын принтердің артындағы «1-LINE» деп таңбаланған портқа жалғаңыз.
- Телефон сплиттерін пайдаланып отырсаңыз, факс аппаратында ақау пайда болуы мүмкін. (Сплиттер — телефон ұясына жалғайтын екі сымды қосқыш.) Сплиттерді алып тастап, телефон ұясына принтерді тікелей қосып көріңіз.
- Жұмыс телефоны мен телефон сымын принтер үшін қолданылатын телефон ұясына қосуға әрекет жасап, теру сигналын тексеріңіз. Теру сигналын естімесеңіз, телефон корпорациясымен байланысып, желіні тексерткізіңіз.
- Сынақ факсын жіберіп немесе қабылдап көріңіз. Факсты сәтті жіберіп, қабылдасаңыз, мұнда ақаудың болмағаны.

Табылған ақауларды шешкеннен кейін, жіберілетіндігін және принтердің факс жіберуге дайын екенін тексеру үшін факс сынағын қайтадан іске қосыңыз.

#### **«Принтер сымы факстағы дұрыс портқа қосылған» сынағы орындалмады**

Телефон сплиттерін пайдаланып отырсаңыз, факс аппаратында ақау пайда болуы мүмкін. (Сплиттер — телефон ұясына жалғайтын екі сымды қосқыш.) Сплиттерді алып тастап, телефон ұясына принтерді тікелей қосып көріңіз.

#### **Телефон сымын дұрыс портқа жалғау**

- **1.** Телефон сымының бір ұшын телефон ұясына жалғаңыз, содан соң екінші ұшын принтердің артындағы «1-LINE» деп таңбаланған портқа жалғаңыз.
	- **ЕСКЕРТПЕ:** Телефон ұясына қосу үшін 2-EXT портын қолдансаңыз, факстарды жіберу немесе алу мүмкін болмайды. 2-EXT порты жауап беру құрылғысы сияқты тек қана басқа жабдыққа қосу үшін қолданылуы қажет.

**Cурет 10-1** Принтердің артқы көрінісі

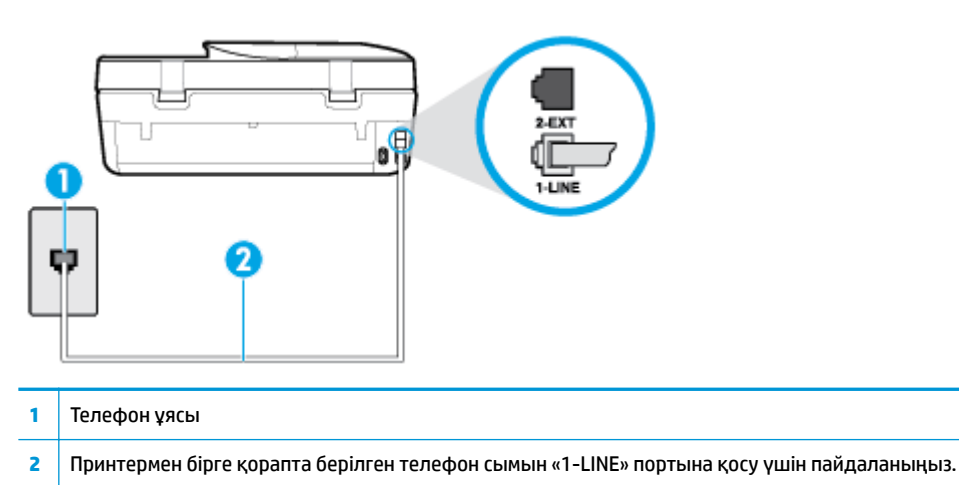

- **2.** Телефон сымын таңбаланған 1-LINE портына қосқаннан кейін, жіберілетіндігін және принтердің факс жіберуге дайын екенін тексеру үшін факс сынағын қайтадан іске қосыңыз.
- **3.** Сынақ факсын жіберіп немесе қабылдап көріңіз.

#### **«Факспен телефон сымының дұрыс түрін пайдалану» сынағы орындалмады**

Телефон сымының бір ұшын телефон ұясына жалғаңыз, содан соң екінші ұшын принтердің артындағы «1-LINE» деп таңбаланған портқа жалғаңыз.

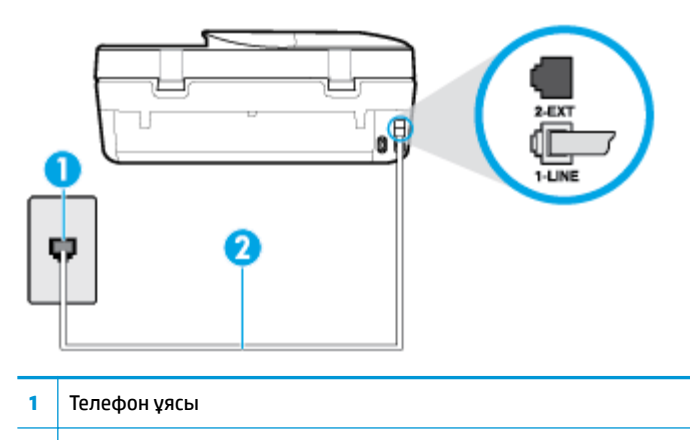

- **2** Принтермен бірге қорапта берілген телефон сымын «1-LINE» портына қосу үшін пайдаланыңыз.
- Телефон сымының қауіпсіз екенін тексеру үшін, принтер мен телефон ұясы арасындағы байланысды тексеріңіз.
- Телефон сплиттерін пайдаланып отырсаңыз, факс аппаратында ақау пайда болуы мүмкін. (Сплиттер — телефон ұясына жалғайтын екі сымды қосқыш.) Сплиттерді алып тастап, телефон ұясына принтерді тікелей қосып көріңіз.

#### **«Теру сигналын анықтау» сынағы орындалмады**

- Принтер сияқты бірдей телефон сымын қолданатын басқа жабдық сынақтың орындалмауына әкелуі мүмкін. Ақауды басқа жабдықтың туғызатынын тексеру үшін, телефон желісінен барлығын ажыратып, сынақты қайта іске қосыңыз. Басқа жабдықсыз **Теру сигналын анықтауды тексеру** орындалса, жабдықтың бір немесе бірнеше бөліктері ақауларды туғызған болуы мүмкін; жабдықтың қайсы бөлігі ақауға әкелетінін анықтау үшін, әрбір бөлікті бөлек уақытта артқы жағына қосып, әрбір уақытта сынақты қайтадан іске қосып көріңіз.
- Жұмыс телефоны мен телефон сымын принтер үшін қолданылатын телефон ұясына қосуға әрекет жасап, теру сигналын тексеріңіз. Теру сигналын естімесеңіз, телефон корпорациясымен байланысып, желіні тексерткізіңіз.
- Телефон сымының бір ұшын телефон ұясына жалғаңыз, содан соң екінші ұшын принтердің артындағы «1-LINE» деп таңбаланған портқа жалғаңыз.
- Телефон сплиттерін пайдаланып отырсаңыз, факс аппаратында ақау пайда болуы мүмкін. (Сплиттер — телефон ұясына жалғайтын екі сымды қосқыш.) Сплиттерді алып тастап, телефон ұясына принтерді тікелей қосып көріңіз.
- Телефон жүйесі жеке телефон станция жүйелері (PBX) сияқты қалыпты теру сигналын қолданбайтын болса, бұл сынақтың орындалмауына әкелуі мүмкін. Бұл факстарды жіберу немесе қабылдап алу ақауын тудыруы мүмкін. Сынақ факсын жіберуге немесе қабылдап алуға әрекет жасаңыз.
- Еліңіз/аймағыңыз үшін ел/аймақ параметрінің сәйкесінше орнатылғанына көз жеткізу үшін тексеріңіз. Ел/аймақ параметрі орнатылмаса немесе дұрыс орнатылмаса, сынақ орындалмауы мүмкін және факстарды жіберу және қабылдау кезінде ақаулар пайда болуы мүмкін.
- Принтердің үйлесімді телефон желісіне қосылғанын тексеріңіз, әйтпесе факстарды жіберу немесе алу мүмкін болмайды. Телефон желісінің сандық екенін тексеру үшін, қалыпты үйлесімді

телефонды желіге қосып, теру сигналын тыңдаңыз. Қалыпты дыбысталатын теру сигналын естімесеңіз, бұл сандық телефондар үшін орнатылған телефон желісі болуы мүмкін. Принтерді үйлесімді телефон желісіне қосып, факсты жіберіп немесе қабылдап көріңіз.

Табылған ақауларды шешкеннен кейін, жіберілетіндігін және принтердің факс жіберуге дайын екенін тексеру үшін факс сынағын қайтадан іске қосыңыз. **Прием сигналов готовности АТС** (Теру сигналын анықтау) сынағы орындалмауды жалғастырса, телефон корпорациясымен байланысып, желіні тексертіңіз.

#### **«Факс желісінің күйі» орындалмады**

- Принтердің үйлесімді телефон желісіне қосылғанын тексеріңіз, әйтпесе факстарды жіберу немесе алу мүмкін болмайды. Телефон желісінің сандық екенін тексеру үшін, қалыпты үйлесімді телефонды желіге қосып, теру сигналын тыңдаңыз. Қалыпты дыбысталатын теру сигналын естімесеңіз, бұл сандық телефондар үшін орнатылған телефон желісі болуы мүмкін. Принтерді үйлесімді телефон желісіне қосып, факсты жіберіп немесе қабылдап көріңіз.
- Телефон сымының қауіпсіз екенін тексеру үшін, принтер мен телефон ұясы арасындағы байланысды тексеріңіз.
- Телефон сымының бір ұшын телефон ұясына жалғаңыз, содан соң екінші ұшын принтердің артындағы «1-LINE» деп таңбаланған портқа жалғаңыз.
- Принтер сияқты бірдей телефон сымын қолданатын басқа жабдық сынақтың орындалмауына әкелуі мүмкін. Ақауды басқа жабдықтың туғызатынын тексеру үшін, телефон желісінен барлығын ажыратып, сынақты қайта іске қосыңыз.
	- Басқа жабдықсыз **Файл желісі күйін тексеру** орындалса, жабдықтың бір немесе бірнеше бөліктері ақауларды туғызған болуы мүмкін; жабдықтың қайсы бөлігі ақауға әкелетінін анықтау үшін, әрбір бөлікті бөлек уақытта артқы жағына қосып, әрбір уақытта сынақты қайтадан іске қосып көріңіз.
	- Басқа жабдықсыз **Файл желісі күйін тексеру** орындалмаса, принтерді жұмыс телефон желісіне қосып, осы бөлімдегі ақауларды жою туралы мәліметтерді қарап шығуды жалғастырыңыз.
- Телефон сплиттерін пайдаланып отырсаңыз, факс аппаратында ақау пайда болуы мүмкін. (Сплиттер — телефон ұясына жалғайтын екі сымды қосқыш.) Сплиттерді алып тастап, телефон ұясына принтерді тікелей қосып көріңіз.

Табылған ақауларды шешкеннен кейін, жіберілетіндігін және принтердің факс жіберуге дайын екенін тексеру үшін факс сынағын қайтадан іске қосыңыз. **Состояние линии связи факса** (Факс желісінің күйі) сынағы орындалмаса және факспен жұмыс істеу кезінде ақаулар туындаса, телефон корпорациясымен байланысып, желіні тексертіңіз.

### **Факс ақауларын шешіңіз**

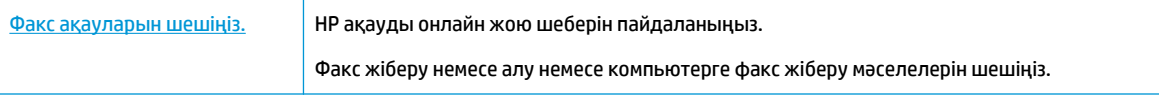

**ЕСКЕРТПЕ:** HP ақауды онлайн жою шеберлері барлық тілдерде қол жетімді болмауы мүмкін.

### **Белгілі бір факс мәселелерін шешу үшін Анықтамадағы жалпы нұсқауларды оқу**

Сізде қандай факс мәселесі бар?

### **Дисплей әрқашан «Телефон желіге қосылған» деп көрсетеді**

- НР компаниясы 2 сымды телефон сымын пайдалануды ұсынады.
- Бірдей телефон желісін принтер сияқты пайдаланатын басқа жабдық қолданылуы мүмкін. Ұзартқыш телефондары (бірдей телефон желісін қолданатын, бірақ принтерге қосылмаған телефондар) не басқа жабдықтың қолданыста еместігін немесе жайсыздықтан босатылған болуын тексеріңіз. Мысалы, ұзартқыш телефон жайсыздықтан босатылған болса электрондық пошта хабарламасын жіберу немесе интернетке кіру үшін компьютердің теру модемін пайдаланып жатқан болсаңыз, принтерді факс жіберу үшін қолдана алмайсыз.

#### **Принтерде факстарды жіберу және алу ақаулары туындады**

Принтердің қосылып тұрғанын тексеріңіз. Принтердегі дисплейге қараңыз. Дисплей бос және (<sup>І</sup>) (Қуат түймесі) түймесі жанып тұрмаса, принтердің ажыратулы болғаны. Қуат сымының принтерге берік жалғанғанын және розеткаға қосылғанын тексеріңіз. Принтерді қосу үшін (һ) (Қуат түймесі) түймесін басыңыз.

Принтерді қосқаннан кейін НР корпорациясы факсты жібермес немесе қабылдап алмас бұрын бес минут күте тұруды ұсынады. Қосылғаннан кейін бапталған кезде принтердің факстарды жіберуі немесе қабылдауы мүмкін емес.

Принтермен бірге қорапта берілген телефон сымын телефон ұясына қосу үшін қолданғаныңызды тексеріңіз. Телефон сымының соңғы ұшын принтердің артқы жағында таңбаланған 1-LINE портына және екінші ұшын суретте көрсетілгендей телефон ұясына қосу қажет.

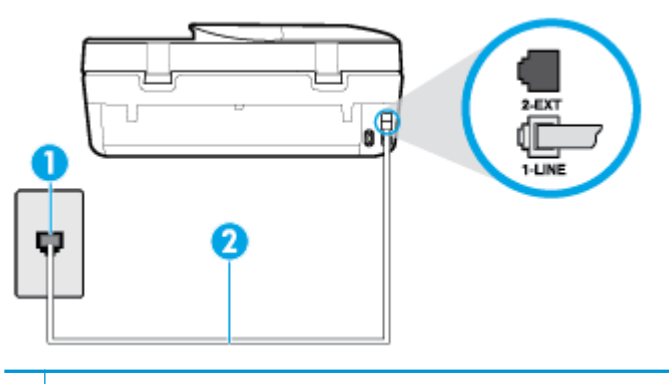

#### **1** Телефон ұясы

- **2** Принтермен бірге қорапта берілген телефон сымын «1-LINE» портына қосу үшін пайдаланыңыз.
- Жұмыс телефоны мен телефон сымын принтер үшін қолданылатын телефон ұясына қосуға әрекет жасап, теру сигналын тексеріңіз. Теру сигналын естімесеңіз, қызмет көрсету үшін жергілікті телефон корпорациясына қоңырау шалыңыз.
- Принтер сияқты бірдей телефон сымын қолданатын басқа жабдық қолданыста болуы мүмкін. Мысалы, ұзартқыш телефон жайсыздықтан босатылған болса электрондық пошта хабарламасын жіберу немесе интернетке кіру үшін компьютердің теру модемін пайдаланып жатқан болсаңыз, принтерді факс жіберу үшін қолдана алмайсыз.
- Басқа процестің қате тудырмағанын тексеріңіз. Ақау туралы мәліметтерді және оны шешу жолдарын беретін қате хабарламасын дисплейде немесе компьютерде тексеріңіз. Қате болса, принтер қате жағдайы шешілмейінше факсты жібере немесе қабылдай алмайды.
- Телефон желісінің байланысында шуыл болуы мүмкін. Нашар дыбыс (шу) сапасы бар телефон желілері факс жіберу ақауларын тудыруы мүмкін. Телефонды телефон ұясына жалғау және статикалық немесе басқа шуды тыңдау арқылы телефон желісінің дыбыс сапасын тексеріңіз.

Шуды естісеңіз, **Қатені түзету күйі** қатені түзету күйін қосып, факсты қайтадан жіберіп көріңіз. Қатені түзету күйін өзгерту туралы ақпаратты Факсты [қатені түзету күйінде жіберу](#page-50-0) (45-бет) бөлімін қараңыз. Ақау жалғастырылса, телефон корпорациясымен байланысыңыз.

- Сандық абоненттік желі (DSL) қызметін қолданып жатқан болсаңыз, қосылған DSL сүзгісінің болуын тексеріңіз, әйтпесе факсты сәтті жіберу мүмкін болмайды.
- Принтердің сандық телефондар үшін орнатылған телефон ұясына қосылғанын тексерініз. Телефон желісінің сандық екенін тексеру үшін, қалыпты үйлесімді телефонды желіге қосып, теру сигналын тыңдаңыз. Қалыпты дыбысталатын теру сигналын естімесеңіз, бұл сандық телефондар үшін орнатылған телефон желісі болуы мүмкін.
- Жеке телефон станциясының немесе біріктірілген қызметтердің сандық желісінің түрлендіргішін/ терминал адаптерін қолданып жатқан болсаңыз, принтердің дұрыс портқа қосылғандығын және мүмкін болса, терминал адаптерінің елге/аймаққа арналған дұрыс байланыс түріне орнатылғанын тексеріңіз.
- Принтер DSL қызметімен бірдей телефон желісін ортақ пайдаланатын болса, DSL модемі жерге дұрыс орнатылмаған болуы мүмкін. DSL модемі жерге дұрыс орнатылмаған болса, телефон желісінде шу шығарылуы мүмкін. Нашар дыбыс (шу) сапасы бар телефон желілері факс жіберу ақауларын тудыруы мүмкін. Телефонды телефон ұясына жалғау және статикалық немесе басқа шуды тыңдау арқылы телефон желісінің дыбыс сапасын тексеруге болады. Шуды еститін болсаңыз, DSL модемін өшіріп, кем дегенде 15 минутқа қуаттан толығымен ажыратыңыз. Одан кейін DSL модемін кері қосып, теру сигналын қайтадан тыңдаңыз.
- **ЕСКЕРТПЕ:** Келешекте телефон желісінде қайтадан статикалық шуды байқауыңыз мүмкін. Принтер факстарды жіберуді және қабылдауды тоқтатса, осы процесті қайталаңыз.

Телефон желісі әлі де шу шығарса, телефон корпорациясымен байланысыңыз. DSL модемін қосу туралы Қосымша ақпарат алу үшін қолдау қызметін беретін DSL провайдерімен байланысыңыз.

Телефон сплиттерін пайдаланып отырсаңыз, факс аппаратында ақау пайда болуы мүмкін. (Сплиттер — телефон ұясына жалғайтын екі сымды қосқыш.) Сплиттерді алып тастап, телефон ұясына принтерді тікелей қосып көріңіз.

#### **Принтер факстарды қабылдай алмайды, бірақ факстарды жібере алады**

- Арнайы қоңырау қызметін пайдаланып жатпаған болсаңыз, **Арнайы қоңырау** мүмкіндігі принтерде **Барлық қоңыраулар** етіп орнатылғанын тексеріңіз Қосымша ақпарат алу үшін [Арнайы қоңырау үшін қоңырауға жауап беру үлгісін өзгерту](#page-59-0) (54-бет) бөлімін қараңыз.
- **Авто жауап беру** мүмкіндігі **Өшірулі** орнатылған болса, факстарды қолмен қабылдау қажет; әйтпесе, принтер факсты қабылдай алмайды. Факстарды қолмен қабылдап алу бойынша ақпаратты [Факсты қолмен алу](#page-51-0) (46-бет) бөлімін қараңыз.
- Факс қоңыраулары үшін қолданылатын бірдей телефон нөмірінде дыбыстық пошта қызметі болса, факстарды автоматты түрде емес, қолмен қабылдау қажет. Бұл кіріс факстары қоңырауларына жауап беру үшін сіздің қол жетімді болуыңыз қажет дегенді білдіреді.
- Принтермен бірдей телефон желісінде компьютерде теру модемі болса, модеммен бірге берілген бағдарламалық құралдың факстарды автоматты түрде қабылдап алу мақсатында орнатылмағанына көз жеткізу үшін тексеріңіз. Факстарды автоматты түрде қабылдап алу үшін орнатылған модемдер, принтердің факс қоңырауларын қабылдап алуын болдырмайтын барлық кіріс факстарын қабылдап алу үшін телефон желісін өзі иеленіп алады.
- Принтермен бірдей телефон желісінде жауап беру құрылғысы болса, келесі ақаулардың бірі туындауы мүмкін:
- Жауап беру құрылғысы принтермен бірге дұрыс орнатылған болмауы мүмкін.
- Шығыс хабарламасы факс сигналдарын анықтау үшін принтерге мүмкіндік беру мақсатында тым ұзақ немесе тым қатты дыбысталатын болуы мүмкін және жіберу факс құрылғысы ажыратылуы мүмкін.
- Жауап беру құрылғысында принтерге факс сигналдарын анықтауға мүмкіндік беру үшін шығыс хабарламаларынан кейін жеткілікті уақыт қалмауы мүмкін. Осы ақау сандық жауап беру құрылғылары үшін жалпы болып табылады.

Келесі әрекеттер осы ақауларды шешуге көмектесуі мүмкін:

- Факс қоңыраулары үшін пайдаланылатын бірдей телефон желісінде жауап беру құрылғысы бар болса, жауап беру құрылғысын принтерге тікелей қосып көріңіз.
- Принтердің факстарды автоматты түрде қабылдау үшін орнатылғанын тексеріңіз. Факстарды автоматты түрде қабылдап алу үшін принтерді орнату туралы ақпаратты [Факс](#page-50-0)  алу [\(45-бет\)](#page-50-0) бөлімін қараңыз.
- **Жауап берілетін қоңыраулар** параметрінің жауап беру құрылғысынан көбірек қоңырау санына орнатылғанын тексеріңіз. Қосымша ақпарат алу үшін [Жауап бермес бұрын](#page-59-0) [қоңыраулардың санын орнату](#page-59-0) (54-бет) бөлімін қараңыз.
- Жауап беру құрылғысын ажыратып, факсты қабылдап көріңіз. Жауап беру құрылғысынсыз факс жіберу сәтті орындалса, жауап беру құрылғысының ақау туғызған болуы мүмкін.
- Жауап беру құрылғысын қайта қосып, шығысы хабарламасын қайта жазыңыз. Ұзақтығы шамамен 10 секунд хабарламаны жазыңыз. Хабарламаны жазу кезінде асықпай және ақырын сөйлеңіз. Дыбыстық хабарламаның соңында шамамен 5 секунд тыныш уақыт қалдырыңыз. Осы тыныш уақытты жазу кезінде артқы жақта шу болмауы қажет. Факсты қайта қабылдап көріңіз.
	- **ЕСКЕРТПЕ:** Кейбір сандық жауап беру құрылғылары шығыс хабарламасының соңындағы жазылған тыныштықты сақтамауы мүмкін. Тексеру үшін шығыс хабарламасын кері ойнатыңыз.
- Жауап беру құрылғысы, компьютерде теру модемі немесе көп портты қосқыш қорабы сияқты принтер басқа телефон жабдығының түрлерімен бірдей телефон желісін ортақ пайдаланатын болса, факс сигналының деңгейі азайтылуы мүмкін. Сплиттерді қолдансаңыз немесе телефонның ұзындығын ұзарту үшін қосымша кабельдерді қосқан болсаңыз, сигнал деңгейі де азайтылуы мүмкін. Азайтылған факс сигналы факсты қабылдау кезінде ақауларды тудыруы мүмкін.

Ақауды тудыратын басқа жабдықты табу үшін, телефон желісінен принтерден басқа барлық құрылғыларды ажыратып, факсты қабылдап көріңіз. Басқа жабдықсыз факстарды қабылдау сәтті орындалса, басқа жабдықтардың бірінің немесе бірнеше бөлігінің ақауларды тудырған болуы мүмкін; жабдықтың қайсы бөлігі ақауға әкелетінін анықтау үшін, әрбір бөлікті бөлек уақытта артқы жағына қосып, әрбір уақытта сынақты қайтадан іске қосып көріңіз.

● Факс телефон нөмірі үшін арнайы қоңырау үлгісі (телефон корпорациясы арқылы арнайы қоңырау қызметін қолдану) болса, принтердегі ( **Арнайы қоңырау** мүмкіндігінің сәйкесінше орнатылғанын тексеріңіз. Қосымша ақпарат алу үшін [Арнайы қоңырау үшін қоңырауға жауап](#page-59-0)  [беру үлгісін өзгерту](#page-59-0) (54-бет) бөлімін қараңыз.

#### **Принтер факстарды жібере алмайды, бірақ факстарды қабылдай алады**

Принтер тым жылдам немесе тым қысқа теруі мүмкін. Нөмір бірізділігіне аздаған үзіліс кірістіру қажет болуы мүмкін. Мысалы, телефон нөмірін термес бұрын сыртқы желіге кіру қажет болса, кіріс нөмірінен кейін үзіліс қалдырыңыз. 95555555 нөмірі болса және 9 сыртқы желіге кіру нөмірі <span id="page-135-0"></span>болса, келесі түрде үзіліс кірістіруге болады: 9-555-5555. Терілетін факс нөмірінде үзіліс енгізу үшін дисплейде (**-**) сызықша шыққанша **\*** түймесін қайталап басыңыз.

Мониторда теру арқылы да факс жіберуге болады. Бұл терілген кезде телефон желісін есітуге мүмкіндік береді. Терудің темпін орнатып, тергенде ескертулерге жауап беруге болады. Қосымша ақпарат алу үшін <u>[Мониторда теруді қолдану арқылы факс жіберу](#page-48-0) (43-бет)</u> бөлімін қараңыз.

● Факсты жіберу кезінде енгізілген нөмір дұрыс пішімде емес немесе қабылдап алатын факс құрылғысында ақаулар бар. Мұны тексеру үшін телефоннан факс нөміріне қоңырау шалып, факс сигналдарын тыңдаңыз. Факс сигналдарын есіту мүмкін емес, қабылдап алатын факс құрылғысы қосылмаған немесе жалғанбаған не дыбыстық пошта қызметі алушы'ның телефон желісіне кедергі келтіруі мүмкін. Алушыдан қабылдап алынатын факс құрылғысында ақаулардың болмауын тексеруін сұрауға да болады.

#### **Факс сигналдары жауап беру құрылғысында жазылады**

- Факс қоңыраулары үшін пайдаланылатын бірдей телефон желісінде жауап беру құрылғысы бар болса, жауап беру құрылғысын принтерге тікелей қосып көріңіз. Жауап беру құрылғысын ұсынылғандай қосылмағандай болсаңыз, факс сигналдары жауап беру құрылғысына жазылмауы мүмкін.
- Принтердің факстарды автоматты түрде қабылдау үшін орнатылғанын және **Жауап берілетін қоңыраулар** параметрінің дұрыс орнатылғанын тексеріңіз. Принтерге жауап беру үшін орнатылған қоңырауларды саны жауап беру құрылғысына жауап беру үшін орнатылған қоңыраулардың санынан жоғарырақ болуы қажет. Жауап беру құрылғысы мен принтер бірдей жауап беру қоңыраулар санына орнатылған болса, екі бірдей құрылғы да қоңырауға және жауап беру құрылғысында жазылған факс сигналдарына жауап береді.
- Жауап беру құрылғысын қоңыраулардың төмен санына және принтерді қолдау көрсетілетін қоңыраулардың ең үлкен санына жауап беру үшін орнатыңыз. (Ең үлкен қоңыраулардың саны елге/аймаққа байланысты әртүрлі болады). Осы орнатылымда жауап беру құрылғысы қоңырауға жауап береді және принтер желіні басқарады. Принтер факс сигналдарын анықтаса, принтер факсты қабылдап алады. Егер қоңырау дыбыстық қоңырау болса, жауап беру құрылғысы кіріс хабарламасын жазып алады. Қосымша ақпарат алу үшін <u>[Жауап бермес бұрын қоңыраулардың](#page-59-0)</u> [санын орнату](#page-59-0) (54-бет) бөлімін қараңыз.

## **Желі және байланыс ақаулары**

Не істегіңіз келеді?

### **Сымсыз байланысты түзету**

Келесі ақауды жою параметрлерінің бірін таңдаңыз.

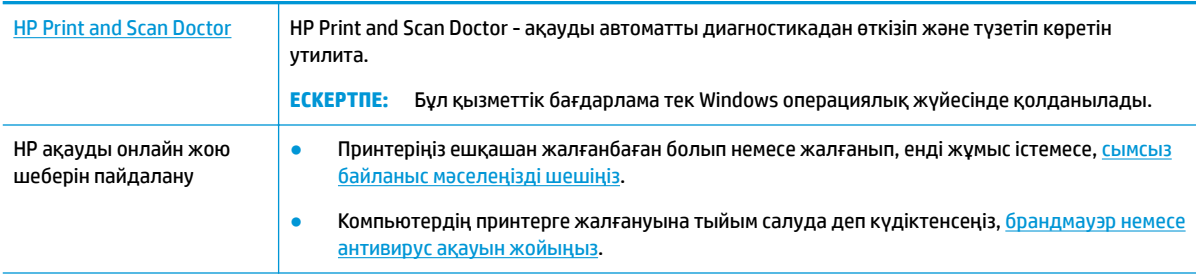

**ЕСКЕРТПЕ:** HP Print and Scan Doctor және HP ақауды онлайн жою шеберлері барлық тілдерде қол жетімді болмауы мүмкін.

#### **Сымсыз байланыс ақауын жою үшін Анықтамадағы жалпы нұсқауларды оқу**

Желілік қосылым мәселелерін диагностикалау үшін желі конфигурациясын тексеріңіз немесе сымсыз желіні тексеру туралы есепті басып шығарыңыз.

- **1.** Принтердің басқару тақтасы дисплейінен (тр) (Сымсыз) басып, одан кейін  $\mathcal{L}$  (**Параметрлер**) түймесін түртіңіз.
- **2. Print Reports (Есептерді басып шығару)** түймесін, кейін Network Configuration Page (Желі **конфигурациясының беті)** немесе **Wireless Test Report (Сымсыз тексеру есебін басып шығару)**  түймесін басыңыз.

### **Сымсыз байланысқа арналған желі параметрлерін табу**

Келесі ақауды жою параметрлерінің бірін таңдаңыз.

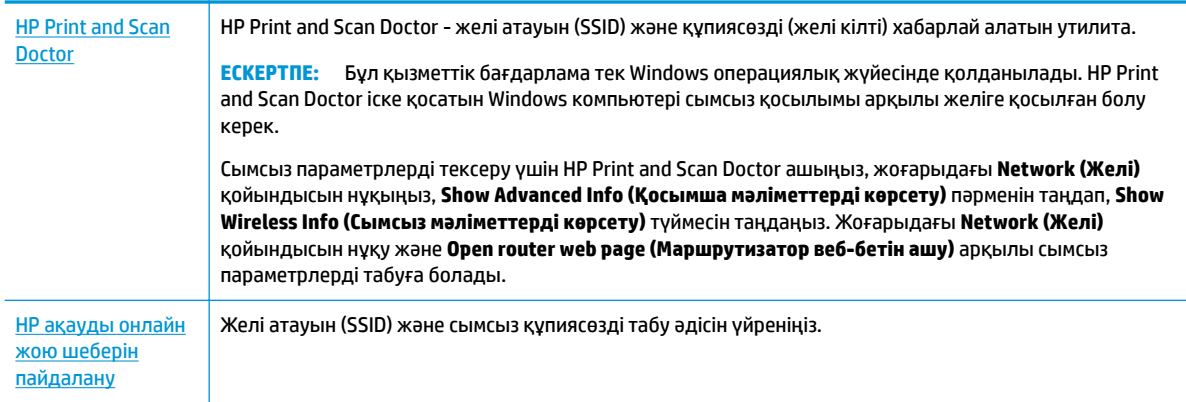

**ЕСКЕРТПЕ:** HP Print and Scan Doctor және HP ақауды онлайн жою шеберлері барлық тілдерде қол жетімді болмауы мүмкін.

## **Wi-Fi Direct байланысын түзету**

[HP ақауды онлайн жою шеберін пайдалану](http://www.hp.com/embed/sfs/doc?client=IWS-eLP&lc=kk&cc=kz&ProductNameOID=14095758&TapasOnline=NETWORK_WIRELESS_DIRECT&OS=Windows) Wi-Fi Direct мәселесін шешіңіз немесе Wi-Fi Direct конфигурациялауды үйреніңіз.

**ЕСКЕРТПЕ:** HP ақауды онлайн жою шеберлері барлық тілдерде қол жетімді болмауы мүмкін.

#### **Wi-Fi Direct ақауын жою үшін Анықтамадағы жалпы нұсқауларды оқу**

- **1.** Wi-Fi Direct қосылғанын растау үшін принтерді тексеріңіз:
	- **▲** Принтердің басқару тақтасы дисплейінде Басты экраннан (Wi-Fi Direct) түймесін түртіңіз.
- **2.** Сымсыз компьютерде немесе ұялы құрылғыда Wi-Fi байланысын қосыңыз, кейін принтеріңіздің Wi-Fi Direct атауын іздеп, қосылыңыз.
- **3.** Сұралған болса, Wi-Fi Direct құпиясөзін енгізіңіз.
- <span id="page-137-0"></span>**ЕСКЕРТПЕ:** Wi-Fi Direct құпия сөзін алу үшін принтердің басқару тақтасы дисплейінде Басты экраннан  $\overline{0}$ a (Wi-Fi Direct) түртіңіз.
- **4.** Егер мобильді құрылғы пайдаланып жатқан болсаңыз, үйлесімді басып шығару бағдарламасын орнатқаныңызды тексеріңіз. Мобильді басып шығару туралы қосымша ақпарат алу үшін мына сайтқа кіріңіз [www.hp.com/global/us/en/eprint/mobile\\_printing\\_apps.html.](http://www.hp.com/global/us/en/eprint/mobile_printing_apps.html)

## **Принтер жабдығының ақаулары**

ेर्⁄े <mark>КЕҢЕС:</mark> Басып шығару, сканерлеу, көшіру қателерін анықтап, автоматты түрде түзету үшін <u>HP Print</u> [and Scan Doctor](http://h20180.www2.hp.com/apps/Nav?h_pagetype=s-924&h_keyword=lp70044-win&h_client=s-h-e004-01&h_lang=kk&h_cc=kz) бағдарламасын іске қосыңыз. Бағдарлама кейбір тілдерде ғана қолжетімді.

#### **Принтер кенеттен жұмыс істемей қалды**

- Қуат пен қуат байланыстарын тексеріңіз.
- Принтердің қуат сымы жұмыс істеп тұрған розеткаға берік қосылғанын тексеріңіз.

#### **Картридждің кіру есігі ашық**

Басып шығаруды бастау үшін картридждің кіру есігін жабыңыз.

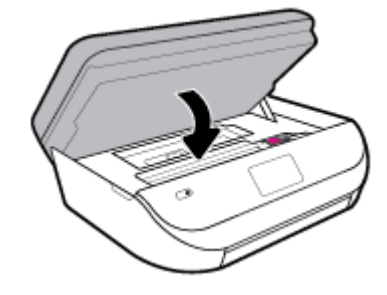

#### **Картридждерді туралау орындалмады**

- Егер туралау процесі орындалмаса, қолданылмаған қарапайым ақ қағазды кіріс науасына жүктегеніңізді тексеріңіз. Егер сия картридждерін туралау кезінде кіріс науасында түсті қағаз салынған болса, туралау сәтсіз болады.
- Егер туралау процесі қайта-қайта сәтсіз болса, басып шығару механизмін тазарту керек, әйтпесе датчикте ақау болуы мүмкін.
- Егер басып шығару механизмін тазалау ақауды шешпесе, НР қолдау қызметіне хабарласыңыз. [www.support.hp.com](http://h20180.www2.hp.com/apps/Nav?h_pagetype=s-001&h_product=14095755&h_client&s-h-e010-1&h_lang=kk&h_cc=kz) сайтына өтіңіз. Бұл веб-сайтта жалпы принтер ақауларын түзетуге көмектесе алатын ақпарат пен қызметтік бағдарламалар беріледі. Нұсқау берілсе, елді/аймақты таңдаңыз да, техникалық қолдау қызметіне қоңырау шалу туралы ақпаратты алу үшін **Барлық HP контактілері** түймесін басыңыз.

#### **Принтердегі ақауды жою**

**▲** Принтерді өшіріңіз және қосыңыз. Егер ақау жойылмаса, НР компаниясына хабарласыңыз.

НР қолдау көрсету орталығымен байланысу туралы қосымша ақпаратты НР қолдау қызметі [\(138-бет\)](#page-143-0) бөлімінен қараңыз.

## <span id="page-138-0"></span>**Принтер басқару тақтасынан анықтама алу**

Принтер туралы қосымша ақпарат алу үшін принтердің анықтамасын пайдалануға болады және анықтаманың кейбір бөлімдерінде қағазды жүктеу секілді процедураларды көрсететін анимациялар бар.

Басты экраннан немесе экранға арналған мәтінмәндік анықтамадан Басты мәзірге қол жеткізу үшін, принтердің басқару тақтасында 7 түймесін түртіңіз.

## **HP Smart қолданбасынан көмек алу**

HP Smart қолданбасы принтер мәселелері (қағаз кептелістері және басқа мәселелер) туралы ескертулерді, анықтама мазмұнына сілтемелер және қосымша көмек алу үшін хабарласу опцияларын береді.

## **Принтер есептерін түсіну**

Принтердің ақауларын жоюға көмектесу үшін келесі есептерді басып шығара аласыз.

- Принтер күйі туралы есеп
- Желіні конфигурациялау беті
- [Басып шығару сапасы туралы есеп](#page-139-0)
- [Сымсыз байланысты тексеру есебі](#page-139-0)
- [Вебке кіру сынағының есебі](#page-139-0)

#### **Принтер есебін басып шығару**

- **1.** Принтердің басқару тақтасы дисплейінен Басты экранда ( **Теңшеу** ) көру үшін сол жаққа қарай түртіп, ( **Теңшеу** ) түймесін түртіңіз.
- **2. Құралдар** түймесін түртіңіз.
- **3.** Қалаған параметрді түртіңіз.
- **ЕСКЕРТПЕ:** Сымсыз байланыстың сынақ есебін басып шығару үшін, [Сымсыз байланысты сынақтан](#page-101-0) өткізу [\(96-бет\)](#page-101-0) қараңыз

## **Принтер күйі туралы есеп**

Ағымдағы принтер мәліметтері мен картриджінің күйін қарап шығу үшін, принтердің күй есебін пайдаланыңыз. Сондай-ақ, принтердің күй есебі принтердің ақаулықтары жоюға көмектеседі.

Сонымен қатар, принтердің күй есебі соңғы жағдайлардың жұрналын қамтиды.

HP корпорациясына қоңырау шалу қажет болса, қоңырау шалмас бұрын принтердің күй есебін басып шығару жиі пайдалы болады.

### **Желіні конфигурациялау беті**

Принтер желіге қосылған болса, принтерге арналған желі параметрлері мен принтер анықтаған желіте тізімін қарап шығу үшін желіні конфигурациялау бетін басып шығаруға болады. Есептің соңғы бетінде

<span id="page-139-0"></span>сол аймақтан анықталған барлық сымсыз желінің тізімі беріледі және онда сигнал күйі мен қолданылған арналар қамтылады. Бұл желіңізге басқа желілер көп қолданып жатпаған арнаны (желі өнімділігін арттырады) таңдауға мүмкіндік береді.

**ЕСКЕРТПЕ:** Анықталған аймақтағы сымсыз желілердің тізімін алу үшін, принтерде сымсыз радио қосулы болу керек. Ол өшірулі болса, тізім көрсетілмейді.

Желіге қосылу ақауларын жоюға көмектесетін желіні реттеу бетін қолдануға болады. HP компаниясына қоңырау шалу қажет болса, қоңырау шалмас бұрын осы бетті басып шығару жиі пайдалы болады.

#### **Басып шығару сапасы туралы есеп**

Басып шығару сапасына қатысты мәселенің бірнеше себебі болуы мүмкін: бағдарламалық құралды қате реттеу, нашар кескін файлы немесе басып шығару жүйесінің өзіндегі қате. Баспа сапасы ұнамаса, басып шығару сапасы есебінің беті басып шығару жүйесінің дұрыс жұмыс істеп тұрғанын анықтауға көмектеседі.

### **Сымсыз байланысты тексеру есебі**

Сымсыз сынақ есебін басып шығарған кезде, сынақтардың саны принтердің сымсыз қосылымының әртүрлі жағдайларын тексеру мақсатында іске қосылады. Есеп сынақтардың нәтижелерін көрсетеді. Ақаулық анықталса, түзету жолы бар хабар есептің жоғарғы жағында көрсетіледі. Кейбір негізгі теңшеу деректері есептің төменгі бөлімінде беріледі.

### **Вебке кіру сынағының есебі**

Веб-қызметтерге әсер ететін интернет байланысының ақауларын анықтауға көмектесу үшін вебке кіру туралы есепті басып шығарыңыз.

## **Веб-қызметтер арқылы ақауларды жою**

Егер сіз Вэб Қызметтерді қолдану кезінде **HP ePrint** сияқты ақауларға тап болсаңыз, келесілерді тексеріңіз:

- Принтердің Интернетке сымсыз қосылым арқылы жалғанғанын тексеріңіз.
- **ЕСКЕРТПЕ:** Принтер USB кабелі арқылы қосылған болмаса, осы веб-мүмкіндіктерді қолдана алмайсыз.
- Принтерде өнімнің соңғы жаңартулары орнатылғанын тексеріңіз.
- Веб-қызметтердің принтерге қосылғандығын тексеріңіз. Қосымша ақпарат алу үшін [Веб](#page-89-0)[қызметтерді орнату](#page-89-0) (84-бет) бөлімін қараңыз.
- Желі хабы, қосқышы немесе жол жоспарлағышы қосылғанын және олардың дұрыс жұмыс істейтінін тексеріңіз.
- Егер принтерді сымсыз байланыс көмегімен қосатын болсаңыз, сымсыз желінің сәйкесінше жұмыс істейтінін тексеріңіз. Қосымша ақпарат алу үшін [Желі және байланыс ақаулары](#page-135-0) (130-бет) бөлімін қараңыз.
- **HP ePrint** құралды пайдаланып жатсаңыз, келесі әрекеттерді тексеріңіз:
- <span id="page-140-0"></span>Принтер'дің электрондық пошта мекенжайының дұрыстығын тексеріңіз.
- Принтер'дің электрондық пошта мекенжайының электрондық пошта хабарламасының «Кімге» жолында тізімделген жалғыз мекенжай екенін тексеріңіз. «Кімге» жолында басқа электрондық мекенжайлар тізімделген болса, жіберілетін тіркемелердің басып шығарылмауы мүмкін.
- **HP ePrint** талаптарына сәйкес келетін құжаттардың жіберіп жатқандығын тексеріңіз. Қосымша ақпарат алу үшін [HP Connected](http://www.hpconnected.com) бөлімін қараңыз. Бұл сай барлық елдерде/ аймақтарда қолданылмауы мүмкін.
- Интернетке қосылғанда желі прокси параметрлерін қолданатын болса, енгізіліп жатқан прокси параметрлерінің дұрыстығын тексеріңіз:
	- Қолданылатын веб-браузермен (мысалы, Internet Explorer, Firefox немесе Safari) пайдаланылатын параметрлерді тексеріңіз.
	- Желіаралық қалқанды орнатқан АТ әкімшісімен немесе адаммен бірге тексеріңіз.

Брандмауэр қолданатын прокси параметрлері өзгертілген болса, принтердің басқару тақтасында немесе енгізілген веб-серверде де осы параметрлерді жаңарту қажет. Бұл параметрлер жаңартылған болмаса, веб-қызметтерді пайдалана алмайсыз.

Қосымша ақпарат алу үшін [Веб-қызметтерді орнату](#page-89-0) (84-бет) бөлімін қараңыз.

ेर्<sup>द्र</sup> <mark>КЕҢЕС:</mark> Веб-қызметтерді орнату және пайдалану туралы қосымша анықтаманы алу үшін <u>НР</u> [Connected](http://www.hpconnected.com) сайтына өтіңіз. Бұл сай барлық елдерде/аймақтарда қолданылмауы мүмкін.

## **Принтерге күтім жасау**

Не істегіңіз келеді?

## **Сканер әйнегін тазарту**

Сканер әйнегіндегі, сканер қақпағы негізіндегі немесе сканер жақтауындағы шаң немесе лас сканердің жұмысын жайлатуы, сканердің сапасын төмендетуі, көшірмелерді арнайы бет өлшеміне сәйкестендіру сияқты арнайы мүмкіндіктердің мұқияттылығына әсер етуі мүмкін.

#### **Сканер әйнегін тазарту**

**АБАЙ БОЛЫҢЫЗ!** Принтерді тазаламас бұрын оны (Қуаттүймесі) түймесін басу арқылы өшіріп,

электр розеткасынан қуат сымын ажыратыңыз.

**1.** Сканер қақпағын көтеріңіз.

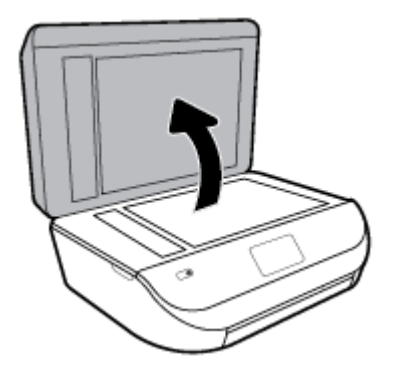

**2.** Жұмсақ әйнекті тазартқышпен дымқылданған жұмсақ, мамықсыз матаны қолдану арқылы сканер әйнегін және қақпақтың артқы жағын тазалаңыз.

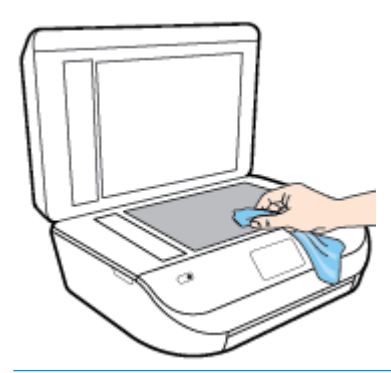

**ЕСКЕРТУ:** Сканер әйнегін тазарту үшін тек қана әйнекті тазартқышты пайдаланыңыз. Сканер әйнегіне зақым келтіруі мүмкін қырғыштары, ацетон, жанармай, көміртек тетрахлориді бар тазартқыштарды қолданбаңыз. Сканер әйнегінде жолақтар қалдыруы мүмкін изопропил спиртін қолданбаңыз.

**ЕСКЕРТУ:** Әйнек тазартқышты сканер әйнегіне тікелей шашпаңыз. Егер көп тазартқыш қолданылса, тазартқыш сканер әйнегінің астына өтіп, сканерді зақымдауы мүмкін.

**3.** Сканер қақпағын жауып, принтерді қосыңыз.

### **Сыртқы бөлікті тазарту**

**∆ <mark>АБАЙ БОЛЫҢЫЗ!</mark> Принтерді тазаламас бұрын, оны ( ) (Қуат түймесі) түймесін басып өшіріп, электр** 

розеткасынан қуат сымын ажыратыңыз.

Шаңды, дақтарды және корпусындағы іздерді сүрту үшін жұмсақ, дымқыл, мамықсыз матаны пайдаланыңыз. Принтердің ішкі бөлігінен, сондай-ақ, принтердің басқару тақтасынан сұйықтықты алшақ ұстаңыз.

### **Құжатты беретін құралды тазарту**

Құжатты беретін құрал бірнеше бетті алатын болса немесе қарапайым қағазды алмайтын болса, шығыршықтар мен бөлгіш тіректі тазартыңыз.

#### **Шығыршықтарды немесе бөлгіш тіректі тазарту**

**∆ <mark>АБАЙ БОЛЫҢЫЗ!</mark> Принтерді тазаламас бұрын, оны (!) (Қуат түймесі) түймесін басып өшіріп, электр** розеткасынан қуат сымын ажыратыңыз.

**1.** Құжаттарды салатын науадан барлық түпнұсқаларды алып тастаңыз.

<span id="page-142-0"></span>**2.** Құжатты беретін құралдың қақпағын көтеріңіз.

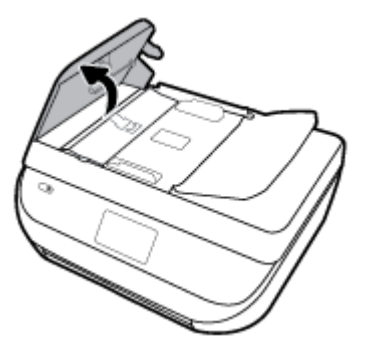

Бұл шығыршықтар (1) мен бөлгіш тірекке (2) оңай қол жеткізуге мүмкіндік береді.

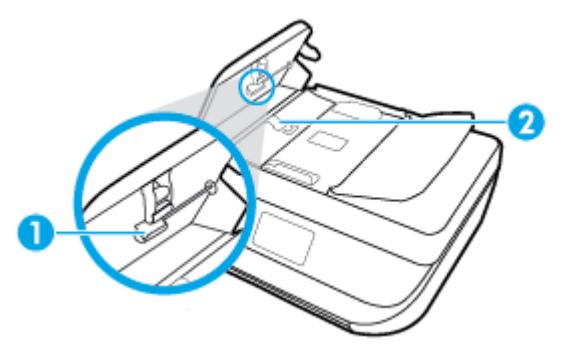

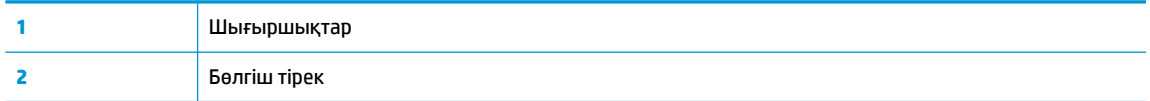

- **3.** Тазартылған сумен таза мамықсыз матаны жайлап ылғалдаңыз, одан кейін матадан шамадан тыс сұйықтықты сығып тастаңыз.
- **4.** Шығыршықтардан немесе бөлгіш тіректен кез келген қалдықтарды алып тастау үшін дымқыл матаны пайдаланыңыз.
- **ЕСКЕРТПЕ:** Егер қалдық тазартылған сумен кетпесе, изопропил (жылтырататын) спиртін пайдаланып көріңіз.
- **5.** Құжатты беретін құралдың қақпағын жабыңыз.

## **Түпнұсқа зауыттық әдепкі мәндер мен параметрлерді қалпына келтіру**

Егер кейбір функцияларды өшірсеңіз немесе кейбір параметрлерді өзгертсеңіз және өзгертуді қайтарғыңыз келсе, онда принтердің бастапқы зауыттық параметрлерін немесе желі параметрлерін қалпына келтіруге болады.

#### **Принтерді бастапқы зауыттық параметрлерге қою**

- **1.** Принтердің басқару тақтасы дисплейіндегі Басты экраннан ( **Теңшеу** ) көру үшін сол жаққа қарай түртіп, ( **Теңшеу** ) түймесін түртіңіз.
- **2. Құралдар** , **Restore Factory Defaults (Зауыттық параметрлерге ысыру)** түймесін түртіп, экрандағы нұсқауларды орындаңыз.

#### <span id="page-143-0"></span>**Принтердің бастапқы желі параметрлерін қалпына келтіру**

- 1. Басты экранда ((р) (Сымсыз) белгішесін түртіңіз, содан кейін  $\sum$  (**Параметрлер**) түртіңіз.
- **2. Restore Network Settings (Желі параметрлерін қалпына келтіру)** түймесін түртіп, экрандағы нұсқауларды орындаңыз.
- **3.** Желі конфигурациясы бетін басып шығарып, бұо желінің параметрлері қайта орнатылғанын тексеріңіз.
- **ЕСКЕРТПЕ:** Принтердің желі параметрлерін қайта орнатқан кезде, бұрын теңшелген сымсыз байланыс параметрлері (сілтеме жылдамдығы немесе IP мекенжайы сияқты) жойылады. IP мекенжайы қайтадан Автоматты режиміне орнатылады.
- **КЕҢЕС:** Көптеген жиі кездесетін принтер ақауларын түзетуге көмектесетін ақпарат пен қызметтік бағдарламаларды алу үшін [www.support.hp.com](http://h20180.www2.hp.com/apps/Nav?h_pagetype=s-001&h_product=14095755&h_client&s-h-e010-1&h_lang=kk&h_cc=kz) мекенжайындағы HP компаниясының онлайн қолдау қызметі веб-сайтына кіруге болады.

(Windows) Басып шығару, сканерлеу, көшіру қателерін анықтап, автоматты түрде түзету үшін [HP Print](http://h20180.www2.hp.com/apps/Nav?h_pagetype=s-924&h_keyword=lp70044-win&h_client=s-h-e004-01&h_lang=kk&h_cc=kz) [and Scan Doctor](http://h20180.www2.hp.com/apps/Nav?h_pagetype=s-924&h_keyword=lp70044-win&h_client=s-h-e004-01&h_lang=kk&h_cc=kz) бағдарламасын іске қосыңыз. Бағдарлама кейбір тілдерде ғана қолжетімді.

## **HP қолдау қызметі**

Өнімнің соңғы жаңартулары мен қолдау туралы ақпаратты алу үшін, [www.support.hp.com](http://h20180.www2.hp.com/apps/Nav?h_pagetype=s-001&h_product=14095755&h_client&s-h-e010-1&h_lang=kk&h_cc=kz) мекенжайындағы өнімді қолдау веб-сайтына кіріңіз. HP онлайн режимінде қолдау принтерге қатысты түрлі қызметтерді ұсынады:

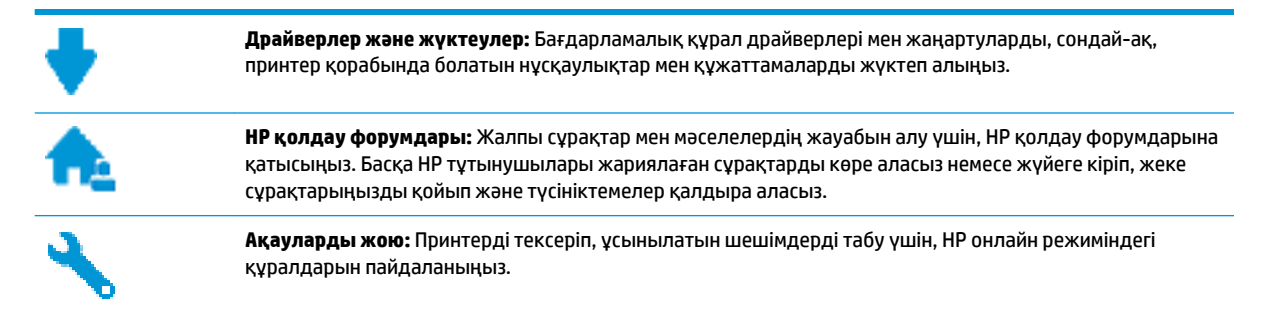

### **HP қолдау қызметімен хабарласу**

Мәселені шешу үшін, НР техникалық қолдау қызметінің өкілінен көмек қажет болса, Колдау қызметінің [хабарласу](http://h20180.www2.hp.com/apps/Nav?h_pagetype=s-017&h_product=14095755&h_client&s-h-e010-1&h_lang=kk&h_cc=kz) веб-сайтына кіріңіз. Келесі байланысу түрлері кепілдеме бар тұтынушылар үшін тегін (HP агентінің көрсеткен қызметі кепілдемесі жоқ тұтынушылар үшін ақылы болуы мүмкін):

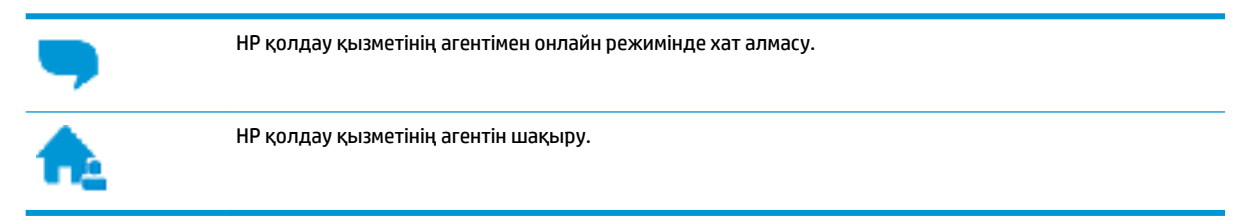

HP қолдау қызметіне хабарласқан кезде келесі ақпаратты беруге дайын болыңыз:
- <span id="page-144-0"></span>● Өнім атауы (HP DeskJet Ink Advantage 5200 сияқты принтерде орналасқан)
- Өнім нөмірі (сия картриджін алу есігінің ішінде орналасқан)

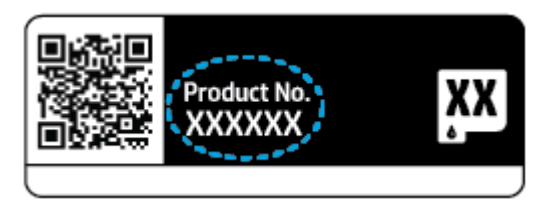

Сериялық нөмірі (принтердің артқы немесе астыңғы жағында орналасады)

## **Принтерді тіркеу**

Тіркелу үшін бірнеше минут жұмсау арқылы жылдамырақ қызметтен, тиімділіктен және өнімге қолдау көрсететін ескертулерден рахат алуыңыз мүмкін. Бағдарламалық құралды орнату кезінде принтерді тіркемеген болсаңыз, кейінірек оны <http://www.register.hp.com> веб-сайтында тіркеуге болады

## **Қосымша кепілдік параметрлері**

Қосымша төлеу арқылы HP DeskJet Ink Advantage 5200 series үшін кеңейтілген қызметтік жоспарларды алуға болады. [www.support.hp.com](http://h20180.www2.hp.com/apps/Nav?h_pagetype=s-001&h_product=14095755&h_client&s-h-e010-1&h_lang=kk&h_cc=kz) бөліміне кіріп, елді/аймақты және тілді таңдаңыз да, ұзартылған кепілдіктің принтеріңіз үшін қолжетімді опцияларын анықтаңыз.

# **а Техникалық мәліметтер**

Осы бөлімде берілген HP DeskJet Ink Advantage 5200 series техникалық сипаттамалары жіне халықаралық ережелер мәліметін қараңыз.

Қосымша ақпаратты HP DeskJet Ink Advantage 5200 series өнімімен бірге берілген құжаттан қараңыз.

Осы бөлімде төмендегідей тақырыптар бар:

- **HP Company ескертулері**
- Техникалық сипаттамалар
- [Басқару ескертпелері](#page-147-0)
- [Қоршаған ортаны қорғайтын өнім бағдарламасы](#page-157-0)

## **HP Company ескертулері**

Осы жерде қамтылған мәліметтер ескертусіз өзгертіледі.

Барлық құқықтары қорғалған. Авторлық құқық арқылы рұқсат етілген жағдайлардан басқа кезде, HP компаниясының жазбаша рұқсатынсыз осы материалды көшіруге, өңдеуге немесе аударуға тыйым салынады. HP өнімдері мен қызметтеріне арналған кепілдіктер ғана осындай өнімдермен және қызметтермен бірге келетін нақты кепілдеме ережелерін орындау үшін орнатылады. Осы жердегі ешбір мәлімет қосымша кепілдемеге негізделген түрде тұспалданбайды. HP компаниясы осы жерде қамтылған техникалық немесе өңделетін қателер не қосылмаған ерекшеліктер үшін жауапты болмайды.

© Copyright 2018 HP Development Company, L.P.

Microsoft және Windows — Microsoft корпорациясының АҚШ-та және/немесе басқа елдерде тіркелген сауда белгілері немесе сауда белгілері.

Bluetooth өз меншік иесінің сауда белгісі болып табылады және оны HP Inc. компаниясы лицензия бойынша пайдаланады.

## **Техникалық сипаттамалар**

Бұл бөлімде HP DeskJet Ink Advantage 5200 series техникалық сипаттамалары берілген. Өнімнің қосымша техникалық сипаттамаларын көру үшін [www.support.hp.com](http://h20180.www2.hp.com/apps/Nav?h_pagetype=s-001&h_product=14095755&h_client&s-h-e010-1&h_lang=kk&h_cc=kz) мекенжайындағы өнімнің спецификациясын қараңыз.

- [Жүйе қажеттіліктері](#page-146-0)
- [Қоршаған орта спецификациялары](#page-146-0)
- [Басып шығару спецификациялары](#page-146-0)
- [Сканерлеу спецификациялары](#page-146-0)
- [Көшіру спецификациялары](#page-146-0)
- [Картридж ресурсы](#page-146-0)
- [Басып шығару ажыратымдылығы](#page-147-0)

[Аккустика туралы мәлімет](#page-147-0)

## <span id="page-146-0"></span>**Жүйе қажеттіліктері**

Болашақ амалдық жүйе шығарылымдары мен қолдау туралы ақпарат алу үшін [www.support.hp.com](http://h20180.www2.hp.com/apps/Nav?h_pagetype=s-001&h_product=14095755&h_client&s-h-e010-1&h_lang=kk&h_cc=kz)  мекенжайындағы HP желілік қолдау веб-сайтына кіріңіз.

#### **Қоршаған орта спецификациялары**

- Ұсынылатын жұмыс температурасының ауқымы: 15° пен 30° C аралығы (59° пен 86° F аралығы)
- Рұқсат етілген жұмыс температурасының ауқымы: 5° пен 40° C аралығы (41° пен 104° F аралығы)
- Ылғалдылық: 20% 80% RH конденсацияланбайтын (ұсынылады); 25º C шық нүктесінің ең жоғарғы температурасы
- Бос күйдегі (сақтау) температура ауқымы: -40° пен 60° C аралығы (-40° пен 140° F аралығы)
- Жоғары электромагниттік өрістер бар болғанда, HP DeskJet Ink Advantage 5200 series шығысы аздап бұрмаланған болуы мүмкін.
- Ықтимал жоғары электромагниттік өрістерге байланысты шуды барынша азайту үшін HP ұзындығы 3 м(10 фут) азырақ немесе оған тең USB кабелін пайдалануды ұсынады.

#### **Басып шығару спецификациялары**

- Басып шығару жылдамдығы құжаттың күрделілігіне байланысты әртүрлі болады.
- Әдіс: талап бойынша тамшы термалдық ағындық
- Тіл: PCL3 GUI

#### **Сканерлеу спецификациялары**

- Оптикалық ажыратымдылық: 1200 dpi дейін
- Жабдық ажыратымдылығы: 1200 х 1200 нүкте/дюймге дейін
- Жақсартылған ажыратымдылық: 1200 х 1200 нүкте/дюймге дейін
- Бит тереңдігі: 24-биттік түсті, 8-биттік сұр реңк (сұрдың 256 деңгейі)
- Әйнектең ең үлкен сканерлеу өлшемі: 21,6 x 29,7 cм(8,5 x 11,7 дюйм)
- Қолдау көрсетілетін файл түрлері: BMP, JPEG, PNG, TIFF, PDF
- Twain драйверінің нұсқасы: 1.9

### **Көшіру спецификациялары**

- Сандық кескінді өңдеу
- Көшірмелердің ең көп саны үлгіге байланысты әр түрлі болады.
- Көшіру жылдамдықтары құжаттың күрделілігіне және үлгіге байланысты әртүрлі болады.

### **Картридж ресурсы**

Картридждер ресурстары бойынша қосымша ақпаратты алу үшін [www.hp.com/go/learnaboutsupplies](http://www.hp.com/go/learnaboutsupplies)  веб-сайтына өтіңіз.

#### <span id="page-147-0"></span>**Басып шығару ажыратымдылығы**

Қолданылатын басып шығару ажыратымдылықтарының тізімі үшін, [www.support.hp.com](http://www.hp.com/embed/sfs/doc?client=IWS-eLP&lc=kk&cc=kz&ProductNameOID=14095758&TapasOnline=PRODUCT_SPECS) мекенжайы бойынша өнімнің қолдау тобының веб-сайтына кіріңіз.

Максимум нүкте/дюйм арқылы басып шығару туралы ақпарат алу үшін [Ең көп нүкте/дюйм](#page-34-0) [ажыратымдылығын пайдалану арқылы басып шығару](#page-34-0) (29-бет) бөлімін қараңыз.

#### **Аккустика туралы мәлімет**

Интернетке кіру мүмкіндігіңіз болса, акустика туралы ақпаратты [HP веб-сайтынан](http://www.hp.com/embed/sfs/doc?client=IWS-eLP&lc=kk&cc=kz&ProductNameOID=14095758&TapasOnline=PRODUCT_SPECS) алуға болады.

## **Басқару ескертпелері**

HP DeskJet Ink Advantage 5200 series принтері елдегі/аймақтағы заң агенттіктерінің өнімге қойылатын талаптарына сәйкес келеді.

Осы бөлімде төмендегідей тақырыптар бар:

- Заңды үлгінің идентификаторлық нөмірі
- FCC мәлімдемесі
- [Кореядағы пайдаланушыларға арналған ескерту](#page-148-0)
- [Жапониядағы пайдаланушыларға арналған VCCI \(B класы\) сәйкестік мәлімдемесі](#page-148-0)
- [Жапониядағы пайдаланушыларға арналған қуат сымына қатысты ескерту](#page-148-0)
- [Германияға арналған шу шығару мәлімдемесі](#page-148-0)
- [Еуропа одағына арналған заңды хабарлама](#page-149-0)
- [Германияға арналған көрнекі дисплейдің жұмыс істеу аумағы туралы мәлімдеме](#page-150-0)
- [АҚШ телефон желісін пайдаланушылар үшін ескерту: Байланыс жөніндегі федералдық комиссия](#page-150-0) [талаптары](#page-150-0)
- [Канаданың телефон желісін пайдаланушылар үшін ескерту](#page-151-0)
- [Германияның телефон желісін пайдаланушыларға ескерту](#page-151-0)
- [Австралия сымды байланыс факсының нұсқаулығы](#page-152-0)
- [Сәйкестік мәлімдемесі](#page-152-0)
- [Сәйкестік мәлімдемесі](#page-153-0)
- Сымсыз өнімдерге арналған заңды ақпарат

#### **Заңды үлгінің идентификаторлық нөмірі**

Заңды айқындау мақсаттары үшін өнімге заңды үлгі нөмірі тағайындалған. Өнімнің заңды үлгі нөмірі — SNPRC-1702-02. Бұл заңды нөмір нарықтағы атымен (HP DeskJet Ink Advantage 5200 All-in-One series, т.б.) немесе құрылғы нөмірлерімен (M2U76 мен M2U80 аралығы, т.б.) шатастырылмауы қажет.

### **FCC мәлімдемесі**

The United States Federal Communications Commission (in 47 CFR 15.105) has specified that the following notice be brought to the attention of users of this product.

<span id="page-148-0"></span>This equipment has been tested and found to comply with the limits for a Class B digital device, pursuant to Part 15 of the FCC Rules. These limits are designed to provide reasonable protection against harmful interference in a residential installation. This equipment generates, uses and can radiate radio frequency energy and, if not installed and used in accordance with the instructions, may cause harmful interference to radio communications. However, there is no guarantee that interference will not occur in a particular installation. If this equipment does cause harmful interference to radio or television reception, which can be determined by turning the equipment off and on, the user is encouraged to try to correct the interference by one or more of the following measures:

- Reorient or relocate the receiving antenna.
- Increase the separation between the equipment and the receiver.
- Connect the equipment into an outlet on a circuit different from that to which the receiver is connected.
- Consult the dealer or an experienced radio/TV technician for help.

For further information, contact: Manager of Corporate Product Regulations, HP Inc. 1501 Page Mill Road, Palo Alto, CA 94304, U.S.A.

Modifications (part 15.21)

The FCC requires the user to be notified that any changes or modifications made to this device that are not expressly approved by HP may void the user's authority to operate the equipment.

This device complies with Part 15 of the FCC Rules. Operation is subject to the following two conditions: (1) this device may not cause harmful interference, and (2) this device must accept any interference received, including interference that may cause undesired operation.

### **Кореядағы пайдаланушыларға арналған ескерту**

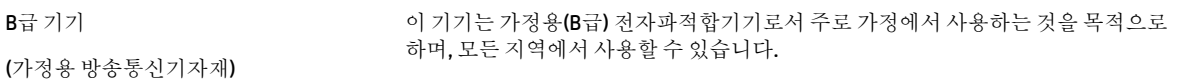

## **Жапониядағы пайдаланушыларға арналған VCCI (B класы) сәйкестік мәлімдемесі**

この装置は、クラス B 情報技術装置です。この装置は、家庭環境で使用することを目的としていますが、この装置がラジオ やテレビジョン受信機に近接して使用されると、受信障害を引き起こすことがあります。取扱説明書に従って正しい取り扱 いをして下さい。

VCCI-B

#### **Жапониядағы пайдаланушыларға арналған қуат сымына қатысты ескерту**

製品には、同梱された電源コードをお使い下さい。

同梱された電源コードは、他の製品では使用出来ません。

#### **Германияға арналған шу шығару мәлімдемесі**

Geräuschemission

LpA < 70 dB am Arbeitsplatz im Normalbetrieb nach DIN 45635 T. 19

## <span id="page-149-0"></span>**Еуропа одағына арналған заңды хабарлама**

 $\epsilon$ 

CE белгісімен белгіленген өнімдер қолданылуы мүмкін келесі бір немесе бірнеше ЕС директиваларымен үйлесімді:

R&TTE 1999/5/EC директивасы (2017 ж. RED 2014/53/EU құжатымен ауыстырылады); Төмен кернеуге арналған 2014/35/EU директивасы; Электромагниттік сәйкестік туралы 2004/30/EU EMC директивасы; 2009/125/EC Ecodesign директивасы; Электромагниттік сәйкестік туралы 2011/65/EU RoHS директивасы

Осы директиваларға сәйкес жарамды Еуропалық сәйкестендірілген стандарттар арқылы есептеледі.

Сондай-ақ, сәйкестік мағлұмдамасы да келесі веб-сайтта қол жетімді:

www.hp.eu/certificates (Өнім үлгісінің атауы арқылы немесе заңды белгісінде табуға болатын оның заңды үлгі нөмірі (RMN) арқылы іздеңіз.)

Заңды мәселелер бойынша байланысу орны: HP Deutschland GmbH, HQ-TRE, 71025, Boeblingen, Germany.

#### **Сымсыз функционалдылығы бар өнімдер**

#### **EMF**

Бұл өнім радиожиілікті сәулеленудің әсері үшін халықаралық стандарттарға (ICNIRP) сай.

Егер оның құрамына таридо тарату және қабылдау құрылғысы кірсе, онда қалыпты пайдалану жағдайларында жоғары жиілікті радио әсерлер ЕО стандарттарына сәйкес келетін минималды аралық 20 см-ді құрауы тиіс.

#### **Еуропадағы сымсыз функционалдылық**

- 802.11 b/g/n немесе Bluetooth радиосы бар өнімдер үшін:
	- Бұл өнім 2400 мГц пен 2483,5 мГц арасындағы радио жиілігінде 20 дбвмт (100 мВт) немесе одан аз қуат берілісімен жұмыс істейді.
- 802.11 a/b/g/n радиосы бар өнімдер үшін:
	- **АБАЙЛАҢЫЗ**: 5,15 5,35 ГГц жиілік ауқымы бар IEEE 802.11x сымсыз LAN желісі

Еуропалық Одақ мүшесіндегі барлық мемлекеттерде, EFTA (Исландия, Норвегия, Лихтенштейн) және көпшілік еуропалық елдерде (мыс., Швейцария, Түркия, Сербия Республикасы) **тек бөлме ішінде пайдалану** үшін шектелген. Осы WLAN қолданбасын бөлме сыртында пайдалану ағымдағы радио қызметтеріне кедергі келтіруі мүмкін.

– Бұл өнім 2400 мГц пен 2483,5 мГц арасындағы және 5170 мГц пен 5710 мГц арасындағы радио жиілігінде 20 дбвмт (100 мВт) немесе одан аз қуат берілісімен жұмыс істейді.

#### **Еуропалық телефон желісінің мағлұмдамасы (модем/факс)**

Факс байланысы бар HP өнімдері R&TTE директивасының 1999/5/EC (Annex II) талаптарына сәйкес және тиісті CE белгілеуін алады. Дегенмен, әр түрлі елдерде/аймақтарда жеке PSTN желілердің

<span id="page-150-0"></span>айырмашылықтарына байланысты бекіту өз-өздігінен әрбір PSTN желілерде сәтті жұмыс істейтініне ешқандай кепілдік бермейді. Егер проблемалар пайда болған жағдайда, бірінші инстанцияда құрылғыны жеткізушіге хабарласуыңыз керек.

### **Германияға арналған көрнекі дисплейдің жұмыс істеу аумағы туралы мәлімдеме**

#### **GS-Erklärung (Deutschland)**

Das Gerät ist nicht für die Benutzung im unmittelbaren Gesichtsfeld am Bildschirmarbeitsplatz vorgesehen. Um störende Reflexionen am Bildschirmarbeitsplatz zu vermeiden, darf dieses Produkt nicht im unmittelbaren Gesichtsfeld platziert werden.

## **АҚШ телефон желісін пайдаланушылар үшін ескерту: Байланыс жөніндегі федералдық комиссия талаптары**

This equipment complies with Part 68 of the FCC rules and the requirements adopted by the ACTA. On the rear (or bottom) of this equipment is a label that contains, among other information, a product identifier in the format US:AAAEQ##TXXXX. If requested, this number must be provided to the telephone company.

Applicable connector jack Universal Service Order Codes ("USOC") for the Equipment is: RJ-11C.

Осы жабдықты бөлме ішіндегі сымға және телефон желісіне жалғау үшін пайдаланылатын телефон сымы, ашасы және ұясы қолданылатын FCC 68-бөлшек ережелері мен ACTA ұйымы қабылдаған талаптарға сәйкес болуы қажет. HP компаниясы осы өнімді бөлме ішіндегі сымға және телефон желісіне жалғау үшін үйлесімді ашаны, ұяны және 2 сымды телефон сымын пайдалануды ұсынады. Мәліметтерді орнату нұсқауларынан қараңыз.

The REN is used to determine the quantity of devices, which may be connected to the telephone line. Excessive RENs on the telephone line may result in the devices not ringing in response to an incoming call. In most, but not all, areas, the sum of the RENs should not exceed five (5.0). To be certain of the number of devices that may be connected to the line, as determined by the total RENs, contact the telephone company to determine the maximum REN for the calling area. For products approved after July 23, 2001, the REN for this product is part of the product identifier that has the format US-AAAEQ##TXXXX. The digits represented by ##are the REN without a decimal point (e.g., 00 is a REN of 0.0).

If this equipment causes harm to the telephone network, the telephone company will notify you in advance that temporary discontinuance of service may be required. If advance notice is not practical, the telephone company will notify the customer as soon as possible. Also, you will be advised of your right to file a complaint with the FCC if you believe it is necessary.

The telephone company may make changes in its facilities, equipment, operations, or procedures that could affect the operation of the equipment. If this happens, the telephone company will provide advance notice in order for you to make the necessary modifications in order to maintain uninterrupted service.

If trouble is experienced with this equipment, please contact the manufacturer, or look elsewhere in this manual, for repair and (or) warranty information. If the equipment is causing harm to the telephone network, the telephone company may request that you disconnect the equipment from the network until the problem is resolved.

Connection to Party Line Service is subject to state tariffs. Contact the state public utility commission, public service commission, or corporation commission for information.

**A CAUTION:** If your home has specially wired alarm equipment connected to the telephone line, ensure the installation of this equipment does not disable your alarm equipment. If you have questions about what will disable alarm equipment, consult your telephone company or a qualified installer.

WHEN PROGRAMMING EMERGENCY NUMBERS AND (OR) MAKING TEST CALLS TO EMERGENCY NUMBERS:

- <span id="page-151-0"></span>**1.** Remain on the line and briefly explain to the dispatcher the reason for the call.
- **2.** Perform such activities in the off-peak hours, such as early morning or late evening.

**NOTE:** The FCC hearing aid compatibility rules for telephones are not applicable to this equipment.

The Telephone Consumer Protection Act of 1991 makes it unlawful for any person to use a computer or other electronic devices, including FAX machines, to send any message unless such message clearly contains in a margin at the top or bottom of each transmitted page or on the first page of the transmission, the date and time it is sent and an identification of the business or other entity, or other individual sending the message and the telephone number of the sending machine or such business, other entity, or individual. (The telephone number provided may not be a 900 number or any other number for which charges exceed local or long-distance transmission charges.)

In order to program this information into your FAX machine, you shoudl complete the steps described in the software.

#### **Канаданың телефон желісін пайдаланушылар үшін ескерту**

Cet appareil est conforme aux spécifications techniques des équipements terminaux d'Industrie Canada. Le numéro d'enregistrement atteste de la conformité de l'appareil. L'abréviation IC qui precede le numéro d'enregistrement indique que l'enregistrement a été effectué dans le cadre d'une Déclaration de conformité stipulant que les spécifications techniques d'Industrie Canada ont été respectées. Néanmoins, cette abréviation ne signifie en aucun cas que l'appareil a été validé par Industrie Canada.

Pour leur propre sécurité, les utilisateurs doivent s'assurer que les prises électriques reliées à la terre de la source d'alimentation, des lignes téléphoniques et du circuit métallique d'alimentation en eau sont, le cas échéant, branchées les unes aux autres. Cette précaution est particulièrement importante dans les zones rurales.

**REMARQUE:** Le numéro REN (Ringer Equivalence Number) attribué à chaque appareil terminal fournit une indication sur le nombre maximal de terminaux qui peuvent être connectés à une interface téléphonique. La terminaison d'une interface peut se composer de n'importe quelle combinaison d'appareils, à condition que le total des numéros REN ne dépasse pas 5.

Basé sur les résultats de tests FCC Partie 68, le numéro REN de ce produit est 0.1.

This equipment meets the applicable Industry Canada Terminal Equipment Technical Specifications. This is confirmed by the registration number. The abbreviation IC before the registration number signifies that registration was performed based on a Declaration of Conformity indicating that Industry Canada technical specifications were met. It does not imply that Industry Canada approved the equipment.

Users should ensure for their own protection that the electrical ground connections of the power utility, telephone lines and internal metallic water pipe system, if present, are connected together. This precaution might be particularly important in rural areas.

**NOTE:** The Ringer Equivalence Number (REN) assigned to each terminal device provides an indication of the maximum number of terminals allowed to be connected to a telephone interface. The termination on an interface might consist of any combination of devices subject only to the requirement that the sum of the Ringer Equivalence Numbers of all the devices does not exceed 5.

The REN for this product is 0.1, based on FCC Part 68 test results.

### **Германияның телефон желісін пайдаланушыларға ескерту**

#### **Hinweis für Benutzer des deutschen Telefonnetzwerks**

Dieses HP-Fax ist nur für den Anschluss eines analogen Public Switched Telephone Network (PSTN) gedacht. Schließen Sie den TAE N-Telefonstecker, der im Lieferumfang des HP All-in-One enthalten ist, an die

Wandsteckdose (TAE 6) Code N an. Dieses HP-Fax kann als einzelnes Gerät und/oder in Verbindung (mit seriellem Anschluss) mit anderen zugelassenen Endgeräten verwendet werden.

## <span id="page-152-0"></span>**Австралия сымды байланыс факсының нұсқаулығы**

In Australia, the HP device must be connected to Telecommunication Network through a line cord which meets the requirements of the Technical Standard AS/ACIF S008.

## **Сәйкестік мәлімдемесі**

Сәйкестік туралы декларацияны www.hp.eu/certificates веб-сайтынан табуға болады.

## <span id="page-153-0"></span>**Сәйкестік мәлімдемесі**

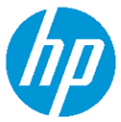

**DECLARATION OF CONFORMITY** according to ISO/IEC 17050-1 and EN 17050-1

DoC #: SNPRC-1702-02-R5 Original/en

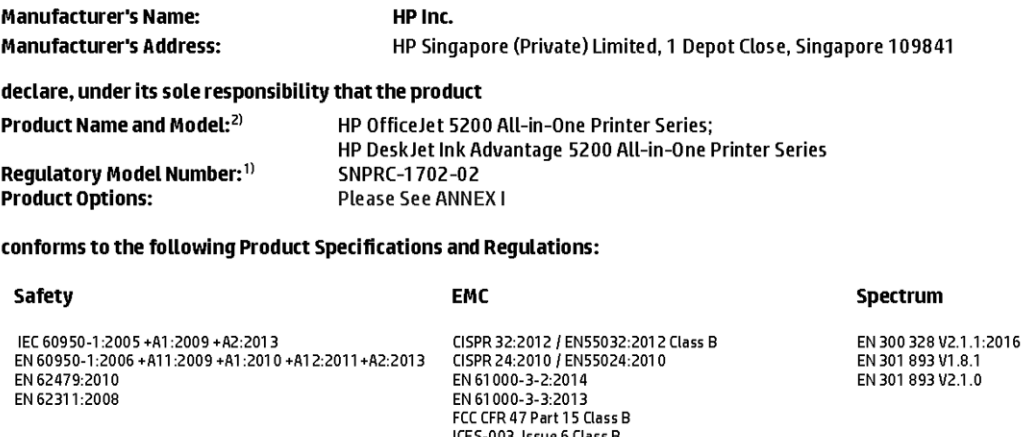

VCCI V-3:2015 EN 301 489-1 V2.1.1:2017 EN 301 489-17 V3.1.1:2017

#### Ecodesign

Regulation (EC) No. 1275/2008 ENERGY STAR® Qualified Imaging Equipment Operational Mode (OM) Test Procedure<br>EN 50564:2011 IEC 62301:2011

#### **RoHS**

EN 50581:2012

#### Other

O their<br>FCC Rules and Regulations 47 CFR Part 68/TIA-968-B<br>ES 203 021-2/ES 203 021-3

The product herewith complies with the requirements of the Radio Equipment Directive 2014/53/EU, the Ecodesign Directive 2009/125/EC, the RoHS Directive 2011/65/EU and carries the CE-marking accordingly.

This device complies with part 15 of the FCC Rules. Operation is subject to the following two conditions: (1) This device may not cause harmful interference, and (2) this device must accept any interference received, including interference that may cause undesired operation.

#### **Additional Information:**

- 1) This product is assigned a Regulatory Model Number which stays with the regulatory aspects of the design. The Regulatory Model Number is the main product identifier in the regulatory documentation and test reports, this number should not be confused with the marketing name or the product numbers.
- 2) The Notified Body National Technical Systems-Silicon Valley with number 2155 performed a compliance assessment (according to Annex III, because of missing harmonized standards) and issued the EU-type examination certificate with ID: A104712
- 3) This product was tested in a typical HP environment, in conjunction with an HP host system.

Vancouver, WA 25-05-2017

Uwe Voigt, Manager

Customer Assurance, Inkjet Business and Platform

#### Local contact for regulatory topics only:

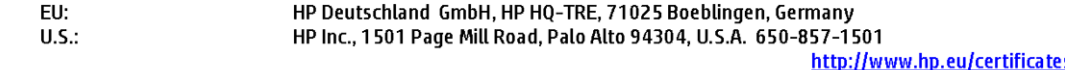

### **DECLARATION OF CONFORMITY**

according to ISO/IEC 17050-1 and EN 17050-1

## **ANNEXI**

## Regulatory Model Number: SNPRC-1702-02

#### **OPTIONS**

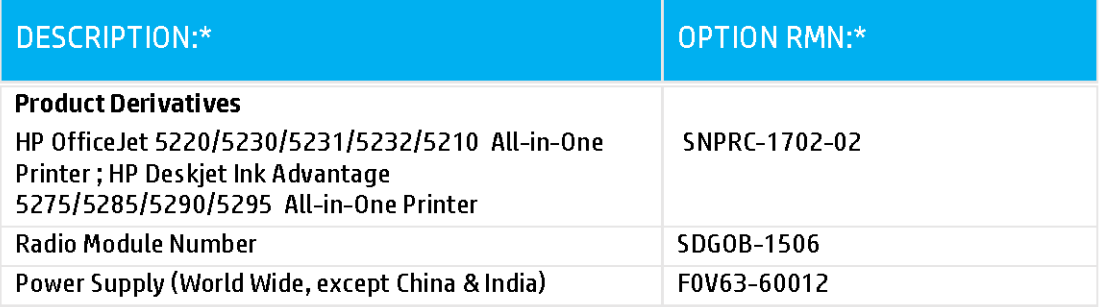

### For non-EU countries only:

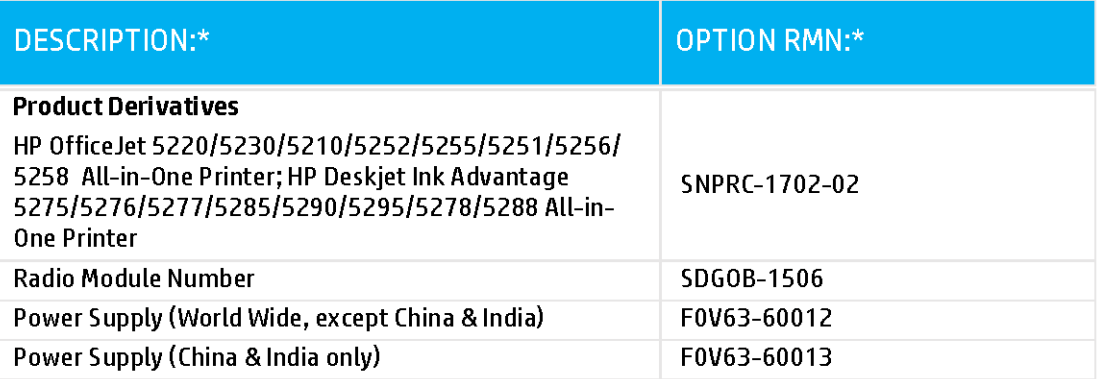

\* Where X represents any alpha numeric character.

### <span id="page-155-0"></span>**Сымсыз өнімдерге арналған заңды ақпарат**

Бұл бөлім сымсыз өнімдерге қатысты келесі заңды ақпаратты қамтиды:

- Радиотолқындардың таралуына күшті әсер етеді
- Канададағы пайдаланушыларға арналған ескерту (5 ГГц)
- Бразилиядағы пайдаланушыларға арналған ескерту
- [Канададағы пайдаланушыларға арналған ескерту](#page-156-0)
- [Тайваньдағы пайдаланушыларға арналған ескерту](#page-156-0)
- [Мексикадағы пайдаланушыларға арналған ескертпе](#page-156-0)
- [Жапониядағы пайдаланушылар үшін ескерту](#page-157-0)
- [Кореядағы пайдаланушыларға арналған ескерту](#page-157-0)
- [Сербиядағы пайдаланушылар үшін ескерту \(5 гГц\)](#page-157-0)
- [Тайвандағы пайдаланушылар үшін ескерту \(5 гГц\)](#page-157-0)
- [Тайландтағы пайдаланушылар үшін ескерту \(5 гГц\)](#page-157-0)

#### **Радиотолқындардың таралуына күшті әсер етеді**

**A CAUTION:** The radiated output power of this device is far below the FCC radio frequency exposure limits. Nevertheless, the device shall be used in such a manner that the potential for human contact during normal operation is minimized. This product and any attached external antenna, if supported, shall be placed in such a manner to minimize the potential for human contact during normal operation. In order to avoid the possibility of exceeding the FCC radio frequency exposure limits, human proximity to the antenna shall not be less than 20 cm (8 inches) during normal operation.

### **Канададағы пайдаланушыларға арналған ескерту (5 ГГц)**

**CAUTION:** When using IEEE 802.11a wireless LAN, this product is restricted to indoor use, due to its operation in the 5.15- to 5.25-GHz frequency range. The Industry Canada requires this product to be used indoors for the frequency range of 5.15 GHz to 5.25 GHz to reduce the potential for harmful interference to co-channel mobile satellite systems. High-power radar is allocated as the primary user of the 5.25- to 5.35- GHz and 5.65- to 5.85-GHz bands. These radar stations can cause interference with and/or damage to this device.

**A ATTENTION:** Lors de l'utilisation du réseau local sans fil IEEE 802.11a, ce produit se limite à une utilisation en intérieur à cause de son fonctionnement sur la plage de fréquences de 5,15 à 5,25 GHz. Industrie Canada stipule que ce produit doit être utilisé en intérieur dans la plage de fréquences de 5,15 à 5,25 GHz afin de réduire le risque d'interférences éventuellement dangereuses avec les systèmes mobiles par satellite via un canal adjacent. Le radar à haute puissance est alloué pour une utilisation principale dans une plage de fréquences de 5,25 à 5,35 GHz et de 5,65 à 5,85 GHz. Ces stations radar peuvent provoquer des interférences avec cet appareil et l'endommager.

#### **Бразилиядағы пайдаланушыларға арналған ескерту**

Este equipamento opera em caráter secundário, isto é, não tem direito à proteção contra interferência prejudicial, mesmo de estações do mesmo tipo, e não pode causar interferência em sistemas operando em caráter primário.

#### <span id="page-156-0"></span>**Канададағы пайдаланушыларға арналған ескерту**

Under Industry Canada regulations, this radio transmitter may only operate using an antenna of a type and maximum (or lesser) gain approved for the transmitter by Industry Canada. To reduce potential radio interference to other users, the antenna type and its gain should be so chosen that the equivalent isotropically radiated power (e.i.r.p.) is not more than that necessary for successful communication.

This device complies with Industry Canada licence-exempt RSS standard(s). Operation is subject to the following two conditions: (1) this device may not cause interference, and (2) this device must accept any interference, including interference that may cause undesired operation of the device.

WARNING! Exposure to Radio Frequency Radiation The radiated output power of this device is below the Industry Canada radio frequency exposure limits. Nevertheless, the device should be used in such a manner that the potential for human contact is minimized during normal operation.

To avoid the possibility of exceeding the Industry Canada radio frequency exposure limits, human proximity to the antennas should not be less than 20 cm (8 inches).

Conformément au Règlement d'Industrie Canada, cet émetteur radioélectrique ne peut fonctionner qu'avec une antenne d'un type et d'un gain maximum (ou moindre) approuvé par Industrie Canada. Afin de réduire le brouillage radioélectrique potentiel pour d'autres utilisateurs, le type d'antenne et son gain doivent être choisis de manière à ce que la puissance isotrope rayonnée équivalente (p.i.r.e.) ne dépasse pas celle nécessaire à une communication réussie.

Cet appareil est conforme aux normes RSS exemptes de licence d'Industrie Canada. Son fonctionnement dépend des deux conditions suivantes : (1) cet appareil ne doit pas provoquer d'interférences nuisibles et (2) doit accepter toutes les interférences reçues, y compris des interférences pouvant provoquer un fonctionnement non souhaité de l'appareil.

AVERTISSEMENT relatif à l'exposition aux radiofréquences. La puissance de rayonnement de cet appareil se trouve sous les limites d'exposition de radiofréquences d'Industrie Canada. Néanmoins, cet appareil doit être utilisé de telle sorte qu'il doive être mis en contact le moins possible avec le corps humain.

Afin d'éviter le dépassement éventuel des limites d'exposition aux radiofréquences d'Industrie Canada, il est recommandé de maintenir une distance de plus de 20 cm entre les antennes et l'utilisateur.

#### **Тайваньдағы пайдаланушыларға арналған ескерту**

低功率電波輻射性電機管理辦法

第十二條

經型式認證合格之低功率射頻電機,非經許可,公司、商號或使用者均不得擅自變更頻率、加大功率 或變更設計之特性及功能。

第十四條

低功率射頻電機之使用不得影響飛航安全及干擾合法通信;經發現有干擾現象時,應立即停用,並改 善至無干擾時方得繼續使用。

前項合法通信,指依電信法規定作業之無線電通信。低功率射頻電機須忍受合法通信或工業、科學及 醫藥用電波輻射性電機設備之干擾。

#### **Мексикадағы пайдаланушыларға арналған ескертпе**

La operación de este equipo está sujeta a las siguientes dos condiciones: (1) es posible que este equipo o dispositivo no cause interferencia perjudicial y (2) este equipo o dispositivo debe aceptar cualquier interferencia, incluyendo la que pueda causar su operación no deseada.

Para saber el modelo de la tarjeta inalámbrica utilizada, revise la etiqueta regulatoria de la impresora.

#### <span id="page-157-0"></span>**Жапониядағы пайдаланушылар үшін ескерту**

この機器は技術基準適合証明又は工事設計認証を受けた無線設備を搭載しています。

#### **Кореядағы пайдаланушыларға арналған ескерту**

해당 무선설비는 전파혼신 가능성이 있으므로 인명안전과 관련된 서비스는 할 수 없음

(무선 모듈이 탑재된 제품인 경우)

#### **Сербиядағы пайдаланушылар үшін ескерту (5 гГц)**

Upotreba ovog uredjaja je ogranicna na zatvorene prostore u slucajevima koriscenja na frekvencijama od 5150-5350 MHz.

#### **Тайвандағы пайдаланушылар үшін ескерту (5 гГц)**

在 5.25-5.35 秭赫頻帶內操作之無線資訊傳輸設備, 限於室內使用。

#### **Тайландтағы пайдаланушылар үшін ескерту (5 гГц)**

เครื่องวิทยุคมนาคมนี้มีระดับการแผ่คลื่นแม่เหล็กไฟฟ้าสอดคล้องตามมาตรฐานความปลอดภัยต่อสุขภาพของมนุษย์จากการใช้เครื่องวิทยุคมนาคมที่คณะกรรมการกิจการ โรมนามแห่งาติประกาศกาหนด Î

This radio communication equipment has the electromagnetic field strength in compliance with the Safety Standard for the Use of Radio Communication Equipment on Human Health announced by the National Telecommunications Commission.

## **Қоршаған ортаны қорғайтын өнім бағдарламасы**

HP компаниясы сапалы өнімдерді экологиялық таза мәнерде беруге жауапкершілікпен қарайды. Қайта қолдануға арналған дизайн осы өнімде қамтылған. Дұрыс қызметті және сенімділікті қамтамасыз ету кезінде материалдардың саны аз қолданылады. Оңай айыру үшін ұқсас емес материалдарды қолдану жоспарланған. Ілмектер мен басқа қосқыштарды жалпы құралдарды қолданып орналастыру, қолдану және жою оңай болады. Тиімді бөлшектеу және жөндеу үшін жылдам қатынасқа арналған жоғары маңыздылықтағы бөліктер жобаланған. Қосымша ақпаратты алу үшін келесі мекенжайдағы HP қоршаған орта алдындағы міндеттеме веб-сайтынан қараңыз:

[www.hp.com/hpinfo/globalcitizenship/environment/](http://www.hp.com/hpinfo/globalcitizenship/environment/index.html)

- [Eco-кеңестері](#page-158-0)
- [1275/2008 Еуропалық Одақ комиссиясының ережесі](#page-158-0)
- [Қағаз](#page-158-0)
- [Пластмассалар](#page-158-0)
- [Қауіпсіздік төлқұжаты](#page-158-0)
- [Қайта өңдеу бағдарламасы](#page-159-0)
- **НР сия жабдықтарын қайта өңдеу бағдарламасы**
- [Қуатты тұтыну](#page-159-0)
- [Қалдық жабдықтардың пайдаланушылар тарапынан шығарып тастау](#page-159-0)
- [Химиялық заттар](#page-159-0)
- [Шектелген заттардың белгіленуінің бар екені туралы шарттың декларациясы \(Тайвань\)](#page-160-0)
- <span id="page-158-0"></span>[Зиянды заттадың/элементтердің және олардың құрамының кестесі \(Қытай\)](#page-161-0)
- [Қауіпті заттарды шектеу \(Украйна\)](#page-161-0)
- [Қауіпті заттарды шектеу \(Үндістан\)](#page-161-0)
- [Зиянды заттарға қатысты шектеулер мәлімдемесі \(Түркия\)](#page-162-0)
- [EPEAT](#page-162-0)
- [SEPA пайдаланушы ақпаратының экологиялық заттаңбасы \(Қытай\)](#page-162-0)
- Принтер, факс және көшірме жасау құрылғысына арналған China Energy Label белгісі (Қытайда [өнімдерге арналған қуат тұтыну жапсырмасы\)](#page-162-0)
- [Тайваньдағы қолданылған батареяларды кәдеге жарату және жою](#page-163-0)
- [Еуропалық Одақтың батареяға қатысты директивасы](#page-163-0)
- [Бразилияға арналған батарея туралы хабарландыру](#page-163-0)
- [Калифорниялық перхлорат материал туралы ескерту](#page-163-0)
- [Қалдықтарды жою \(Бразилия\)](#page-163-0)

### **Eco-кеңестері**

HP компаниясы тұтынушылардың қоршаған ортаға ықпал етуін азайтуға көмектесуге жауапкершілікпен қарайды. HP қоршаған орта бастамалары туралы қосымша ақпарат алу үшін HP қоршаған орта бағдарламалары мен бастамалары веб-сайтына кіріңіз.

[www.hp.com/hpinfo/globalcitizenship/environment/](http://www.hp.com/hpinfo/globalcitizenship/environment/)

### **1275/2008 Еуропалық Одақ комиссиясының ережесі**

Өнімнің қуаты туралы деректерді, соның ішінде, барлық сымды желілік порттар қосылған және барлық сымсыз желілік порттар белсендірілген болса, желіге қосылған күту режиміндегі өнімнің қуатты тұтынуы туралы деректерді алу үшін өнімнің [www.hp.com/hpinfo/globalcitizenship/environment/](http://www.hp.com/hpinfo/globalcitizenship/environment/productdata/itecodesktop-pc.html) [productdata/itecodesktop-pc.html](http://www.hp.com/hpinfo/globalcitizenship/environment/productdata/itecodesktop-pc.html) бетіндегі IT ECO декларациясының P14 «Қосымша ақпарат» бөлімін қараңыз.

### **Қағаз**

DIN 19309 және EN 12281:2002 стандарттарына қатысты бұл өніммен қайта өңделетін қағазды қолдануға болады.

#### **Пластмассалар**

Өнімді қолдану мерзімі аяқталғаннан кейін қайта өңдеу мақсаттарында пластмассаларды анықтау мүмкіндігін ұлғайтатын халықаралық стандарттарға байланысты 25 грамнан артық пластмасса бөліктері белгіленген.

### **Қауіпсіздік төлқұжаты**

Қауіпсіздік төлқұжаты, өнім қауіпсіздігі және қоршаған орта туралы ақпарат [www.hp.com/go/ecodata](http://www.hp.com/go/ecodata)  веб-сайтында немесе сұрау бойынша қол жетімді.

## <span id="page-159-0"></span>**Қайта өңдеу бағдарламасы**

HP компаниясы көптеген елдерде/аймақтарда өнімді қайтарудың және қайта өңдеу бағдарламаларының ұлғайтылған санын ұсынады және дүние жүзі бойынша ең үлкен электрондық қайта өңдеу орталықтарымен серіктес болып табылады. HP компаниясы ең танымал өнімдерінің кейбірін қайта сату арқылы ресурстарын сақтайды. НР өнімдерін қайта өңдеуге қатысты қосымша ақпарат алу үшін келесі торапқа өтіңіз:

[www.hp.com/recycle](http://www.hp.com/recycle)

## **HP сия жабдықтарын қайта өңдеу бағдарламасы**

HP компаниясы қоршаған ортаны қорғауға жауапкершілікпен қарайды. HP сия жабдықтарын қайта өңдеу бағдарламасы көптеген елдерде/аймақтарда қол жетімді және пайдаланылған басып шығару картридждарын және сия картридждарын тегін қайта өңдеуге мүмкіндік береді. Қосымша ақпарат алу үшін келесі веб-сайтқа өтіңіз:

[www.hp.com/hpinfo/globalcitizenship/environment/recycle/](http://www.hp.com/hpinfo/globalcitizenship/environment/recycle/)

### **Қуатты тұтыну**

ENERGY STAR® логотипімен белгіленген HP басып шығару және кескін жабдығы АҚШ қоршаған ортаны қорғау ұйымымен бекітілген. Келесі белгі ENERGY STAR бойынша сертификатталған кескін өнімдерінде көрсетіледі:

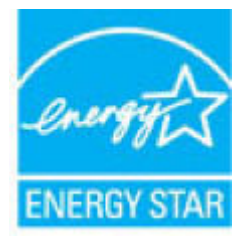

Қосымша ENERGY STAR бойынша сертификатталған кескін өнімінің үлгісі туралы ақпарат төмендегі сайтта берілген: [www.hp.com/go/energystar](http://www.hp.com/go/energystar)

### **Қалдық жабдықтардың пайдаланушылар тарапынан шығарып тастау**

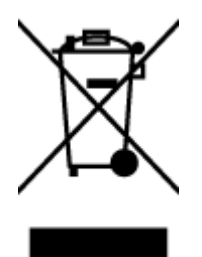

Бұл белгі өнім қалдықтарын басқа үй қоқыстарымен бірге шығармау керектігін білдіреді. Оның орнына шығын жабдығыңызды электр шығындарын және электр жабдығын қайта өңдеу үшін арнайы жинақтау орнында сақтау арқылы адам денсаулығы мен қоршаған ортаны қорғауыңыз тиіс. Қосымша ақпарат үшін үй қоқыстарын шығару қызметімен хабарласыңыз немесе <http://www.hp.com/recycle>вебсайтына өтіңіз.

### **Химиялық заттар**

HP компаниясы REACH (*заңнама ЕС №1907/2006, Еуропалық одақ пен ЕО кеңесі қабылдаған*) сияқты құқықтық талаптарға сәйкес келетін өнімдерде қамтылатын химиялық заттар туралы пайдаланушыларға хабарлау туралы міндеттемені мойнына алады. Өнімге арналған химиялық заттар туралы ақпарат есебін келесі веб-сайттан табуға болады: [www.hp.com/go/reach](http://www.hp.com/go/reach).

## <span id="page-160-0"></span>**Шектелген заттардың белгіленуінің бар екені туралы шарттың декларациясы (Тайвань)**

#### 限用物質含有情況標示聲明書

Declaration of the Presence Condition of the Restricted Substances Marking

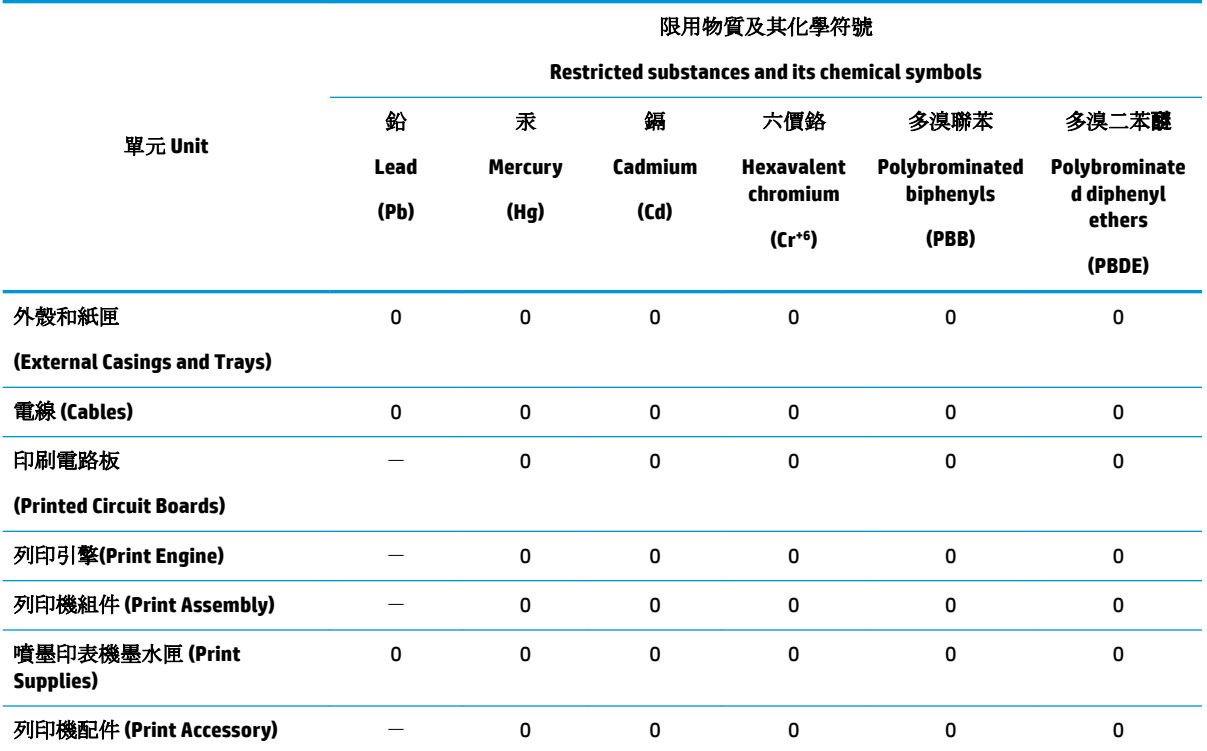

備考 1. 〝超出 0.1 wt %"及 〝超出 0.01 wt %"係指限用物質之百分比含量超出百分比含量基準值。

Note 1: "Exceeding 0.1 wt %" and "exceeding 0.01 wt %" indicate that the percentage content of the restricted substance exceeds the reference percentage value of presence condition.

備考 2. № 係指該項限用物質之百分比含量未超出百分比含量基準值。

Note 2: "0" indicates that the percentage content of the restricted substance does not exceed the percentage of reference value of presence.

備考 3.〝-〞係指該項限用物質為排除項目。

Note 3: The "−" indicates that the restricted substance corresponds to the exemption.

若要存取產品的最新使用指南或手冊,請前往 [www.support.hp.com](http://www.support.hp.com)。選取搜尋您的產品,然後依照 畫 面上的指示繼續執行。

To access the latest user guides or manuals for your product, go to [www.support.hp.com.](http://www.support.hp.com) Select **Find your product**, and then follow the onscreen instructions.

### <span id="page-161-0"></span>**Зиянды заттадың/элементтердің және олардың құрамының кестесі (Қытай)**

### 产品中有害物质或元素的名称及含量

根据中国《电器电子产品有害物质限制使用管理办法》

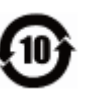

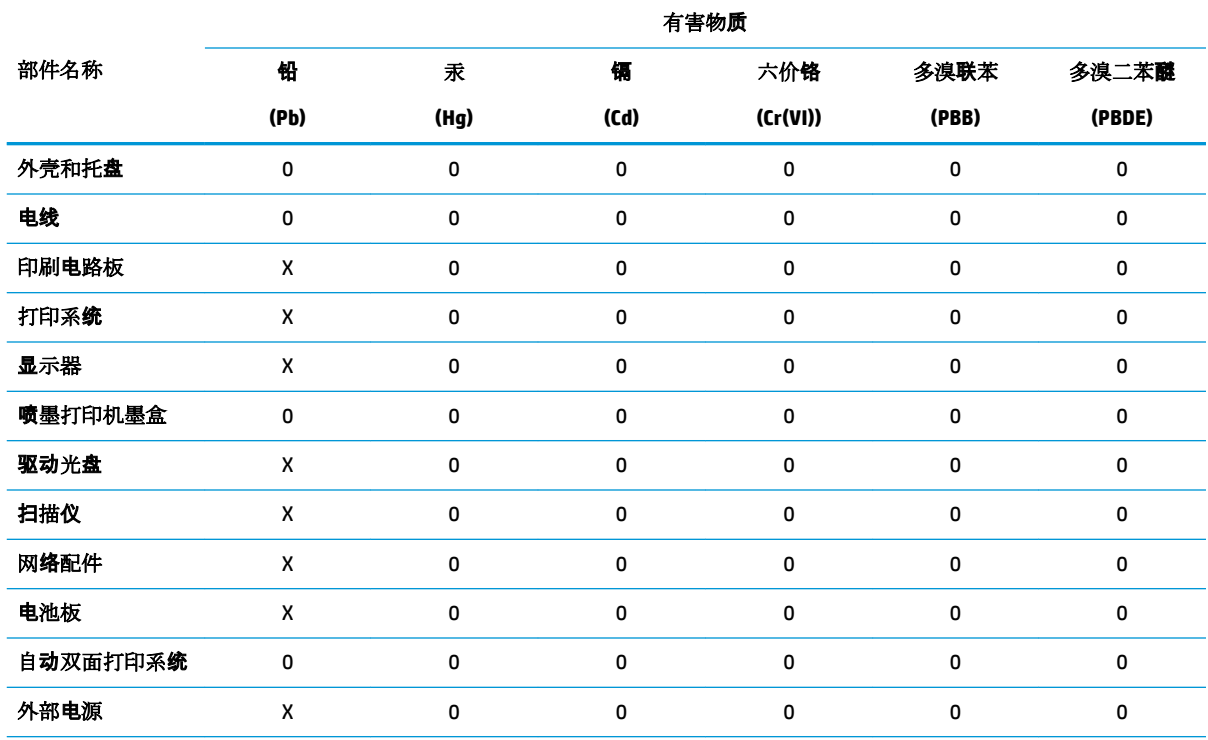

本表格依据 SJ/T 11364 的规定编制。

0:表示该有害物质在该部件所有均质材料中的含量均在 GB/T 26572 规定的限量要求以下。

X:表示该有害物质至少在该部件的某一均质材料中的含量超出 GB/T 26572 规定的限量要求。

此表中所有名称中含 "X" 的部件均符合欧盟 RoHS 立法。

注:环保使用期限的参考标识取决于产品正常工作的温度和湿度等条件。

### **Қауіпті заттарды шектеу (Украйна)**

#### **Технічний регламент щодо обмеження використання небезпечних речовин (Украïна)**

Обладнання відповідає вимогам Технічного регламенту щодо обмеження використання деяких небезпечних речовин в електричному та електронному обладнанні, затвердженого постановою Кабінету Міністрів України від 3 грудня 2008 № 1057

### **Қауіпті заттарды шектеу (Үндістан)**

This product, as well as its related consumables and spares, complies with the reduction in hazardous substances provisions of the "India E-waste Rule 2016." It does not contain lead, mercury, hexavalent chromium, polybrominated biphenyls or polybrominated diphenyl ethers in concentrations exceeding 0.1 weight % and 0.01 weight % for cadmium, except where allowed pursuant to the exemptions set in Schedule 2 of the Rule.

### <span id="page-162-0"></span>**Зиянды заттарға қатысты шектеулер мәлімдемесі (Түркия)**

Türkiye Cumhuriyeti: EEE Yönetmeliğine Uygundur

#### **EPEAT**

Most HP products are designed to meet EPEAT. EPEAT is a comprehensive environmental rating that helps identify greener electronics equipment. For more information on EPEAT go to [www.epeat.net.](http://www.epeat.net) For information on HP's EPEAT registered products go to [www.hp.com/hpinfo/globalcitizenship/environment/pdf/](http://www.hp.com/hpinfo/globalcitizenship/environment/pdf/epeat_printers.pdf) [epeat\\_printers.pdf](http://www.hp.com/hpinfo/globalcitizenship/environment/pdf/epeat_printers.pdf).

#### **SEPA пайдаланушы ақпаратының экологиялық заттаңбасы (Қытай)**

#### 中国环境标识认证产品用户说明

噪声大于 63.0 dB(A) 的办公设备不宜放置于办公室内,请在独立的隔离区域使用。

如需长时间使用本产品或打印大量文件,请确保在通风良好的房间内使用。

如您需要确认本产品处于零能耗状态,请按下电源关闭按钮,并将插头从电源插座断开。

您可以使用再生纸,以减少资源耗费。

### **Принтер, факс және көшірме жасау құрылғысына арналған China Energy Label белгісі (Қытайда өнімдерге арналған қуат тұтыну жапсырмасы)**

#### 复印机、打印机和传真机能源效率标识实施规则

依据"复印机、打印机和传真机能源效率标识实施规则",该打印机具有中国能效标识。标识上显示的能 效等级和操作模式值根据"复印机、打印机和传真机能效限定值及能效等级"标准("GB 21521")来确定 和计算。

**1.** 能效等级

产品能效等级分 3 级,其中 1 级能效最高。能效限定值根据产品类型和打印速度由标准确定。能 效等级则根据基本功耗水平以及网络接口和内存等附加组件和功能的功率因子之和来计算。

**2.** 能效信息

喷墨打印机

– 操作模式功率

睡眠状态的能耗按照 GB 21521 的标准来衡量和计算。该数据以瓦特 (W) 表示。

– 待机功率

待机状态是产品连接到电网电源上功率最低的状态。该状态可以延续无限长时间,且使用者 无法改变此状态下产品的功率。对于"成像设备"产品,"待机"状态通常相当于"关闭"状态,但 也可能相当于"准备"状态或者"睡眠"状态。该数据以瓦特 (W) 表示。

睡眠状态预设延迟时间

出厂前由制造商设置的时间决定了该产品在完成主功能后进入低耗模式(例如睡眠、自动关 机)的时间。该数据以分钟表示。

– 附加功能功率因子之和

网络接口和内存等附加功能的功率因子之和。该数据以瓦特 (W) 表示。

<span id="page-163-0"></span>标识上显示的能耗数据是根据典型配置测量得出的数据,此类配置包含登记备案的打印机依据复印 机、打印机和传真机能源效率标识实施规则所选的所有配置。因此,该特定产品型号的实际能耗可能 与标识上显示的数据有所不同。

要了解规范的更多详情,请参考最新版的 GB 21521 标准。

### **Тайваньдағы қолданылған батареяларды кәдеге жарату және жою**

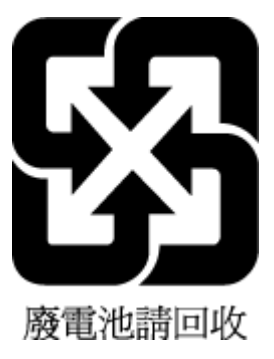

## **Еуропалық Одақтың батареяға қатысты директивасы**

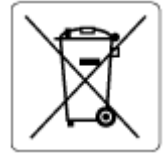

Бұл өнім нақты уақыт сағатының деректер тұтастығын немесе өнім параметрлерін жүзеге асыру үшін қолданылатын батареяны қамтиды және өнімнің қызмет көрсету мерзімін ұзарту үшін жасалған. Қызмет көрсету әрекет жасау немесе осы батареяны ауыстыру жұмыстары білікті қызмет көрсету маманы арқылы орындалу керек.

## **Бразилияға арналған батарея туралы хабарландыру**

A bateria deste equipamento nao foi projetada para removida pelo cliente.

#### **Калифорниялық перхлорат материал туралы ескерту**

Perchlorate material - special handling may apply. See: [www.dtsc.ca.gov/hazardouswaste/perchlorate](http://www.dtsc.ca.gov/hazardouswaste/perchlorate)

This product's real-time clock battery or coin cell battery may contain perchlorate and may require special handling when recycled or disposed of in California.

### **Қалдықтарды жою (Бразилия)**

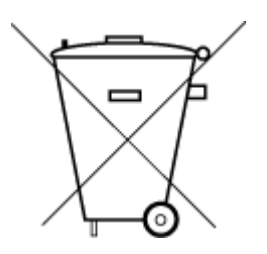

Este produto eletrônico e seus componentes não devem ser descartados no lixo comum, pois embora estejam em conformidade com padrões mundiais de restrição a substâncias nocivas, podem conter, ainda que em quantidades mínimas, substâncias impactantes ao meio ambiente. Ao final da vida útil deste produto, o usuário deverá entregá-lo à HP. A não observância dessa orientação sujeitará o infrator às sanções previstas em lei.

Após o uso, as pilhas e/ou baterias dos produtos HP deverão ser entregues ao estabelecimento comercial ou rede de assistência técnica autorizada pela HP.

Para maiores informações, inclusive sobre os pontos de recebimento, acesse:

Não descarte o produto eletronico em lixo comum

[www.hp.com.br/reciclar](http://www.hp.com.br/reciclar)

# **ә Қателер (Windows)**

- Сия төмен
- [Сия өте төмен](#page-165-0)
- [Картридж ақаулығы](#page-165-0)
- [Жалғыз картридж режимі](#page-165-0)
- [Принтермен байланысу мүмкін емес](#page-166-0)
- [Қағаз өлшемінің сәйкессіздігі](#page-166-0)
- [Картридж кареткасы блокталған](#page-166-0)
- [Ескі буын картриджі орнатылған.](#page-166-0)
- [Қағаз кептелісі немесе науа ақауы](#page-167-0)
- [Бет жиегінен шығу](#page-167-0)
- [Принтердің қатесі](#page-167-0)
- [Қақпақ ашық](#page-167-0)
- [Жасанды картридждар туралы хабарлама](#page-168-0)
- [Сәйкес емес картридждер](#page-168-0)
- [Қағаз тым қысқа](#page-168-0)
- [HP Instant Ink орталығымен байланысыңыз](#page-168-0)
- [Құжатты беретін құралда қағаз кептелісі](#page-168-0)
- [HP қорғалған картриджі орнатылған](#page-168-0)
- [HP Instant Ink картриджі қолданылған](#page-168-0)
- [Картридждерді SETUP мүмкіндігін қолдану](#page-169-0)
- [SETUP картридждерін пайдаланбау](#page-169-0)
- [Қағаз екі жағын автоматты басып шығару үшін тым ұзын](#page-169-0)

## **Сия төмен**

Хабарда көрсетілген картридждің сиясы төмен.

Сия деңгейі ескертулері мен көрсеткіштері тек қана жоспарлау мақсатында ғана анықтауларды береді. Сияның аз қалғандығы туралы ескерту хабарын алған кезде ықтимал басып шығару кідірісін болдырмау үшін қосымша картридж болған жөн. Басып шығару сапасы ұнамсыз болмайынша картридждерді ауыстырудың қажеті жоқ.

Картридждерді ауыстыру туралы ақпарат алу үшін [Картридждарды ауыстыру](#page-94-0) (89-бет) бөлімін қараңыз. Картридждерге тапсырыс беру туралы ақпарат алу үшін [Картридждерге тапсырыс беру](#page-96-0)  [\(91-бет\)](#page-96-0) бөлімін қараңыз. Пайдаланылған сия жабдықтарын қайта пайдалану туралы ақпаратты алу үшін [HP сия жабдықтарын қайта өңдеу бағдарламасы](#page-159-0) (154-бет) бөлімін қараңыз.

<span id="page-165-0"></span>**ЕСКЕРТПЕ:** Картридждердегі сия процесті баптауды қамтитын, принтер мен картридждерді басып шығаруға дайындайтын әртүрлі әдісте басып шығару процесін қолданады. Қосымша, қалдық сия қолданылғаннан кейін картриджда қалып қояды. Қосымша ақпарат алу үшін [www.hp.com/go/inkusage](http://www.hp.com/go/inkusage) бөлімін қараңыз.

## **Сия өте төмен**

Хабарда көрсетілген картридждің сиясы өте төмен.

Сия деңгейі ескертулері мен көрсеткіштері тек қана жоспарлау мақсатында ғана анықтауларды береді. Сия деңгейінің өте төмендігі туралы ескерту хабарын алған кезде ықтимал басып шығару кідірістерін болдырмау үшін HP компаниясы қосымша картридж алуды ұсынады. Басып шығару сапасы жарамсыз болмайынша картридждерді ауыстырудың қажеті жоқ.

Картридждерді ауыстыру туралы ақпарат алу үшін [Картридждарды ауыстыру](#page-94-0) (89-бет) бөлімін қараңыз. Картридждерге тапсырыс беру туралы ақпарат алу үшін [Картридждерге тапсырыс беру](#page-96-0)  [\(91-бет\)](#page-96-0) бөлімін қараңыз. Пайдаланылған сия жабдықтарын қайта пайдалану туралы ақпаратты алу үшін [HP сия жабдықтарын қайта өңдеу бағдарламасы](#page-159-0) (154-бет) бөлімін қараңыз.

**ЕСКЕРТПЕ:** Картридждердегі сия процесті баптауды қамтитын, принтер мен картридждерді басып шығаруға дайындайтын әртүрлі әдісте басып шығару процесін қолданады. Қосымша, қалдық сия қолданылғаннан кейін картриджда қалып қояды. Қосымша ақпарат алу үшін [www.hp.com/go/inkusage](http://www.hp.com/go/inkusage) бөлімін қараңыз.

## **Картридж ақаулығы**

Хабарда көрсетілген картриджы жоқ, зақымдалған, сәйкес емес, принтердегі дұрыс емес ұяға салынған.

**ЕСКЕРТПЕ:** Картридж сәйкес емес делінген хабарламада анықталса, принтер үшін картридждерді алу туралы ақпаратты [Картридждерге тапсырыс беру \(91-бет\)](#page-96-0) бөлімінен қараңыз.

Осы ақауды шешу үшін, келесі шешімдерді пайдаланып көріңіз: Шешімдер ең ұқсас шешімді алдымен беретін ретпен тізімделеді. Алдыңғы шешім ақауды шешпесе, мәселе шешілмейінше қалған шешімдерді пайдалануды жалғастырыңыз.

#### ● **1-шешім: Принтерді өшіріңіз және қосыңыз**

Принтерді өшіріп, оны қайта қосыңыз.

Ақау жалғастырылса, келесі шешімді пайдаланып көріңіз.

#### ● **2-шешім: Картридждерді дұрыс орнату**

Барлық картридждердің дұрыс орнатылғанын тексеріңіз.

Нұсқауларды [Картридждарды ауыстыру](#page-94-0) (89-бет) бөлімінен қараңыз.

## **Жалғыз картридж режимі**

Жалғыз картриджді режим орнатылған бір картриджбен немесе жоқ картриджбен басып шығарылады.

Қосымша ақпарат алу үшін [Жалғыз картридж күйін пайдалану](#page-97-0) (92-бет) бөлімін қараңыз.

## <span id="page-166-0"></span>**Принтермен байланысу мүмкін емес**

Келесі жағдайлардың бірі туындағандықтан компьютер принтермен байланыса алмайды:

- Принтер өшірілген.
- USB кабелі сияқты принтерге қосылған кабель ажыратылған.
- Принтер сымсыз желіге қосылған болса, сымсыз байланыс үзілген.
- Принтердің бағдарламалық құралы дұрыс орнатылмаған.
- Компьютерде орнатылған қауіпсіздік бағдарламалық құралы (желі қалқандары мен вирусқа қарсы) принтермен байланысты бұзуда.

Осы ақауды шешу үшін, келесі шешімдерді пайдаланып көріңіз:

- Принтердің қосылғандығын және **Қосу** түймесінің шамы қосулы болуын тексеріңіз.
- Қуат сымы мен басқа кабельдердің жұмыс істеп тұрғанын және принтерге нық жалғанғанын тексеріңіз.
- Қуат сымының жұмыс істеп тұрған, айнымалы ток (АТ) розеткасына мықтап жалғанғанын тексеріңіз.
- Егер принтер сымсыз желіге қосылса, сымсыз желінің тиісті түрде жұмыс істейтінін тексеріңіз.

Қосымша ақпарат алу үшін [Желі және байланыс ақаулары](#page-135-0) (130-бет) бөлімін қараңыз.

- НР принтерінің бағдарламалық құралын жойып және қайта орнатыңыз.
- Байланыс мәселелерін туғызатын болса, қауіпсіздік бағдарламалық құралын уақытша өшіріңіз.

## **Қағаз өлшемінің сәйкессіздігі**

Принтер драйверіндегі қағаз өлшемі немесе түрі принтерде жүктелген қағазға сәйкес келмейді. Принтерге дұрыс қағаздың салынғанын тексеріп, құжатты қайтадан басып шығарыңыз. Қосымша ақпарат алу үшін [Медиа құралын жүктеу](#page-17-0) (12-бет) бөлімін қараңыз.

## **Картридж кареткасы блокталған**

Бір нәрсе картридждің кареткасын (принтердің картридждерді ұстайтын бөлігі) бітеуде.

Кедергіні тексеру үшін принтерде кептелістің жоқ екендігін тексеріңіз.

Қосымша ақпарат алу үшін [Кептелістер және қағаз беру құралының ақаулары](#page-110-0) (105-бет) бөлімін қараңыз.

## **Ескі буын картриджі орнатылған.**

Ескі буын картриджі принтеріңізде жұмыс істемейді. Оны әлі де ескі принтер үлгілерімен пайдалануға болады. Сізде ескі принтер үлгісі болмаса және картриджіңіз түпнұсқа HP картриджі болса, HP қолдау көрсету орталығымен байланысыңыз . НР қолдау көрсету орталығымен байланысу туралы қосымша ақпаратты [HP қолдау қызметі](#page-143-0) (138-бет) бөлімінен қараңыз. Түпнұсқа HP картриджіне тапсырыс беру үшін, [Картридждерге тапсырыс беру \(91-бет\)](#page-96-0) бөлімін қараңыз. HP Instant Ink сиясынан алынға

**ЕСКЕРТПЕ:** Принтерде жүктелген қағаз дұрыс өлшемде болса, принтер драйверінде таңдалған қағаз өлшемін өзгертіп, құжатты қайтадан басып шығарыңыз.

<span id="page-167-0"></span>картридждермен ақаулық туындаса, қосымша мәліметтерді алу үшін [HP Instant Ink бағдарламасы](http://h20180.www2.hp.com/apps/Nav?h_pagetype=s-924&h_keyword=lp70047-all&h_client=s-h-e004-01&h_lang=kk&h_cc=kz) вебсайтына өтіңіз.

## **Қағаз кептелісі немесе науа ақауы**

Принтерде кептеліп қалған қағаз.

Кептелісті жоюды бастамас бұрын келесі әрекеттерді тексеріңіз:

- Техникалық сипаттарға сәйкес келетін және мыжылмаған, бүгілмеген немесе зақымдалмаған қағаздың салынғанын тексеріңіз. Қосымша ақпарат алу үшін [Қағаз негізгілері](#page-15-0) (10-бет) бөлімін қараңыз.
- Принтердің таза болуын тексеріңіз. Қосымша ақпарат алу үшін [Принтерге күтім жасау](#page-140-0) (135-бет) бөлімін қараңыз.
- Науалардың дұрыс жүктелгенін және тым көп жүктелмегенін тексеріңіз. Қосымша ақпарат алу үшін [Медиа құралын жүктеу](#page-17-0) (12-бет) бөлімін қараңыз.

Кептелістерді жою, сондай-ақ, кептелістерді болдырмау туралы қосымша ақпарат алу үшін [Кептелістер және қағаз беру құралының ақаулары](#page-110-0) (105-бет) бөлімін қараңыз.

## **Бет жиегінен шығу**

Әдепкі науа бос.

Көбірек қағаз салып, **OK** түймесін басыңыз.

Қосымша ақпарат алу үшін [Медиа құралын жүктеу](#page-17-0) (12-бет) бөлімін қараңыз.

## **Принтердің қатесі**

Принтерде немесе сия жүйесінде ақау бар. Әдетте, мұндай ақауларды келесі қадамдарды аяқтау арқылы шешуге болады:

- **1.** Принтерді өшіру үшін (Қуат түймесі) түймесін басыңыз.
- **2.** Қуат сымын ажыратып, қуат сымын қайтадан қосыңыз.
- **3.** Принтерді қосу үшін (У) (Қуат түймесі) түймесін басыңыз.

Ақау сақталса, хабарламада берілген қате кодын жазып алып, НР қолдау көрсету орталығымен байланысыңыз. НР қолдау көрсету орталығымен байланысу туралы қосымша ақпарат алу үшін [HP](#page-143-0) [қолдау қызметі](#page-143-0) (138-бет) бөлімін қараңыз.

## **Қақпақ ашық**

Принтер құжаттарды басып шығармас бұрын барлық есіктер мен қақпақтар жабылған болуы қажет.

<u>ं्र</u>ें <mark>КЕҢЕС:</mark> Толығымен жабық болғанда, көптеген есіктер мен қақпақтан орнына тырс етіп кірістіріледі.

Барлық есіктерді және қақпақтарды берік жапқаннан кейін де ақау сақталса, НР қолдау көрсету орталығымен байланысыңыз. Қосымша ақпарат алу үшін [HP қолдау қызметі](#page-143-0) (138-бет) бөлімін қараңыз.

## <span id="page-168-0"></span>**Жасанды картридждар туралы хабарлама**

Орнатылған картридж жаңа, шынайы HP картриджы емес. Картридж сатып алынған дүкенмен байланысыңыз. Сезіктенетін алдау туралы хабарлау HP [www.hp.com/go/anticounterfeit](http://www.hp.com/go/anticounterfeit) сайтына кіріңіз. Картриджді пайдалануды жалғастыру үшін **Продолжить** (Жалғастыру) түймесін басыңыз.

## **Сәйкес емес картридждер**

Картридж принтерге сәйкес келмейді.

Шешім: Бұл картриджді тез арада алып тастап, оны сәйкес келетін картриджбен ауыстырыңыз. Жаңа картридждерді орнату жолы туралы ақпаратты [Картридждарды ауыстыру](#page-94-0) (89-бет) бөлімінен қараңыз.

## **Қағаз тым қысқа**

Ең төмен талаптарға қарағанда қысқалау қағаз салынды. Принтер талаптарына сай қғаз салынуы керек. Қосымша ақпаратты [Қағаз негізгілері](#page-15-0) (10-бет) және [Медиа құралын жүктеу](#page-17-0) (12-бет) бөлімдерінен қарауға болады.

## **HP Instant Ink орталығымен байланысыңыз**

Принтер HP Instant Ink бағдарламасына қосылуы керек, әйтпесе жақын арада ескертусіз басып шығару мүмкін болмайды. Қосылу бойынша нұсқауларды алу үшін принтердің басқару тақтасын қараңыз немесе қосымша мәліметтерді алу үшін [HP Instant Ink program](http://h20180.www2.hp.com/apps/Nav?h_pagetype=s-924&h_keyword=lp70047-all&h_client=s-h-e004-01&h_lang=kk&h_cc=kz) веб-сайтына өтіңіз.

## **Құжатты беретін құралда қағаз кептелісі**

Құжатты беретін құралдан қағаз кептелісін тазартыңыз. Қосымша ақпарат алу үшін <u>[Кептелістер және](#page-110-0)</u> [қағаз беру құралының ақаулары](#page-110-0) (105-бет) бөлімін қараңыз.

## **HP қорғалған картриджі орнатылған**

Принтердің басқару тақтасында берілген картриджді HP картриджін қорғау мүмкіндігі арқылы картриджді басынан қорғаған принтерде ғана пайдалануға болады. Картридж осы принтерде ауыстырылуы керек.

Жаңа сия картриджін орнату жолы туралы ақпаратты [Картридждарды ауыстыру](#page-94-0) (89-бет) бөлімінен қараңыз.

## **HP Instant Ink картриджі қолданылған**

Картридж принтерге сәйкес келмейді.

HP Instant Ink бағдарламасына тіркелмеген принтерге HP Instant Ink картриджін орнатсаңыз, осы қате болуы мүмкін. Сонымен қатар, HP Instant Ink картриджі HP Instant Ink бағдарламасына тіркелген басқа принтерде пайдаланылған болса, осы қате болуы мүмкін.

Қосымша ақпарат алу үшін [HP Instant Ink program](http://h20180.www2.hp.com/apps/Nav?h_pagetype=s-924&h_keyword=lp70047-all&h_client=s-h-e004-01&h_lang=kk&h_cc=kz) веб-сайтына кіріңіз.

## <span id="page-169-0"></span>**Картридждерді SETUP мүмкіндігін қолдану**

Принтерді алғаш рет орнатқан кезде принтермен бірге жеткізілген қораптағы картридждарды орнату қажет. Бұл картридждар ОРНАТУ деп белгіленеді және алғаш рет басып шығару тапсырмасын орындамас бұрын принтер бапталады. Бастапқы принтерді орнату кезінде ОРНАТУ картридждарын орнатудың орындалмауы қате тудырады. Қалыпты картридждардың жинағын орнатқан болсаңыз, оларды алып тастап, принтерді орнатуды аяқтау үшін ОРНАТУ картридждарын орнатыңыз. Принтерді орнату аяқталғаннан кейін принтер қалыпты картридждарды қолдана алады.

егер қате туралы хабарлар әлі келіп жатса және принтер сия жүйесін инициализациялауды аяқтай алмаса, [HP қолдау](#page-143-0) көрсету орталығымен байланысыңыз. Қосымша ақпарат алу үшін HP қолдау қызметі [\(138-бет\)](#page-143-0) бөлімін қараңыз.

## **SETUP картридждерін пайдаланбау**

Принтер бапталғаннан кейін SETUP картридждерін қолдану мүмкін болмайды. SETUP емес картридждерін алып тастап, орнатыңыз. Қосымша ақпарат алу үшін [Картридждарды ауыстыру](#page-94-0) [\(89-бет\)](#page-94-0) бөлімін қараңыз.

## **Қағаз екі жағын автоматты басып шығару үшін тым ұзын**

Салынған қағаз принтердің екі жағын автоматты басып шығару үшін қолдау көрсететін өлшемнен ұзынырақ. принтер бағдарламалық құралы ішіндегі "екі жағын қолмен басып шығару" немесе "тақ беттерді басып шығару" және "жұп беттерді басып шығару" тармағын таңдау арқылы оның екі жағын қолмен басып шығаруға болады (қолдау көрсетілген болса). Қосымша ақпаратты [Қағаз негізгілері](#page-15-0) [\(10-бет\)](#page-15-0) және [Медиа құралын жүктеу](#page-17-0) (12-бет) бөлімдерінен қарауға болады.

# **Индекс**

#### **А**

абоненттің айқындауыш коды [53](#page-58-0) ақауларды жою HP Smart [133](#page-138-0) басқару тақтасының анықтама жүйесі [133](#page-138-0) басып шығару [132](#page-137-0) бірнеше бет алынады [110](#page-115-0) ендірілген веб-сервер [103](#page-108-0) жауап беру құрылғылары [130](#page-135-0) желіні конфигурациялау беті [133](#page-138-0) жылжытылған беттер [110](#page-115-0) қағаз беру ақаулары [110](#page-115-0) қағаз науадан алынбайды [110](#page-115-0) қуат [132](#page-137-0) принтер күйі туралы есеп [133](#page-138-0) факс [122](#page-127-0) факс жабдығының сынағы орындалмады [123](#page-128-0) факс желісінің сынағы орындалмады [126](#page-131-0) факс сынақтары [123](#page-128-0) факстар алу [127](#page-132-0), [128](#page-133-0) факстар жіберу [127,](#page-132-0) [129](#page-134-0) факс-телефон сымының байланысы сынағы, орындалмады [124](#page-129-0) факс телефон сымының түрі сынағы орындалмады [125](#page-130-0) факсты теру сигналының сынағы орындалмады [125](#page-130-0) факстың ұя сынағы, орындалмады [123](#page-128-0) Анықтама түймесі: [8](#page-13-0) арнайы қоңырау өзгерту [54](#page-59-0) параллель телефон жүйелері [67](#page-72-0) артқы жақтан қол жеткізу сурет [7](#page-12-0) Ассиметриялық сандық абоненттік желі (ADSL), факсты бірге орнату параллель телефон жүйелері [65](#page-70-0)

Ассиметриялық сандық абоненттік желі (DSL), факсты бірге орнату параллель телефон жүйелері [65](#page-70-0)

#### **Ә**

әйнек, сканер орналасу [6](#page-11-0) тазалау [135](#page-140-0)

### **Б**

бағдарламалық құрал Веб-сканерлеу [39](#page-44-0) сканерлеу [36](#page-41-0) байланыс кедергісі заңды ақпарат [150](#page-155-0) басқару ескертпелері [142](#page-147-0) басқару тақтасы күй белгішелері [8](#page-13-0) мүмкіндіктер [7](#page-12-0) түймелер [7](#page-12-0) түймешіктер [7](#page-12-0) шамдар [7](#page-12-0) басып шығару ақауларды жою [132](#page-137-0) диагностикалау беті [134](#page-139-0) екі жақты [27](#page-32-0) спецификациялары [141](#page-146-0) факс есептері [58](#page-63-0) факс жұрналдары [60](#page-65-0) факстар [47](#page-52-0) факстың соңғы толық деректері [60](#page-65-0) басып шығару сапасы туралы есеп [134](#page-139-0) блокталған факс нөмірлері орнату [49](#page-54-0) бод көрсеткіші [56](#page-61-0) бірнеше берілім, ақауларды жою [110](#page-115-0)

**В**

вебке кіру сынағының есебі [134](#page-139-0) веб-сайттар қол жетімділік мәліметтері [2](#page-7-0)

Веб-сканерлеу [39](#page-44-0)

### **Д**

диагностикалау беті [134](#page-139-0) дұрыс порт сынағы, факс [124](#page-129-0) дыбыс деңгейі факс дыбыстары [57](#page-62-0) дыбыстық пошта факс және компьютер модемімен орнату (параллель телефон жүйелері) [81](#page-86-0) факсты орнату (параллель телефон жүйелері) [69](#page-74-0)

### **Е**

екі жаққа басып шығару [27](#page-32-0) екі жақты, басып шығару [27](#page-32-0) екі жақты басып шығару [27](#page-32-0) ендірілген веб-сервер ақауларды жою, ашу мүмкін емес [103](#page-108-0) ашу [102](#page-107-0) Веб-сканерлеу [39](#page-44-0) туралы [102](#page-107-0) Ендірілген веб-сервер (EWS). Көріңіз ендірілген веб-сервер есептер вебке кіру [134](#page-139-0) диагностикалау [134](#page-139-0) қате, факс [59](#page-64-0) растау, факс [58](#page-63-0) сымсыз байланысты тексеру [134](#page-139-0) факс сынағы орындалмады [123](#page-128-0)

### **Ж**

жабдық, факсты орнату сынағы [123](#page-128-0) жад факстарды қайта басып шығару [47](#page-52-0) факстарды сақтау [46](#page-51-0)

жауап беру құрылғысы жазылатын факс сигналдары [130](#page-135-0) факспен және модеммен орнату [77](#page-82-0) факсты орнату (параллель телефон жүйелері) [76](#page-81-0) жауап берілетін қоңыраулар [54](#page-59-0) желі күйінің сынағы, факс [126](#page-131-0) желілер IP параметрлері [97](#page-102-0) қосқыш суреті [7](#page-12-0) параметрлер, өзгерту [96](#page-101-0) параметрлерді қарап шығу және басып шығару [97](#page-102-0) сымсыз байланыс параметрлері [133](#page-138-0) сымсыз байланысты теңшеу [93](#page-98-0) жұрнал, факс басып шығару [60](#page-65-0) жүйе қажеттіліктері [141](#page-146-0) жылжыту, ақауларды жою басып шығару [110](#page-115-0)

#### **З**

заңды ақпарат [150](#page-155-0) заңды ескертулер заңды үлгінің идентификаторлық нөмірі [142](#page-147-0)

#### **И**

импульстік теру [55](#page-60-0) Интернет протоколы факс, қолдану [57](#page-62-0)

#### **К**

каретка каретка кептелісін тазалау [109](#page-114-0) картридждер [91](#page-96-0) кеңестер [88](#page-93-0) сия деңгейлерін тексеру [89](#page-94-0) кептелістер алдын алу қажет қағаз [12](#page-17-0) тазалау [105](#page-110-0) кепілдік [139](#page-144-0) кең таратылатын факсты жіберу жіберу [44](#page-49-0)

компьютер модемі факспен ортақ пайдаланылады (параллель телефон жүйелері) [70](#page-75-0) факспен ортақ пайдаланылады және дыбыстық желі (параллель телефон жүйелері) [73](#page-78-0) факспен ортақ пайдаланылады және дыбыстық пошта (параллель телефон жүйелері) [81](#page-86-0) факспен ортақ пайдаланылады және жауап беру құрылғысы (параллель телефон жүйелері) [77](#page-82-0) көшіру спецификациялары [141](#page-146-0) күй белгішелері [8](#page-13-0) күйі желіні конфигурациялау беті [133](#page-138-0) күтім диагностикалау беті [134](#page-139-0) сия деңгейлерін тексеру [89](#page-94-0) тазалау [136](#page-141-0)

#### **Қ**

қағаз HP, тапсырыс беру [11](#page-16-0) беру ақауларын жою [110](#page-115-0) жылжытылған беттер [110](#page-115-0) кептелістерді жою [105](#page-110-0) таңдау [12](#page-17-0) қағаз беру ақаулары, ақауларды жою [110](#page-115-0) қайта басып шығару жадтан факстарды [47](#page-52-0) қайта өңдеу сия картридждары [154](#page-159-0) қайта теру опциялары, параметр [55](#page-60-0) қалаусыз факс режимі [49](#page-54-0) қара және ақ беттер факс [41](#page-46-0) қарап шығу желі параметрлері [97](#page-102-0) қате есептері, факс [59](#page-64-0) қатені түзету күйі [45](#page-50-0)

кіріс қуаты, орналасу [7](#page-12-0)

қол жетімділік [2](#page-7-0) қолмен факс жіберу алу [46](#page-51-0) жіберу [43](#page-48-0) қоршаған орта Қоршаған ортаны қорғайтын өнім бағдарламасы [152](#page-157-0) қоршаған орта спецификациялары [141](#page-146-0) қосқыштар, орналасу [7](#page-12-0) қоңырауға жауап беру үлгісі өзгерту [54](#page-59-0) параллель телефон жүйелері [67](#page-72-0) ҚТК. Көріңіз қатені түзету күйі қуат ақауларды жою [132](#page-137-0) құжатты беретін құрал беру ақаулары, ақауларды жою [136](#page-141-0) тазалау [136](#page-141-0)

#### **М**

медиа құралы екі жақты күйі [27](#page-32-0) модем факспен ортақ пайдаланылады (параллель телефон жүйелері) [70](#page-75-0) факспен ортақ пайдаланылады және дыбыстық желі (параллель телефон жүйелері) [73](#page-78-0) факспен ортақ пайдаланылады және дыбыстық пошта (параллель телефон жүйелері) [81](#page-86-0) факспен ортақ пайдаланылады және жауап беру құрылғысы (параллель телефон жүйелері) [77](#page-82-0) мониторда теру [43,](#page-48-0) [44](#page-49-0)

#### **Н**

науалар беру ақауларын жою [110](#page-115-0) қағаз енін бағыттауыштардың суреті [6](#page-11-0) қағаз кептелістерін жою [105](#page-110-0) орналасу [6](#page-11-0)

### **О**

орнату ISDN желісі (параллель телефон жүйелері) [66](#page-71-0) PBX жүйесі (параллель телефон жүйелері) [66](#page-71-0) арнайы қоңырау (параллель телефон жүйелері) [67](#page-72-0) бөлек факс желісі (параллель телефон жүйелері) [65](#page-70-0) дыбыстық пошта (параллель телефон жүйелері) [69](#page-74-0) дыбыстық пошта және компьютер модемі (параллель телефон жүйелері) [81](#page-86-0) жауап беру құрылғысы (параллель телефон жүйелері) [76](#page-81-0) жауап беру құрылғысы және модем (параллель телефон жүйелері) [77](#page-82-0) компьютер модемі (параллель телефон жүйелері) [70](#page-75-0) компьютер модемі және дыбыстық желі (параллель телефон жүйелері) [73](#page-78-0) компьютер модемі және дыбыстық пошта (параллель телефон жүйелері) [81](#page-86-0) компьютер модемі және жауап беру құрылғысы (параллель телефон жүйелері) [77](#page-82-0) ортақ пайдаланылатын телефон желісі (параллель телефон жүйелері) [68](#page-73-0) параллель телефон жүйелерімен бар факс [61](#page-66-0) Сандық абоненттік желі (параллель телефон жүйелері) [65](#page-70-0) сынақ факсы [83](#page-88-0) факс сценарийлері [62](#page-67-0)

#### **П**

параллель телефон жүйелері DSL желісін орнату [65](#page-70-0) ISDN желісін орнату [66](#page-71-0) PBX желісін орнату [66](#page-71-0) арнайы қоңырауды орнату [67](#page-72-0) бар елдер/аймақтар [61](#page-66-0)

бөлек желіні орнату [65](#page-70-0) дыбыстық желі теңшеуімен ортақ пайдаланылатын модем [73](#page-78-0) жауап беру құрылғысын орнату [76](#page-81-0) модемді және дыбыстық поштаны орнату [81](#page-86-0) модемді және жауап беру құрылғысын орнату [77](#page-82-0) модемді орнату [70](#page-75-0) орнату түрлері [62](#page-67-0) ортақ пайдаланылатын желіні орнату [68](#page-73-0) параметрлер дыбыс, факс [57](#page-62-0) жылдамдық, факс [56](#page-61-0) Параметры (Параметрлер): желі [96](#page-101-0) принтер бағдарламалық құралы (Windows) ашу [20](#page-25-0), [101](#page-106-0) туралы [101](#page-106-0) принтер басқару тақтасы желі параметрлері [96](#page-101-0) орналасу [6](#page-11-0) факстар жіберу [42](#page-47-0) принтер күйі туралы есеп туралы мәліметтер [133](#page-138-0)

#### **Р**

растау есептері, факс [58](#page-63-0)

#### **С**

сақтау жадтағы факстар [46](#page-51-0) сериялық телефон жүйелері бар елдер/аймақтар [61](#page-66-0) орнату түрлері [62](#page-67-0) сия деңгейлері, тексеру [89](#page-94-0) сия картридждері [7](#page-12-0) бөлшек нөмірлері [91](#page-96-0) сканер әйнегі орналасу [6](#page-11-0) тазалау [135](#page-140-0) сканерлеу Веб-сканерлеуден [39](#page-44-0) сканерлеу спецификациялары [141](#page-146-0) сымсыз байланыс заңды ақпарат [150](#page-155-0) орнату [93](#page-98-0) сымсыз байланысты тексеру есебі [134](#page-139-0) сынақтар, факс жабдық, орындалмады [123](#page-128-0) орнату [83](#page-88-0) орындалмады [123](#page-128-0) порт байланысы, орындалмады [124](#page-129-0) телефон ұясы [123](#page-128-0) теру сигналы, орындалмады [125](#page-130-0) факс желісінің күйі [126](#page-131-0) факс телефон сымының түрі сынағы орындалмады [125](#page-130-0)

#### **Т**

тазалау құжатты беретін құрал [136](#page-141-0) сканер әйнегі [135](#page-140-0) сыртқы бөлік [136](#page-141-0) факс жұрналдары [60](#page-65-0) тақырыпша, факс [53](#page-58-0) телефон, факс жіберу алу [46](#page-51-0) жіберу [43](#page-48-0) телефон желісі, қоңырауға жауап беру үлгісі [54](#page-59-0) телефон кітапшасы контактілерді жою [52](#page-57-0) контактіні өзгерту [51](#page-56-0) реттеу [51](#page-56-0) топтық контактілерді орнату [52](#page-57-0) топтық контактілерді өзгерту [52](#page-57-0) факс жіберу [41](#page-46-0) телефон сымы дұрыс портқа қосылған сынағы орындалмады [124](#page-129-0) дұрыс түрі сынағы орындалмады [125](#page-130-0) телефон ұясы, факс [123](#page-128-0) теру модемі факспен ортақ пайдаланылады (параллель телефон жүйелері) [70](#page-75-0)

факспен ортақ пайдаланылады және дыбыстық желі (параллель телефон жүйелері) [73](#page-78-0) факспен ортақ пайдаланылады және дыбыстық пошта (параллель телефон жүйелері) [81](#page-86-0) факспен ортақ пайдаланылады және жауап беру құрылғысы (параллель телефон жүйелері) [77](#page-82-0) теру сигналының сынағы, орындалмады [125](#page-130-0) теру түрі, параметр [55](#page-60-0) техникалық ақпарат басып шығару спецификациялары [141](#page-146-0) көшіру спецификациялары [141](#page-146-0) қоршаған орта спецификациялары [141](#page-146-0) сканерлеу спецификациялары [141](#page-146-0) техникалық ақпаратжүйе қажеттіліктері техникалық [141](#page-146-0) теңшеу арнайы қоңырау [54](#page-59-0) тұтынушыларды қолдау кепілдік [139](#page-144-0) түймелер, басқару тақтасы [7](#page-12-0) түймешіктер, басқару тақтасы [7](#page-12-0)

#### **Ұ**

ұя сынағы, факс [123](#page-128-0)

#### **Ү**

үндес теру [55](#page-60-0)

#### **Ф**

факс ISDN желісі, орнату (параллель телефон жүйелері) [66](#page-71-0) PBX жүйесі, орнату (параллель телефон жүйелері) [66](#page-71-0) автоматты түрде жауап беру [53](#page-58-0) ақауларды жою [122](#page-127-0) алу [45](#page-50-0) алу, ақауларды жою [127](#page-132-0), [128](#page-133-0) арнайы қоңырау, үлгіні өзгерту [54](#page-59-0) арнайы қоңырауды орнату (параллель телефон жүйелері) [67](#page-72-0) әрі қарай жіберу [47](#page-52-0) бөлек желіні орнату (параллель телефон жүйелері) [65](#page-70-0) дыбыс деңгейі [57](#page-62-0) дыбыстық пошта, орнату (параллель телефон жүйелері) [69](#page-74-0) есептер [58](#page-63-0) жауап беру күйі [53](#page-58-0) жауап беру құрылғысы, орнату (параллель телефон жүйелері) [76](#page-81-0) жауап беру құрылғысы және модем, бірге ортақ пайдаланылады (параллель телефон жүйелері) [77](#page-82-0) жауап беру құрылғысының ақауларын жою [130](#page-135-0) жауап берілетін қоңыраулар [54](#page-59-0) желі күйінің сынағы, орындалмады [126](#page-131-0) жұрнал, басып шығару [60](#page-65-0) жұрнал, тазалау [60](#page-65-0) жылдамдық [56](#page-61-0) жіберу [41](#page-46-0) жіберу, ақауларды жою [127,](#page-132-0) [129](#page-134-0) Интернет протоколы, арқылы [57](#page-62-0) кішірейту [48](#page-53-0) қайта басып шығару [47](#page-52-0) қайта теру опциялары [55](#page-60-0) қате есептері [59](#page-64-0) қатені түзету күйі [45](#page-50-0) қолмен алу [46](#page-51-0) модем, бірге ортақ пайдаланылады (параллель телефон жүйелері) [70](#page-75-0) модем және дыбыстық желі, бірге ортақ пайдаланылады (параллель телефон жүйелері) [73](#page-78-0) модем және дыбыстық пошта, бірге ортақ пайдаланылады

(параллель телефон жүйелері) [81](#page-86-0) модем және жауап беру құрылғысы, бірге ортақ пайдаланылады (параллель телефон жүйелері) [77](#page-82-0) мониторда теру [43,](#page-48-0) [44](#page-49-0) нөмірлерді блоктау [49](#page-54-0) орнату түрлері [62](#page-67-0) ортақ пайдаланылатын телефон желісін орнату (параллель телефон жүйелері) [68](#page-73-0) параллель телефон жүйелері [61](#page-66-0) параметрлер, өзгерту [53](#page-58-0) растау есептері [58](#page-63-0) Сандық абоненттік желі (DSL), орнату (параллель телефон жүйелері) [65](#page-70-0) соңғы таратудың толық деректерін басып шығару [60](#page-65-0) сынақ орындалмады [123](#page-128-0) сынақты орнату [83](#page-88-0) тақырыпша [53](#page-58-0) телефон сымының байланысы сынағы, орындалмады [124](#page-129-0) телефон сымының түрі сынағы, орындалмады [125](#page-130-0) теру сигналының сынағы, орындалмады [125](#page-130-0) теру түрі, параметр [55](#page-60-0) ұя сынағы, орындалмады [123](#page-128-0) факстың сақтық көшірмесін жасау [46](#page-51-0) факстар алу автоматты [45](#page-50-0) ақауларды жою [127,](#page-132-0) [128](#page-133-0) әрі қарай жіберу [47](#page-52-0) жауап беру күйі [53](#page-58-0) жауап берілетін қоңыраулар [54](#page-59-0) қолмен [46](#page-51-0) нөмірлерді блоктау [49](#page-54-0) факстарды әрі қарай жіберу [47](#page-52-0) факстар жіберу ақауларды жою [127,](#page-132-0) [129](#page-134-0) басты факс [41](#page-46-0) жад, қайдан [44](#page-49-0)

мониторда теру [43,](#page-48-0) [44](#page-49-0) телефоннан [43](#page-48-0) факсты автоматты түрде кішірейту [48](#page-53-0) факсты кішірейту [48](#page-53-0) факстың сақтық көшірмесін жасау [46](#page-51-0) Факс экраны [8](#page-13-0)

#### **Ш**

шамдар, басқару тақтасы [7](#page-12-0) шығару науасы орналасу [6](#page-11-0)

#### **H**

HP утитилитасы (OS X және macOS) ашу [101](#page-106-0)

## **I**

IP мекенжайы принтерді тексеру [104](#page-109-0) IP параметрлері [97](#page-102-0) ISDN желісі, факспен бірге орнату параллель телефон жүйелері [66](#page-71-0)

#### **O**

OS X және macOS HP утилитасы [101](#page-106-0)

#### **P**

PBX жүйесі, факспен бірге орнату параллель телефон жүйелері [66](#page-71-0)

#### **U**

USB қосылысы порт, орналасу [6](#page-11-0), [7](#page-12-0)

#### **V**

VoIP [57](#page-62-0)